# **:Apogee Impose**

Ein integriertes Modul von :Apogee Prepress 8

## **Handbuch**

Dokumentversion 8.0.3

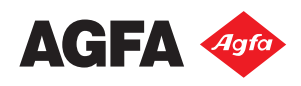

Agfa und der Agfa-Rhombus sind Marken von Agfa-Gevaert N.V. oder ihren verbundenen Unternehmen.

:APOGEE ist eine Marke von Agfa Graphics N.V.

Die hierin nicht genannten Namen und Produktbezeichnungen sind Marken oder eingetragene Marken ihrer jeweiligen Eigentümer.

Weitere Informationen über die Produkte von Agfa Graphics finden Sie auf der Website *[www.agfa.com](http://www.agfa.com/en/gs/index.jsp)*. Oder setzen Sie sich unter der nachstehend genannten Adresse mit uns in Verbindung:

Agfa Graphics N.V. Septestraat 27 B-2640 Mortsel, Belgien Tel.: (+)32 3 444 2111

Datum der Veröffentlichung: Juli 2012

Copyright © 2012 Agfa Graphics N.V., Belgien

Änderungen an sämtlichen in diesem Dokument beschriebenen Software- und Hardwarekomponenten vorbehalten.

#### **Endbenutzer-Lizenzvertrag**

#### **1. WICHTIGER HINWEIS**

Dieses Paket enthält eine oder mehrere Disketten, CD-ROMs und/oder DVDs mit Kopien der :APOGEE™-Softwareprogramme und der zugehörigen Dokumentation sowie einen zugehörigen Dongle.

Bevor Sie diesen Lizenzvertrag akzeptieren und die (nachstehend definierte) Software installieren und verwenden, sollten Sie die folgenden Bedingungen sorgfältig durchlesen. Der vorliegende Lizenzvertrag ("Vertrag") ist eine rechtsverbindliche Vereinbarung zwischen Ihnen und Agfa Graphics NV, Septestraat 27, B-2640 Mortsel, Belgien, ("AGFA") und beschreibt die allgemeinen Bedingungen, unter denen AGFA Ihnen eine Lizenz zur Nutzung dieser Software erteilt. Sofern von oder im Auftrag von Ihnen und AGFA ein Lizenzvertrag in Bezug auf die Software im Ausdruck unterzeichnet wird und die darin genannten Bedingungen von den im vorliegenden Vertrag genannten Bedingungen abweichen, unterliegt Ihre Nutzung der Software diesem unterzeichneten und Ihnen im Ausdruck vorliegenden Lizenzvertrag. Im vorliegenden Lizenzvertrag bedeutet "Sie", "Ihnen" bzw. "Ihr/Ihre" das Unternehmen oder eine andere juristische Person, das bzw. die die Software erhält und diesen Vertrag abschließt, einschließlich des Lesers und jedes anderen unternehmensinternen Lizenznehmers.

DURCH DAS INSTALLIEREN, KOPIEREN ODER ANDERWEITIGE NUTZEN DER SOFTWARE ERKLÄREN SIE SICH MIT DEN BEDINGUNGEN DES VORLIEGENDEN LIZENZVERTRAGES EINVERSTANDEN. WENN SIE DIESEN BEDINGUNGEN NICHT ZUSTIMMEN, DÜRFEN SIE DIE SOFTWARE NICHT INSTALLIEREN, KOPIEREN ODER ANDERWEITIG NUTZEN UND KÖNNEN DIE SOFTWARE ZUSAMMEN MIT DEM KAUFNACHWEIS INNERHALB VON DREISSIG (30) TAGEN AB DEM KAUFDATUM AN DEN ORT ZURÜCKSENDEN, AN DEM SIE DIE SOFTWARE ERWORBEN HABEN. DANN WIRD IHNEN DER KAUFPREIS IN VOLLER HÖHE ERSTATTET.

Hiermit wird Ihnen eine Lizenz zur Nutzung der Software unter den folgenden Bedingungen erteilt:

#### **2. DEFINITIONEN**

- **2.1** "Auftragsformular" von AGFA bedeutet das elektronisch übermittelte oder ausgedruckte Auftragsformular, mit dem Sie die Software bestellt haben.
- **2.2** "Befugte Benutzer" bedeutet die (Anzahl der) Benutzer, die jederzeit gleichzeitig auf die Software zugreifen dürfen, wie im Auftragsformular von AGFA beschrieben, das ein fester Bestandteil des vorliegenden Vertrages ist.
- **2.3** "Vertrauliche Informationen" bedeutet dieser Vertrag, einschließlich sämtlicher Bedingungen, Änderungen und Ergänzungen, Softwarelisten, Dokumentation, Informationen, Daten, Tests, technische Daten, Geschäftsgeheimnisse, Objektcode- und maschinenlesbare Kopien der Software sowie sonstige eigentumsrechtlich geschützte Informationen, die Ihnen von AGFA bzw. AGFA von Ihnen vorgelegt wurden und deutlich als "vertrauliche Informationen" gekennzeichnet sind, einschließlich sämtlicher Gegenstände, die vor Abschluss des vorliegenden Vertrages in anderen Vereinbarungen bzw. Verträgen zwischen Ihnen und uns als "vertrauliche Informationen" bezeichnet sind.
- **2.4** "Näher bezeichnetes Ausgabegerät" bedeutet ein Ausgabegerät, das namentlich von Ihnen genannt wurde und von der Software gesteuert werden soll.
- **2.5** "Dokumentation" bedeutet die von AGFA zur Verfügung gestellten Betriebshandbücher, Bedienungsanleitungen, Benutzerhandbücher, Online-Hilfen, Lernprogramme und technische Daten, in denen die Nutzung der Software beschrieben wird und die zum Lieferumfang der Software gehören oder Ihnen zu irgendeinem Zeitpunkt von AGFA zur Verfügung gestellt werden.
- **2.6** "Dongle" bedeutet ein kleines Hardware-Gerät zum Anschluss an einen Computer, das als Authentifizierungsschlüssel für die lizenzierte Software fungiert.
- 2.7 "Datum des Inkrafttretens" bedeutet das Datum, an dem Sie den Bedingungen des vorliegenden Vertrages durch das Installieren, Kopieren oder anderweitige Nutzen der Software zustimmen.
- **2.8** "Schriftprogramme" bedeutet die digital kodierten, maschinenlesbaren Programme für bestimmte Schriftarten.
- **2.9** "Module" bedeutet die von Ihnen als Bestandteil der Software ausgewählten und auf dem Auftragsformular von AGFA angegebenen Module, die ein fester Bestandteil des vorliegenden Vertrages sind.
- **2.10** "Ausgabegerät" bedeutet ein Gerät, mit dem sich logische Seiten ausgeben lassen, einschließlich, jedoch nicht beschränkt auf einen Platten- oder Filmbelichter.
- **2.11** "Prozessor" bedeutet ein einzelner (1) Prozessor bzw. Rechner, der zu einem Desktop-Computer bzw. Server gehört, auf dem die Software installiert ist oder ausgeführt wird. Bei Prozessoren mit mehreren Cores für die Ausführung ist jeder einzelne Core als separater Prozessor anzusehen.
- 2.12 "Software" bedeutet das Computer-Softwareprogramm :APOGEE™, das sich ganz oder teilweise im Besitz von AGFA oder von Dritten befindet, wonach AGFA der Eigentümer der Lizenz ist ("Andere Eigentümer"), und aus den von Ihnen ausgewählten und Ihnen gemäß dem vorliegenden Vertrag zur Verfügung gestellten und lizenzierten Modulen besteht.
- **2.13** "Speichergerät" bedeutet die Diskette(n), CD-ROM(s), DVD(s) und sonstige Geräte, auf der bzw. denen Kopien der Software von AGFA verteilt werden.
- **2.14** "System" bedeutet ein oder mehrere Prozessoren, auf denen die Software installiert ist oder ausgeführt wird und die sich am Standort des Systems befinden. Die Anzahl der Prozessoren, auf denen Sie die Software installieren oder ausführen dürfen, ist auf dem Auftragsformular von AGFA angegeben, das ein fester Bestandteil des vorliegenden Vertrages ist.
- 2.15 In Bezug auf die Software und zugehörige Komponenten bedeutet "Standort des Systems" die Adresse, an der sich das System und zugehörige, auf dem Auftragsformular von Agfa genannte Bestandteile befinden, das ein fester Bestandteil des vorliegenden Vertrages ist.
- **2.16** "Updates" bedeutet die von AGFA zu einem bestimmten Zeitpunkt kommerziell freigegebenen Updates bzw. aktuellen Versionen der Software, einschließlich, jedoch nicht beschränkt auf die nach alleinigem Ermessen von AGFA näher bezeichneten Aktualisierungen, kleinen Verbesserungen, Zusätze, Änderungen, Streichungen, Aufnahme von Patches (Softwarekorrekturen) und/oder Korrekturen von Fehlern an der ausgelieferten Vorgängerversion der Software.
- **2.17** "Upgrades" bedeutet eine neue, bessere, von Agfa zu einem bestimmten Zeitpunkt kommerziell freigegebene Version der Software, mit der sich ihre Effizienz, Funktionsfähigkeit oder Anwendung nach alleinigem Ermessen von AGFA wesentlich ändert.
- **2.18** "Nutzung" bedeutet das Laden, Verwenden, Ausführen, Speichern oder Anzeigen der Software durch die befugten Benutzer auf Ihrem System, allerdings nur in Verbindung mit einem näher bezeichneten Ausgabegerät und nur für Ihre eigenen internen Geschäftszwecke.
- **2.19** "Gewährleistungsdauer" bedeutet der Zeitraum von neunzig (90) Tagen nach dem Datum des Inkrafttretens, während dessen die Software durch die im vorliegenden Vertrag genannte Gewährleistung von AGFA geschützt ist, wobei die Gewährleistungsdauer unter keinen Umständen über einen Zeitraum von einhundertzwanzig (120) Tage ab dem Datum hinausgehen darf, an dem Sie die Software käuflich erworben haben.

#### **3. LIZENZ UND KOPIEN**

- **3.1** ERTEILUNG EINER LIZENZ: Vorbehaltlich der Bedingungen des vorliegenden Vertrages erteilt Ihnen AGFA hiermit eine unbefristete, einfache, nicht in Unterlizenz zu vergebende und nicht übertragbare eingeschränkte Lizenz (a) zur Nutzung der Software auf dem System und (b) zur Nutzung der Dokumentation in Verbindung mit der Nutzung der Software. Sie erkennen an, dass die von Ihnen zur Nutzung der Software gezahlte Lizenzgebühr vom näher bezeichneten Ausgabegerät abhängt. Für jedes Ausgabegerät, mit dem Sie die Software nutzen und das nicht mit dem näher bezeichneten Ausgabegerät übereinstimmt, müssen Sie eine erweiterte Lizenz für die Software bzw. in Bezug auf die zusätzlichen Ausgabegeräte, mit denen Sie die Software nutzen, weitere lizenzierte Kopien der Software erwerben. Darüber hinaus gelten bestimmte Bedingungen für die Nutzung der Schriftprogramme, wie im Feld "Info über" der Software im Einzelnen angegeben.
- **3.2** Mit Ausnahme der hierin ausdrücklich gewährten eingeschränkten Rechte werden Ihnen mit dieser Lizenz weder Eigentumsrechte noch geistige Eigentumsrechte an der Software, der Dokumentation, den Urheberrechten, Patenten oder Marken übertragen. Sie erkennen an, dass die Software und davon erstellte Kopien lizenziert und nicht veräußert werden and dass sämtliche Rechte, Eigentumsrechte und Anrechte an und auf die Software das Eigentum von AGFA und/oder anderen Eigentümern bleiben.
- **3.3** KOPIEN: Während der Laufzeit dieses Vertrages dürfen Sie nur zu Sicherungs- oder Archivierungszwecken eine vertretbare Anzahl von maschinenlesbaren Kopien der Software erstellen. Sie dürfen die Software nur zu den im vorliegenden Vertrag genannten zulässigen Zwecken kopieren. Sie sind verpflichtet, genaue und aktuelle Aufzeichnungen über den Standort sämtlicher Kopien der Software zu führen und AGFA auf entsprechende Anfrage schriftlich über diese(n) Standort(e) zu informieren. Sämtliche Kopien der Software unterliegen allen Bedingungen des vorliegenden Vertrages. Sofern Sie die Software ganz oder teilweise kopieren dürfen, müssen Sie alle Eigentumsrechte, Markensymbole, Urheberrechtssymbole und Legenden sowie sonstige Eigentumsrechtsvermerke auf den jeweiligen Kopien reproduzieren.

#### **4. LIZENZEINSCHRÄNKUNGEN**

Sie stimmen zu, dass Ihnen nur eine eingeschränkte Lizenz zur Nutzung erteilt wird und dass Sie weder selbst noch durch eine Muttergesellschaft, eine Tochtergesellschaft, ein verbundenes Unternehmen, einen Bevollmächtigten oder sonstigen Dritten:

- **(a)** die Software oder die Dokumentation leihweise überlassen, lizenzieren oder in Unterlizenz vergeben werden;
- **(b)** die Software oder die Dokumentation veräußern oder anderweitig übertragen werden, sofern Sie die Ihnen nach Absatz 9.4 zustehenden Rechte nicht an ein Unternehmen oder eine andere juristische Person übertragen und wenn dieses Unternehmen bzw. die andere juristische Person zum Zeitpunkt der Übertragung der Software (und sämtlicher in Ihrem Besitz befindlichen Kopien) den Bedingungen des vorliegenden Vertrages zustimmt;
- **(c)** die Software weder ganz noch teilweise dekompilieren, disassemblieren oder zurückentwickeln werden;
- **(d)** Änderungen an der Software oder zugehörigen Komponenten vornehmen werden, sofern die Software vom Benutzer zu ändernde Komponenten enthält und sofern derartige Änderung zur Nutzung der Software notwendig sind;
- **(e)** keine von der Software abgeleiteten Versionen oder sonstige Softwareprogramme, die auf der Software oder zugehörigen Komponenten basieren, oder vertrauliche Information schreiben oder entwickeln werden;
- **(f)** die Software nicht zur Erbringung zugehöriger Dienste nutzen werden; oder
- **(g)** die Software nicht ohne die vorherige schriftliche Zustimmung von AGFA einem nicht befugten Dritten zur Verfügung stellen, offen legen oder anderweitig zur Nutzung zur Verfügung stellen werden.
- **(h)** Bei Verwendung der Software in einem Land der Europäischen Gemeinschaft ist keine Bestimmung des vorliegenden Vertrages als Einschränkung der Rechte auszulegen, die nach der Richtlinie 91/250/EWG des Rates vom 14. Mai 1991 über den Rechtsschutz von Computerprogrammen bestehen (Amtsblatt Nr. L 122 vom 17.5.1991).

#### **5. LIZENZGEBÜHR**

- **5.1** LIZENZGEBÜHR: Sie sind zur Zahlung der zum Zeitpunkt des Erwerbs der Software gültigen Lizenzgebühren für die Software (die "Lizenzgebühr") verpflichtet. Nach diesem Vertrag verstehen sich sämtliche Gebühren ausschließlich Umsatz, Mehrwert-, Vermögens- und sonstigen Steuern, einschließlich Abgaben und ähnlichen vorgeschriebenen Zahlungen; Sie sind zur Zahlung dieser Steuern und Abgaben verpflichtet.
- **5.2** KEINE VERRECHNUNG: Die nach dem vorliegenden Vertrag zu zahlenden Lizenzgebühren dürfen nicht einbehalten oder von Ihnen mit anderen Ihnen zustehenden Beträgen verrechnet werden.

#### **6. INSTALLATION - UPDATES - UPGRADES - WARTUNG UND SUPPORT (TECHNISCHE UNTERSTÜTZUNG)**

- **6.1** Sie sind verpflichtet, die Software gemäß der Dokumentation auf dem System zu installieren.
- **6.2** Ab dem Datum des Inkrafttretens können Sie Support- und Wartungsleistungen in Verbindung mit der Software käuflich erwerben. Sofern Sie aufgrund eines Wartungs- und Supportvertrages einen Anspruch auf Updates und Upgrades der Software haben und wenn Sie solche Updates oder Upgrades ab diesem Datum auf dem System installiert sind, stellen diese einen festen Bestandteil der Software dar. Gemäß Absatz 6.1 fällt ein Upgrade für die Dauer von neunzig (90) Tagen ab dem Datum der Installation des betreffenden Upgrades unter die Gewährleistung, wobei dieser Zeitraum höchstens 120 Tage ab dem Datum der Auslieferung des Upgrades von AGFA betragen darf.
- **6.3** Ungeachtet der vorgenannten Bestimmung ist AGFA nicht verpflichtet, Ihnen die Möglichkeit zum Erwerb von Support- und Wartungsleistungen in Bezug auf eine bestimmte Version (Update oder Upgrade) der Software für einen Zeitraum von mehr als zwei (2) Jahren ab dem Datum der betreffenden Version anzubieten oder weiter anzubieten.

#### **7. EINGESCHRÄNKTE GEWÄHRLEISTUNG UND HAFTUNGSBESCHRÄNKUNG**

- **7.1 EINGESCHRÄNKTE GEWÄHRLEISTUNG:** Während der Gewährleistungsdauer sichert AGFA zu, dass (a) die Software im Wesentlichen mit der Dokumentation übereinstimmt und dass (b) das Speichergerät, auf dem die Software verteilt wird, bei normalem Gebrauch frei von Material- und Fertigungsfehlern ist. Wenn die Software oder das Speichergerät, auf dem sie verteilt wird, während der Gewährleistungsdauer nicht die zugesicherte Leistung erbringt, muss AGFA nach alleinigem Ermessen alle wirtschaftlich vertretbaren Anstrengungen unternehmen, um die Nichterfüllung zu beheben oder eine angemessene Abhilfelösung anzubieten, oder das Speichergerät unentgeltlich ersetzen oder - sofern keine dieser Abhilfemaßnahmen wirtschaftlich praktikabel ist - den vorliegenden Vertrag kündigen und Ihnen die gezahlte Lizenzgebühr rückerstatten. Die oben beschriebene Gewährleistung gilt nur für Sie und Ihren Nutzen. Die Gewährleistung gilt nur, wenn: (a) die Software einwandfrei installiert wurde und jederzeit nach den Anweisungen in der Dokumentation oder sonstigen Gebrauchsanweisungen verwendet wird und (b) ohne die vorherige schriftliche Genehmigung von AGFA keine Änderungen oder Ergänzungen an der Software von Dritten, also nicht von AGFA oder einem Bevollmächtigten von AGFA, vorgenommen worden sind und (c) Mängel, Fehler oder Probleme nicht auf einen Umstand zurückzuführen sind, der nicht von Ihnen zu vertreten ist. Sämtliche Ergänzungen oder Updates der Software, einschließlich, jedoch nicht beschränkt auf Service Packs oder Hotfixes, die Ihnen nach Ablauf der Gewährleistungsdauer zur Verfügung gestellt werden, fallen nicht unter die ausdrückliche (vertraglich zugesicherte), stillschweigende oder gesetzliche Gewährleistung. AGFA gewährleistet, dass AGFA sämtliche Rechte, Eigentumsrechte und Anrechte auf den Abschluss dieses Vertrages mit Ihnen besitzt. AGFA sichert auch zu, dass in Bezug auf die Software derzeit keine Gerichtsverfahren anhängig sind oder Ansprüche geltend gemacht worden sind.
- **7.2** ABGESEHEN VON DER OBEN GENANNTEN AUSDRÜCKLICH EINGESCHRÄNKTEN GEWÄHRLEISTUNG LEHNT AGFA JEGLICHE AUSDRÜCKLICHE, STILLSCHWEIGENDE ODER GESETZLICHE GEWÄHRLEIS-TUNG IN BEZUG AUF DIE SOFTWARE ODER DIE DOKUMENTATION ODER MATERIALIEN ODER DIENSTLEISTUNGEN AB, DIE GEMÄSS DEM VORLIEGENDEN VERTRAG ZUR VERFÜGUNG GESTELLT BZW. ERBRACHT WERDEN. INSBESONDERE LEHNT AGFA DIE GEWÄHRLEISTUNG DER ALLGEMEINEN GEBRAUCHSTAUGLICHKEIT UND EIGNUNG FÜR EINEN BESTIMMTEN ZWECK IN BEZUG AUF DIE SOFTWARE, DIE DOKUMENTATION UND DIESE ANDEREN MATERIALIEN UND DIENSTLEISTUNGEN UND IN BEZUG AUF DEREN NUTZUNG AB. OHNE EINSCHRÄNKUNG DER ALLGEMEINGÜLTIGKEIT DER VORGENANNTEN BESTIMMUNG SICHERT AGFA NICHT ZU, DASS DIE SOFTWARE UNTERB-RECHUNGS- ODER FEHLERFREI ARBEITET ODER DASS DURCH BETRIEBSUNTERBRECHUNGEN KEINE DATEN VERLOREN GEHEN.
- **7.3 HAFTUNGSBESCHRÄNKUNG:** SOWEIT GESETZLICH ZULÄSSIG, HAFTET AGFA UNTER KEINEN UMSTÄNDEN FÜR KOMMERZIELLE VERLUSTE, ENTGANGENE GEWINNE, ENTGANGENE CHANCEN, NUTZUNGSVERLUSTE, BETRIEBSUNTERRECHUNGEN, DATENVERLUSTE ODER FÜR MITTELBARE, KONKRETE, BEILÄUFIG ENTSTANDENE ODER FOLGESCHÄDEN JEDWEDER ART, DIE IN VERBINDUNG MIT DER ODER DURCH DIE BEREITSTELLUNG, LEISTUNG ODER NUTZUNG DER SOFTWARE ODER INANSPRUCHNAHME DER NACH DIESEM VERTRAG ERBRACHTEN LEISTUNGEN ENTSTEHEN, GLEICHGÜLTIG OB ES SICH DABEI UM EINEN FALL VON VERTRAGS- ODER VERSCHULDENSHAFTUNG (EINSCHLIESSLICH FAHRLÄSSIGKEIT) HANDELT, SELBST WENN AGFA ÜBER DIE MÖGLICHKEIT SOLCHER SCHÄDEN INFORMIERT WURDE. DARÜBER HINAUS HAFTET AGFA AUCH NICHT FÜR SCHÄDEN, DIE DURCH DIE VERSPÄTETE LIEFERUNG DER SOFTWARE ODER VERSPÄTETE ERBRINGUNG DER GENANNTEN SERVICELEISTUNGEN ENTSTEHEN. GEMÄSS DIESEM VERTRAG IST DIE HAFTUNG VON AGFA FÜR DIREKTE, MITTELBARE, KONKRETE, BEILÄUFIG ENTSTANDENE UND/ ODER FOLGESCHÄDEN JEDWEDER ART, EINSCHLIESSLICH, JEDOCH NICHT BESCHRÄNKT AUF SCHADENSERSATZ, AUF DIE HÖHE DER VON IHNEN NACH DIESEM VERTRAG GEZAHLTEN LIZENZ-GEBÜHR BESCHRÄNKT.
- **7.4 AUFTEILUNG DER RISIKEN:** Gemäß den Bestimmungen in diesem Absatz 6 werden die vertraglichen Risiken zwischen Ihnen und AGFA aufgeteilt. Sie erkennen an, dass die Preisgestaltung von AGFA diese Aufteilung der Risiken und die Haftungsbeschränkung entsprechend widerspiegelt.

#### **8. FREISTELLUNG**

**8.1** FREISTELLUNG VON VERLETZUNGEN: AGFA sichert zu, dass es keinen Grund zu der Annahme gibt, dass die Software Urheberrechte oder sonstige geistige Eigentumsrechte von Dritten verletzt. Bei Geltendmachung eines Anspruchs, wonach die Software die Urheberrechte eines Dritten verletzt, wird AGFA Sie bei Schadensersatzklagen von sämtlichen Ansprüchen freistellen, wonach die nicht geänderte Software bei vertragsgemäßer Nutzung ein europäisches Urheberrecht, ein Patent oder sonstige geistige Eigentumsrechte verletzt, und mit Ausnahme von Folgeschäden sämtliche Kosten zahlen und den gerichtlich bestimmten Schadensersatz leisten. AGFA ist jedoch nicht verpflichtet, Sie von Ansprüchen freizustellen, wenn Sie (i) AGFA nicht innerhalb von zehn (10) Werktagen nach Kenntnisnahme eines derartigen Anspruchs schriftlich davon unterrichten, (ii) AGFA nicht die alleinige Schadensregulierung und Befriedigung der Ansprüche überlassen, (iii) nicht jede erdenkliche Unterstützung bei der Schadensregulierung und Befriedigung der Ansprüche leisten und (iv) bislang keine Anstrengungen zur Erwirkung eines Vergleichs oder einer Regulierung der Verluste, Ansprüche oder Schäden unternommen haben, für

die eine Freistellung erbeten wird. Wenn die Software nachweislich Rechte verletzt oder nach Meinung von AGFA Gegenstand eines derartigen Anspruchs werden könnte, wird AGFA nach eigenem Ermessen und auf eigene Kosten (1) alle erdenklichen Anstrengungen unternehmen, um das Recht zur weiteren Nutzung der Software für Sie zu erwirken, oder (2) alle erdenklichen Anstrengungen unternehmen, um die Software zu ändern oder zu ersetzen, damit sie keine Rechte mehr verletzt, oder - wenn weder (1) noch (2) wirtschaftlich praktikabel ist - (3) den vorliegenden Vertrag kündigen und die von Ihnen gezahlte Lizenzgebühr abzüglich einer angemessenen Abschreibung erstatten. AGFA haftet nicht bei Verletzungsklagen oder Ansprüchen, die wie folgt entstehen: (i) Nutzung einer anderen, also nicht der aktuellen und nicht abgeänderten Version der Software; (ii) Nutzung der Software in Verbindung mit Softwareprogrammen, Daten oder Geräten, die nicht von AGFA sind, wenn die Verletzung auf die Nutzung dieser Verbindung zurückzuführen ist; (iii) Änderung der Software oder Erstellung einer davon abgeleiteten Version, die nicht ausdrücklich und schriftlich von AGFA genehmigt wurde; oder (iv) Nutzung von Drittanbieter-Software.

**8.2** ALLEINIGES RECHTSMITTEL: Die vorgenannte Bestimmung stellt die gesamte Haftung von AGFA und Ihr alleiniges Rechtsmittel in Bezug auf die Verletzung von Patenten, Urheberrechten, Geschäftsgeheimnissen oder sonstigen Eigentumsrechten dar.

#### **9. VERTRAULICHKEIT**

- **9.1** VERTRAULICHE INFORMATIONEN: Beide Parteien erkennen an, dass die vertraulichen Informationen wertvolle Geschäftsgeheimnisse darstellen, und erklären sich hiermit bereit, vertrauliche Informationen nur nach den Bestimmungen dieses Vertrages zu nutzen und sie weder direkt noch indirekt ohne die vorherige schriftliche Einwilligung der jeweils anderen Partei Dritten gegenüber offen zu legen oder deren Offenlegung zuzulassen. Beide Parteien werden die vertraulichen Informationen mit aller erdenklichen Sorgfalt vor unbefugter Nutzung und Offenlegung schützen. Keine Partei ist jedoch zur Wahrung der Vertraulichkeit von Informationen verpflichtet, die (i) öffentlich zugänglich sind, (ii) sich bereits im Besitz der anderen Partei befinden und keiner Vertraulichkeitspflicht unterliegen, (iii) die andere Partei ohne Einschränkungen in Bezug auf ihre Offenlegung von Dritten erhält, (iv) ohne Verweis auf vertrauliche Informationen von der jeweils anderen Partei selbständig entwickelt wurden oder (v) auf Anordnung eines Gerichts oder einer Behörde offen gelegt werden müssen.
- **9.2** UNTERLASSUNGSANSPRUCH: Bei einer tatsächlichen oder drohenden Verletzung der Bestimmungen in Absatz 8.1 hat die nicht verletzende Partei kein adäquates Rechtsmittel, jedoch Anspruch auf sofortige Unterlassung oder Gewährung des Rechtsschutzes (in equity), ohne den tatsächlich geleisteten Schadensersatz nachweisen zu müssen.

#### **10. LAUFZEIT UND KÜNDIGUNG**

- **10.1** LAUFZEIT: Der vorliegende Vertrag gilt ab dem Datum des Inkrafttretens und bleibt vorbehaltlich seiner Kündigung gemäß Absatz 9.2 solange in Kraft, wie die Urheberrechte an der Software bestehen.
- **10.2** KÜNDIGUNG: Der vorliegende Vertrag kann von AGFA schriftlich gekündigt werden, wenn (i) Sie einen unstrittigen Betrag nicht innerhalb von dreißig (30) Tagen nach entsprechender schriftlicher Mitteilung bezahlen, (ii) Sie eine wesentliche Bedingung oder Bestimmung dieses Vertrages verletzen, die sich nicht auf geldliche Angelegenheiten bezieht, und diese Verletzung, sofern sie abgestellt werden kann, nicht innerhalb von dreißig (30) Tagen nach entsprechender schriftlicher Mitteilung abstellen oder (iii) AGFA nach eigenem Ermessen eine Kündigung nach Absatz 6.1 oder 7.1 vorsieht. Abgesehen von einer Vertragskündigung gemäß Absatz 6.1 oder 7.1 haben Sie bei einer Kündigung keinen Anspruch auf anteilige Rückerstattung der Lizenzgebühr. Sie können diesen Vertrag jederzeit und aus jedem beliebigen Grunde durch Zusendung einer entsprechenden schriftlichen Mitteilung an AGFA kündigen.
- **10.3** WIRKSAMKEIT DER KÜNDIGUNG: Bei Ablauf oder Kündigung des vorliegenden Vertrages müssen Sie die Software sofort deinstallieren und davon abgeleitete Versionen, sämtliche von der Software erstellten Kopien, einschließlich Kopien, die im Computer oder auf einem Datenträger gespeichert sind, den zugehörigen Dongle, die zugehörige Dokumentation und alle davon erstellten Kopien sowie sonstige in Ihrem Besitz befindliche vertrauliche Informationen unverzüglich an AGFA zurücksenden. Sie sind verpflichtet, AGFA eine entsprechende, von einem leitenden Mitarbeiter unterzeichnete Bestätigung vorzulegen. Die Kündigung oder der Ablauf des Vertrages wirkt sich nicht auf die Bestimmungen aus, die sich auf die Behandlung von vertraulichen Informationen, die Zahlung von fälligen Beträgen oder die Haftungsbeschränkung oder den Haftungsausschluss von AGFA beziehen; diese Bestimmungen bleiben auch nach Kündigung dieses Vertrages weiterhin wirksam.
- **10.4** NICHTABTRETUNG: Weder dieser Vertrag noch die nach diesem Vertrag gewährten Rechte dürfen ganz oder teilweise, freiwillig oder kraft Gesetzes, einschließlich der Veräußerung von Vermögensgegenständen, Fusion oder Zusammenlegung, ohne die vorherige schriftliche Zustimmung von AGFA abgetreten oder anderweitig übertragen werden, wobei AGFA seine Zustimmung nicht unangemessen versagen oder hinauszögern darf. Vorbehaltlich der vorgenannten Bestimmung ist der vorliegende Vertrag verbindlich und kommt beiden Parteien und ihren jeweiligen Rechtsnachfolgern zugute.

#### **11. SONSTIGES**

- **11.1** VERZICHT: Jeglicher Verzicht auf die Bestimmungen dieses Vertrages oder auf die einer Partei nach diesem Vertrag zustehenden Rechte oder Rechtsmittel bedarf zu seiner Gültigkeit der Schriftform. Die unterlassene Durchsetzung der Bestimmungen dieses Vertrages oder der einer Partei nach diesem Vertrag zustehenden Rechte oder Rechtsmittel ist nicht als Verzicht der betreffenden Partei auf die ihr nach diesem Vertrag zustehenden Rechte auszulegen und anzusehen und wirkt sich weder ganz noch teilweise auf die Gültigkeit dieses Vertrages aus oder beeinträchtigt nicht das Recht der betreffenden Partei auf weitere Maßnahmen. Sofern in diesem Vertrag nichts anderes ausdrücklich vorgesehen ist, schließt die Nichtausübung oder Nichtdurchsetzung einer Partei der ihr nach diesem Vertrag zustehenden Rechte oder Rechtsmittel die Durchsetzung von anderen vertraglich zugesicherten oder gesetzlich zustehenden Rechten oder Rechtsmitteln der betreffenden Partei nicht aus.
- **11.2** SALVATORISCHE KLAUSEL: Sollte eine Bestimmung dieses Vertrages ganz oder teilweise, gesetzlich oder anderweitig ungültig sein oder werden, so bleiben die übrigen Bestimmungen dieses Vertrages oder eines gültigen Anhangs davon unberührt. Die Vertragsparteien verpflichten sich, die ungültige Bestimmung oder den ungültigen Teil der Bestimmung durch eine Bestimmung zu ersetzen, die dem Zweck der ungültigen Bestimmung oder des ungültigen Teils der Bestimmung am nächsten kommt. Wenn die Parteien sich nicht auf die entsprechende Änderung einigen können, dann ist die ungültige Bedingung oder Bestimmung von den übrigen Vertragsbedingungen und -bestimmungen zu trennen, die dann im Rahmen des gesetzlich Zulässigen weiterhin gültig sind und durchsetzbar bleiben.
- **11.3** STANDARDBEDINGUNGEN: Die Bedingungen oder Bestimmungen von Bestellungen, Bestätigungen oder anderen Geschäftsformularen, die Sie u. U. in Verbindung mit der Lizenzierung der Software verwenden, wirken sich nicht auf die den Parteien nach diesem Vertrag zustehenden Rechte oder obliegenden Pflichten aus oder ändern den vorliegenden Vertrag, gleichgültig ob es AGFA versäumt, Einwände gegen die betreffenden Bedingungen oder Bestimmungen zu erheben.
- **11.4** RECHT AUF PRÜFUNG: AGFA ist berechtigt, Ihre Einhaltung des vorliegenden Vertrages innerhalb von zehn (10) Werktagen nach Zusendung einer schriftlichen Mitteilung auf eigene Kosten zu prüfen. Diese Prüfung darf nur einmal pro Jahr während der üblichen Geschäftszeiten von einer von AGFA beauftragten Wirtschaftsprüfungsgesellschaft vorgenommen werden. Sollte bei dieser Prüfung eine wesentliche Verletzung dieses Vertrages festgestellt werden, sind Sie abgesehen von sonstigen Rechten oder Rechtsmitteln, die AGFA nach dem vorliegenden Vertrag zustehen, verpflichtet, AGFA sämtliche Auslagen und Kosten zu erstatten, die durch diese Prüfung entstehen.
- **11.5** ÄNDERUNGEN DIESES VERTRAGES: Sämtliche Änderungen dieses Vertrages bedürfen der Schriftform und müssen von beiden Parteien unterzeichnet werden.
- **11.6** ÜBERSCHRIFTEN: Die Überschriften über den Abschnitten dieses Vertrages dienen nur zum leichteren Verständnis und wirken sich nicht auf die Auslegung dieses Vertrages aus. Die Verwendung des Singulars schließt den Plural ein und umgekehrt.
- **11.7** VORHERIGE ZUSTIMMUNG VON AGFA: Sofern nichts anderes ausdrücklich in diesem Vertrag bestimmt ist, kann eine vorherige Zustimmung, die Sie zur Ergreifung einer Maßnahme benötigen, nach alleinigem Ermessen von AGFA erteilt oder verweigert werden.
- **11.8** DRITTBEGÜNSTIGTER: Sofern Komponenten der Software von anderen Eigentümern geliefert und für AGFA lizenziert werden, sind diese anderen Eigentümer Drittbegünstigte des vorliegenden Vertrages und dürfen in Bezug auf die betreffenden Komponenten der Software die Bestimmungen und Bedingungen dieses Lizenzvertrages direkt gegen Sie durchsetzen.
- **11.9** ANWENDBARES RECHT: Mit Ausnahme der Rechtswahlklausel unterliegen der vorliegende Vertrag und seine Auslegung belgischem Recht.
- **11.10** ÖFFENTLICHE BEKANNTMACHUNGEN: Sie erkennen an, dass AGFA Ihren Namen in Pressemitteilungen, Produktbroschüren und Finanzberichten verwenden und Sie als Kunden von AGFA ausweisen möchte. Sie erklären sich damit einverstanden, dass AGFA Ihren Namen auf derartige Weise verwenden darf.
- **11.11** VOLLSTÄNDIGE VEREINBARUNG: Der vorliegende Vertrag (einschließlich den von beiden Parteien unterzeichneten Nachträgen) enthält die gesamte Vereinbarung der Parteien in Bezug auf den Gegenstand dieses Vertrages und tritt an die Stelle aller früheren mündlichen oder schriftlichen Mitteilungen, Zusicherungen und Vereinbarungen zwischen den Parteien in Bezug auf den Vertragsgegenstand.

## Inhaltsangabe

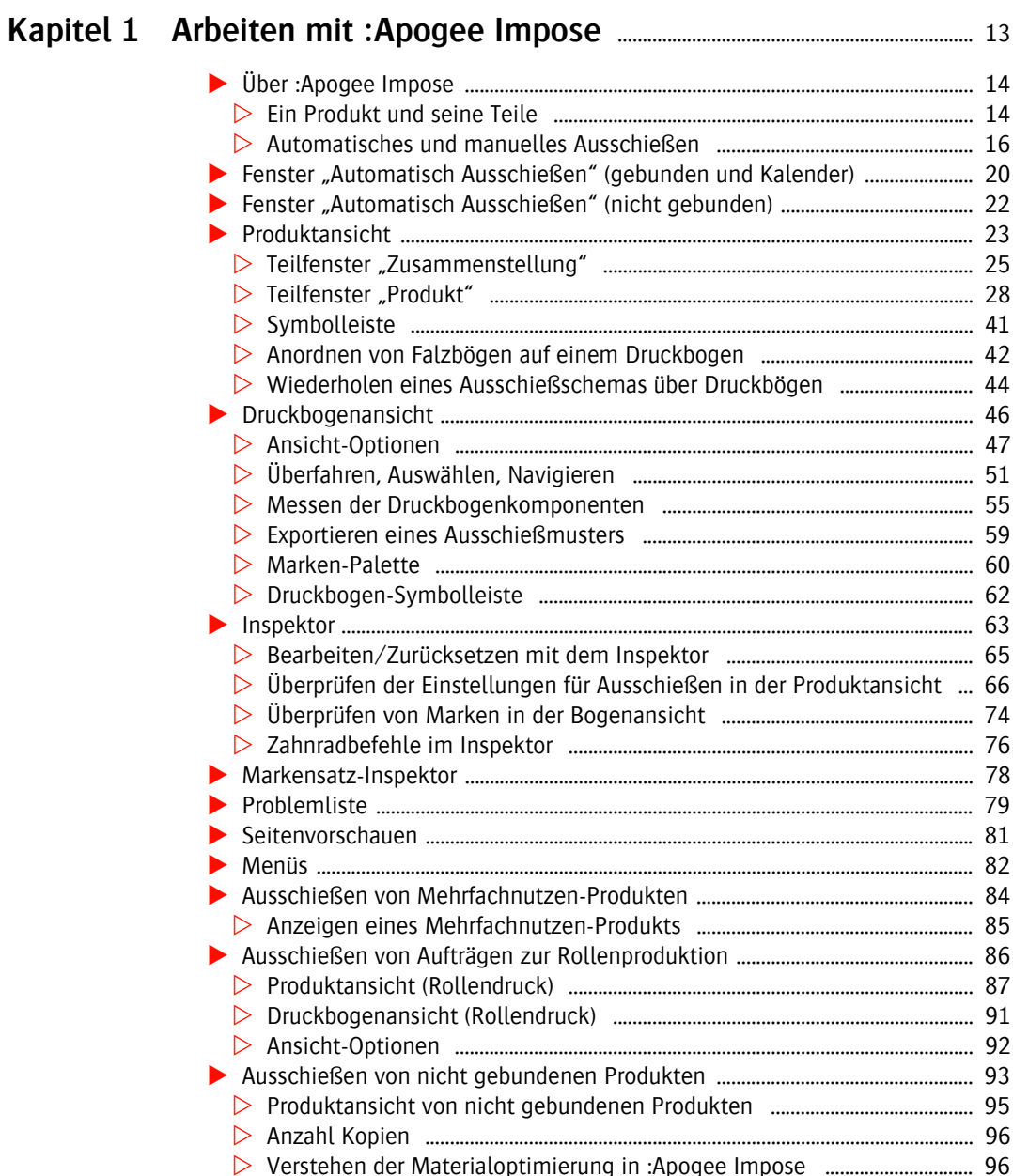

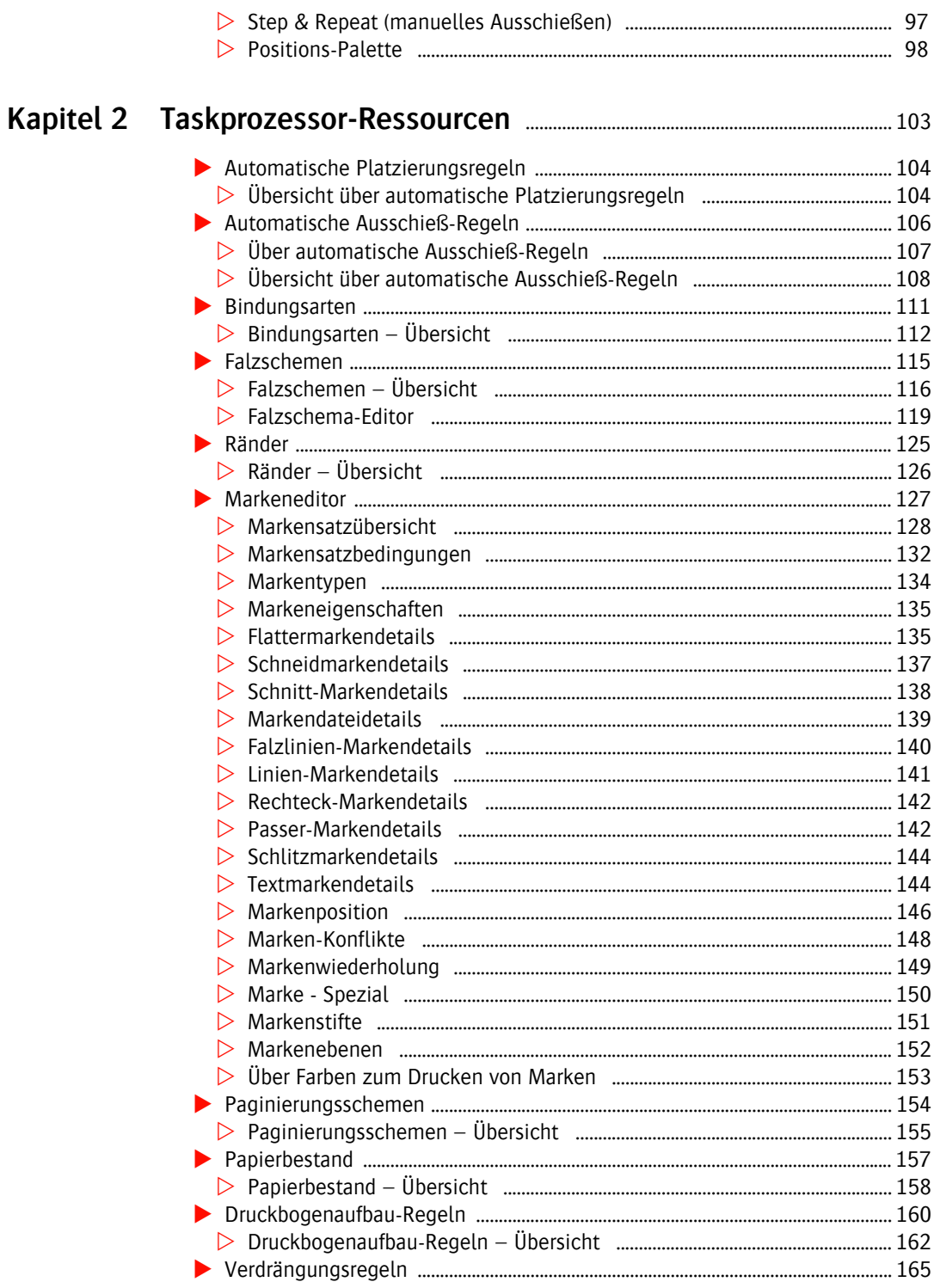

П

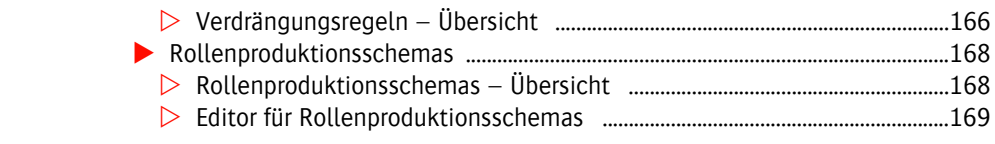

## Kapitel 3 Vorbereiten von : Apogee Impose-Tickets auf der Regis-

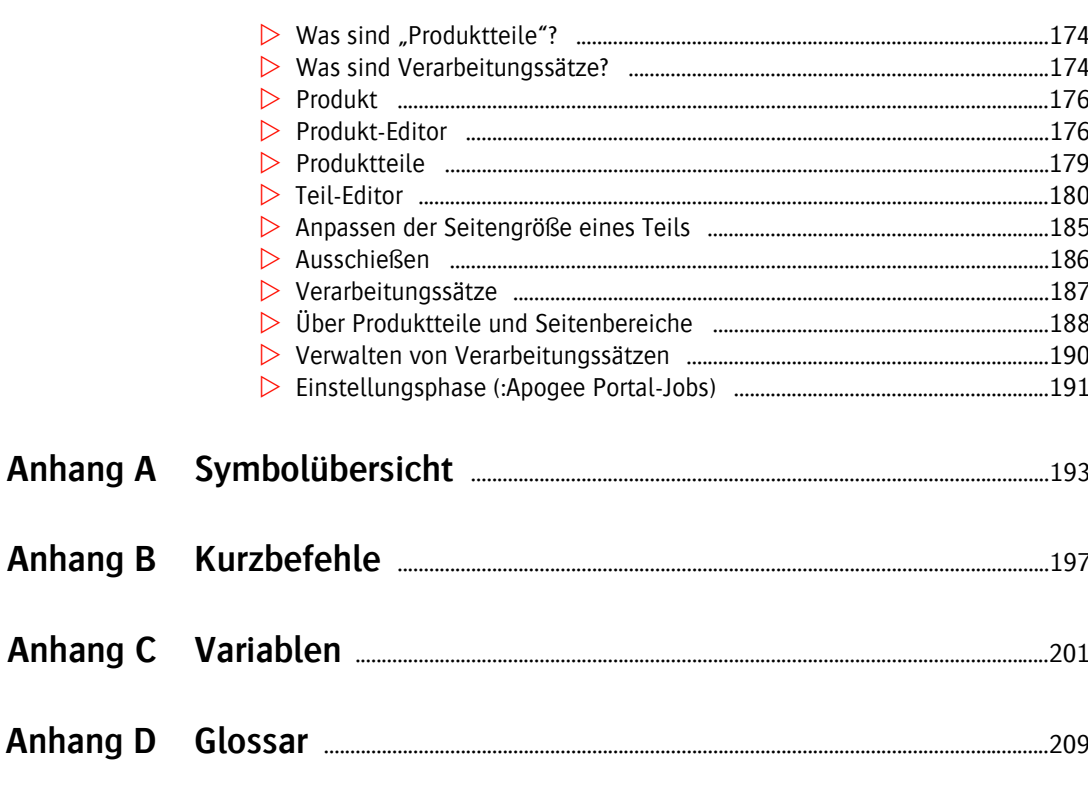

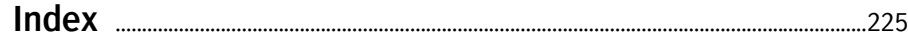

П

щ

<span id="page-12-0"></span>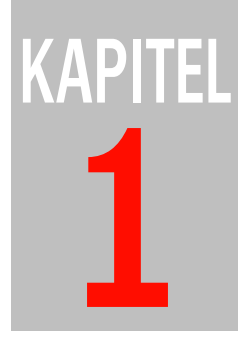

# <span id="page-12-1"></span>**1 Arbeiten mit :Apogee Impose**

Dieser Abschnitt führt :Apogee Impose ein, ein integriertes Modul, mit dem Sie das Ausschießschema für einen Job innerhalb von :Apogee Prepress erstellen können.

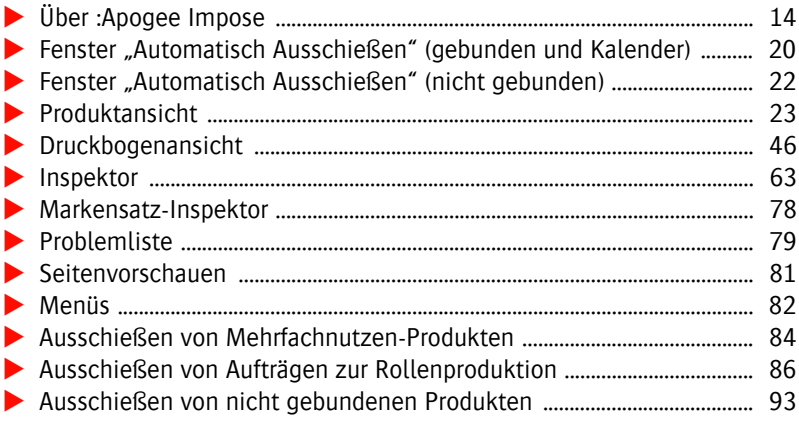

## <span id="page-13-0"></span>**Über :Apogee Impose**

<span id="page-13-1"></span>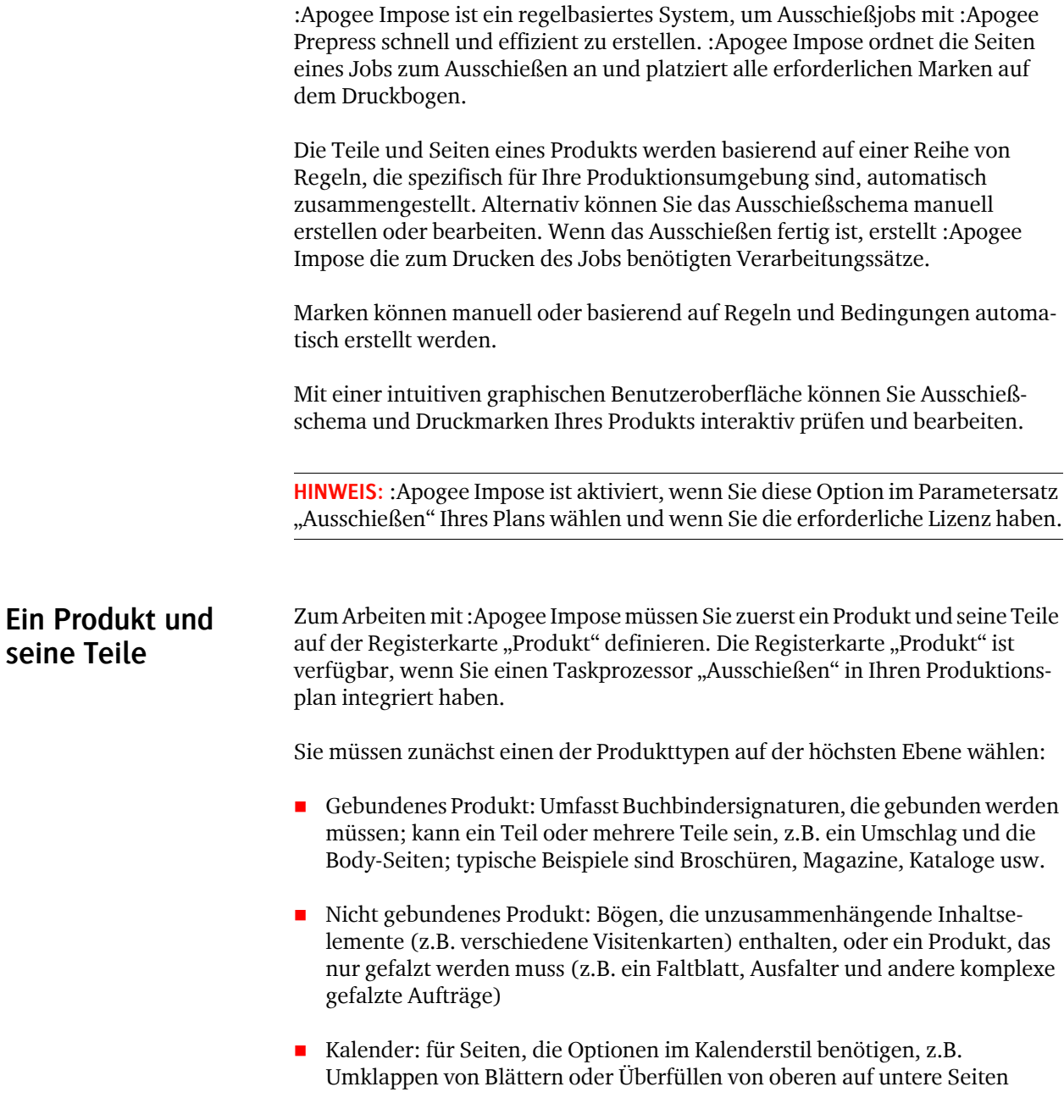

Е

Innerhalb dieser Kategorien können Sie eine Produktvoreinstellung aus der Dropdown-Liste "Produkt" wählen (z.B. eine Standard-Veröffentlichungsart), oder Sie können ein Produkt von Grund auf neu erstellen.

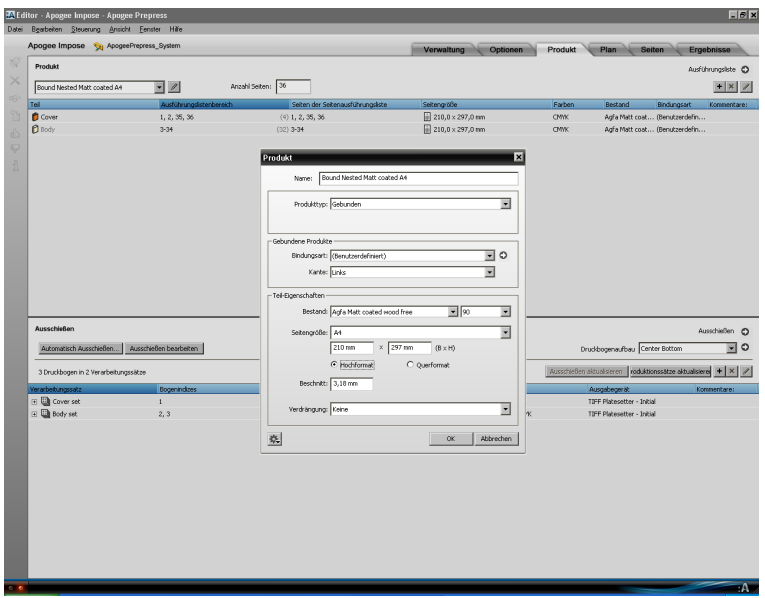

Abbildung 1.1: Der Produkt-Editor

Ein Produkt definiert eine Reihe von Einstellungen, die von seinen Teilen geerbt werden, wie Bindungsart und Papierbestand, aber diese Einstellungen können für jedes Teil einzeln geändert werden, wenn Sie die Teile zu Ihrem Produkt hinzufügen.

П

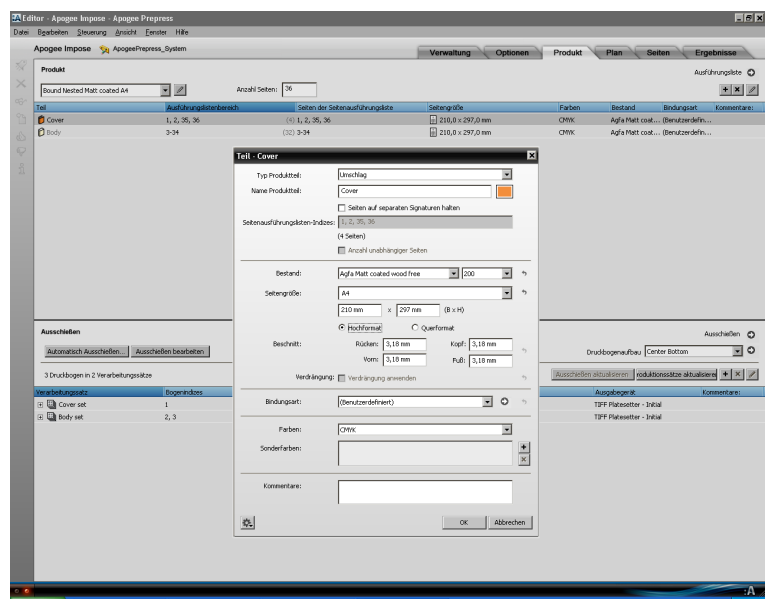

Abbildung 1.2: Der Produktteil-Editor

Ein Produkt und seine Teile können auch im Dialogfeld "Vorlagen" definiert werden, wenn Sie Ihren Job anhand einer Vorlage erstellen.

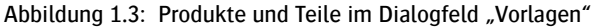

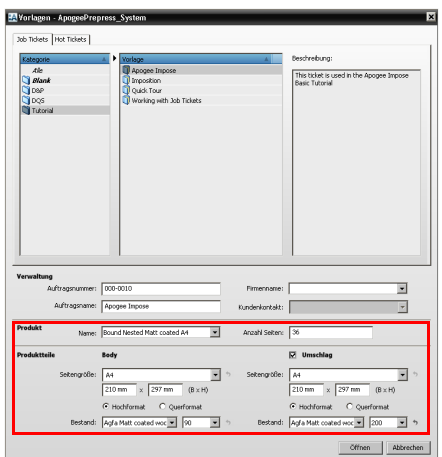

## <span id="page-15-0"></span>**Automatisches und manuelles Ausschießen**

:Apogee Impose gibt Ihnen die Wahl zwischen einem automatischen Modus (Automatisch Ausschießen) oder einem manuellen Modus zum Erstellen Ihres Ausschießschemas. Sie wählen "Automatisch Ausschießen", wenn Ihre Ausschießregeln im Voraus für einen typischen Job festgelegt wurden, und

manuell, wenn Sie das Ausschießschema manuell von Grund auf erstellen möchten.

Wenn Ihr Job korrekt mit einem Taskprozessor "Ausschießen" eingerichtet wurde, sehen Sie im Teilfenster "Ausschießen" der Registerkarte "Produkt" die folgenden beiden Schaltflächen.

- Automatisch Ausschießen
- **Ausschießen bearbeiten**

Durch Klicken auf die Schaltfläche **Automatisch Ausschießen** wird der Editor für automatisches Ausschießen geöffnet, in dem Sie Druckmaschine, Druckbogengröße und Arbeitsstil für jedes Teil wählen können. Sie können auch die Ausschießregel wählen, die die Anordnung des Ausschießens definiert.

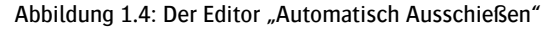

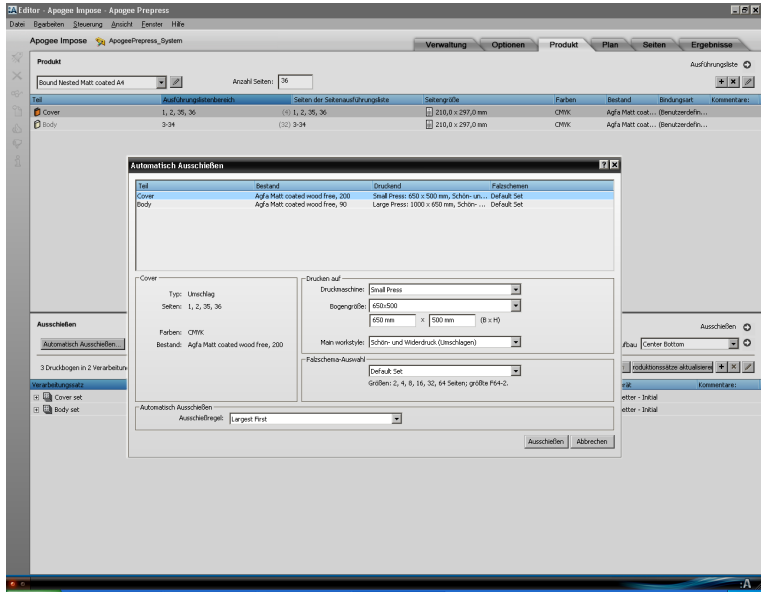

Sie können das Ausschießschema dann in der Produktansicht überprüfen.

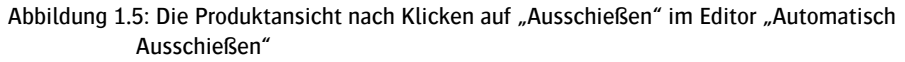

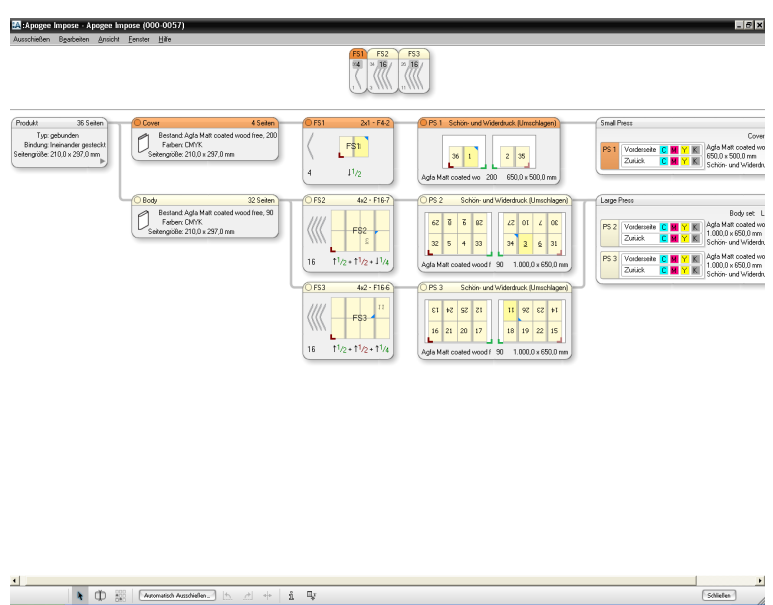

Klicken auf Ausschießen bearbeiten in Editor "Automatisch Ausschießen" bringt Sie direkt zur Produktansicht, wo Sie Ihr Ausschießschema manuell erstellen können oder wählen können, doch den Editor "Automatisch Ausschießen" zu öffnen.

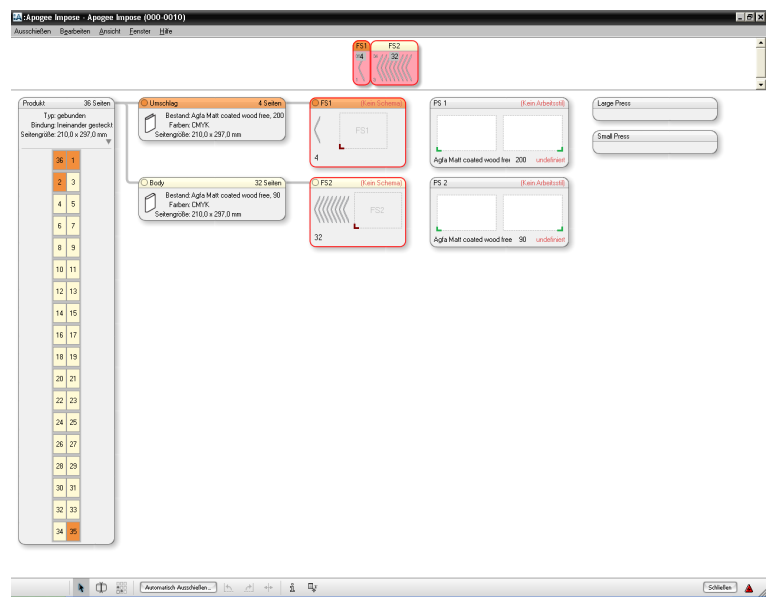

Abbildung 1.6: Die Produktansicht nach Klicken auf "Ausschießen bearbeiten", um das Ausschießschema manuell zu erstellen

Die folgenden Abschnitte geben einen Überblick über die Fenster "Automatisch Ausschießen", die zwei Hauptansichten und die Paletten, die Sie sehen, wenn Sie Ihr Produkt definiert haben und wählen, das Ausschießschema anzusehen oder zu bearbeiten.

- Fenster "Automatisch Ausschießen"
	- □ "Fenster "Automatisch Ausschießen" (gebunden und Kalender)" auf [Seite 20](#page-19-0)
	- $\Box$ , Fenster "Automatisch Ausschießen" (nicht gebunden)" auf Seite 22
- **Ansichten:** 
	- $\Box$ , Produktansicht" auf Seite 23
	- $\Box$ , Druckbogenansicht" auf Seite 46
- **Paletten:** 
	- $\Box$ , Ansicht-Optionen" auf Seite 47
	- $\Box$ , Marken-Palette" auf Seite 60
- $\Box$ , Inspektor" auf Seite 63
- $\Box$  ["Markensatz-Inspektor" auf Seite 78](#page-77-0)
- $\Box$  ["Problemliste" auf Seite 79](#page-78-0)
- $\Box$  ["Positions-Palette" auf Seite 98](#page-97-0)

## <span id="page-19-0"></span>**Fenster "Automatisch Ausschießen" (gebunden und Kalender)**

Klicken auf die Schaltfläche "Automatisch Ausschießen" auf der Registerkarte "Produkt" öffnet das Fenster "Automatisch Ausschießen", in dem Sie die Einstellungen für automatisches Ausschießen definieren.

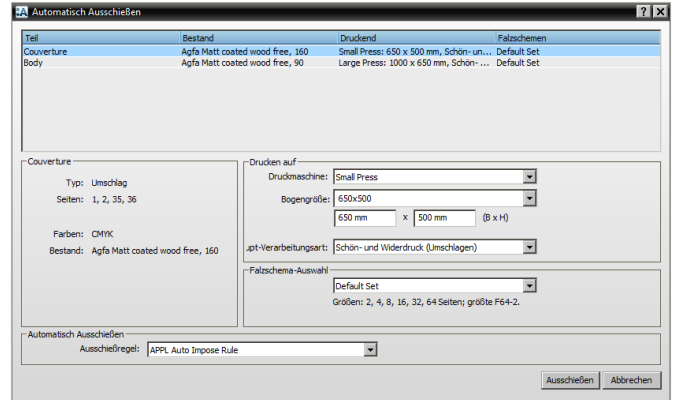

In diesem Fenster müssen Sie eine Druckmaschine, eine Bogengröße und einen Falzschema-Satz für jedes Teil sowie eine Ausschießregel, die für alle Teile gilt, wählen.

Dieses Fenster kann auch von der Produktansicht geöffnet werden, um Ihre Einstellungen für automatisches Ausschießen zu ändern oder von manuellem zu automatischem Ausschießen zu wechseln.

HINWEIS: Im Fenster "Automatisch Ausschießen" stehen weniger Einstellungen für den Rollendruck zur Verfügung.

#### **Teilliste**

Diese Tabelle listet alle Teile in Ihrem Produkt mit einer Zusammenfassung der Einstellungen auf. Durch Klicken auf ein Teil, z.B. Umschlag, können Sie die Einstellungen in den darunter liegenden Teilfenstern bearbeiten. Die Liste wird

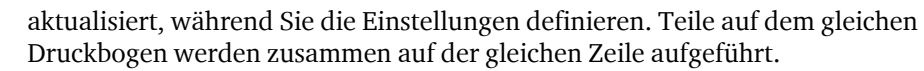

#### **Druckmaschinen- und Falzschema-Auswahl**

Links sehen Sie die Details des ausgewählten Teils wie es im Produkt- und/oder Teile-Editor definiert ist. Rechts gibt es zwei Abschnitte, die Sie ausfüllen müssen, bevor Sie das Ausschießen erstellen können:

**Drucken auf Druckmaschine** Eine Dropdown-Liste mit den Namen Ihrer Druckmaschinen. Wenn Sie im Produktionsplan keine Druckmaschine gewählt haben, ist dieses Feld leer und Sie müssen hier eine Druckmaschine wählen.

**Bogengröße** Eine Dropdown-Liste mit allen verfügbaren Druckbogengrößen. Der letzte Punkt in der Liste, "Bogengrößen verwalten", ist eine Verknüpfung zur Ressource "Bogengrößen".

> Die Breite und Höhe (B x H) des Druckbogens werden unter der Dropdown-Liste angezeigt. Sie können diese Felder auch bearbeiten, um eine benutzerdefinierte Bogengröße zu erstellen, und diese benutzerdefinierte Größe speichern, indem Sie in der Dropdown-Liste auf "Speichern als" klicken.

**HINWEIS:** Bei Auswahl einer Rollendruckmaschine können Sie die Breite festlegen.

- **Hauptarbeitsstil** Eine Dropdown-Liste mit Arbeitsstilen:
	- $\Box$  Schön- und Widerdruck (Umschlagen) (Standardeinstellung)
	- $\Box$  Klebebindung
	- $\square$  Umschlagen
	- $\square$  Umstülpen
	- $\Box$  Einseitig

Dieser gewählte Arbeitsstil wird für alle Druckbögen des Teils verwendet, sofern nicht durch die Ausschießregel ein alternativer Arbeitsstil angewendet wird (siehe ["Automatische Ausschieß-Regeln" auf Seite 106](#page-105-1)).

#### **Falzschema-Auswahl** Eine Dropdown-Liste mit Falzschemasätzen und einzelnen Falzschemen. Sie können einen Satz wählen, aus dem :Apogee Impose die geeignetsten Schemas unter Berücksichtigung der gewählten Ausschießregel auswählt. Sie können auch ein bestimmtes Falzschema auswählen, dass Sie für einen bestimmten

Auftrag bevorzugen. Bei Auswahl eines Satzes werden die verfügbaren Größen unter der Dropdown-Liste angezeigt.

Die Standardeinstellung ist der Satz oben in der Liste. Der letzte Punkt in der Liste, "Falzschemen verwalten", ist eine Verknüpfung zur Ressource "Falzschemen".

**HINWEIS:** Für den Rollendruck müssen Sie ein Rollenproduktionsschema auswählen.

#### **Automatisch Ausschießen**

**Ausschießregel** Eine Dropdown-Liste mit Regeln, die steuern, welche Falzbögen für den Auftrag verwendet werden können, ob ein alternativer Arbeitsstil erforderlich ist und wie Buchbindersignaturen in der Zusammenstellung sortiert werden. Der Name ist normalerweise ein Kürzel für die Haupteigenschaften der Regel. Die angegebene Ausschießregel gilt für alle Teile des Produkts.

## <span id="page-21-0"></span>**Fenster "Automatisch Ausschießen" (nicht gebunden)**

Das Fenster "Automatisch Ausschießen" für nicht gebundene Produkte unterscheidet sich nur geringfügig von dem für gebundene und Kalenderprodukte.

Siehe "Fenster "Automatisch Ausschießen" (gebunden und Kalender)" auf [Seite 20](#page-19-0) für Informationen zu den Einstellungen in diesem Fenster, abgesehen von den unten genannten.

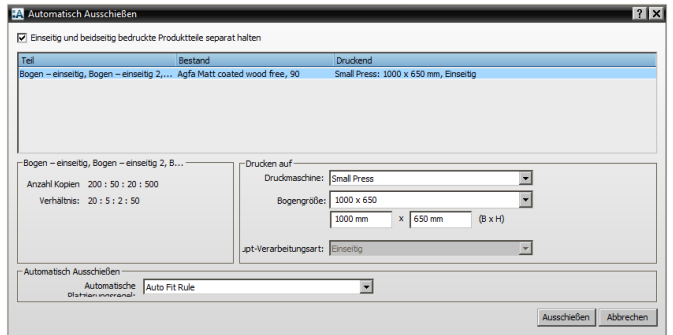

**Einseitig und beidseitig bedruckte Produktteile separat halten** Aktivieren Sie das Kontrollkästchen, wenn Sie einseitige und beidseitige Elemente auf verschiedenen Druckbögen wünschen.

#### **Teilliste**

Diese Tabelle listet alle Elemente in Ihrem nicht gebundenen Produkt mit einer Zusammenfassung der Einstellungen auf. Klicken Sie auf einen Teil, um die Einstellungen in den Teilfenstern unten zu bearbeiten. Die Liste wird aktualisiert, während Sie die Einstellungen definieren.

Die Teile (Elemente) werden basierend auf den Einstellungen, die Sie für jeden Teil im Teile-Editor definiert haben, kombiniert.

#### **Automatisch Ausschießen**

**Automatische Platzierungsregeln**

Eine Dropdown-Liste mit Regeln, die die Anordnung der Elemente auf dem Druckbogen und den Zeitpunkt sowie die Art der Drehung steuern. Der Name der Regel ist normalerweise ein Kürzel für die Haupteigenschaften der Regel. Unter dem Regelnamen finden Sie die automatische Platzierungsstrategie und einen Schieberegler zur Angabe der Anzahl der zusätzlichen Druckkopien, die Sie zulassen möchten, um die Zahl der Druckbögen zu reduzieren.

**HINWEIS:** Es gibt keine Option zum Wählen eines Falzschemas, da dies für nicht gebundene Produkte nicht zutreffend ist.

## <span id="page-22-0"></span>**Produktansicht**

Die Produktansicht ist das erste Fenster, das angezeigt wird, wenn Sie ein Ausschießschema erstellen oder bearbeiten. Diese Ansicht ist für die Modi für manuelles und automatisches Ausschießen gleich.

Diese Ansicht stellt das Produkt in einer Struktur da, die aus so genannten *Knoten* besteht. Oben im Teilfenster "Zusammenstellung" sehen Sie die Buchbindersignaturen des Produkts. Im Fenster "Produkt" unten können Sie sehen, wie das Produkt in Teile unterteilt ist und wie die Seiten Falzbögen, Druckbögen und Druckmaschinen zugeordnet sind. Diese werden als Komponenten innerhalb der Knoten bezeichnet.

Die Produktansicht ist eine leistungsstarke Oberfläche, wo Sie die Buchbindersignaturen in der Zusammenstellung anordnen, die Einstellungen in jedem der Knoten ändern und bei Bedarf Falzschemen und Druckmaschinen zuweisen können.

Alle in diesem Fenster vorgenommenen Änderungen werden sofort angewendet und Sie brauchen Bearbeitungshandlungen nicht zu bestätigen.

**HINWEIS:** Sie definieren die grundlegende Struktur des Produkts, d. h die Anzahl der Seiten und Teile, im Jobticket-Editor, und sie kann hier nicht geändert werden.

- Die Produktansicht kann im Jobticket-Editor geöffnet werden, indem Sie auf die Schaltflächen "Ausschießen bearbeiten" oder "Automatisch Ausschießen" auf der Registerkarte "Produkt" klicken, oder von den Ausschießeinstellungen in der Registerkarte "Plan" aus.
- ◆ Die Produktansicht kann auch direkt vom Fenster "Aufträge" aus geöffnet werden, indem Sie den Auftrag auswählen und STRG+Umschalttaste+Eingabetaste drücken. Dieser Kurzbefehl kann auch aus verschiedenen Orten im Job Ticket Editor, auf den Registerkarten "Seiten" und "Ergebnisse" und in der Rastervorschau ausgegeben werden.

#### Abbildung 1.7: Fenster "Produktansicht"

- 1 Teilfenster "Zusammenstellung"
- **2** Teilfenster "Produkt"
- **3** Symbolleiste **1**

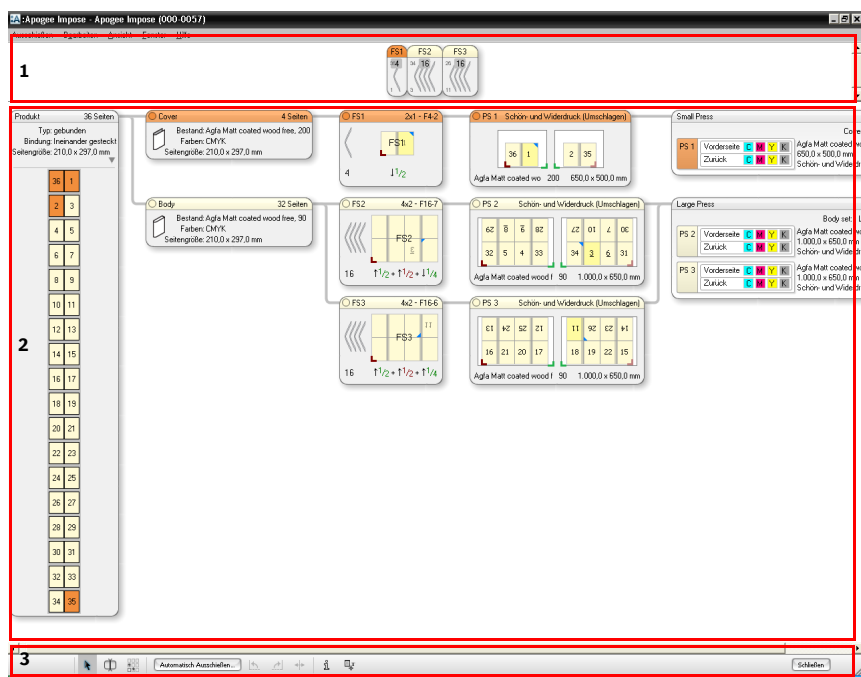

#### $>$  **Hervorheben von Knoten in der Produktstruktur**

 Klicken Sie auf einen Knoten oder eine Komponente in der Struktur, um die Beziehung der speziellen Komponente mit anderen Knoten in der Struktur hervorzuheben.

Klicken Sie z.B. auf eine Seite im Produktknoten, um zu sehen wo die Seite sich befindet, vom Teil bis zur Druckplatte.

#### Z **Prüfen von Knoten mit dem Inspektor**

◆ Klicken Sie bei geöffnetem Inspektor (STRG+I) auf einen Knoten, um ihn auszuwählen und die Einstellungen im Inspektor anzusehen.

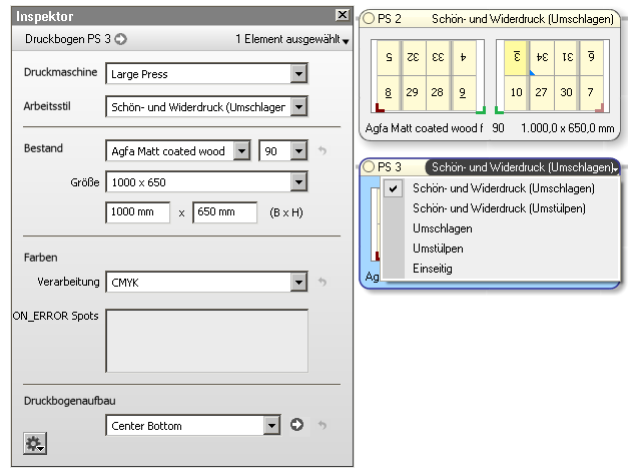

Sie können die Einstellungen im Inspektor ändern oder indem Sie einen Wert in der Dropdown-Liste in den Knoten wählen.

Das Teilfenster "Zusammenstellung" zeigt Ihnen, wie die verschiedenen Buchbindersignaturen (BS), d.h. gefalzte Falzbögen, des Produkts zusammengesetzt werden. In diesem Teilfenster können Sie Buchbindersignaturen definieren und anordnen, sodass sie den Produktionsanforderungen entsprechen.

Die Zusammenstellung zeigt die Buchbindersignaturen eines Produkts (BS1, BS2 usw.) mit einem Namen an, der dem entsprechenden Falzbogen FS1, FS2 usw.) entspricht. Diese Namen werden automatisch gemeinsam mit der Anzahl Seiten und der Start- und Endseite der Buchbindersignatur erzeugt. Es wird ein Farbcode verwendet, um Buchbindersignaturen des gleichen Teils anzuzeigen, z.B. orange für Umschlag- und hellgelb für Body-Teile. Für bestimmte Arten von Jobs, z.B. JDF-Jobs, werden spezielle Farbcodes verwendet.

:Apogee Impose erstellt automatisch separate Buchbindersignaturen für die verschiedenen Teile eines Produkts.

## <span id="page-24-0"></span>**Teilfenster "Zusammenstellung"**

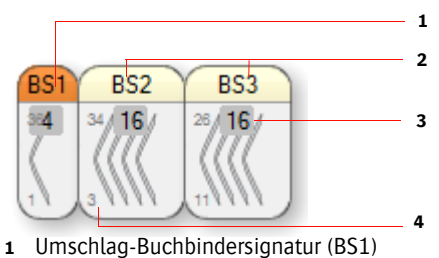

- **2** Body-Buchbindersignaturen (BS1 und BS2)
- **3** Anzahl Seiten pro Buchbindersignatur
- **4** Start- und Endseitenzahlen der Buchbindersignatur

#### **Zusammenstellungsarten**

Es gibt zwei Hauptarten von Zusammenstellungen:

Ineinander gesteckt für Produkte mit Rückstichheftung

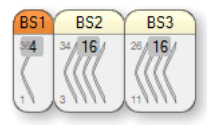

Gestapelt für Produkte mit Klebebindung

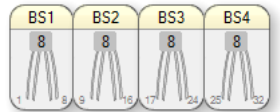

Gemischt: eine Kombination aus ineinander gesteckten und gestapelten Produkten

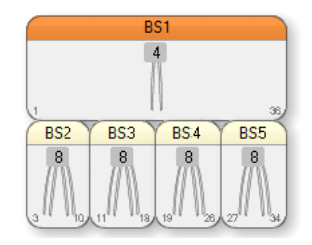

#### Z **Auswahl von Buchbindersignaturen**

 Durch Klicken auf eine oder mehrere Buchbindersignaturen werden die Seiten dieses/dieser Buchbindersignatur(en) hervorgehoben und wo diese Seiten sich in den anderen Teilen des Fensters "Ausschießen" befinden.

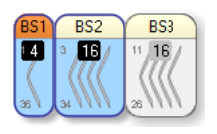

**HINWEIS:** Klicken Sie zwischen zwei nebeneinander liegende Buchbindersignaturen, um beide Buchbindersignaturen auszuwählen, oder halten Sie die Taste STRG gedrückt, um Buchbindersignaturen auszuwählen.

 Fahren Sie über zwei nebeneinander liegende Buchbindersignaturen, um die Anzahl Seiten der beiden Buchbindersignaturen zu sehen.

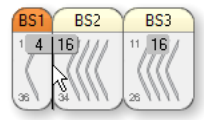

#### Z **Zusammenfügen von Buchbindersignaturen**

 Klicken Sie auf eine Buchbindersignatur und ziehen Sie sie auf eine andere Buchbindersignatur des gleichen Teils, um sie zu kombinieren.

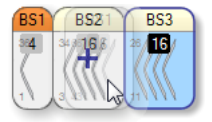

**HINWEIS:** Ein Falzschema muss auf die neu erstellte Buchbindersignatur angewendet werden.

 Klicken Sie auf eine Buchbindersignatur und ziehen Sie sie auf eine Buchbindersignatur eines anderen Teils, um sie zu kombinieren.

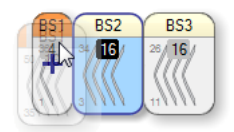

#### $\triangleright$  Trennen von Buchbindersignaturen

**1** Klicken Sie auf die Schaltfläche "Zusammenstellung aufteilen" in der Symbolleiste

œ

ODER

drücken Sie Alt, während sich der Cursor im Feld "Zusammenstellung" befindet.

**2** Klicken Sie auf die Buchbindersignatur, um sie nach Bedarf aufzuteilen.

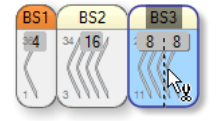

**HINWEIS:** Ein Falzschema muss auf die neu erstellten Buchbindersignaturen angewendet werden.

## <span id="page-27-0"></span>**Teilfenster "Produkt"**

Der mittlere Abschnitt der Produktansicht zeigt die Knoten des Produkts an, wo sie sehen können, wie die Seiten Falzbögen, Druckbögen und Druckmaschinen zugeordnet sind.

- ["Produkt und Seiten" auf Seite 29](#page-28-0)
- ["Produktteile" auf Seite 31](#page-30-0)
- ["Falzbögen" auf Seite 31](#page-30-1)
- Druckbogen" auf Seite 34
- Druckmaschine" auf Seite 38
- **1** Produkt mit Seiten
- **2** Produktteile
- **3** Falzbögen
- **4** Druckbögen
- **5** Drucken mit Druckplatten pro Verarbeitungssatz

 $\frac{FS2}{\sqrt{16}}$   $\frac{FS3}{\sqrt{16}}$ Bestand: Agla Matt coated<br>Farben: CMYK<br>sitengröße: 210,0 x 297,0 mm  $FS1$  $\mathbb{R}$ Vorderseite **C M Y K** Agfa Matt c<br>Zurück **C M Y K** S50,0 x 500  $2100x$  $2 \times$  $10<sub>2</sub>$  $32.5<sub>e</sub>$  $4x2 - F164$ -<br>Bestand: Agfa Matt coated<br>Farben: CMYK<br>Itengröße: 210.0 x 297.0 mr  $FS2$ 10 27 30 Vorderseite C M Y K Agfa Matt co<br>Zurück C M Y K Schich und V ié.  $15 + 15 + 11$ **2**  $\sqrt{552}$  $4x2 - F16$  $F<sub>S3</sub>$  $20$  17 18 19 22 15  $11.6 + 11.6 + 11$ **3 4**  $\frac{1}{30}$  31 32 33 **51**  $\begin{array}{|c|c|c|c|c|}\hline \textbf{A} & \textbf{QD} & \textbf{QCD} & \textbf{C} \\ \hline \textbf{A} & \textbf{B} & \textbf{A} & \textbf{A} \\ \hline \textbf{B} & \textbf{B} & \textbf{B} & \textbf{A} \\ \hline \end{array}$  $\hat{\mathbb{1}}$ 母

In jedem Knoten können Sie die Einstellungen für den jeweiligen Knoten ansehen und Sie können diese Einstellungen bei Bedarf ändern. Bei Nutzung von "Automatisch Ausschießen" möchten Sie die Einstellungen möglicherweise ändern, um das von :Apogee Prepress automatisch erstellte Ausschießschema feinabzustimmen. Im manuellen Modus verwenden Sie die Knoten umfangreicher, um die angemessenen Einstellungen zu wählen. Die gleichen Einstellungen können auch mithilfe des Inspektors geprüft und geändert werden.

## <span id="page-28-0"></span>**Produkt und Seiten**

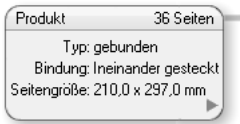

Der Produktknoten bietet eine Übersicht über die Produktdefinition: Anzahl Seiten, Typ (z.B. gebunden), Bindung (z.B. ineinander gesteckt) und Seitengröße (z.B. 210 x 297 mm)

Durch Klicken auf den grauen Pfeil rechts wird die Bundansicht der Seiten in ihrer aufeinander folgenden Reihenfolge mit Seitenzahlen angezeigt. Die Teile werden in ihren jeweiligen Farben angezeigt.

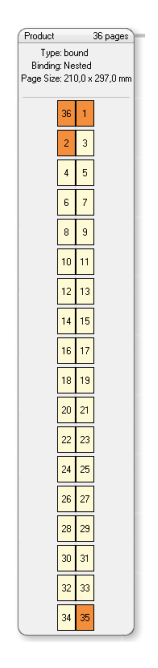

Die Seitensymbole sind unten beschrieben.

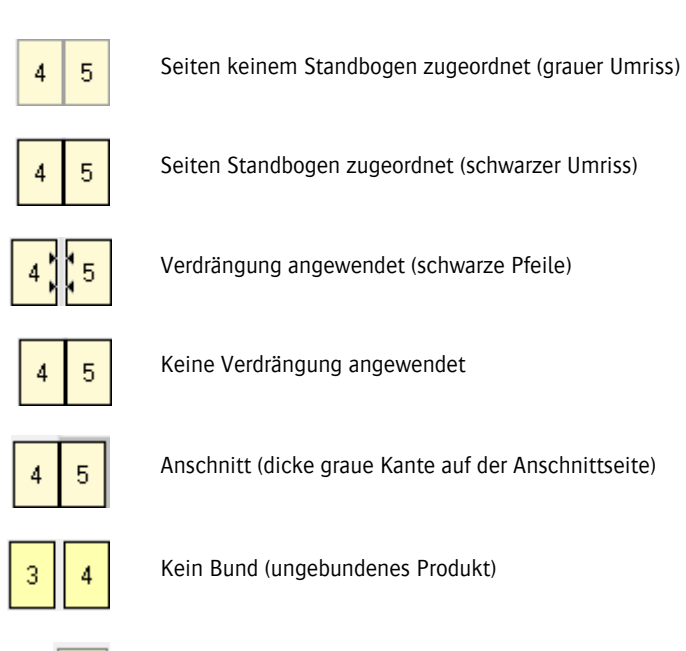

Doppelseitiger Teil (ungebundenes Produkt - Falzbogenknoten)

#### Z **Ändern der Seitenverdrängung**

Wenn Seitenverdrängung für das Produkt angewendet wurde, können Sie dieses Verhalten in diesem Knoten ändern.

 Wählen Sie eine oder mehrere Seiten und ziehen Sie eine Seite in Richtung Bund, um die Seitenverdrängung zu deaktivieren, und weg vom Bund, um die Seitenverdrängung wieder anzuwenden.

### <span id="page-30-0"></span>**Produktteile**

Ein Produkt besteht aus einem oder mehreren Teilen, z.B. einem Umschlag und einem Innenteil. Jeder Teil wird durch einen Namen und eine Farbe identifiziert, und sie sind in aufsteigender Reihenfolge ihrer niedrigsten Seitenzahl sortiert. Die Standardfarben sind orange für Umschlag und gelb für Innenteil, aber bei der Definition des Produkts können andere Farben gewählt werden.

Ein Teil kann aus mehreren Buchbindersignaturen bestehen.

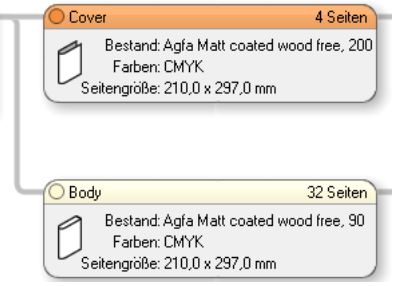

Die folgenden Informationen werden angezeigt, können aber nicht bearbeitet werden:

- **Papierbestand und Gewicht**
- Farben
- Seitengröße

### <span id="page-30-1"></span>**Falzbögen**

Dieser Knoten zeigt den flachen Falzbogen und das Falzschema, das zum Falzen verwendet wird. Im Allgemeinen werden verschiedene Falzbögen für verschiedene Teile gewählt.

- **1** Falzbogen-Name
- **2** Falzschema
- **3** Blaues Dreieck: obere Seite
- **4** Falzbogen
- **5** Buchbindersignatur und Anzahl Seiten
- **6** Bund
- **7** Falzlinien
- **8** Falzbogen-Anlage
- **9** Falzfolge

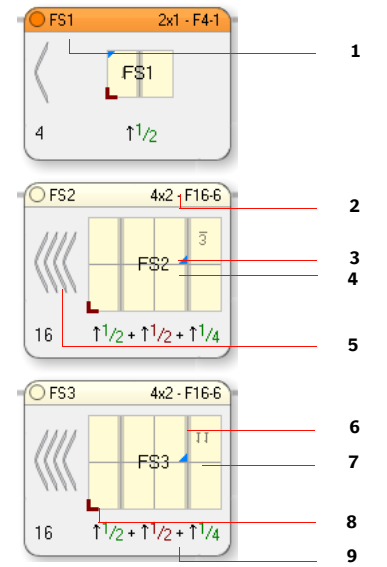

Der Falzbogen-Knoten enthält die folgenden Informationen:

- Falzbogen-Name: gleiche Nummerierungsfolge wie die Druckbögen, d.h. FS1 entspricht PS 1, FS2 entspricht PS 2 usw.
- Falzschema (Dropdown-Liste): Das ausgewählte Falzschema wird in der oberen rechten Ecke angezeigt.
- Falzbogen mit kleinster Seitenzahl (gespiegelt, wenn diese Seite auf der Rückseite ist)

Die Falzbögen sind nach der niedrigsten Seitennummer sortiert, die Sie hier sehen.

- Buchbindersignatur-Symbol mit Anzahl Seiten in der Buchbindersignatur
- Bund
- Falzlinien
- Obere Seite nach dem Falzen (blaues Dreieck)
- Falzbogen-Anlage (rechtes Ecksymbol)
- Falzfolge: Verwendet eine spezielle Notation, um anzugeben, wie oft und in welche Richtungen der Bogen gefalzt wird.

#### Z **Auswahl eines Falzschemas**

**1** Fahren Sie mit der Maus über den Falzschema-Namen in der oberen rechten Ecke und klicken Sie auf das schwarze Feld, um eine Liste mit Falzschemen anzuzeigen.

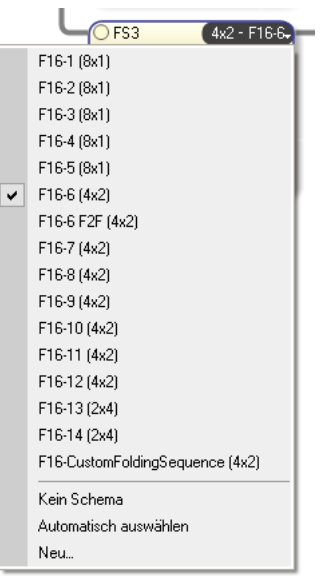

Die Liste zeigt alle kompatiblen Falzschemen, d.h. die, die zu der Anzahl Seiten der Buchbindersignatur passen.

**2** Wählen Sie eines der Falzschemen aus.

ODER

Wählen Sie **Kein Schema**, um das aktuelle Schema zu entfernen.

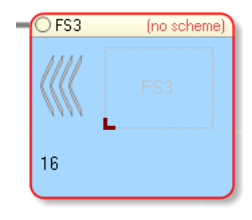

HINWEIS: Bei Auswahl von "Kein Schema" wird ein Fehler im Standbogen angezeigt.

ODER

Wählen Sie **Automatisch auswählen**, um das am besten passende Schema zu finden.

Die automatische Änderung eines Falzschemas ändert die Anordnung der Seiten auf dem Druckbogen.

#### Z **Zuordnen eines Falzbogens zu einem Druckbogen**

 Wenn ein Druckbogen leer ist, können Sie einen Falzbogen auf einen Druckbogen ziehen, um ihn diesem Druckbogen zuzuordnen.

#### <span id="page-33-0"></span>**Druckbogen**

Die Druckbogen-Knoten repräsentieren alle Druckbögen für das Produkt. Jeder Druckbogen-Knoten zeigt die Vorder- und Rückseite des Druckbogens an, der einen oder mehrere Falzbögen enthält. In dieser Ansicht können Sie sehen, wie alle Seiten des Produkts zum Drucken angeordnet sind.

Durch Klicken auf eine Komponente innerhalb des Knotens wird die Komponente in der gesamten Produktstruktur hervorgehoben.

- **1** Druckbogen-Name
- **2** Arbeitsstil
- **3** Papierbestand, Gewicht und Größe
- **4** Druckbogen
- **5** Falzbogen
- **6** Kleinste Seitenzahl (hellgelb)
- **7** Falzbogen-Anlage
- **8** Druckbogen-Anlage

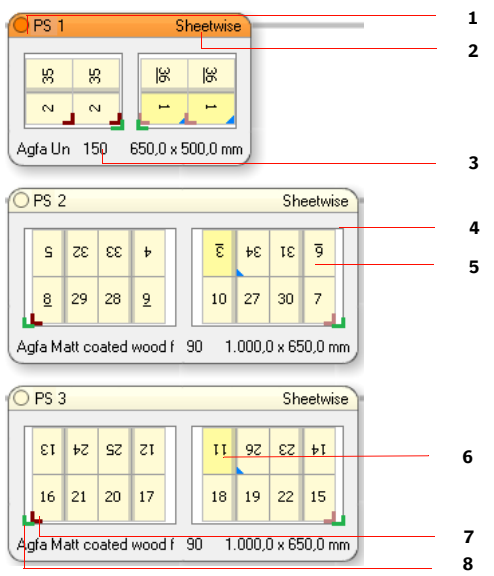

Der Druckbogen-Knoten enthält die folgenden Informationen:

- Arbeitsstil (Dropdown):
	- $\Box$  Schön- und Widerdruck (Umschlagen)

- $\Box$  Klebebindung
- $\square$  Umschlagen
- $\square$  Umstülpen
- $\Box$  Einseitig
- $\Box$  Rollenproduktionsschema durch Rollendruckmaschine konfiguriert
- Druckbogen-Anlage: grünes Symbol, das für die Rückseite heller ist
- Druckbogenseiten: die Vorder- und Rückseite der Buchbindersignatur; nur eine Seite für Umschlagen, Umstülpen oder Einseitig.

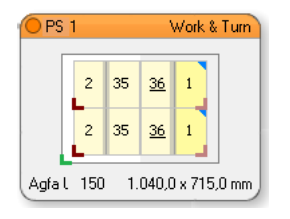

Druckbogen mit Umschlagen Vorderseite = Rückseite

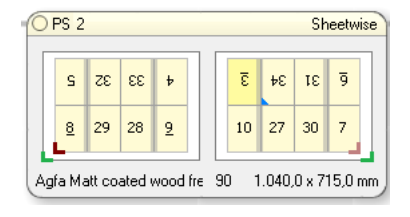

Druckbogen für Schön- und Widerdruck (Umschlagen) mit Vorder- und Rückseite

Vorder- und Rückseite des Falzbogens mit Seitenzahlen

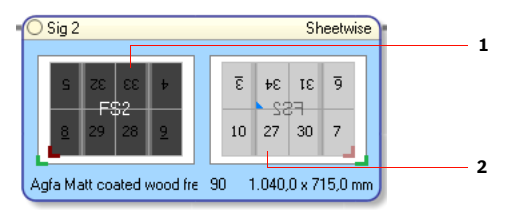

- **1** Vorderseite
- **2** Rückseite
- Falzbogen-Anlage: grünes Symbol, das für die Rückseite heller ist
- Papierbestand (Dropdown-Liste): wie für das Produkt oder den Teil festgelegt
- Papiergewicht (Dropdown-Liste): wie für das Produkt oder den Teil festgelegt

■ Druckbogengröße (Dropdown-List): wie im Fenster "Automatisch Ausschießen" ausgewählt

**HINWEIS:** Beim manuellen Ausschießen werden nur Bestand und Gewicht festgelegt. Die fehlenden Einstellungen werden in rot angezeigt und müssen interaktiv gewählt werden.

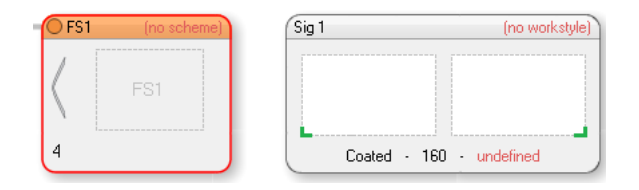

#### Z **Auswahl eines Arbeitsstils**

**1** Fahren Sie mit der Maus über den Arbeitsstil-Namen in der oberen rechten Ecke und klicken Sie auf das schwarze Feld, um eine Liste mit Arbeitsstilen anzuzeigen.

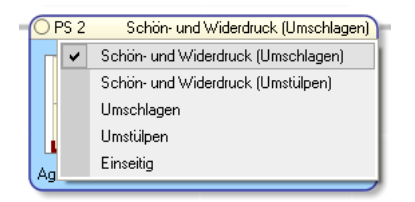

**HINWEIS:** Der Standard-Arbeitsstil ist **Schön- und Widerdruck (Umschlagen)**.

#### $>$  **Auswahl der Bestandsart**

 Fahren Sie mit der Maus über den Bestandsart-Namen in der unteren linken Ecke und klicken Sie auf das schwarze Feld, um eine Liste mit kompatiblen Beständen anzuzeigen.
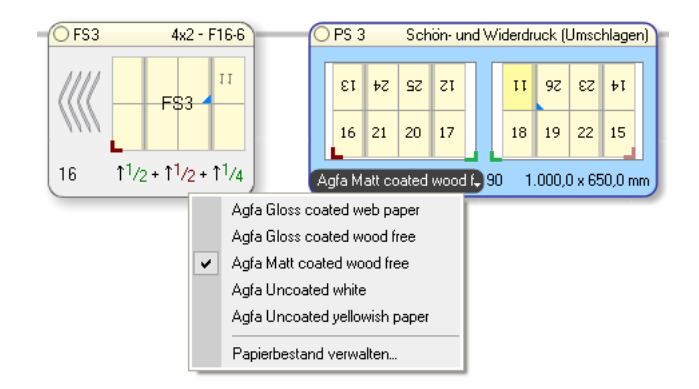

## Z **Auswahl des Bestandsgewichts**

 Fahren Sie mit der Maus über den Bestandsgewicht-Namen in der unteren linken Ecke und klicken Sie auf das schwarze Feld, um eine Liste mit verfügbaren Gewichten für den ausgewählten Bestand anzuzeigen.

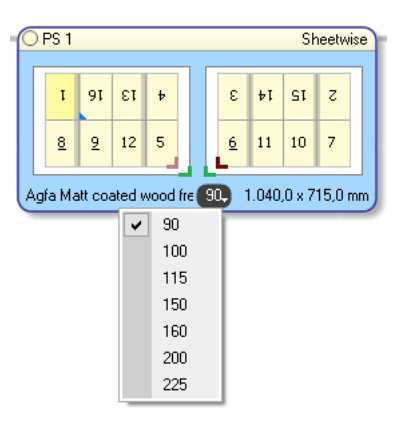

## $>$  **Auswählen der Druckbogengröße**

**1** Fahren Sie mit der Maus über die Bogengröße in der unteren rechten Ecke und klicken Sie auf das schwarze Feld, um eine Liste mit verfügbaren Gewichten für den ausgewählten Bestand anzuzeigen.

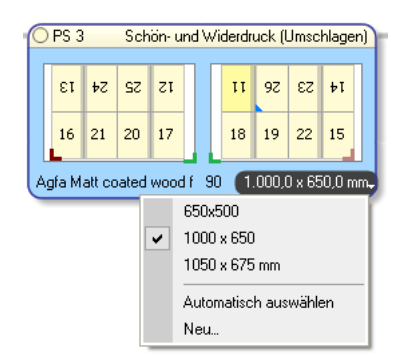

**2** Wählen Sie eine voreingestellte Bogengröße aus der Liste.

ODER

Wählen Sie **Automatisch auswählen**, um die kleinste verfügbare Bogengröße für die Falzbögen auszuwählen.

ODER

Wählen Sie **Neu**, um eine neue Bogengröße einzugeben.

## $\triangleright$  Öffnen der Druckbogenansicht

 Doppelklicken Sie auf den Druckbogen-Knoten, um die Druckbogenansicht zu öffnen und den Bogen genauer zu überprüfen.

## **Druckmaschine**

Die Druckmaschinen-Knoten rechts in der Produktansicht repräsentieren die verfügbaren Druckmaschinen. Jeder Druckmaschinenknoten zeigt die einer speziellen Druckmaschine zugeordneten Druckbögen und die erforderlichen Platten zum Drucken der Vorder- und Rückseite in den erforderlichen Prozessoder Sonderfarben an. All diese Buchbindersignaturen gehören zum gleichen Verarbeitungssatz.

Durch Klicken auf eine Komponente innerhalb des Knotens wird die Komponente in der gesamten Produktstruktur hervorgehoben.

- **1** Druckmaschinen-Name
- **2** Verarbeitungssatz
- **3** Papierbestand, Gewicht und Größe
- **4** Druckbogen mit Umschlagen
- **5** Druckbogen mit Schön- und Widerdruck (Umschlagen) (Vorderseite)
- **6** Druckbogen mit Schön- und Widerdruck (Umschlagen) (Rückseite)
- **7** Platten
- **8** Druckbogen-Name

Small Pres **1** Cover set: Small Press **2** Agfa Matt coated wood free - 200 PS 1 V/R  $K$ 550.0 x 500.0 mm **3 4** Large Press Body set: Large Press CMYK **5** Agfa Matt coated wood free - 90  $PS<sub>2</sub>$ Vorderseite C  $K$ 1.000,0 x 650,0 mm Zurück  $YK$ Schön, und Widerdruck (Llmechlagen) **6** K Agfa Matt coated wood free - 90 PS<sub>3</sub> Vorderseite Y. 1.000.0 x 650.0 mm **7**Zurück K | Schön- und Widerdruck (Umschlagen) **8**

Der Druckmaschinen-Knoten enthält die folgenden Informationen:

- Druckmaschinen-Name
- Druckmaschinen-Parametersatz
- Druckbogeninformationen: Bestand, Gewicht, Größe, Arbeitsstil
- Druckbogen-Name (PS1, PS2 usw.) mit einer Angabe der Platten für Vorderund Rückseite (falls zutreffend), Prozessfarben und Sonderfarben

# **Anordnen von Druckbögen auf einer Druckmaschine**

#### $>$  **Zuordnen eines Druckbogens zu einer Druckmaschine**

 Ziehen Sie im Druckbogen-Knoten eine Druckbogenseite oder den gesamten Knoten auf eine Druckmaschine.

#### $\triangleright$  **Löschen eines Druckbogens von einer Druckmaschine**

 Klicken Sie auf den Druckbogen (z.B. PS 1), und ziehen Sie ihn aus dem Druckmaschinenknoten heraus.

ODER

Klicken Sie auf den Druckbogen und drücken Sie die Taste Entfernen.

# **Bearbeiten von Druckmaschineneinstellungen**

## $>$  **Wählen eines Druckmaschinen-Parametersatzes**

**1** Fahren Sie mit der Maus über den Druckmaschinen-Parametersatz in der oberen rechten Ecke und klicken Sie auf das schwarze Feld, um eine Liste mit Parametersätzen anzuzeigen.

Parametersätze für die ausgewählte Druckmaschine werden angezeigt.

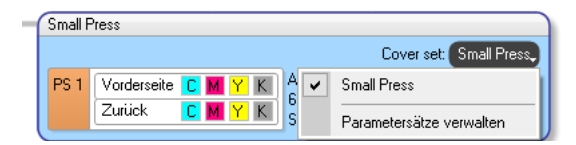

**2** Wählen Sie einen Parametersatz oder klicken Sie auf **Parametersätze verwalten**, um einen neuen Satz zu erstellen.

**HINWEIS:** Nur kompatible Parametersätze werden in der Liste angezeigt.

# $\triangleright$  Öffnen der Druckbogenansicht

 Wählen Sie einen Bogen im Druckmaschinen-Knoten und klicken Sie auf die Schaltfläche "Druckbogenansicht" in der Symbolleiste unten, um die Druckbogenansicht zu öffnen und den Bogen genauer zu überprüfen.

*Beispiel:* Umschlag mit Arbeitsstil "Umschlagen" und Body-Teile mit Arbeitsstil "Schön- und Widerdruck (Umschlagen)", die der gleichen Druckmaschine zugeordnet sind.

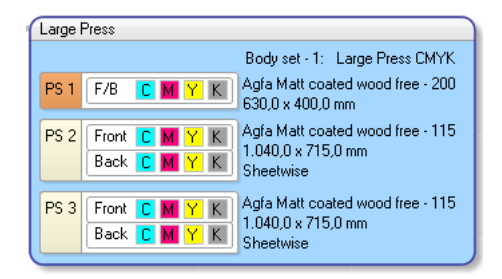

*Beispiel:* Umschlag- und Innenteil-Teile, die verschiedenen Druckmaschinen zugeordnet sind.

*Beispiel:* Eine im Produktknoten ausgewählte Seite hebt die Farbauszüge für diese spezielle Seite

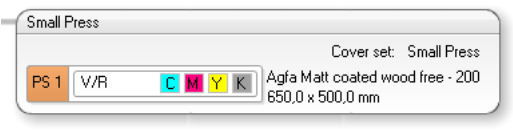

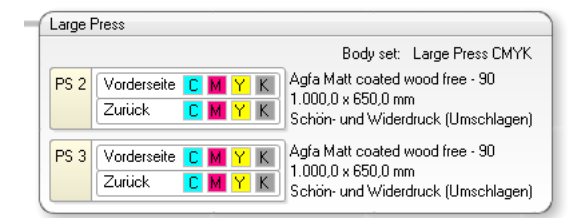

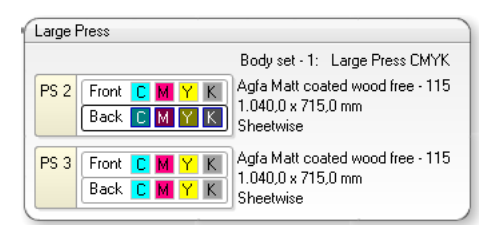

hervor.

**Symbolleiste** Die Symbolleiste unten in der Produktansicht gibt schnellen Zugriff auf häufige Aufgaben und Befehle. Diese Befehle sind auch im Hauptmenü oder über die Verwendung von Tastaturkürzeln verfügbar.

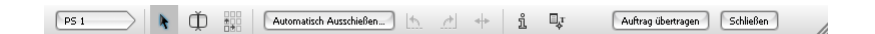

**HINWEIS:** Die Verfügbarkeit der Werkzeuge und Schaltflächen in der Symbolleiste hängt vom ausgewählten Knoten ab.

Jedes dieser Werkzeuge ist unten beschrieben.

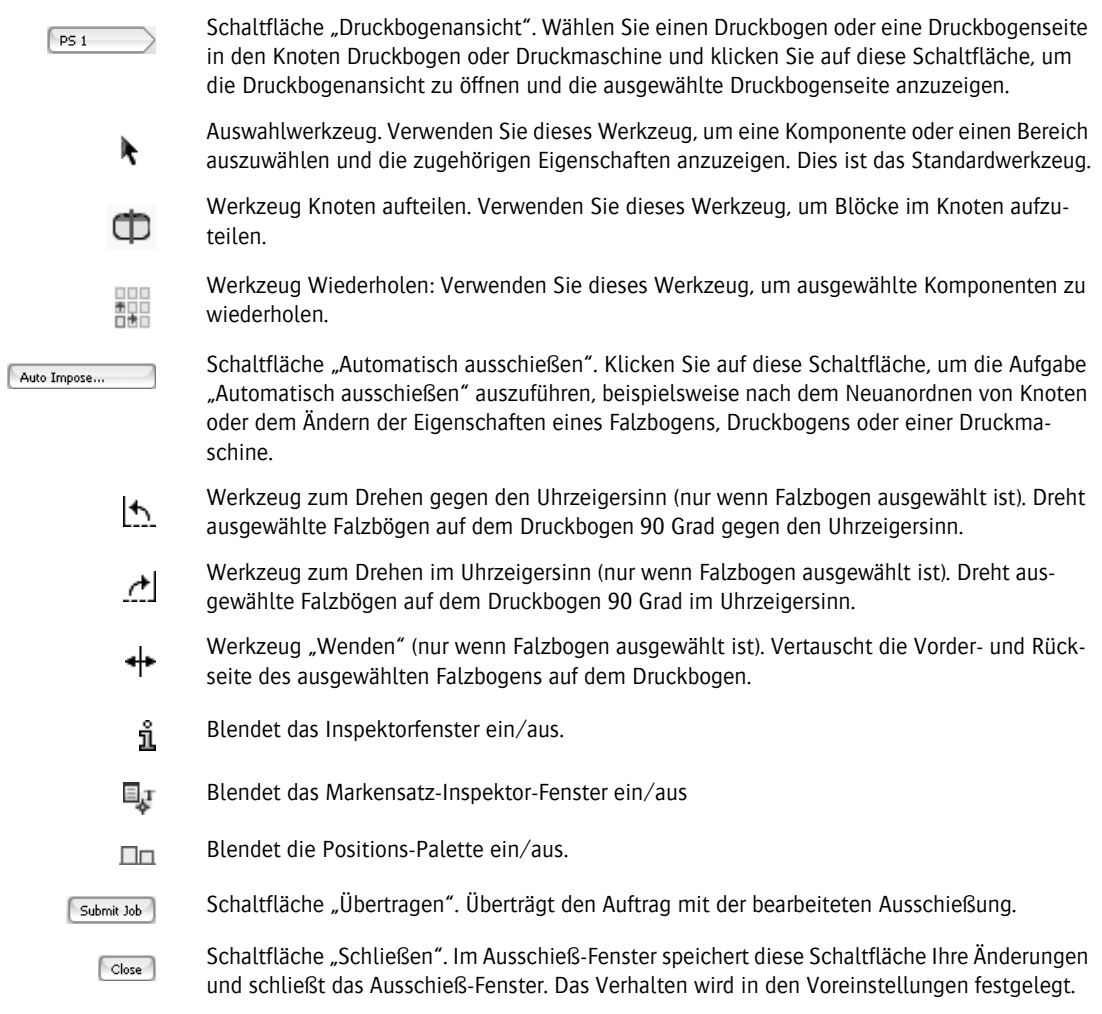

# **Anordnen von Falzbögen auf einem Druckbogen**

:Apogee Impose ermöglicht es Ihnen, Falzbögen auf einen Druckbogen zu ziehen und abzulegen, sodass Sie das Ausschießen interaktiv ordnen können.

#### Z **Zuordnen eines Falzbogens zu einem Druckbogen**

**1** Wenn ein Druckbogen leer ist, ziehen Sie den Falzbogen auf die Vorderseite eines Druckbogens, und die Vorderseite des Falzbogens wird der Vorderseite des Druckbogens zugewiesen und die Rückseite des Falzbogens der Rückseite des Druckbogens.

Wenn Sie die Falzbogen auf die Rückseite des Druckbogens ziehen, wird die Vorderseite des Falzbogens auf die Rückseite des Druckbogens zugeordnet.

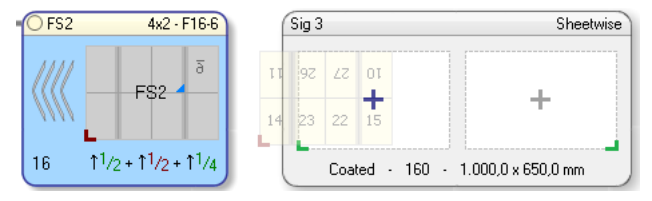

**2** Drücken Sie während des Ziehens die Leertaste, um den Falzbogen in Stufen von 90 Grad gegen den Uhrzeigersinn zu drehen.

## $\triangleright$  **Drehen eines Falzbogens auf einem Druckbogen**

- **1** Wählen Sie den Falzbogen, den Sie drehen möchten, indem Sie auf dem Druckbogen darauf klicken.
- **2** Ziehen Sie den Falzbogen, bis Sie eine dunkelblaue Einfügelinie sehen.
- **3** Wenn der Falzbogen immer noch markiert ist, drücken Sie die Leertaste, um den Falzbogen in Stufen von 90 Grad gegen den Uhrzeigersinn zu drehen.

**HINWEIS:** Das Pluszeichen muss sichtbar sein, damit die Drehung möglich ist.

#### $\triangleright$  **Löschen eines Falzbogens von einem Druckbogen**

 Klicken Sie auf die Vorder- oder Rückseite eines Falzbogens und ziehen Sie ihn aus dem Druckbogenknoten heraus oder drücken Sie Entfernen.

#### Z **Hinzufügen von mehreren Falzbögen zu einem Druckbogen**

**1** Ziehen Sie Ihren ersten Falzbogen auf den Druckbogen.

Die Druckbogenaufbau-Regel bestimmt die Position des ersten Falzbogens, z.B. Unten Mitte.

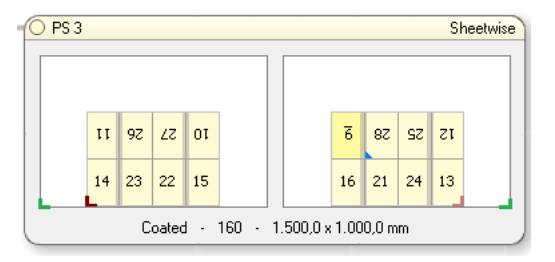

**2** Ziehen Sie Ihren zweiten Falzbogen auf den Druckbogen.

Die blaue Einfügelinie wird angezeigt, um die vorgeschlagene Position und Ausrichtung des Falzbogens anzuzeigen. Die Linie ist grau, um die Position auf der Rückseite anzuzeigen.

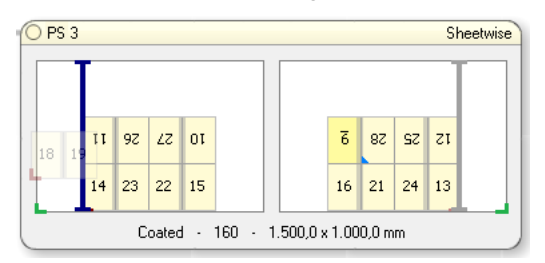

**3** Leben Sie den Falzbogen an der gewünschten Stelle auf dem Druckbogen ab oder drücken Sie bei markiertem Falzbogen die Leertaste, um den Falzbogen in Stufen von 90 Grad gegen den Uhrzeigersinn zu drehen.

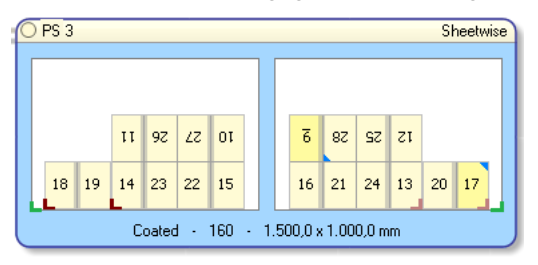

Die Vorderseite des ausgewählten Druckbogens wird in Schwarz angezeigt, die Rückseite des Druckbogens in grau.

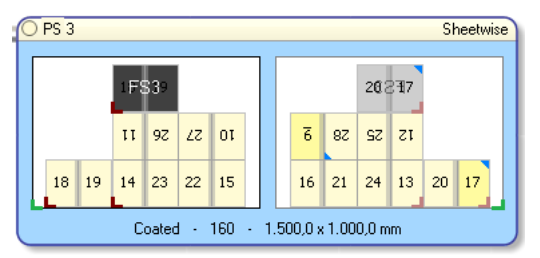

# **Wiederholen eines Ausschießschemas über Druckbögen**

Wenn Sie das Ausschießschema vorbereitet und eine Druckmaschine für einen Druckbogen zugewiesen haben, können Sie die gleiche Anordnung für andere Druckbögen verwenden. Dies wird als Wiederholung eines ausgeschossenen Druckbogens bezeichnet und kann bei manuellem Ausschießen hilfreich sein. :Apogee Impose kopiert die folgenden Einstellungen aus dem Referenz-Druckbogen in den Ziel-Druckbogen:

- Druckbogengröße
- Arbeitsstil
- **Druckbogenaufbau und manuelle Bearbeitungen**
- **Druckmaschinenzuweisung**
- Manuelle Bearbeitungen von Falzbogenplatzierungen, Bundstegen und Rändern
- **Manuell platzierte Marken**

#### $\triangleright$  So duplizieren Sie ein Ausschießschema

- **1** Bereiten Sie Ihren ersten Druckbogen vor; im manuellen Modus kann das das Platzieren mehrerer Falzbögen auf einem einzigen Druckbogen umfassen.
- **2** Klicken Sie auf den Druckbogen, um ihn auszuwählen, und wählen Sie "Bearbeiten" > "Ausschießschema duplizieren".

Das Dialogfeld "Wiederhole ausgeschossenen Druckbogen" wird angezeigt, wobei der ausgewählten Druckbogen in der oberen Dropdown-Liste als Referenz-Ausschießschema dient.

**3** In der zweiten Dropdown-Liste wählen Sie den Druckbogen, auf den Sie das Ausschießschema kopieren möchten.

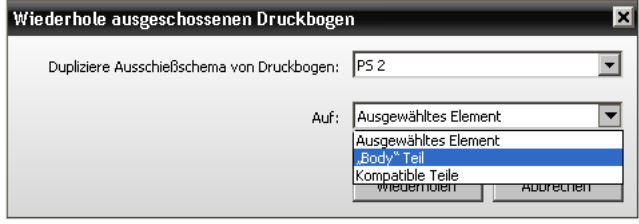

Wenn Sie einen Referenz-Druckbogen ausgewählt haben, um das Verfahren zu starten, haben Sie drei Optionen:

- Ausgewähltes Objekt: Das ausgewählte Ausschießschema wird verwendet, um das Ausschießschema *darauf* zu kopieren. Wenn Sie diese Option wählen, wählen Sie einen anderen Druckbogen aus der Liste, *von* dem Sie kopieren möchten.
- Name Produktteil: Das Ausschießschema wird für alle Buchbindersignaturen des Teils wiederverwendet.
- $\square$  Kompatible Teile: Das Ausschießschema wird für alle Buchbindersignaturen wiederverwendet, die mit dem Referenz-Druckbogen kompatibel sind.

**HINWEIS:** Wenn Sie kein Referenz-Ausschießschema gewählt haben, können Sie nur unter den letzten beiden Optionen wählen.

**4** Klicken Sie auf "Wiederholen".

Alle Einstellungen des Referenz-Ausschießschemas werden auf die anderen Druckbögen kopiert.

# **Druckbogenansicht**

In der Produktansicht können Sie wählen, einen Druckbogen detaillierter anzusehen. Eine Reihe von Werkzeugen und Paletten ermöglichen es Ihnen, den Druckbogen und die Seiten zu überprüfen und Marken hinzuzufügen und zu bearbeiten.

**HINWEIS:** Wenn bei einem Auftrag bereits einigen oder allen Seiten Inhalt zugewiesen wurde, wird dieser Inhalt in der Druckbogenansicht angezeigt.

 Doppelklicken Sie auf einen Druckbogen im Druckbogenknoten, oder wählen Sie einen Druckbogen im Druckbogenknoten, und klicken Sie auf die Druckbogenansicht in der unteren linken Ecke, oder wählen Sie "Ansicht" > "Druckbogen-Details anzeigen".

Abbildung 1.8: Druckbogenansicht

- **1** Druckbogen
- **2** Ansicht-Optionen
- **3** Symbolleiste
- **4** Marken-Palette

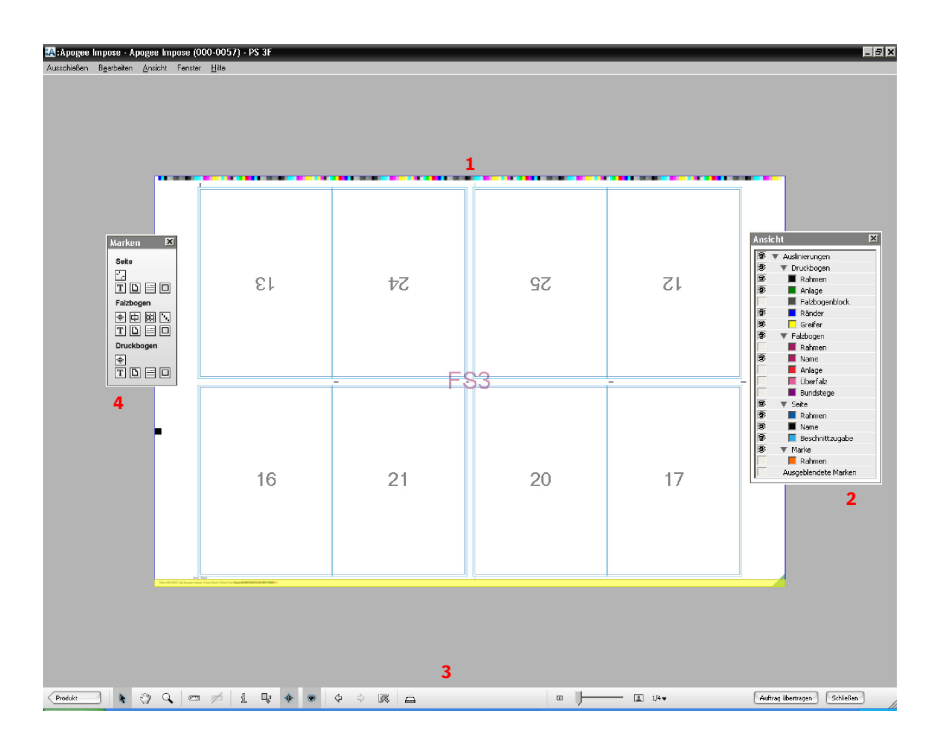

Neben der detaillierten Anordnung und den Marken des Druckbogens hat diese Ansicht drei spezielle Paletten und eine Symbolleiste:

- [Ansicht-Optionen-](#page-46-0)Palette
- [Marken-Palette](#page-59-0)
- [Positions-Palette](#page-97-0) (hauptsächliche für ungebundene Aufträge verwendet)
- [Druckbogen-Symbolleiste](#page-61-0)

**HINWEIS:** Der Inspektor und Markensatz-Inspektor können in der Produktansicht ebenfalls verwendet werden.

<span id="page-46-0"></span>**Ansicht-Optionen** Die Druckbogenansicht öffnet sich und es wird ein einziger Druckbogen angezeigt. Standardmäßig sehen Sie die Vorder- oder Rückseite des Druckbogens, abhängig davon, welche Seite Sie ausgewählt haben. Mit dem Leuchttischwerkzeug können Sie auch die andere Seite des Druckbogens sehen.

- Textmarke
- Markendatei
- Druckbogenrahmen
- Druckbogenrand
- Falzbogenrahmen
- Seitenrahmen
- Seiten-Beschnittzugabe
- Falzbogenbundsteg
- Greifer
- Falzbogen-Anlage
- Druckbogen-Anlage
- Vorfalz

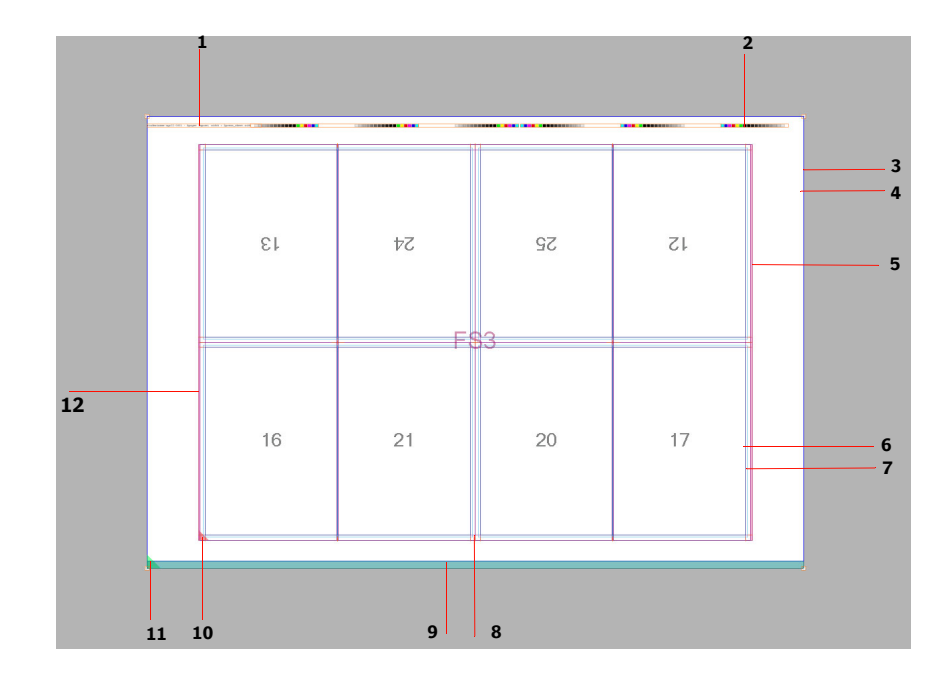

Die Palette "Ansicht-Optionen" in der Druckbogenansicht wird verwendet, um die verschiedenen Auslinierungen ein- und auszublenden. Dies ermöglicht es Ihnen beispielsweise, überlappende Auslinierungen zu überprüfen.

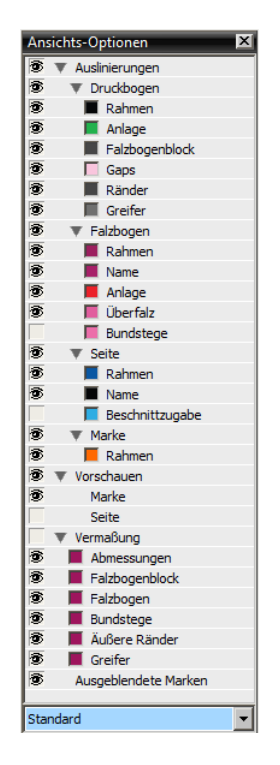

Die Auslinierungen sind in die folgenden Kategorien unterteilt:

- **Druckbogen-Auslinierungen** 
	- Rahmen: der Begrenzungsrahmen rund um den Druckbogen
	- Anlage: Dreieckssymbol, das die Anlage des Druckbogens angibt
	- $\Box$  Falzbogenblock: der Bereich, der alle Falzbögen umgibt
	- Zwischenräume: der Freiraum zwischen Falzbögen/Elementen
	- Ränder
	- Greifer: der Greiferbereich des Druckbogens, wie er für die Druckmaschine festgelegt ist
	- W&T: Umschlagen
- Falzbogen-Auslinierungen
	- Rahmen: der Begrenzungsrahmen rund um den Falzbogen
- $\Box$  Name: FS1, FS2 usw. in der Mitte des Falzbogens
- Anlage: Dreieckssymbol, das die Anlage des Falzbogens angibt
- $\Box$  Vorfalz: zusätzlicher Bereich für Weiterverarbeitungsmaschinen
- $\Box$  Bundstege: der nicht druckbare Bereich

#### Seite

- Rahmen: der Begrenzungsrahmen rund um die Seiten; Name: die Seitenzahlen
- Name: die Seitenzahlen
- $\Box$  Beschnitt: zeigt den Beschnittbereich auf der Seite
- Markenrahmen: der Begrenzungsrahmen rund um die Textmarke und Markendatei
- Vorschauen: zeigt den Inhalt von Marken (z.B. Farbbalken) und hoch auflösende Seitenminiaturansichten
- Vermaßung: zeigt feste Abmessungen des Druckbogens und seine Komponenten, die Ränder und den Bundsteg; hat keine Auswirkungen auf benutzerdefinierte Abmessungen
- Ausgeblendete Marken: Marken, die aufgrund von Konflikten nicht gedruckt werden; gezeigt in einem roten, schraffierten Rahmen
- Dropdown-Liste mit Ansichts-Optionen-Sätzen: Wählen, Erstellen, Umbenennen oder Löschen von Voreinstellungssätzen für die Ansichtsoptionen

#### $\triangleright$  So blenden Sie Auslinierungen und ausgeblendete Marken ein und aus

**1** Klicken Sie auf die Schaltfläche "Voreinstellungen anzeigen" in der Symbolleiste, oder wählen Sie "Fenster" > "Ansicht-Optionen", um die Ansichtspalette anzuzeigen.

#### œ,

- **2** Klicken Sie auf die einzelnen oder gruppierten Augensymbole, um die verschiedenen Auslinierungen und Marken anzuzeigen oder auszublenden.
- **3** Klicken Sie auf die farbigen Felder, um einen Farbeditor zu öffnen, in dem Sie die Farbe von Auslinierungen und Vermaßungen ändern können.

**4** Klicken Sie in die Dropdown-Liste unten in der Palette Ansichts-Optionen, um Voreinstellungssätze für die Ansichts-Optionen zu wählen, zu erstellen, umzubenennen oder zu löschen.

Um die verschiedenen Komponenten (Seiten, Falzbögen, Marken usw.) auf dem Druckbogen zu überprüfen, können Sie mit der Maus über diese Komponenten fahren, um den Bereich und Quickinfos mit Einstellungen hervorzuheben. Die meisten Komponenten können durch Klicken ausgewählt und dann mit dem Inspektor überprüft werden.

**HINWEIS:** Das Auswahlwerkzeug muss für diesen Modus ausgewählt sein.

### Z **Inspizieren durch Überfahren**

**Überfahren, Auswählen, Navigieren**

> Wenn das Auswahlwerkzeug ausgewählt ist, fahren Sie mit der Maus über eine Komponente, um den Bereich der Komponente hervorzuheben.

Die Komponente oder der Bereich wird mit einer dicken Linie hervorgehoben.

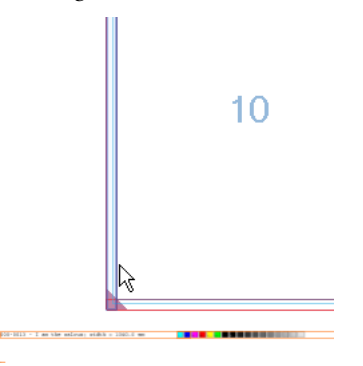

## Z **Überprüfen mit QuickInfos**

 Klicken Sie bei ausgewähltem Auswahlwerkzeug auf eine Komponente und halten Sie die Maustaste gedrückt, bis ihre Einstellungen angezeigt werden.

Die Komponente oder der Bereich wird hervorgehoben und Details werden in einer QuickInfo angezeigt.

 $\Box$  Beispiel: Frontbeschnitt

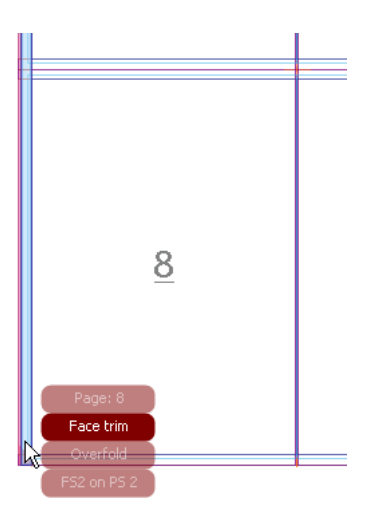

 $\Box$  Beispiel: Textmarke

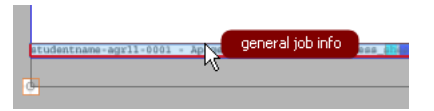

# $\triangleright$  Auswählen einer Seite

Klicken Sie bei ausgewähltem Auswahlwerkzeug auf eine Seite.

Die Seite wird blau angezeigt.

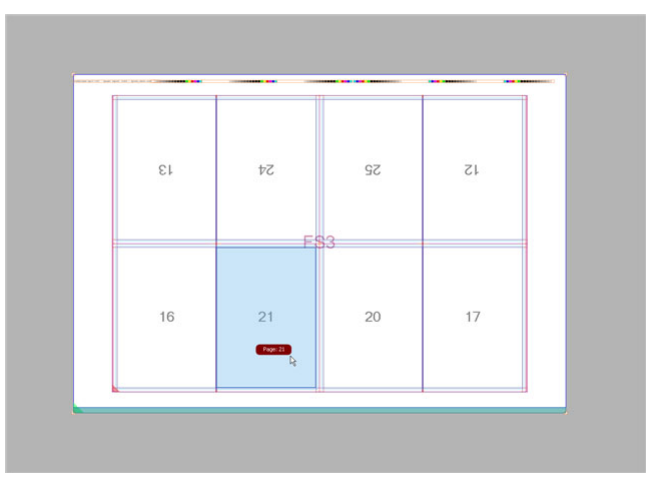

# Z **Auswählen eines Falzbogens**

 Klicken Sie bei ausgewähltem Auswahlwerkzeug auf die Kante des Falzbogenbereichs und dann auf den Falzbogennamen (z.B. FS1 auf PS1) in der QuickInfo-Liste.

Der Falzbogen wird blau angezeigt.

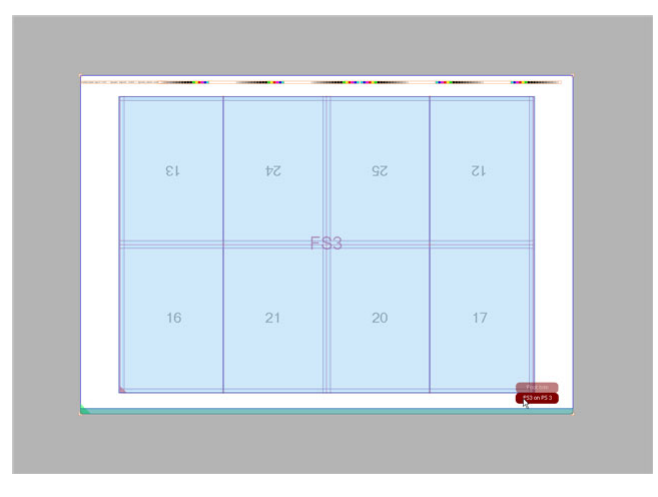

# Z **Auswählen eines Druckbogens**

 Klicken Sie bei ausgewähltem Auswahlwerkzeug auf den Druckbogenbereich außerhalb des Falzbogens.

Der Druckbogen wird blau angezeigt.

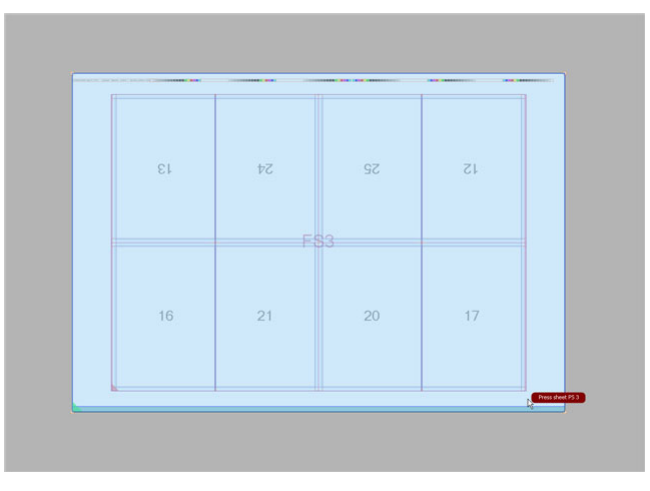

# Z **Überprüfen und Bearbeiten mit dem Inspektor**

Bei geöffnetem Inspektor können Sie eine Komponente oder einen Bereich auswählen und die zugehörigen Einstellungen ändern.

**1** Öffnen Sie den Inspektor und klicken Sie in eine Komponente, beispielsweise eine Marke.

Die Einstellungen für die Marke werden angezeigt.

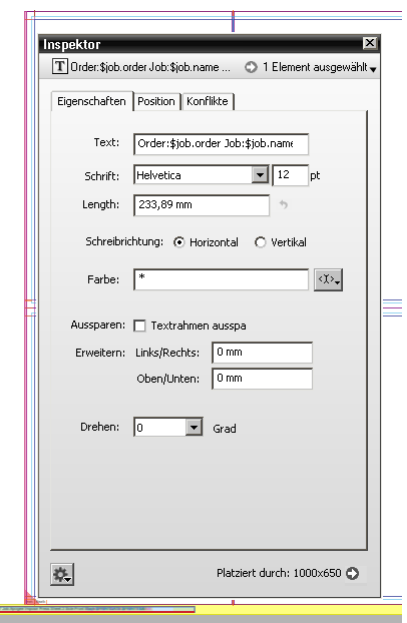

**2** Ändern Sie die Einstellungen nach Bedarf.

Diese Einstellungen werden sofort auf den Druckbogen angewendet, den Sie ändern.

#### $\triangleright$  **Vergrößern und Navigieren in der Druckbogenansicht**

Zusätzliche Werkzeuge in der Symbolleiste unten in der Druckbogenansicht werden verwendet, um im Druckbogen zu navigieren und den Inhalt genauer zu überprüfen. Diese Werkzeuge ähneln den in der Rastervorschau verwendeten. Weitere Informationen zu diesen Werkzeugen finden Sie in der Symbolübersicht.

### $\triangleright$  **Auswählen von Ebenen in der Druckbogenansicht**

Die Druckbogenansicht besteht aus Ebenen, um die Auswahl verdeckter oder überlappender Elemente zu ermöglichen.

**1** Klicken Sie in eine Komponente und halten Sie die Maustaste gedrückt, bis ein QuickInfo angezeigt wird.

Das QuickInfo zeigt eine Liste der Ebenen und der Komponenten auf diesen Ebenen an, wobei die oberste Ebene ganz oben in der Liste steht und die unterste Ebene ganz unten.

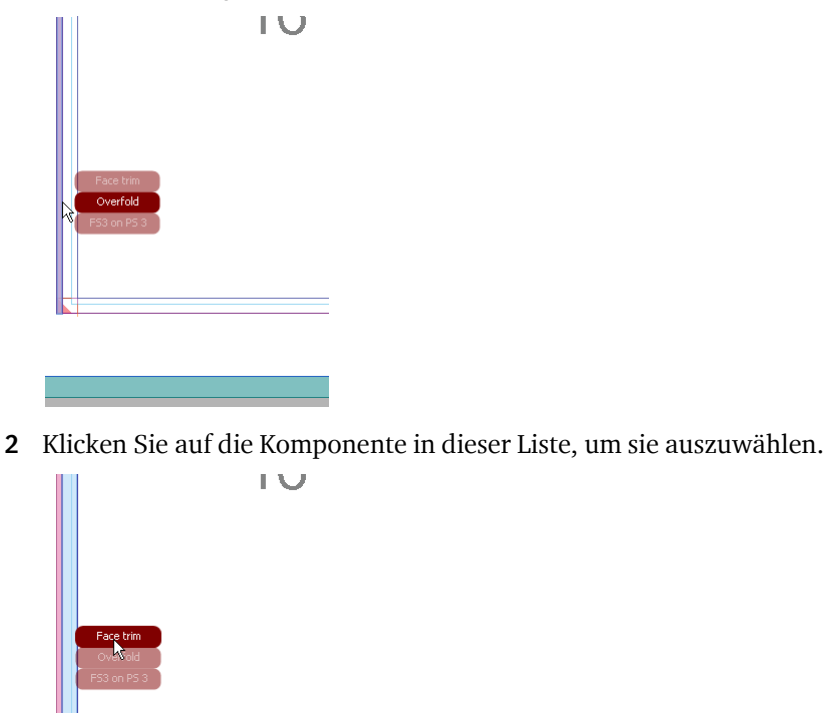

# **Messen der Druckbogenkomponenten**

:Apogee Impose kann eine große Reihe von festen Vermaßungen auf dem Druckbogen anzeigen, oder Sie können sich dafür entscheiden, mit dem Werkzeug Lineale Ihre eigenen Vermaßungen.

#### **Feste Vermaßungen**

Feste Vermaßungen des Druckbogens und seiner Komponenten, der Ränder, Bundstege und des Greifers sind jederzeit für alle Druckbögen verfügbar.

◆ Wählen Sie "Ansicht" > "Vermaßung anzeigen", um *alle* festen Vermaßungen anzuzeigen.

#### ODER

Öffnen Sie die Palette Ansichts-Optionen, erweitern Sie das Element Vermaßungen und wählen Sie die Vermaßungen, die Sie sehen möchten:

- Abmessungen: Seiten-, Falzbogen- und Druckbogenseiten
- $\Box$  Seitenverdrängung: Menge und Richtung der Verdrängungseffekte
- $\Box$  Falzbogenblock: Abstand von der Kante des Druckbogens
- □ Falzbögen: Abstand von der Kante des Druckbogens
- $\square$  Bundstege: Abstand zwischen Beschnitträndern von Seiten innerhalb des gleichen Falzbogens
- Äußere Ränder: Abstand von den äußeren Beschnitträndern der Seite zur Kante des Druckbogens
- $\Box$  Greifer

**HINWEIS:** Verwenden Sie das Kürzel STRG + UMSCHALTTASTE + R, um Vermaßungen ein- und auszuschalten.

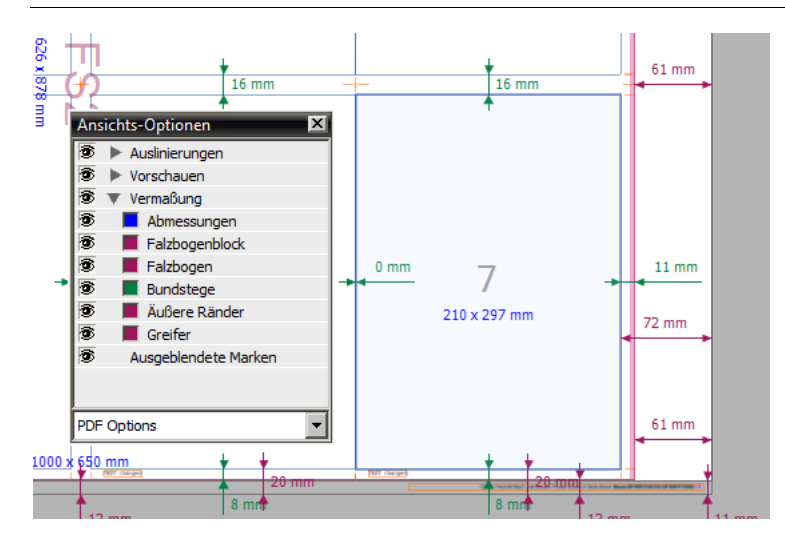

#### **Benutzerdefinierte Vermaßungen**

Mit dem Werkzeug "Lineale" können Sie detaillierte Messungen auf dem Druckbogen vornehmen und den Abstand zwischen Komponenten auf dem Bogen bestimmen. Es können mehrere Messungen vorgenommen und gleichzeitig sichtbar bleiben, auch wenn Sie zurück zu einem anderen Werkzeug wechseln. Diese Messungen werden entsprechend allen Änderungen, die an den Komponenten vorgenommen werden, aktualisiert.

Wenn Sie die Messung abgeschlossen haben, können Sie alle Messungen aus der Druckbogenansicht löschen. Messungen werden auch entfernt, wenn Sie die Druckbogenansicht schließen.

**HINWEIS:** Die Option Vermaßung anzeigen/verbergen in der Palette Ansichts-Optionen oder bei Auswahl im Menü Ansicht wirkt sich nicht auf benutzerdefinierte Vermaßungen auf.

Jede Komponente hat 9 Referenz-Hot-Spots: 8 rund um die Kanten und 1 in der Mitte. Diese werden mit einem blauen Punkt angezeigt. Die Messung zwischen zwei Hot Spots liefert zweidimensionale Messungen, wenn zutreffend.

Es gibt zwei Verfahren zum Messen:

- Einfaches Klicken auf 2 Referenzpunkte
- Doppelklicken auf eine Komponente

#### **▷ So messen Sie den Abstand zwischen Referenzpunkten**

**1** Klicken Sie auf die Schaltfläche "Lineale" in der Symbolleiste.

Der Cursor zeigt eine Nummer 1 an.

**2** Fahren Sie mit der Maus über die Komponente, an der Sie Ihre Messungen beginnen möchten, beispielsweise eine Seite, Marke oder Linierung, und klicken Sie, um den ersten Referenzpunkt festzulegen.

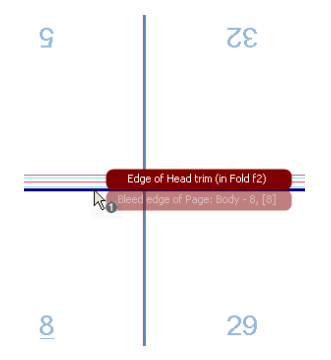

**HINWEIS:** Drücken Sie Entf, um einen Referenzpunkt zu entfernen.

**3** Klicken Sie ein zweites Mal, um den zweiten Referenzpunkt festzulegen.

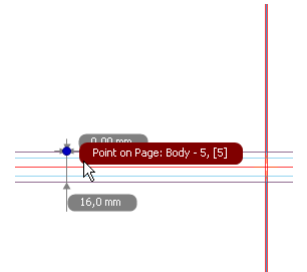

#### $\triangleright$  So zeigen Sie die Messwerte einer Komponente an.

**1** Klicken Sie auf die Schaltfläche "Lineale" in der Symbolleiste.

Der Cursor zeigt eine Nummer 1 an.

**2** Doppelklicken Sie auf eine Komponente, beispielsweise einen Farbbalken.

Wenn zutreffend, werden Breite und Höhe der Komponente automatisch angezeigt.

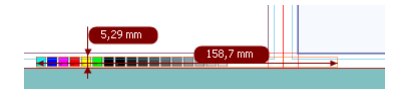

## $\triangleright$  So messen Sie zwischen zwei Hot Spots (zweidimensional)

1 Klicken Sie auf die Schaltfläche "Lineale" in der Symbolleiste.

Der Cursor zeigt eine Nummer 1 an.

- **2** Fahren Sie mit der Maus über die Komponente, an der Sie Ihre Messungen beginnen möchten, beispielsweise eine Seite, Marke oder Linierung, aber finden Sie einen Hot Spot (blauer Punkt), bevor Sie klicken, um den ersten Referenzpunkt festzulegen.
- **3** Klicken Sie auf einen anderen Hot Spot, um den zweiten Referenzpunkt festzulegen.

Sie haben jetzt zwei Messungen zwischen Ihren Referenzpunkten.

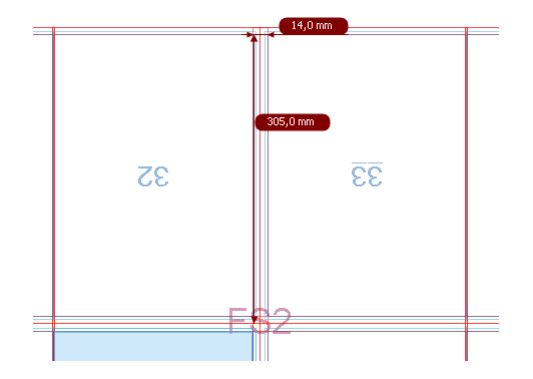

# **Exportieren eines Ausschießmusters**

Sie können ein doppelseitiges Muster eines Druckbogen-Ausschießschemas als PDF-Datei erstellen. Dieses Muster enthält die wichtigsten Auslinierungen, feste Vermaßungen (keine Benutzerdefinierten Vermaßungen), Anlagen, Farbbalken und Greifer.

## $\triangleright$  So erstellen Sie ein PDF-Muster des Ausschießschemas:

- **1** Wählen Sie in der Produkt- oder Druckbogenansicht einen Druckbogenknoten und dann "Ausschießen" > "Ausschießmuster exportieren".
- **2** Wählen Sie im Dialogfeld den Namen eines Ansichts-Optionssatzes und klicken Sie auf "Als PDF speichern", um das Muster als PDF zu speichern, oder "Anzeigen", um das PDF anzuzeigen.

Das PDF wird mit den gewählten Ansichtsoptionen erstellt.

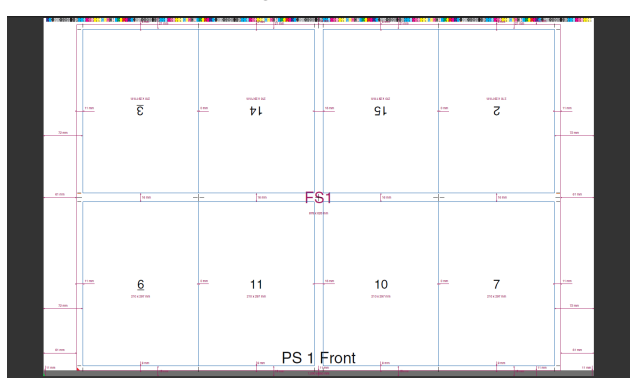

<span id="page-59-0"></span>**Marken-Palette** Die Marken-Palette in der Druckbogenansicht wird verwendet, um Marken manuell auf der Seite, dem Falzbogen oder dem Druckbogen zu platzieren. Mit anderen Worten: Diese Marken hängen nicht von Bedingungen ab und können relativ zu jedem möglichen Objekt auf der Seite oder dem Bogen platziert werden.

Die Palette enthält die folgenden Markenkategorien:

- Seiten-Marken: z.B. Seitenbeschnitt
- Falzbogen-Marken (gebundene Aufträge)/Markenelemente (nicht gebundene Aufträge): z.B. Falzlinie, Schnitt, Zusammentragen
- Druckbogen-Marken, z.B.: Register- bzw. Passermarken

Die verschiedenen Markentypen in diesen Kategorien werden in der Ressource "Markeneditor" des Taskprozessors "Ausschießen" verwaltet. Siehe ["Markeneditor" auf Seite 127](#page-126-0) und ["Markentypen" auf Seite 134](#page-133-0) für weitere Informationen zu den verschiedenen Typen von Marken und deren Einstellungen.

**ACHTUNG:** Manuell platzierte Marken können sich an unerwarteten Positionen und auf anderen Bögen als dem Bogen, an dem Sie arbeiten, befinden.

#### $\triangleright$  So platzieren Sie eine Marke manuell:

- **1** Klicken Sie auf die Schaltfläche "Marken" in der Symbolleiste oder wählen Sie "Fenster" > "Marken-Palette", um die Markenpalette anzuzeigen.
	- ٠

Dann wird die "Marken-Palette" angezeigt.

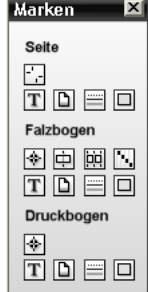

**2** Fahren Sie mit der Maus über die Symbole, um zu sehen, welche Arten von Marken verfügbar sind.

**3** Ziehen Sie die benötigte Marke auf den Druckbogen.

Der Markensatzinspektor wird mit den Standardeinstellungen für die ausgewählte Marke angezeigt.

**4** Ändern Sie die Einstellungen nach Bedarf.

**HINWEIS:** Wenn Sie auf eine Marke in der Markenpalette klicken und die Maustaste loslassen, ohne die Marke auf den Druckbogen zu ziehen, wird diese ebenfalls auf dem Druckbogen platziert.

#### **▷ So fügen Sie eine Marke zu einem Markensatz hinzu:**

Sobald eine Marke zu einer Seite oder einem Bogen hinzugefügt wurde, kann sie in einen Markensatz integriert werden.

**1** Klicken Sie im Markensatzinspektor auf das Zahnrad in der unteren linken Ecke.

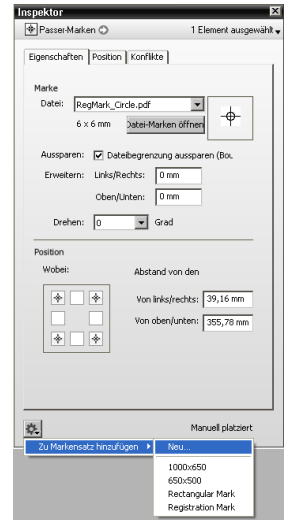

2 Wählen Sie einen bestehenden Markensatz oder wählen Sie "Neu", um einen neuen Markensatz für Ihre manuell platzieren Marken zu erstellen.

## $\triangleright$  So verschieben/kopieren Sie eine Marke

Die folgenden Marken können verschoben und/oder kopiert werden:

- **Datei**
- Rechteck
- $\blacksquare$  Linie
- **T**ext
- **1** Wählen Sie die Marke, die Sie *verschieben* möchten, ziehen Sie sie an die gewünschte Stelle und lassen Sie die Maustaste los.
- **2** Um die Marke zu *duplizieren*, drücken Sie STRG.

Es wird ein  $+$ "-Zeichen angezeigt.

Text Mark<br>Text Mark

Die Original-Marke wird wieder an der ursprünglichen Stelle angezeigt und eine Kopie wird erstellt, wenn Sie die Maustaste loslassen.

**HINWEIS:** Marken können nur einzeln verschoben und kopiert werden.

# <span id="page-61-0"></span>**Druckbogen-Symbolleiste**

Die Werkzeuge in der Druckbogenansicht ähneln denen im Haupt-Ausschießfenster und im Fenster Raster Vorschau. Die folgenden Werkzeuge gelten nur für die Druckbogenansicht:

Product

k

lò.

Schaltfläche "Produktansicht". Rückkehr zur Produktansicht von der Druckbogenansicht.

Auswahlwerkzeug. Verwenden Sie dieses Werkzeug, um eine Komponente oder einen Bereich auszuwählen und die zugehörigen Eigenschaften anzuzeigen. Dies ist das Standardwerkzeug.

Auswahlwerkzeug für eine Instanz. Verwenden Sie dieses Zeigewerkzeug, um eine einzige Instanz von Marken, die an verschiedenen Stellen auf dem Druckbogen positioniert sind, oder einen Teil einer kombinierten Marke auszuwählen.

- Schaltfläche für Palette "Ansichts-Optionen: blendet die Palette "Ansichts-Optionen" ein/aus
- Schaltfläche "Marker-Palette": blendet die Marker-Palette ein/aus ۰
- Zum vorherigen Druckbogen oder zur vorherigen Rolle ⇦
- Zum nächsten Druckbogen oder zur nächsten Rolle ⇨
- Schaltfläche "Bogen wenden". Klicken Sie in der Druckbogenansicht auf diese Schaltfläche, 懕 um die andere Seite eines Druckbogens anzuzeigen.

Messungen. Verwenden Sie dieses Werkzeug, um Messungen auf dem Druckbogen vorzu-النناخ nehmen. Vermaßung entfernen (nur aktiviert, wenn der Bogen Messungen aufweist). Klicken Sie auf ∠ diese Schaltfläche, um alle auf dem Druckbogen angezeigten Messungen zu entfernen. Schaltfläche "Übertragen". In der Druckbogenansicht schließt diese Schaltfläche das Fenster

und leitet den Job weiter, ohne zur Produktansicht zurückzukehren.

**Inspektor**

Submit Job

In der Produktansicht und der Druckbogenansicht können Sie den Inspektor verwenden, um die Einstellungen der verschiedenen Ausschießkomponenten (Seiten, Falzbögen, Druckbögen, Marken usw.) zu überprüfen und zu bearbeiten.

Sie können den Inspektor auch verwenden, um zu überprüfen, in welchen Knoten eine bestimmte Komponente zu finden ist, oder Auswahl nach Komponenten zu treffen.

Abbildung 1.9: Anzeigen von Einstellungen und Hervorheben von Komponenten in der Produktansicht

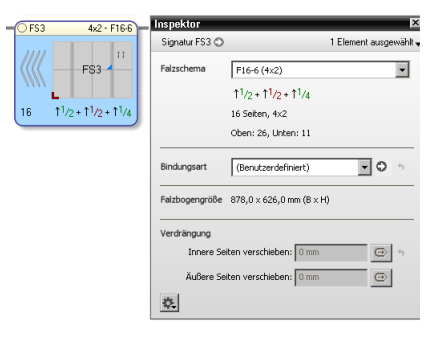

In der Druckbogenansicht können Sie den Inspektor nutzen, um Marken auf einem Druckbogen zu finden.

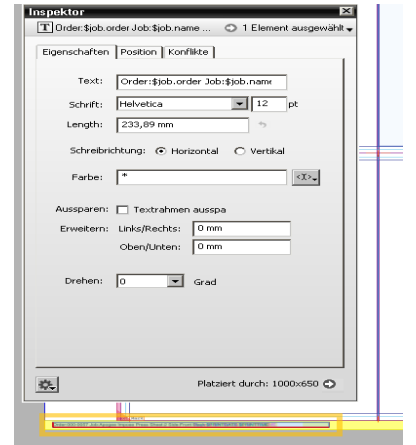

Abbildung 1.10: Hervorheben der Position einer Marke in der Druckbogenansicht

 Um den Inspektor anzuzeigen, klicken Sie in einen Knoten oder eine Komponente (Seite, Falzbogen, Druckbogen, Marke usw) und dann auf die Schaltfläche "Inspektor" in der Symbolleiste, oder drücken Sie STRG+I.

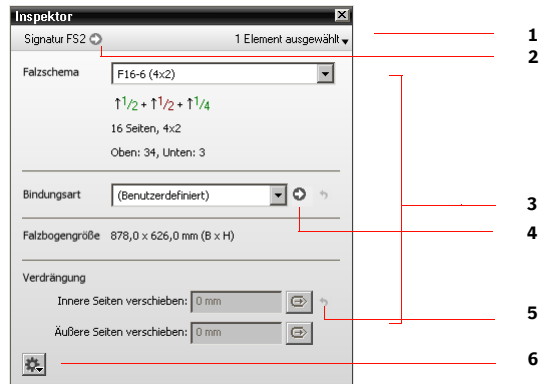

- **1** Auswahlfenster
- **2** Schaltfläche "Auswählen"
- **3** Einstellungen
- 4 Schaltfläche "Ressourceneinstellungen"
- 5 Schaltfläche "Zurücksetzen"
- **6** Zahnrad

Der Inspektor besteht aus den folgenden Teilfenstern:

 Auswahlteilfenster mit Auswahlschaltfläche: Identifiziert die aktuelle Auswahl (links) und bietet eine Möglichkeit, die Auswahl durch Auswahl eines Kriteriums aus der Dropdown-Liste (rechts) zu erweitern.

- $\Box$  Einstellungen: Listet alle Einstellungen der ausgewählten Komponente in einem einzelnen Teilfenster oder auf mehreren Registerkarten auf, wenn es viele Einstellungen gibt, z.B. Marken. Sie können diese Einstellungen bearbeiten: Einige Einstellungen haben eine zusätzliche Schaltfläche zum Öffnen der Ressourceneinstellungen in einem separaten Fenster.
- Zahrad: Zeigt eine Liste mit relevanten Befehlen an.

Der Inspektor zeigt zwei Arten von Einstellungen für Knoten und ihre Ausschießkomponenten an:

- Einstellungen, die von einer übergeordneten Komponente geerbt wurden: Beispielsweise wird der Seitenbestand vom Produkt über Produktteil, Seiten, Falzbogen und Druckbogen geerbt. Sie können mit der Schaltfläche "Zurücksetzen" zurückgesetzt werden.
- Komponentenspezifische Einstellungen: z.B. Falzschema eines Falzbogens. Wenn Sie eine davon ändern, können Sie sie durch Wahl von "Rückgängig" (STRG+Z) zurücksetzen.

Wenn Sie eine Option aus einer Dropdown-Liste (z.B. ein Falzschema) wählen, wird diese Option sofort auf die ausgewählte Komponente angewendet.

Die Eingabe von Werten in Bearbeitungsfeldern wird bestätigt, wenn Sie außerhalb des Feldes klicken oder auf Enter drücken.

Wenn Sie die Einstellungen im Inspektor ändern, werden Sie sofort im Fenster "Ausschießen" angewendet, aber sie werden nur im Job Ticket-Editor aktualisiert, wenn Sie das Fenster "Ausschießen "schließen. Das bedeutet, dass die Einstellungen im Inspektor von denen im Job Ticket-Editor abweichen können, wenn sie während der Bearbeitung zwischen diesen Fenstern wechseln.

Mit der Schaltfläche "Ressourceneinstellungen" können Sie zu speziellen Ressourcen springen, z.B. Bindungsarten und Druckbogenaufbau-Regeln. Diese Änderungen gelten nur für das Produkt, an dem Sie arbeiten, und haben keine Auswirkungen auf die Konfiguration.

Eine Bearbeitung der Einstellungen kann zu einem Konflikt führen. Dies wird durch eine rote Konturlinie rund um den Knoten und ein Fehlersymbol angezeigt.

# **Bearbeiten/ Zurücksetzen mit dem Inspektor**

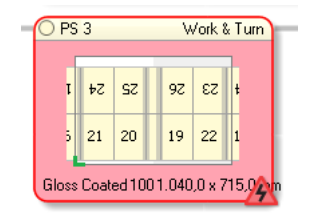

Klicken auf das rote Fehlersymbol zeigt die Problemliste an, die die Fehler auflistet.

Für die Marken in der Druckbogenansicht zeigt der Inspektor Einstellungen an, die speziell für die ausgewählte Marke gelten (normalerweise auf mehreren Registerkarten). Diese Einstellungen werden nicht vom Produkt geerbt.

In der Produktansicht können Sie die Einstellungen der Ausschießknoten und der Komponenten in den Knoten inspizieren und bearbeiten.

Für Produkt, Teil und Seite zeigt der Inspektor die auf der Registerkarte "Produkt" des Job Ticket-Editors definierten Einstellungen an. Die Produkt- und Teile-Editoren werden verwendet, um diese Einstellungen auf der Registerkarte "Produkt" zu definieren. Im Inspektor können Sie diese allgemeinen Einstellungen für einzelne Komponenten ändern.

Für die anderen Knoten zeigt der Inspektor die im Editor für "Automatisch Ausschießen" (automatischer Ausschieß-Modus) definierte Einstellung oder die Einstellungen, die Sie für das Ausschießen im manuellen Ausschieß-Modus wählen.

Einige Komponenten werden in mehr als einem Knoten angezeigt, z.B. der Falzbogen im Falzbogenknoten und im Zusammenstellungsknoten. In diesem Fall zeigt der Inspektor in jedem dieser Knoten die gleichen Informationen an.

## $\triangleright$  So überprüfen Sie das Produkt:

 Klicken Sie auf den Knoten **Produkt**, um die Einstellungen für das Produkt anzuzeigen.

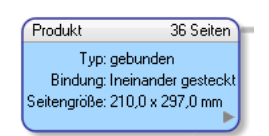

# **Überprüfen der Einstellungen für Ausschießen in der Produktansicht**

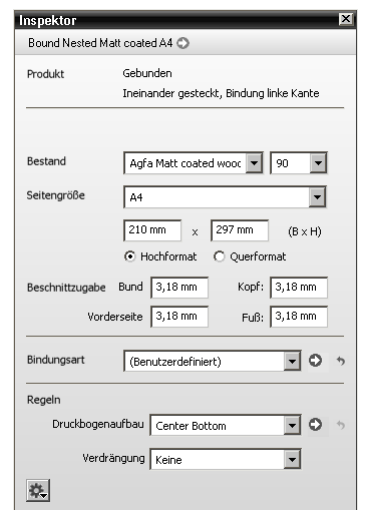

Die Einstellungen für das Produkt werden angezeigt.

# Z **So überprüfen Sie die Seite:**

Sie können eine Seite überprüfen und die Seitengröße andern, so dass sie eine andere Größe hat als die anderen Seiten im Teil.

 Klicken Sie auf eine **Seite** im Produktknoten, um die Einstellungen für die Seite anzuzeigen.

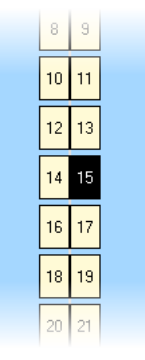

Die Einstellungen für die Seite werden angezeigt.

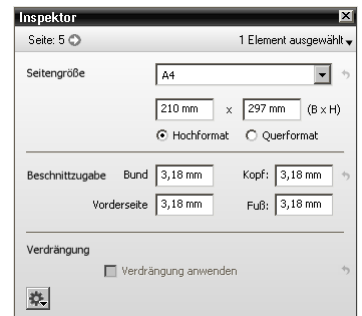

# Z **So überprüfen Sie den Teil:**

 Klicken Sie auf einen Knoten **Teil**, um die Einstellungen für den Teil anzuzeigen.

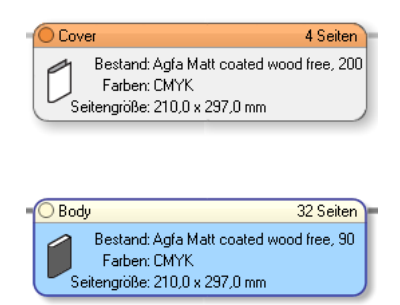

Die Einstellungen für den Teil werden angezeigt.

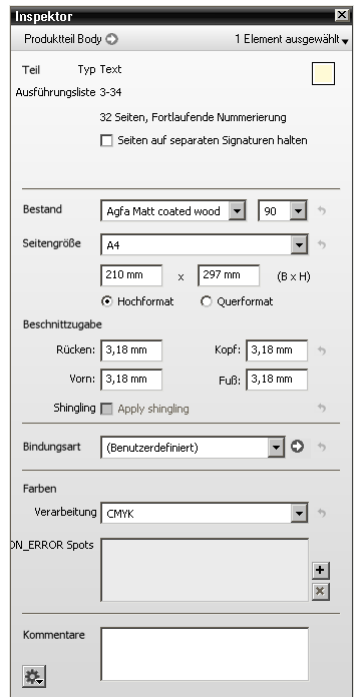

- Z **So überprüfen Sie den Falzbogen:**
	- Klicken Sie auf den **Falzbogen** oder den **Falzbogenkoten** oder den **Zusammenstellungsknoten**, um die Einstellungen für den Falzbogen anzuzeigen.

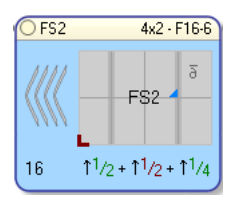

Die Einstellungen für den Falzbogen werden angezeigt.

П

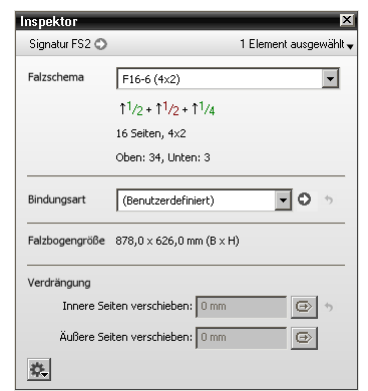

# $\triangleright$  So überprüfen Sie die Falzbogenseite:

 Klicken Sie auf die **Falzbogenseite** im **Druckbogenknoten**, um die Einstellungen für die Falzbogenseite anzuzeigen.

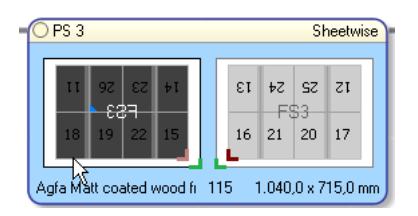

Die Einstellungen für die Falzbogenseite werden angezeigt.

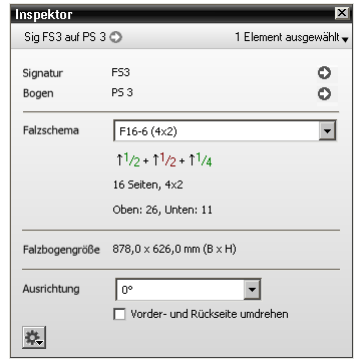

- Z **So überprüfen Sie den Druckbogen:**
	- Klicken Sie auf den **Druckbogenknoten** oder einen **Druckbogen** im **Druckmaschinenknoten**, um die Einstellungen für den Druckbogen anzuzeigen.

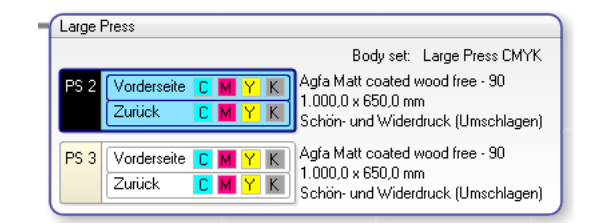

Die Einstellungen für den Druckbogen werden angezeigt.

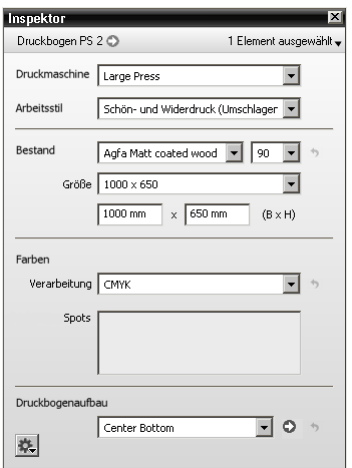

- $\triangleright$  So überprüfen Sie die Druckbogenseite:
	- Klicken Sie auf eine **Druckbogenvorderseite** oder **-rückseite** im **Druckmaschinenknoten**, um die Einstellungen für die Druckbogenseite anzuzeigen.

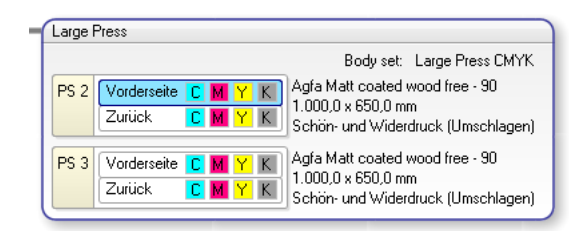

Die Einstellungen für die Druckbogenseite werden angezeigt.

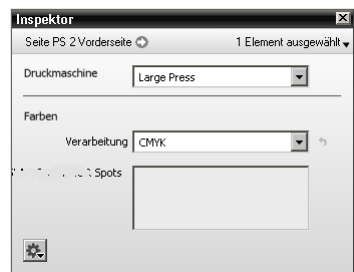

## **▷ So überprüfen Sie ähnliche Komponenten (Auswahl erweitern)**

Ein Pfeil im Auswahlfeld des Inspektors zeigt an, dass eine Dropdown-Liste verfügbar ist, um die auf den Einstellungen für die ausgewählte Komponente basierende Auswahl zu erweitern.

**1** Klicken Sie bei geöffnetem Inspektor auf einen Knoten oder eine Komponente (Seiten, Falzbögen, Druckbögen, Marken usw.)

Das Einstellungsfenster wird angezeigt (z.B. für einen Falzbogen).

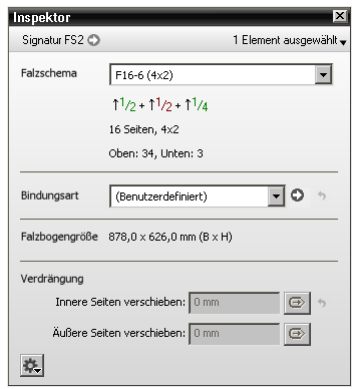

**2** Klicken Sie in die Dropdown-Liste in der oberen rechten Ecke.

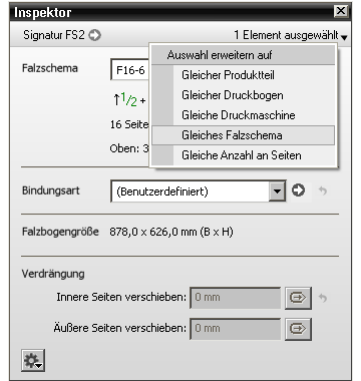
**3** Wählen Sie eine Option, z.B. "Gleiches Falzschema".

Alle Komponenten mit dem gleichen Falzschema werden mit einer blauen Konturlinie angezeigt.

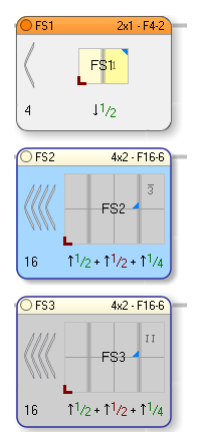

**4** Klicken Sie auf den grauen Pfeil in der oberen linken Ecke, um diese Komponenten hervorzuheben.

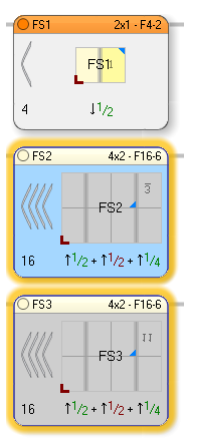

#### $\triangleright$  Öffnen von Bindungsarten vom Inspektor aus

Eine graue Auswahlschaltfläche im Inspektor von bestimmten Knoten (zum Beispiel "Produkt") bietet eine Verknüpfung zu zusätzlichen Einstellungen.

- **1** Klicken Sie bei geöffnetem Inspektor auf den Produktknoten.
- **2** Klicken Sie auf die Schaltfläche für die Ressourceneinstellungen neben **Bindungsarten**, um die Bindungsarten zu öffnen.

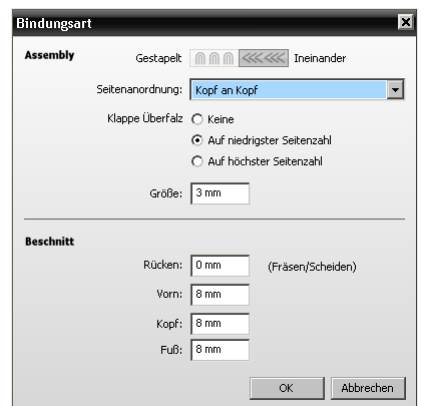

### $\triangleright$  Öffnen der Druckbogenaufbau-Regeln vom Inspektor aus

Eine grauer Auswahlpfeil im Inspektor von bestimmten Knoten (zum Beispiel "Produkt") bietet eine Verknüpfung zu zusätzlichen Einstellungen.

- **1** Klicken Sie bei geöffnetem Inspektor auf den Produktknoten.
- **2** Klicken Sie auf den grauen Pfeil neben den **Druckbogenaufbau-Regeln**, um diese Regeln zu bearbeiten.

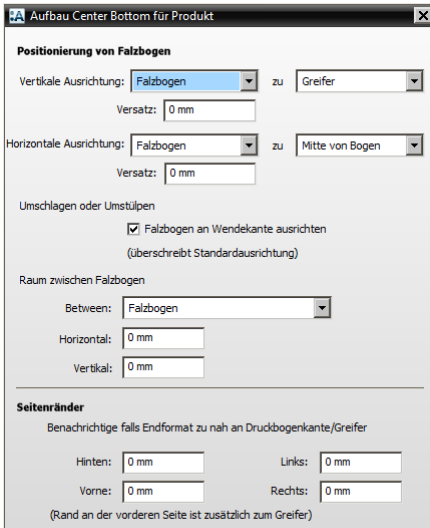

### **Überprüfen von Marken in der Bogenansicht**

Die meisten der Ausschießkomponenten (Seiten, Falzbogen und Druckbögen) können in der Bogenansicht überprüft und bearbeitet werden; im Allgemeinen nutzen Sie die Bogenansicht jedoch zum Überprüfen von Marken.

Die im Inspektor angezeigten Einstellungen ähneln denen, die Sie in der Ressource "Markeneditor" finden.

#### Z **Auswahl von Marken mit dem Inspektor (Auswahl erweitern)**

**1** Klicken Sie in der Druckbogenansicht bei geöffnetem Inspektor in eine Marke.

Das Einstellungsfenster wird angezeigt (z.B. für eine Markendatei).

**2** Klicken Sie in die Dropdown-Liste in der oberen rechten Ecke.

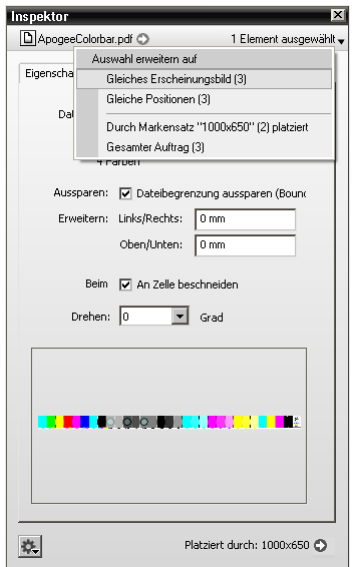

**3** Wählen Sie eine Option, z.B. "Gleiches Erscheinungsbild".

Die ausgewählten Marken werden mit einer blauen Konturlinie angezeigt.

**4** Klicken Sie auf den grauen Pfeil in der oberen linken Ecke, um diese Komponenten hervorzuheben.

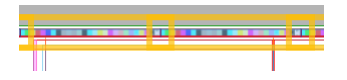

Das ist für alle Markentypen möglich.

- $\triangleright$  **Herausfinden, wie eine Marke platziert wurde.** 
	- **1** Klicken Sie in der Druckbogenansicht bei geöffnetem Inspektor in eine Marke.

Das Einstellungsfenster wird angezeigt (z.B. für ein Seitenschneidzeichen), und in der unteren rechten Ecke können Sie sehen, wie die Marke platziert wurde.

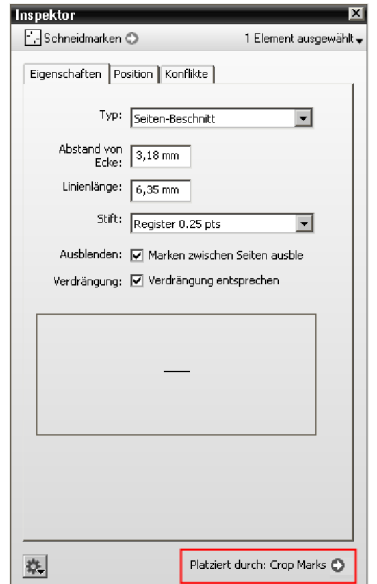

**2** Klicken Sie auf die graue Schaltfläche.

Der Markeneditor wird geöffnet und der Markensatz, der die Marke platziert hat, wird hervorgehoben.

### **Zahnradbefehle im Inspektor**

Das Zahnrad in der unteren linken Ecke des Inspektors listet eine Reihe von Befehlen auf, die für den ausgewählten Ausschießknoten oder die Komponente relevant sind.

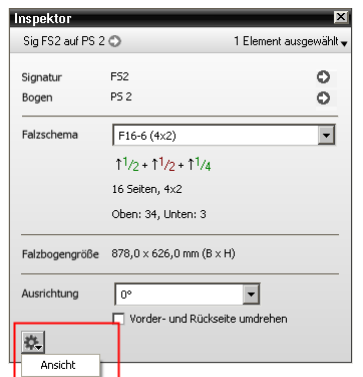

Die folgenden Befehle werden angezeigt, abhängig von dem ausgewählten Knoten oder den Komponenten:

**Ausschießkomponenten in der Produkt- und Bogenansicht** 

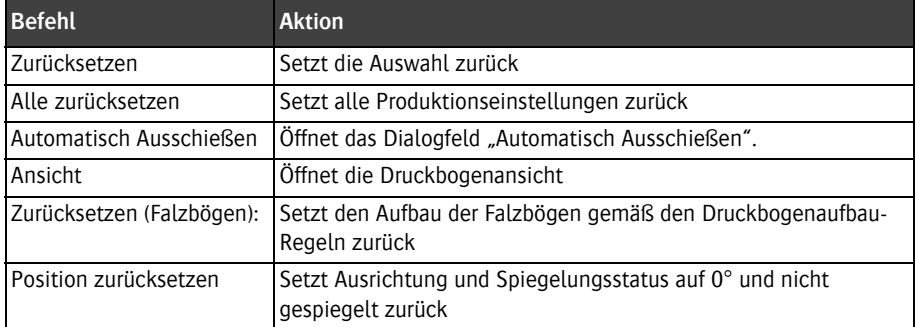

### **Marken in der Bogenansicht**

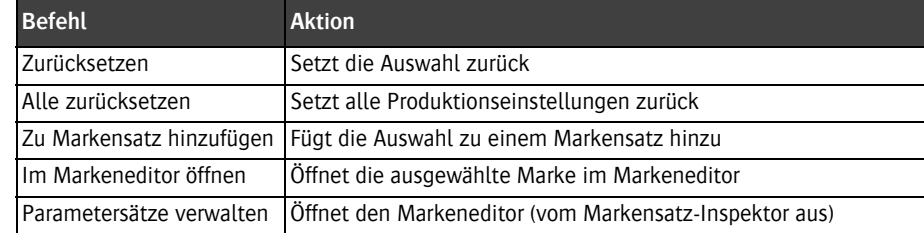

П

### **Markensatz-Inspektor**

Der Markensatz-Inspektor ist in der Produktansicht und in der Druckbogenansicht verfügbar. Dieser Inspektor listet alle Markensätze nach Kategorie und in der gleichen Reihenfolge, in der sie im Markeneditor erscheinen, auf. Es werden nur Informationen angezeigt, die für die aktuelle Auswahl relevant sind.

 Der Markensatz-Inspektor wird durch Klicken auf die Schaltfläche "Markensatz-Inspektor" in der Symbolleiste geöffnet.

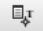

Der Markensatz-Inspektor wird angezeigt.

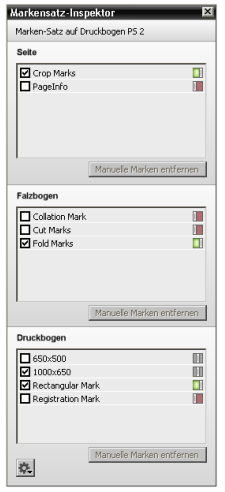

**HINWEIS:** Ein in rot angezeigter Markensatz bedeutet, dass der Markensatz nicht verfügbar ist.

Abhängig von der aktuellen Auswahl kann der Markensatz-Inspektor Informationen zu einigen oder allen der folgenden Markensatzkategorien enthalten:

- Seiten-Markensätze
- Falzbogen-Markensätze
- □ Druckbogen-Markensätze

Die Schaltfläche "Manuelle Marken entfernen" kann verwendet werden, um Marken zu entfernen, die Sie manuell platziert haben.

Das Zahnrad bietet eine Verknüpfung zum Markeneditor.

## **Problemliste**

Die Problemliste ist in der Produktansicht und der Druckbogenansicht verfügbar und listet zu überprüfende Konflikte und Probleme auf.

 Die Problemliste wird durch Klicken auf ein Problem in einem Knoten, durch Klicken auf das Fehlersymbol in der unteren rechten Ecke der Produktansicht oder Druckbogenansicht oder durch Drücken von STRG+R geöffnet.

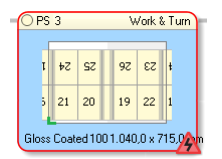

Die Problemliste enthält die folgenden Informationen:

- Linke Spalte oberes Teilfenster: Zusammenfassung aller Objekte der Plausibilitätsprüfung mit zwei Einträgen:
- einer für "Alle" und ein zweiter für den ausgewählten Knoten oder die ausgewählte Komponente.
- Rechte Spalte: die Liste der Probleme pro Kategorie mit Schaltfläche, um in der Produktansicht der Bogenansicht zum Problem zu springen.
- $>$  **So finden Sie einen Ausschießkonflikt:** 
	- **1** Klicken Sie auf ein Fehlersymbol in einem Knoten in der Produktansicht oder Druckbogenansicht.

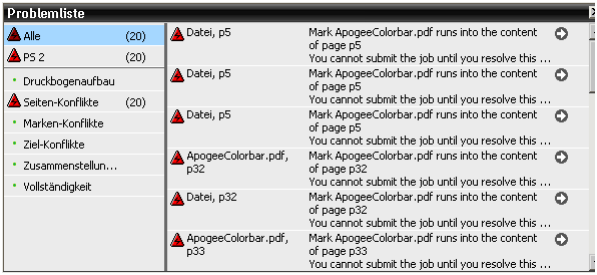

Die Problemliste öffnet sich und die Gesamtanzahl Probleme für den ausgewählten Knoten wird angezeigt.

**2** Wählen Sie eine Kategorie im unteren Teilfenster der linken Spalte aus.

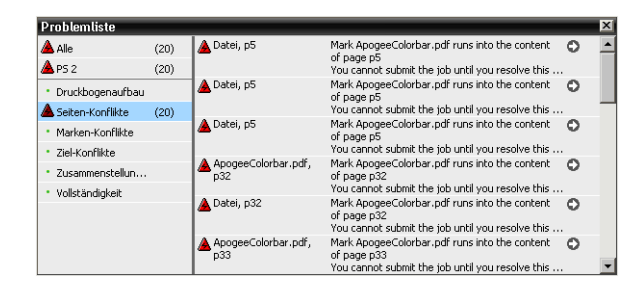

**3** Klicken Sie in der rechten Spalte auf den grauen Pfeil, um das Problem in der Produktansicht der Druckbogenansicht hervorzuheben.

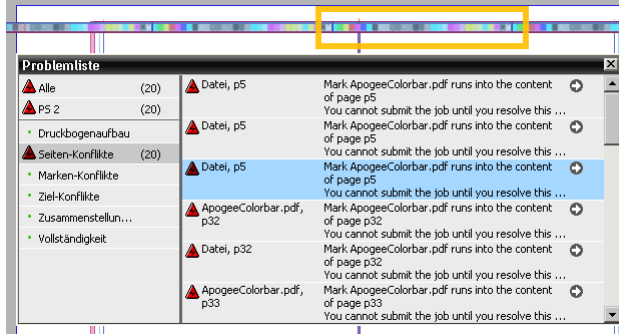

Marken werden in der Druckbogenansicht hervorgehoben.

Probleme in Verbindung mit einem Knoten sind in der Druckbogenansicht hervorgehoben.

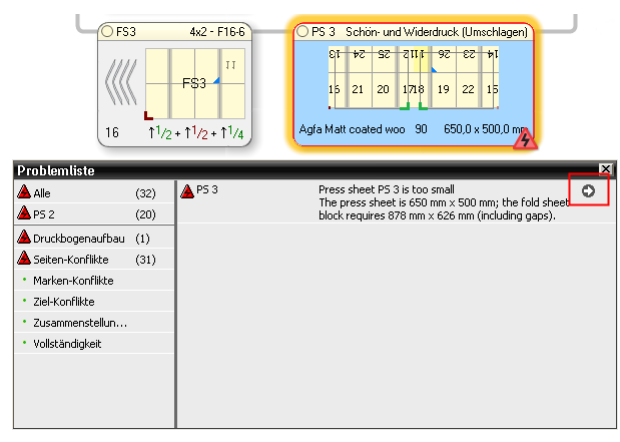

**HINWEIS:** Die Ansicht, in der sie sich befinden, kann abhängig von der Art des Problems, zu dem Sie springen, wechseln.

**4** Lösen Sie den Fehler, indem Sie die Einstellungen für die Marke oder den Knoten ändern.

### **Seitenvorschauen**

Wenn Seiten der Ausführungsliste zugewiesen wurden, können Sie Miniaturansicht-Vorschauen in der Produktansicht sowie in der Druckbogenansicht anzeigen. Der Auftrag mit platzierten Seiten muss nicht weitergeleitet werden, damit Sie die Miniaturansichten sehen können.

**HINWEIS:** Wählen Sie im Taskprozessor "Normalisieren" die Option "Niedrigaufgelöste Vorschaubilder erstellen", um Seitenvorschauen mit einer höheren Auflösung in der Druckbogenansicht zu erhalten.

### $\triangleright$  **Sie sehen Sie Seitenvorschauen in der Produktansicht**

 $\blacklozenge$  Wählen Sie "Anzeigen" > "Seitenvorschau anzeigen", um Miniaturansichten der bereits in der Ausführungsliste platzierten Seiten zu sehen.

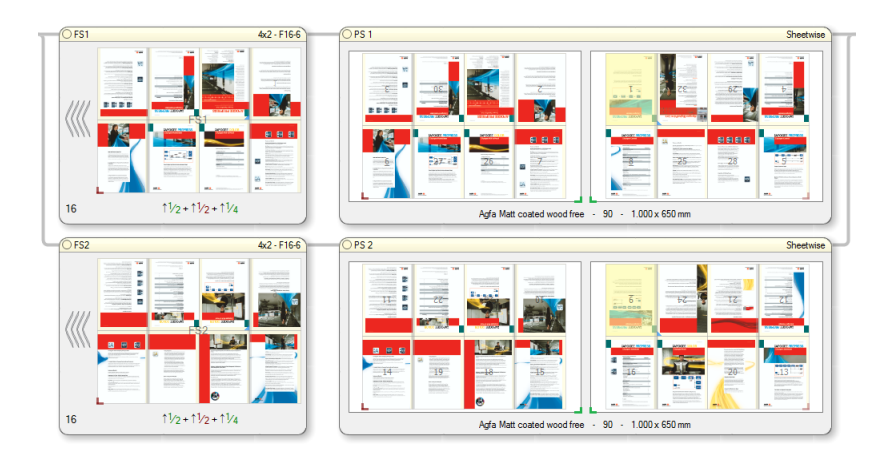

### **▷ Sie sehen Sie Seitenvorschauen in der Druckbogenansicht**

◆ Wählen Sie "Anzeigen" > "Seitenvorschau anzeigen", um Miniaturansichten der bereits in der Ausführungsliste platzierten Seiten zu sehen.

#### ODER

Wählen Sie Seitenvorschauen in der Palette Ansichts-Optionen.

**HINWEIS:** Verwenden Sie das Tastaturkürzel STRG+UMSCHALTTASTE+T, um Miniaturansichten während der Arbeit in der Produkt- oder Druckbogenansicht ein- oder auszuschalten.

### **Menüs**

Im Hauptausschießfenster sind die folgenden Menüs verfügbar. Einige Befehle sind nur in der angegebenen Ansicht (Produktansicht oder Druckbogenansicht) aktiv, andere nur für bestimmte Produktarten (gebunden, nicht gebunden, Kalender).

### **Menü "Ausschießen"**

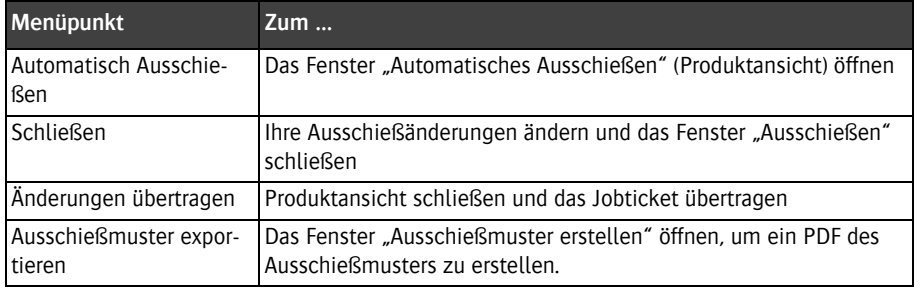

### **Menü** "Bearbeiten"

Befehle im Menü "Bearbeiten" wirken sich auf das Ausschießschema aus.

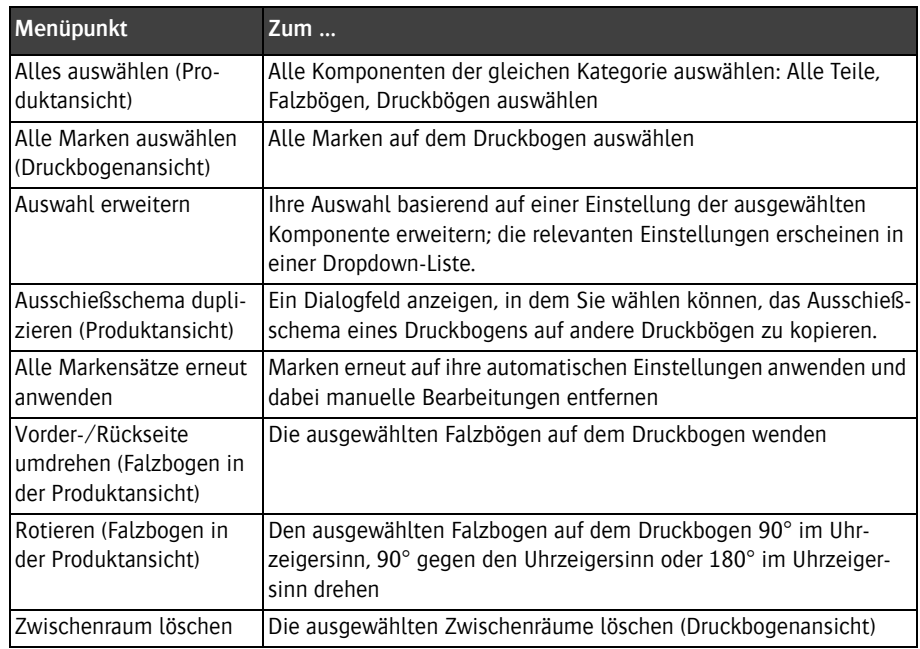

### **Menü** "Ansicht"

Befehle im Menü "Ansicht" können verwendet werden, um Komponenten einoder auszublenden, wirken sich aber nicht auf das Ausschießen aus.

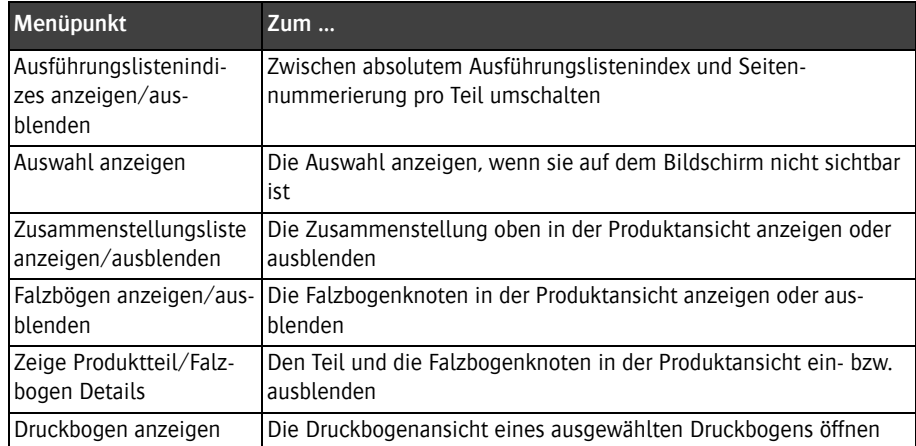

П

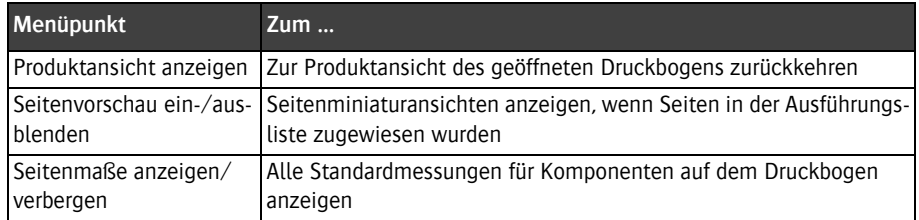

#### **Menü** "Fenster"

Befehle im Menü "Fenster" können verwendet werden, um Paletten und Inspektorfenster zu aktivieren und deaktivieren.

## **Ausschießen von Mehrfachnutzen-Produkten**

Bei einem Mehrfachnutzen-Produkt können Sie zwei oder mehr Buchbindersignaturen auf einem einzigen Falzbogen kombinieren. Nach dem Drucken, Falzen und Binden wird der gebundene Block in zwei oder mehr Produkte geschnitten. :Apogee Impose automatisiert die Mehrfachnutzenanordnung und optimiert die Füllung des Druckbogens. Die verschiedenen Typen von Marken und Markenvariablen werden abhängig von der Anzahl Produkte logisch platziert.

Ein Mehrfachnutzen-Produkt wird im Produkteditor während der Definition des Produkts eingerichtet, indem Sie eine Ressource "Bindungsoptionen" wählen, bei der eine Mehrfachnutzen-Bindung ausgewählt ist, normalerweise 2-Nutzen oder 3-Nutzen. Die horizontale oder vertikale Einpassung des Falzbogens wird in den Druckbogenaufbau-Regeln eingestellt.

Mehrfachnutzen ist ideal für kleine Produkte, die auf großen Druckmaschinen gedruckt werden, um Drucklauflängen zu reduzieren. Mehrfachnutzen wird auch für die Bindungsart Kommen und Gehen verwendet, bei der verschiedene Buchbindersignaturen auf den gleichen Falz- und Druckbögen angeordnet werden, um die für den Druck eines Auftrags benötigte Anzahl Platten zu reduzieren.

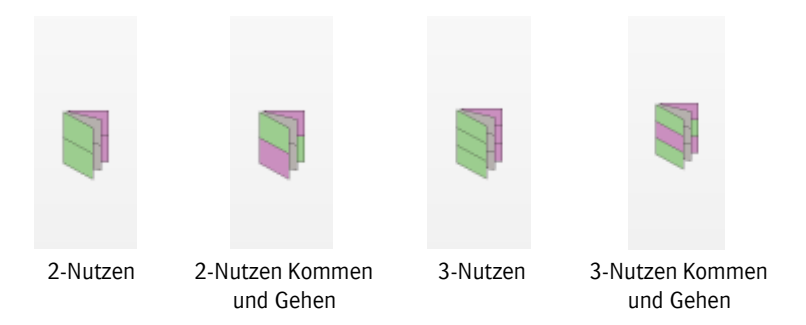

### **Anzeigen eines Mehrfachnutzen-Produkts**

Die Falzbogen- und Druckbogenknoten in normalen Mehrfachnutzen-Aufträgen haben 2 oder 3 identische Buchbindersignaturen, die in verschiedenen Tönen in den Hauptausschießfenstern angezeigt werden.

- **1** Seiten von Buchbindersignaturen werden in verschiedenen Tönen hervorgehoben
- **2** Anzahl Seiten pro Buchbindersignatur

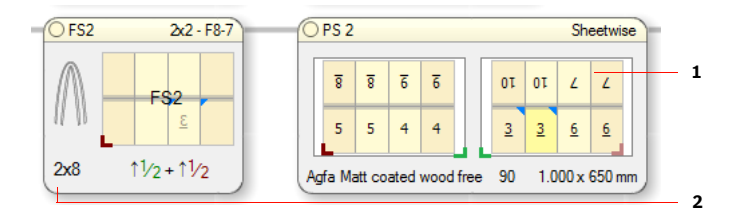

Im Falzbogenknoten können Sie die tatsächliche Anzahl Seiten in der Buchbindersignatur sehen. Beispielsweise bedeutet 2 x 8, dass die Buchbindersignatur 8 Seiten hat, die zweimal auf dem gleichen Bogen gedruckt werden. :Apogee Impose wählt ein Falzschema für 8 Seiten und nicht für 16 Seiten, obwohl der Falzbogen 16 zu platzierende Seiten hat.

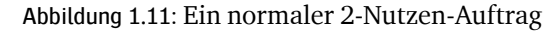

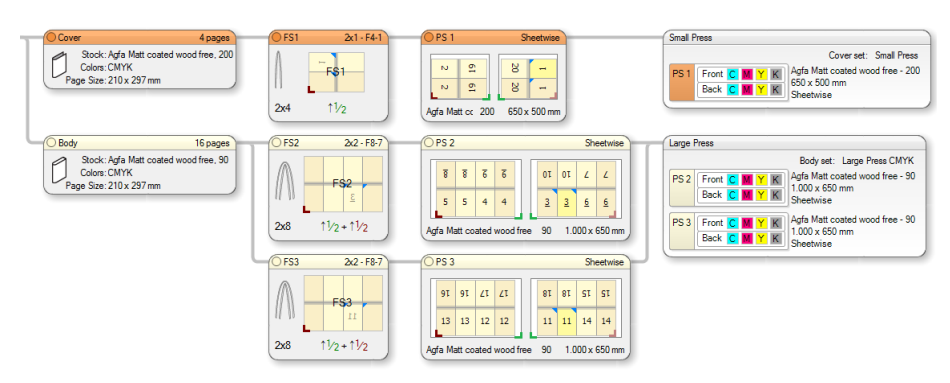

**HINWEIS:** Wenn Sie beschließen, ein Falzschema im Fenster "Automatisches Ausschießen" wählen, denken Sie daran, dass es der Anzahl Seiten in der Buchbindersignatur und nicht der Anzahl Zellen im Falzbogen entsprechen muss.

Ein Kommen-und-Gehen-Auftrag platziert zwei verschiedene Buchbindersignaturen auf den gleichen Falzbogen und Druckbogen. Mit anderen Worten: Es gibt keine Eins-zu-eins-Übereinstimmung zwischen den Buchbindersignaturen und den Falz- und Druckbögen. Die redundanten Falz- und Druckbögen sind ausgegraut. Durch Auswahl eines Buchbindersignaturknotens in der Zusammenstellung werden die zugehörigen Seiten im Falzbogen und Druckbogen hervorgehoben.

#### Abbildung 1.12: Ein Kommen-und-Gehen-2-Nutzen-Auftrag, bei dem redundante Bögen ausgegraut sind

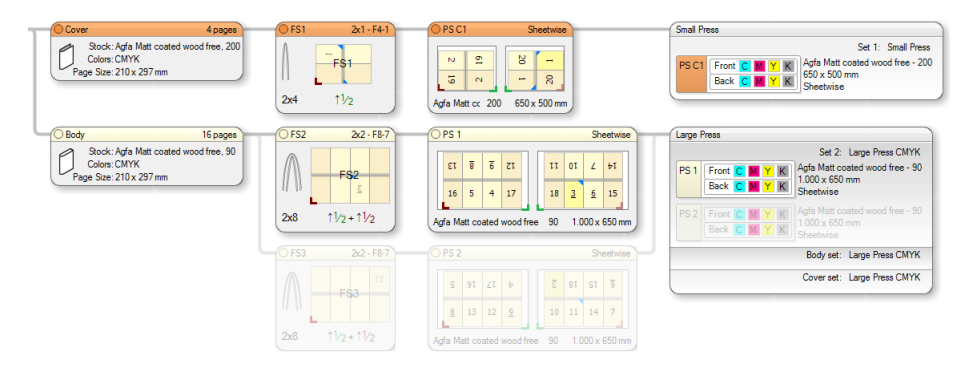

### **Ausschießen von Aufträgen zur Rollenproduktion**

Aufträge zur Rollenproduktion enthalten im Produktionsplan eine Rollendruckmaschine und werden auf eine Papierrolle anstatt auf Bögen gedruckt. Eine Rollendruckmaschine nutzt ein Rollenproduktionsschema, ähnlich einem Falzschema für Bogenoffsetmaschinen, um die Seiten des Auftrags auf der Bahn anzuordnen. Ein Rollenproduktionsschema kann für die Produktion mehrerer Auslagen und zur Aufnahme von Streifen eingerichtet werden. Eine Rollendruckmaschine kann mehrere Bahnen aufweisen. Ein Auftrag auf solch einer Druckmaschine wird als Mehrbahn-Auftrag bezeichnet.

Für die Erstellung eines Rollenproduktionsauftrags gelten folgende Voraussetzungen:

- Richten Sie in der Ressource "Druckmaschine" eine Rollendruckmaschine ein: In der :Apogee Prepress-Online-Hilfe finden Sie weitere Informationen.
- Erstellen Sie eine Ressource "Rollenproduktionsschema" für die Rollendruckmaschine: Weitere Informationen finden Sie unter ["Rollenpro](#page-167-0)[duktionsschemas" auf Seite 168.](#page-167-0)
- Legen Sie die Druckbogengrößen für die Rollendruckmaschine fest.

Mit der Rollenproduktion wird eine Reihe von spezifischen Namenskonventionen für Bahnen, Auslagen etc. eingeführt. Diese Namenskonventionen, die im :Apogee Impose-Modul zu sehen sind, setzen sich auch in den anderen Registerkarten des Job Ticket Editor fort.

### **Produktansicht (Rollendruck)**

Die Produktansicht für einen Rollenproduktionsauftrag ähnelt der Ansicht für ein Produkt auf Bogenoffset-Basis. Der Hauptunterschied zu einem Bogenoffset-Auftrag besteht darin, dass die Druckmaschine und ihre Rollenproduktionsschemas die Seitenanordnung vorgeben und nicht das Falzschema.

Abbildung 1.13: 32 Seiten auf einer einzelnen Bahn, mit aufgefüllten Slots für zwei Auslagen (A und B)

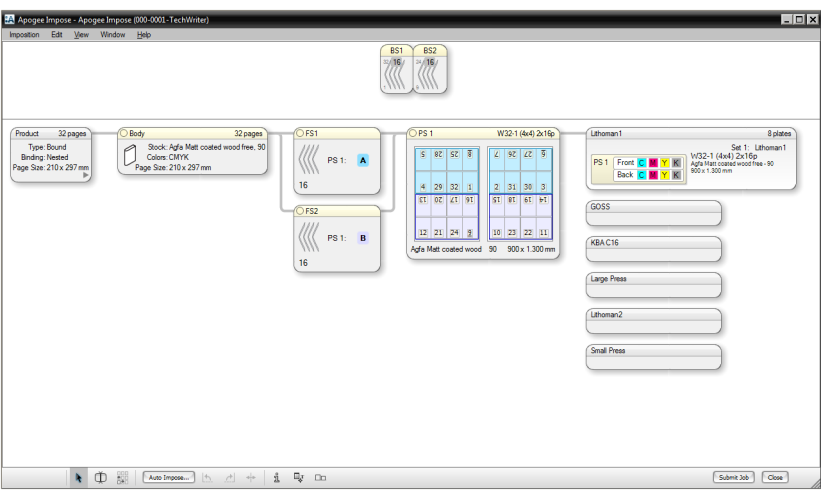

Die Liste "Arbeitsstil" im Druckbogenknoten beinhaltet die Rollenproduktionsschemas. Wenn der Druckbogen bereits einer Druckmaschine zugeordnet wurde, werden in der Liste "Arbeitsstil" nur die Rollenproduktionsschemas für diese Druckmaschine aufgeführt. Diese Schemas werden ggf. in Kategorien organisiert.

Über die Auswahl eines Rollenproduktionsschemas werden die Slots unten und oben auf dem Bogen angezeigt sowie für die unterschiedlichen farbcodierten Auslagen zusammen mit der Anzahl der Seiten pro Auslage.

Abbildung 1.14: Druckbogenknoten mit leeren Slots für zwei Auslagen

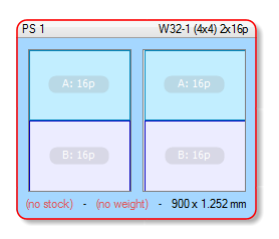

Die Falzbogenknoten können auf die Slots gezogen werden, wenn die Anzahl der Seiten übereinstimmt.

Abbildung 1.15: Druckmaschinen-Knoten für mehrere Bahnen mit den Bögen von zwei Bahnen auf demselben Druckbogen

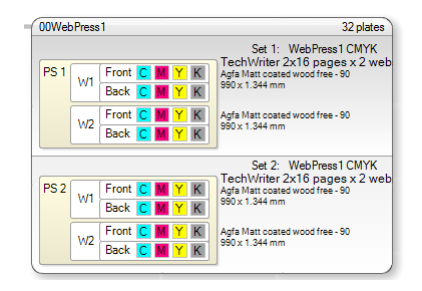

Durch die Auswahl eines Schemas wird auch die Bogengröße festgelegt. :Apogee Impose nutzt die beste verfügbare Bogengröße und ruft die Höhe für diese spezifische Druckmaschine ab. Eine Rollendruckmaschine druckt auf eine Papierrolle. Die Höhe des Druckbogens hängt vom Druckmaschinen-Abschnitt ab.

Wenn ein Schema mehr als eine Bahn beinhaltet, wird der Druckbogen für jede Bahn in einem einzelnen Druckbogen-Knoten angezeigt und die einzelnen Bahnen werden mit W1, W2, W3 etc. gekennzeichnet. Mehrere Bahnen werden als ein virtueller Druckbogen im Druckmaschinen-Knoten dargestellt.

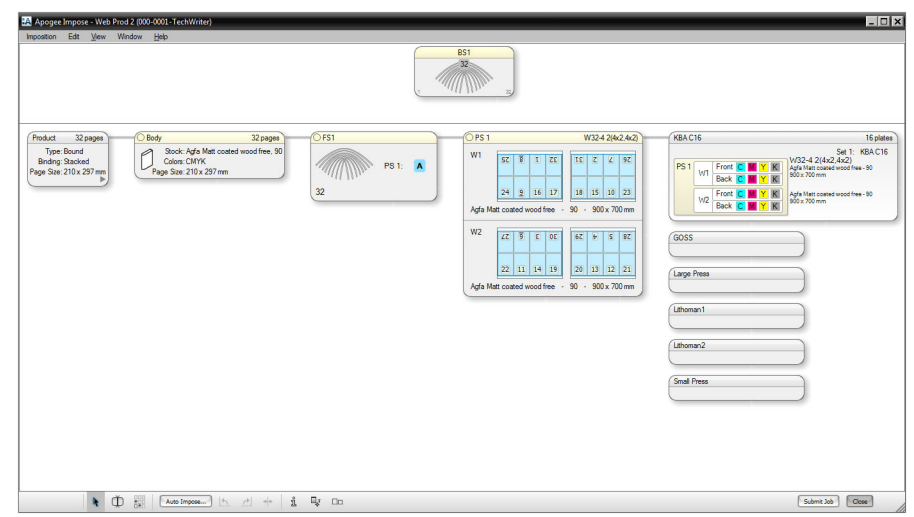

Abbildung 1.16: 32 Seiten als eine Auslage auf zwei Bahnen (W1 und W2) auf einem virtuellen Druckbogen

Beachten Sie, dass der Falzbogenknoten kein Falzschema beinhaltet. Er liefert nur eine farbcodierte Kennzeichnung der Auslagen (A, B, C etc.). Auslagen werden auch im Zusammenstellungsknoten angezeigt, wenn Sie diese im Druckbogenknoten auswählen.

Abbildung 1.17: Druckbogenknoten für mehrere Bahnen mit Auswahl von einer von zwei Auslagen (blau hinterlegt)

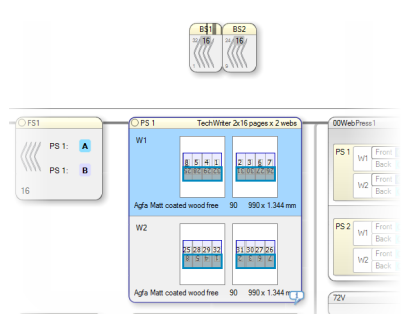

### **▷ So erstellen Sie einen Rollenproduktionsauftrag mit automatischem Ausschießen**

- **1** Erstellen Sie einen Auftrag für ein gebundenes Produkt, so wie Sie das für einen Bogenoffset-Auftrag tun würden.
- **2** Geben Sie die Anzahl der Seiten ein, und legen Sie die Teile fest.
- 3 Wählen Sie auf der Registerkarte "Produkt" einen Druckbogenaufbau. und klicken sie auf die Schaltfläche "Automatisch Ausschießen", um das entsprechende Fenster zu öffnen.
- **4** Wählen Sie eine Rollendruckmaschine aus der Dropdown-Liste.

Bei Auswahl einer Rollendruckmaschine ändern sich einige der Seitenplatzhalter und Sie können nur eine Bogengröße und ein Rollenproduktionsschema wählen. Die Felder "Arbeitsstil" und "Falzschema" stehen nicht mehr zur Verfügung.

**5** Wählen Sie eine Bogengröße aus der Dropdown-Liste. Die Liste ist gefiltert und nur Größen für die Rollendruckmaschine werden angezeigt.

Dabei ist jeweils nur die Breite festgelegt, da die Höhe von der Abschnittlänge der Rollendruckmaschine abhängt.

**6** Wählen Sie ein Rollenproduktionsschema aus der Dropdown-Liste. Die Schemas sind möglicherweise in Kategorien unterteilt.

Die Beschreibung der einzelnen Schemas wird unter der jeweiligen Schemabezeichnung angezeigt. Überprüfen Sie, ob sich das Schema für den betreffenden Auftrag eignet: Anzahl der Seiten, Anzahl der Auslagen etc.

- **7** Wiederholen Sie diesen Vorgang für jeden Teil.
- **8** Klicken Sie auf "Ausschießen".

Die Produktansicht wird aufgerufen. Dort werden die Druckbögen angezeigt, die der Rollendruckmaschine zugeordnet sind, und die Falzbögen, die einer Auslage auf dem Druckbogen zugeordnet sind.

#### **▷ So erstellen Sie einen Rollenproduktionsauftrag im manuellen Modus**

- **1** Erstellen Sie einen Auftrag für ein gebundenes Produkt, so wie Sie das für einen Bogenoffset-Auftrag tun würden.
- **2** Geben Sie die Anzahl der Seiten ein, und legen Sie die Teile fest.
- **3** Wählen Sie auf der Registerkarte "Produkt" einen Druckbogenaufbau, und klicken sie auf die Schaltfläche "Ausschießen bearbeiten", um die Produktansicht zu öffnen.
- **4** Ziehen Sie den Druckbogenknoten auf eine Rollendruckmaschine.

**HINWEIS:** Zum Wechseln der Druckmaschine nach der Zuordnung ziehen Sie den Druckbogen vom Knoten der zugeordneten Druckmaschine weg, und ziehen Sie dann den Druckbogenknoten auf die neue Druckmaschine.

:Apogee Impose Handbuch

**5** Wählen Sie im Druckbogenknoten ein Rollenproduktionsschema aus der Dropdown-Liste "Arbeitsstil".

Die Liste ist gefiltert und zeigt nur Rollenproduktionsschemas für die ausgewählte Druckmaschine an. Die Schemas sind möglicherweise in Kategorien unterteilt.

**HINWEIS:** Wenn Sie vor Zuordnung des Druckbogens zu einer Rollendruckmaschine in die Liste "Arbeitsstil" klicken, werden die Arbeitsstile für Bogenoffset-Maschinen angezeigt. Diese Bogenoffset-Arbeitsstile können nicht auf die Rollenproduktion angewendet werden.

**6** Wählen Sie eine Bogengröße aus der Dropdown-Liste.

Die Liste ist gefiltert, und nur Größen für die Rollendruckmaschine werden angezeigt. Dabei ist jeweils nur die Breite ist festgelegt, da die Höhe von der Abschnittlänge der Rollendruckmaschine abhängt.

- **7** Ziehen Sie die Falzbogenknoten auf die farbcodierten Auslagen auf dem Druckbogenknoten. Die Anzahl der Seiten des Falzbogenknotens muss mit den Seiten für die Auslagen übereinstimmen.
- **8** Wiederholen Sie den Vorgang für jeden Falzbogenknoten.
- **9** Klicken Sie auf "Weiterleiten", um das Ausschießen zu speichern.

### **Druckbogenansicht (Rollendruck)**

In der Druckbogenansicht eines Rollenproduktionsauftrags wird das Rollenproduktionsschema angezeigt, welches die Auslagen enthält. Die Druckbögen für mehrere Bahnen werden separat dargestellt, und Sie können mithilfe der Schaltflächen für vor und zurück zu den unterschiedlichen Druckbögen für mehrere Bahnen navigieren.

- **1** Bahnnummer (W1, W2 etc.)
- **2** Auslagen-Auslinierung
- **3** Auslinierung für Rollenproduktionsschema
- **4** Schaltflächen für Navigation zu anderen Bahnen (vor/zurück)
- **5** Auslagenname (A, B, C etc.)

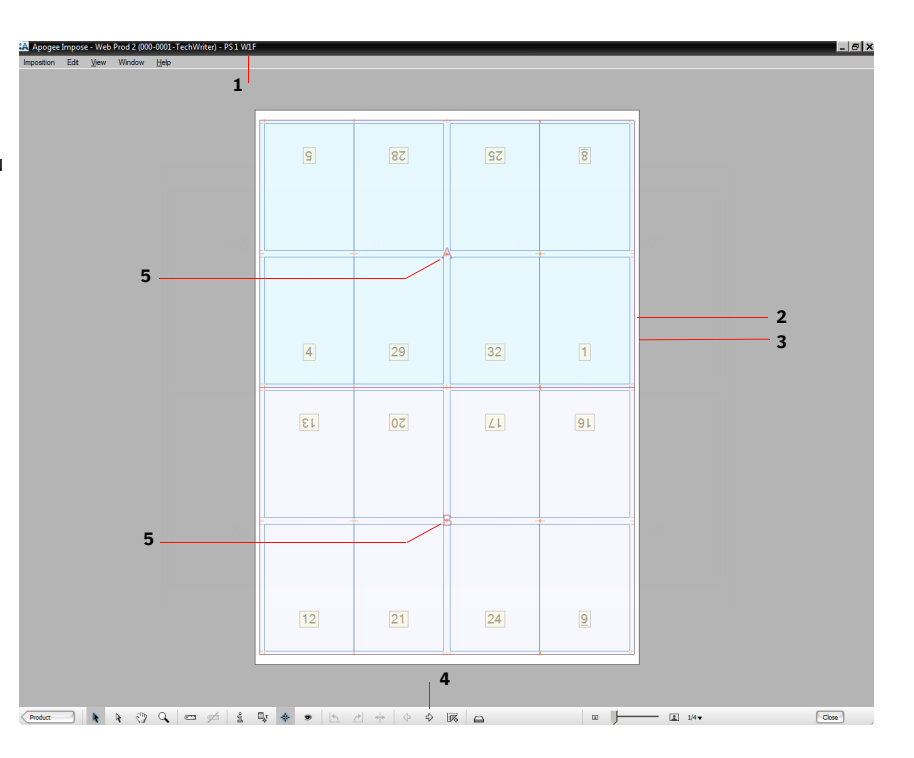

**Ansicht-Optionen** Die Palette "Ansicht-Optionen" in der Druckbogenansicht wird verwendet, um die verschiedenen Auslinierungen ein- und auszublenden. Dies ermöglicht es Ihnen beispielsweise, überlappende Auslinierungen zu überprüfen.

> Die folgenden Auslinierungen gelten speziell für Rollendruckbögen und sind ausschließlich für Rollenproduktionsaufträge sichtbar. Weitere Informationen zu den allgemeinen Auslinierungen finden Sie unter "Ansicht-Optionen" auf [Seite 47](#page-46-0).

- **Druckbogen-Auslinierungen** 
	- Rahmen: der Begrenzungsrahmen rund um den Druckbogen
	- $\Box$  Rollenproduktionsschema: Bereich, der alle Auslagen umfasst
	- Ränder

**HINWEIS:** Rollendruckbögen beinhalten keine Anlagen, Zwischenräume oder Greifer.

**Auslagen-Auslinierungen** 

- $\Box$  Rahmen: der Begrenzungsrahmen rund um die Auslage
- $\Box$  Name: A, B, C etc. in der Mitte der Auslage
- Vorfalz: zusätzlicher Bereich für Weiterverarbeitungsmaschinen
- Bundstege: der nicht druckbare Bereich

**HINWEIS:** Rollendruckauslagen besitzen keine Anlage.

### **Ausschießen von nicht gebundenen Produkten**

Die Produktart "Nicht gebunden" wird für Arbeiten gewählt, die keine Bindung oder Zusammenstellung erfordern. Diese Produktart gilt im Allgemeinen für unabhängige Seiten, die einzeln oder gemeinsam mit unabhängigen Seiten aus anderen Projekten gedruckt werden, was üblicherweise als *Materialoptimierung* bezeichnet wird.

Die unabhängigen Seiten oder *Elemente* eines nicht gebundenen Produkts können ähnlich wie die Teile eines gebundenen Produkts definiert werden. Beispielsweise können Elemente verschiedene Größen haben und Sie können so viele Elemente wie Sie brauchen für einen Job erstellen.

Im automatischen Modus maximiert :Apogee Impose die Nutzung der verfügbaren Druckbogengröße, indem es möglichst viele Elemente auf einem einzigen Druckbogen anordnet und Elemente wiederholt. Die Automatischen Platzierungsregeln stellen die Einstellungen dafür zur Verfügung. :Apogee Impose berechnet auch die in der Ausführungsliste benötigte Anzahl Seiten, indem es die Summe aller Elemente im Produkt berechnet.

:Apogee Impose verfügt auch über leistungsstarke Werkzeuge und Merkmale zum Bearbeiten des Ausschießschemas und zum Platzieren von Elementen auf dem Druckbogen im interaktiven Modus. Beispielsweise kann das Werkzeug "Step & Repeat" verwendet werden, um ein oder mehrere Elemente auf einem Druckbogen zu wiederholen.

Der Produkttyp "Gefalzt ohne Bindung" nutzt Paginierungsschemas zur willkürlichen Anordnung von Seiten auf Seitenplatzhaltern unterschiedlicher Abmessungen. Dieser Produkttyp eignet sich ideal für Z-Falze, Ausfalter und andere komplexe gefalzte Aufträge.

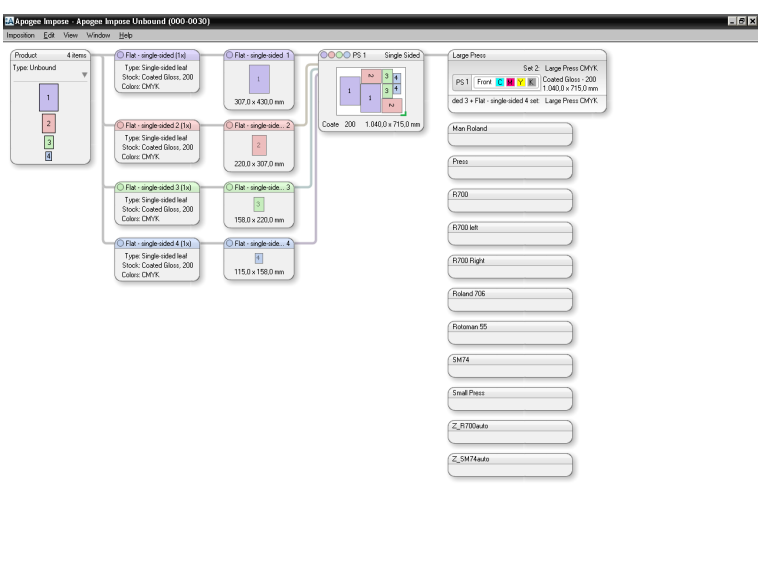

Abbildung 1.18: :Apogee Impose platziert 5 verschieden große Elemente auf einem einzigen Druckbogen

Abbildung 1.19: Elemente (Teile) werden auf einem Druckbogen wiederholt, um die Nutzung des Bogens zu optimieren

 $\boxed{\text{Solve} \hspace{1.5cm} \boxed{\hspace{1.5cm} \text{Case}}}$ 

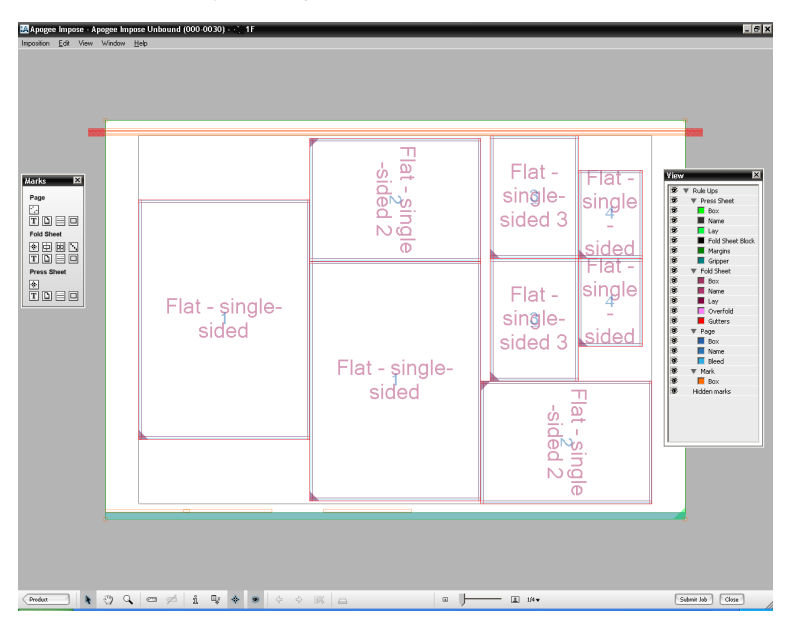

Für komplexe Positionierung von Elementen können Sie zum Modus für manuelle Positionierung wechseln und die Druckbogenaufbau-Regeln und automatischen Platzierungsregeln für einen ausgewählten Druckbogen übersteuern.

### **Produktansicht von nicht gebundenen Produkten**

Die Struktur eines nicht gebundenen Produkts, wie es in der Produktansicht gezeigt wird, ähnelt der eines gebundenen Produkts mit den folgenden Unterschieden:

- Keine Bundansicht: Das Produkt besteht aus einer Reihe loser Teile; bei doppelseitigen Teilen befinden sich die Vorder- und Rückseiten nebeneinander.
- Jeder Teil hat eine eigene Farbe, so dass er auf dem Druckbogen leicht identifiziert werden kann.
- Der Teileknoten zeigt Teiletyp, -name und Anzahl Kopien an.
- Der Falzbogenknoten gibt die Größe der Seite an und das Seitensymbol ist skaliert, um den Vergleich mit anderen Seiten zu ermöglichen.
- **1** Produkte mit Elementen
- **2** Elemente (Produktteilknoten) mit Angabe der tatsächlichen und angeforderten Anzahl Kopien
- **3** Elemente (Falzbogenknoten) mit Größenangabe
- **4** Druckbogen mit Elementen mit Materialoptimierung
- **5** Drucken mit Druckplatten pro Verarbeitungssatz **<sup>1</sup>**

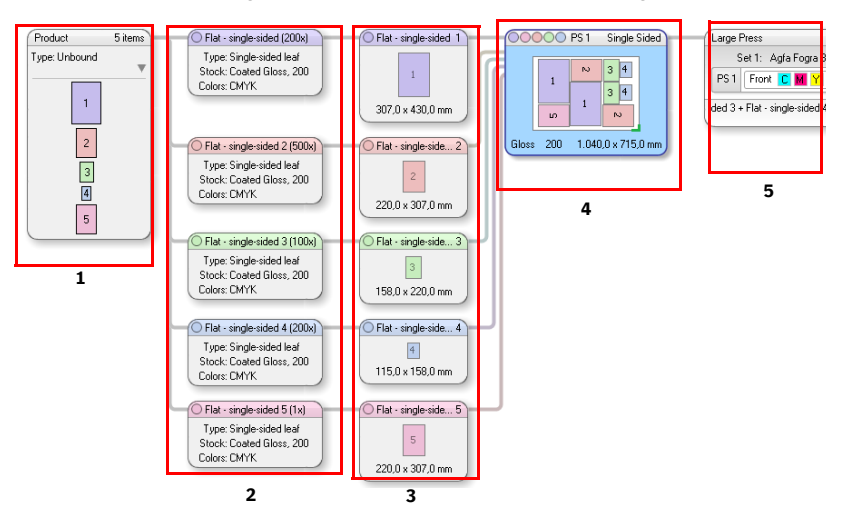

**Anzahl Kopien** Bei der Materialoptimierung verschiedener Elemente auf einem einzigen Druckbogen berechnet :Apogee Impose die Anzahl der Kopien für jedes Element und zeigt sie im Produktteilknoten an. Für jedes Element kann eine andere Anzahl Kopien verlangt werden, und dies wird bei der Berechnung der Drucklauflänge berücksichtigt.

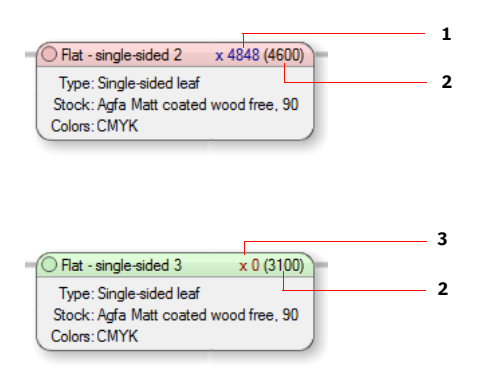

- **1** Tatsächliche Anzahl Kopien in blau (Überlauf)
- **2** Angeforderte Anzahl Kopien
- **3** Tatsächliche Anzahl Kopien in rot (Unterlauf)

Die berechnete Drucklauflänge wird im Druckbogenknoten angezeigt.

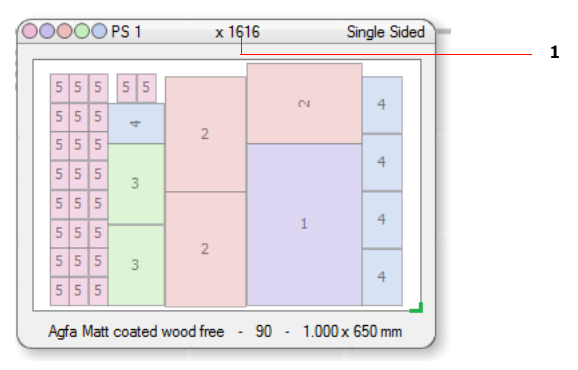

**1** Berechnete Drucklauflänge

### Nicht gebundene Produkte können verwendet werden, um Elemente aus verschiedenen Projekten zu kombinieren, um den verfügbaren Platz auf einem Druckbogen zu optimieren. Jedes Element kann mithilfe des Teile-Editors eingerichtet werden.

### **Verstehen der Materialoptimierung in :Apogee Impose**

Die Elemente werden von :Apogee Impose basierend auf den folgenden Auswahlkriterien kombiniert:

- **Druckfarben**
- Papierbestand und Gewicht
- Option, Teile auf separaten Druckbogen zu halten
- einzel- oder doppelseitig

Im Fenster "Automatisch Ausschießen" sehen Sie die Elemente zu Teilen kombiniert, und Sie können die Einstellungen feinabstimmen, bevor Sie :Apogee Impose das Ausschießschema erstellen lassen.

**Step & Repeat (manuelles Ausschießen)**

Wenn mindestens ein Element auf einem Druckbogen platziert ist, können Sie das Werkzeug "Step & Repeat" verwenden, um den Druckbogen teilweise oder vollständig mit dem Element zu füllen.

#### $\triangleright$  So verwenden Sie das Werkzeug "Step & Repeat"

**1** Ziehen Sie das Element, das Sie wiederholen möchten, z.B. eine Visitenkarte, auf den Druckbogen.

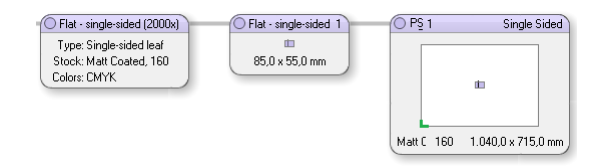

- 2 Klicken Sie auf die Schaltfläche "Step & Repeat" in der Symbolleiste.
- **3** Klicken Sie auf das Element und fahren Sie mit der Maus über das Element, bis blaue Pfeile neben den Seiten des Elements erscheinen.
- **4** Wählen Sie eine Seite und ziehen Sie, um das Element in die gewünschte Richtung zu ziehen. Die Anzahl der Wiederholungen wird angezeigt.

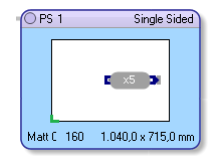

Zum diagonalen Erweitern halten Sie den Mauspfeil über einer Ecke, bis Sie zwei Pfeile sehen, und ziehen Sie.

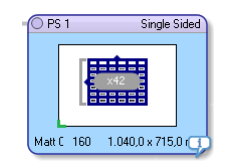

**HINWEIS:** Drücken Sie die ALT-Taste beim Ziehen, um angegebene Ränder und Beschnittzugaben zwischen Elementen zu unterdrücken.

**Positions-Palette** Für die komplexe Positionierung von Elementen hauptsächlich in nicht gebundenen Elementen können Sie zur manuellen Positionierung in der Produktansicht wechseln und die Positions-Palette verwenden.

> In diesem Modus dockt :Apogee Impose gezogene Elemente an, um sie an anderen Elementen auszurichten, wenn Sie in der Nähe dieser anderen Elemente sind, und Sie können Ränder und Beschnittzugaben unterdrücken, wenn Sie möchten.

**HINWEIS:** Wenn Sie nicht zum Modus für manuelle Positionierung wechseln, wendet :Apogee Impose seine Regeln weiter an, während Sie die Elemente auf dem Druckbogen neu positionieren.

#### Z **So wechseln Sie zum Modus für manuelle Positionierung:**

- **1** Klicken Sie auf den Druckbogenknoten, auf den Sie die manuelle Positionierung anwenden möchten.
- **2** Wählen Sie im **Inspektor** das Kontrollkästchen **Elemente manuell anordnen** im Fenster Druckbogenanordnung.

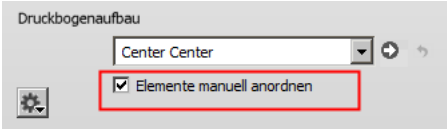

#### ODER

Klicken Sie in der Symbolleiste auf die Schaltfläche **Positionierung**, um die Palette **Positionierung** zu öffnen, und aktivieren Sie das Kontrollkästchen **Elemente manuell anordnen** oben in der Palette.

Пπ

Das Symbol für die manuelle Positionierung wird in der Titelzeile des Druckbogenknotens angezeigt.

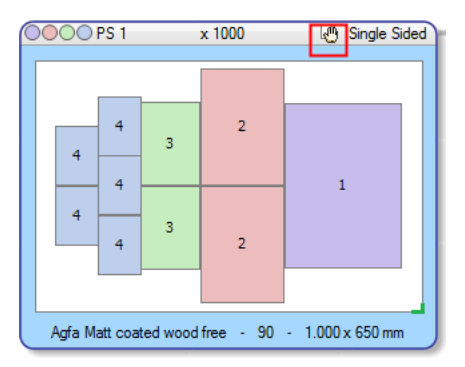

Sie können jetzt die ausgewählte Druckbogenaufbau-Regel übersteuern und die Elemente einzeln oder in Gruppen auf dem Druckbogen positionieren.

#### $\triangleright$  **Positionieren von Elementen mit der Positions-Palette**

Die Positions-Palette wird verwendet, um Elemente auf dem Druckbogen anzuordnen. Abhängig davon, ob Sie ein oder mehrere Elemente ausgewählt haben, aktiviert die Positions-Palette die relevanten Werkzeuge.

**1** Klicken Sie auf die Schaltfläche **Positions-Palette** in der Symbolleiste, ...

 $\square \square$ 

... um die Palette **Positionierung** zu öffnen, und wählen Sie das Kontrollkästchen **Elemente manuell anordnen** oben in der Palette.

**2** Wählen Sie ein Element.

Sie können jetzt entweder das Element positionieren, indem Sie eine **H**orizontale und **V**ertikale Position (1) eingeben, oder Sie können eine der Optionen **Im Bogen ausrichten** wählen (2), um am oberen, unteren, rechten oder linken Rand oder der Mitte des Druckbogens auszurichten. Wenn Sie das Kontrollkästchen *An Rändern ausrichten* aktivieren, sind die Referenzkanten die Bogenränder, so wie diese in der Regel für den Druckbogenaufbau eingestellt sind

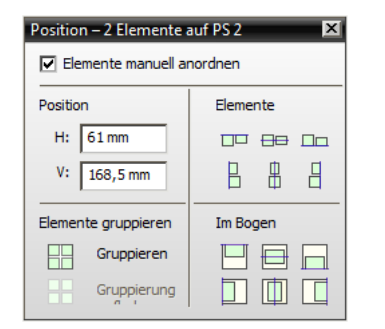

- **3** Bei der Positionierung und Ausrichtung der Elemente können Sie auf die Schaltflächen **Rand** oder **Beschnitt** klicken, um eine Referenz auszuwählen: entweder den Seitenbeschnittrahmen oder den Rahmen, der um die Seitenbeschnittränder erweitert ist. Sie können zwischen diesen beiden Referenzen umschalten, indem Sie die ALT-Taste gedrückt halten.
- **4** Wählen Sie zwei oder mehr Elemente.

Sie können die Elemente jetzt gruppieren (4) und die Gruppe im Bogen ausrichten (oben, links, rechts, unten, Mitte) (2) oder die ausgewählten Elemente aneinander ausrichten (5).

Sie können hier auch die Referenz für die Ausrichtung ändern, indem Sie die ALT-Taste gedrückt halten (3).

Sie können auch die Werkzeuge zum Einstellen der Zwischenräume (6) verwenden, um ausgewählte Elemente vertikal, horizontal oder in beiden Ebenen zu verteilen, damit die Abstände zwischen den Elementen gleich sind. Wenn die Zwischenraumgröße nicht vorgegeben ist (Verteilen), behalten die äußersten Elemente ihre Positionen bei und die Elemente dazwischen werden verschoben. Wenn eine Zwischenraumgröße vorgegeben ist (Fix), verbleiben die Elemente ganz links und ganz unten in Position und die anderen werden verschoben.

#### $>$  **Manuelles Positionieren durch Ziehen von Elementen**

- **1** Ziehen Sie Elemente von den Bogenknoten auf den Druckbogen oder verwenden Sie das Werkzeug Nutzenkopie, um Elemente zu kopieren, die bereits auf dem Bogen sind.
- **2** Wählen Sie ein oder mehr Elemente mithilfe der Standard-Tastenkombinationen unter Windows.
- **3** Ziehen Sie das Element oder die Gruppe in die gewünschte Position.

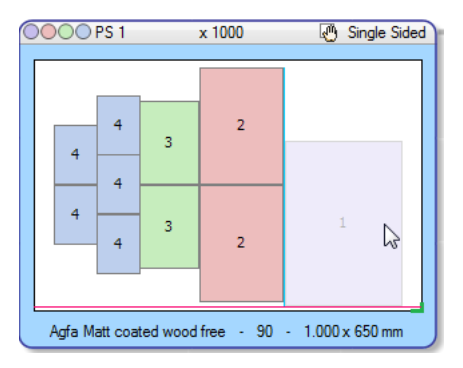

:Apogee Impose dockt das Element oder die Gruppe an, um sie an Druckbogenrand, -kante oder -greifer oder der Kante anderer Elemente auszurichten, und hebt dabei die Kanten hervor, während Sie ziehen. Sie können auch an den Beschnittrahmen andocken, indem Sie die ALT-Taste gedrückt halten.

Der folgende Farbcode wird für diese Hervorhebung verwendet:

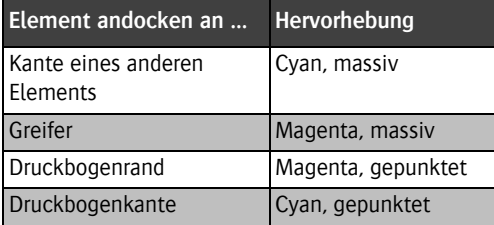

**HINWEIS:** Wenn die Positionierung einen Konflikt erzeugt hat, wird ein Fehlersymbol angezeigt. Öffnen Sie die Problemliste für Details.

#### Z **Rückkehr zur Druckbogenaufbau-Regel vom manuellen Positionieren**

Sie können immer zur automatischen Positionierung durch die Druckbogenaufbau-Regel zurückkehren. Wenn die manuelle Anordnung überlappende Elemente enthält, werden diese Elemente neu angeordnet, sodass es keine Überlappung gibt und sie geschnitten werden können.

 Deaktivieren Sie das Kontrollkästchen **Elemente manuell anordnen** in Inspektor oder Positions-Palette.

:Apogee Impose wendet den Druckbogenaufbau-Regelsatz für das Produkt an.

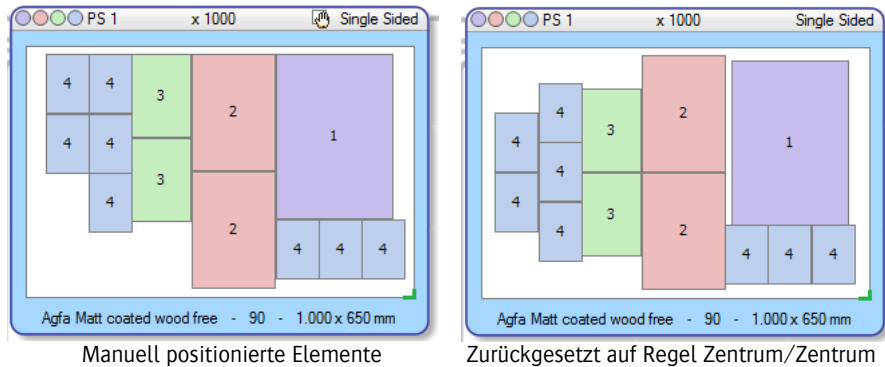

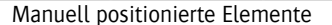

**HINWEIS:** Der Aufbau kann nach dem Zurücksetzen anders sein als beim ursprünglichen Aufbau.

# **2 Taskprozessor-Ressourcen**

**KAPITEL**

Dieser Abschnitt enthält Informationen zu den wichtigsten für das :Apogee Impose-Modul verfügbaren Taskprozessor-Ressourcen.

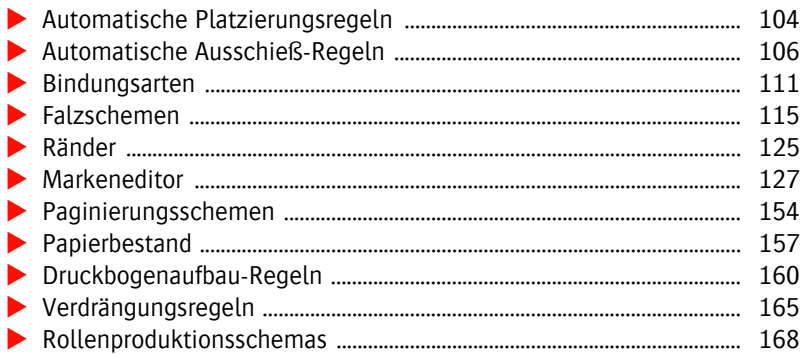

Auf die meisten der :Apogee Impose-Ressourcen kann von innerhalb der :Apogee Impose-Fenster zugegriffen werden, um die Details der Ressource anzuzeigen, zu verwalten und sogar neue zu erstellen. Das ist hauptsächlich beim Erstellen Ihres Produkts im Produkt-Editor oder beim Anzeigen des Ausschießschemas mit dem Inspektor möglich.

# <span id="page-103-0"></span>**Automatische Platzierungsregeln**

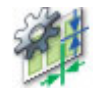

Diese Ressource liefert jobweite Voreinstellungen für automatisches Ausschießen nicht gebundener Produkte mit :Apogee Impose.

◆ Doppelklicken Sie auf das Symbol "Automatische Platzierungsregeln" für eine Übersicht der verfügbaren Regeln.

#### **Verknüpfte Taskprozessoren**

Die Ressourcenkategorie "Automatische Platzierungsregeln" steht für die folgenden Taskprozessoren zur Verfügung:

- Ausschießen
- Step and Repeat (Nutzenkopie)
- Ausschießen (Raster)
- **Digitale Nutzenkopie**

### **Übersicht über automatische Platzierungsregeln**

Das Dialogfeld "Automatische Platzierungsregeln" listet alle verfügbaren Ressourcen in der linken Spalte auf.

 Klicken Sie auf eine Regel in der linken Spalte, um ihre Einstellungen anzuzeigen.

### **Strategie**

Mithilfe einer Strategie für die automatische Platzierung können Sie einen Ausgleich zwischen dem Beibehalten der Anzahl der Plattensätze und dem Drucken von zusätzlichen Kopien finden. Sie können zwischen zwei Strategien wählen, die die Zahl der Kopien der Teile betreffen. Damit werden zusätzliche Kopien eines zu druckenden Teils zugelassen, wenn dadurch mehr Elemente auf einem Bogen kombiniert werden können.

**HINWEIS:** Elemente sind die Instanzen der auf einem Druckbogen platzierten Teile.

- Weniger Druckbögen: Kontrolliert den *schmutzigen Abfall*, d.h. den Bereich des Druckbogens, der zusätzliche Kopien enthält. Bei Auswahl dieser Strategie können Sie die Menge des schmutzigen Abfalls mit dem Schieberegler "Weitere Druckbögen erlauben" steuern.
- Weniger Papierabfall: Kontrolliert den gesamten Abfall, der sich aus den zusätzlichen Kopien und dem leeren Papier ergibt. Bei dieser Strategie werden in der Regel mehr Druckbögen erstellt. Bei Auswahl dieser Strategie können Sie einen Prozentsatz des akzeptablen Abfalls im Feld "Abfall geringer halten als" vorgeben.

### **Bogenaufbau**

Mit diesen Einstellungen wird kontrolliert, wie die Elemente auf dem Bogen organisiert werden.

- **Teile anordnen** Das Zusammenhalten oder Beibehalten der Elemente, die zu einem bestimmten Teil gehören, in einer bestimmten Anordnung ist möglicherweise eine Voraussetzung für das Schneiden, die Reduktion der Farbvariationen auf einem Bogen oder aus anderen Gründen. Sie haben die folgenden Optionen:
	- $\Box$  Elemente einzeln stapeln: Stapelt alle Elemente über- oder nebeneinander, bis das Ende des Bogens erreicht ist, dann wird eine neue Spalte/Zeile begonnen und das Stapeln der Elemente wird wiederholt.
	- $\Box$  Elemente in Blöcken anordnen Alle Elemente eines Teils werden im kleinstmöglichen rechteckigen Block zusammen gruppiert.
	- Elemente in Blöcken anordnen, nur vertikal Elemente eines Teils werden zusammengefasst, um einen Aufbau ohne Farbvariation in Richtung der Druckbogenbewegung zu erstellen.
	- $\Box$  Elemente in separaten Spalten stapeln: Eine neue Spalte wird für die Elemente eines jeden Teils angelegt.
- **Elemente drehen** Hier können Sie wählen, wann und wie Elemente gedreht werden, um den verfügbaren Platz auf dem Druckbogen zu maximieren. Sie haben die folgenden Optionen:

Wann:

 $\Box$  Nie: Die Ausrichtung bleibt so bestehen, wie in den Teilen festgelegt.

- $\Box$  Immer: Möglicherweise ziehen Sie ein Drehung vor, die Sie stets anwenden möchten. In diesem Fall können Sie auch die Drehrichtung auswählen.
- Wenn es einen optimaleren Bogen ergibt: Elemente werden gedreht, wenn mehr Elemente auf einem einzelnen Druckbogen platziert werden können. In diesem Fall können Sie auch die Art der Drehung und die Drehrichtung auswählen.

#### Wie:

- $\Box$  Drehe alle Elemente des gleichen Produktteils in der gleichen Weise: (Standardeinstellung) Alle Elemente des Teils werden möglichst in derselben Richtung gedreht. Andernfalls wird kein Element des Teils gedreht. Die Elemente von Teil A können gedreht werden, während die Elemente von Teil B nicht gedreht werden.
- $\Box$  Drehe alle Elemente in der gleichen Weise: Alle Elemente des Teils werden möglichst in derselben Richtung gedreht. Andernfalls werden keine Elemente gedreht.
- Drehen Elemente individuell: Einzelne Elemente können unterschiedlich gedreht werden, um die beste Einpassung zu erreichen, allerdings entsteht so möglicherweise ein Aufbau, der schwer zu schneiden ist.

### <span id="page-105-0"></span>**Automatische Ausschieß-Regeln**

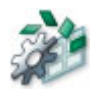

Die Ressource "Automatische Ausschieß-Regeln" bietet jobweite Einstellungen zur Steuerung des automatischen Ausschießprozesses, der als "Automatisch Ausschießen" bezeichnet wird. Diese Einstellungen haben demzufolge keine Auswirkungen auf Jobs, die manuell ausgeschossen werden. Die Einstellungen für gebundene Jobs betreffen Folgendes:

- die Platzierung von Falzbögen auf einem Druckbogen
- den Arbeitsstil
- die Zusammenstellung mehrerer Buchbindersignaturen

♦ Doppelklicken Sie auf das Symbol "Automatische Ausschieß-Regeln" für eine Übersicht über die verfügbaren Regeln im Dialogfeld "Automatische Ausschieß-Regeln".

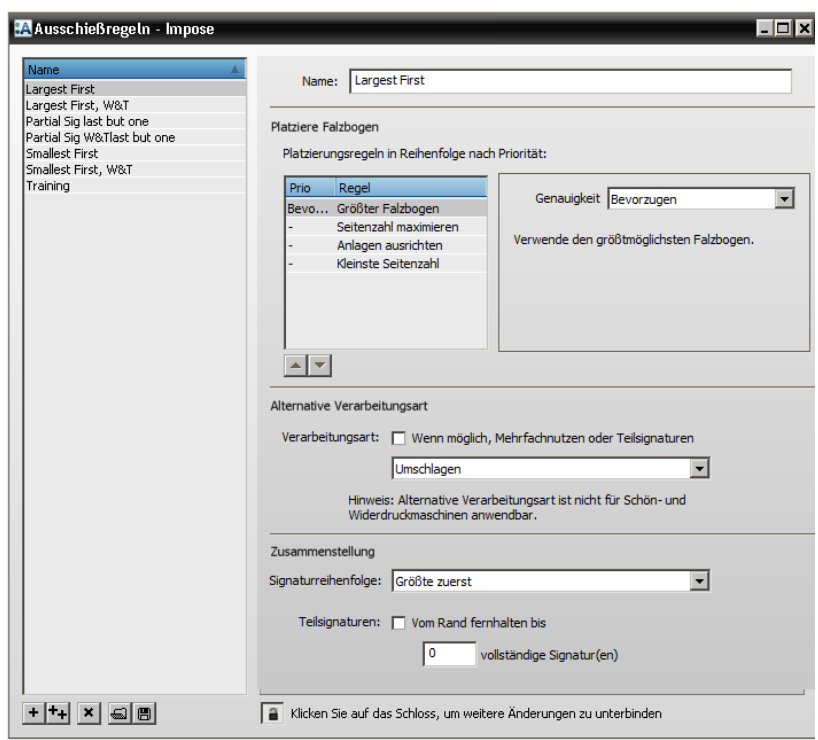

#### **Verknüpfte Taskprozessoren**

Die Ressourcenkategorie "Automatische Ausschieß-Regeln" steht zur Verfügung für:

- Ausschießen
- Ausschießen (Raster)

### **Über automatische Ausschieß-Regeln**

:Apogee Impose wählt das zum Zusammenstellen der Seiten eines Produkts zu verwendende Falzschema aus, indem es eine Liste der verfügbaren Falzschemen in dem Satz konsultiert, den Sie beim Einrichten des automatischen Ausschießens wählen. :Apogee Impose sucht nach dem größtmöglichen Schema, das unter Berücksichtigung der folgenden Aspekte auf die vorgegebene Druckbogengröße passt:

Endformat

- Überfalz
- **Beschnitt**

Der ausgewählte Falzbogen wird dann gegen die *Platzierungsregeln* überprüft und :Apogee Impose platziert den Falzbogen auf dem Druckbogen oder wechselt zum nächsten Falzschema, wenn es nicht geeignet ist. :Apogee Impose versucht auch, zusätzliche Falzbögen auf dem gleichen Druckbogen unterzubringen, wenn dort ausreichend Platz ist.

Darüber hinaus kann :Apogee Impose den Arbeitsstil ändern und die Buchsignaturen in einer Zusammenstellung anordnen, um die Ausschießanordnung zu optimieren.

### **Übersicht über automatische Ausschieß-Regeln**

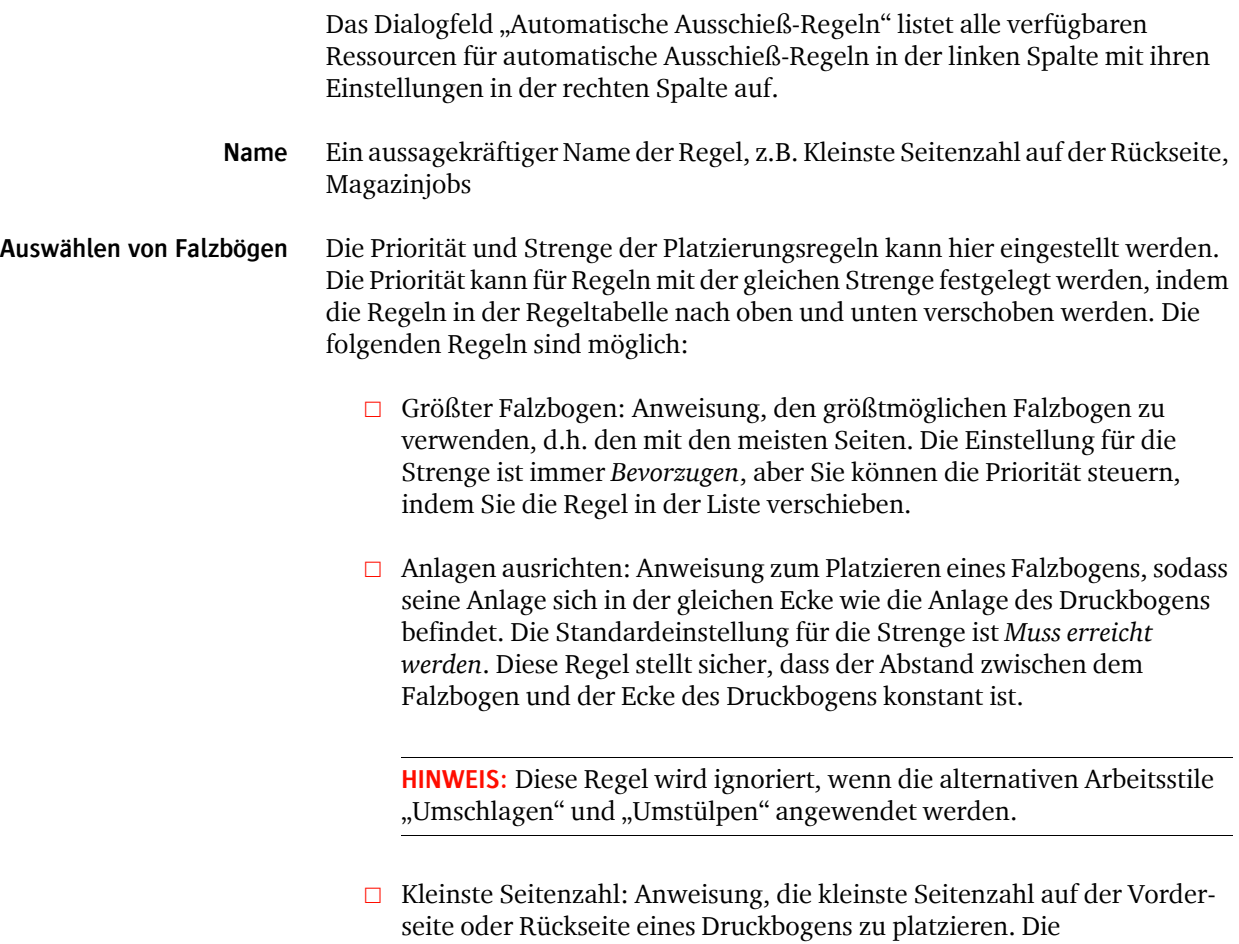
Standardeinstellung für die Strenge ist *Nicht beachten*; dadurch wird die Vorderseite des Falzbogens auf der Vorderseite des Druckbogens platziert. Diese Regel gilt nur für den Arbeitsstil "Schön- und Widerdruck (Umschlagen)" oder "Schön- und Widerdruck (Umstülpen)". *Nur auf Umschlags-Bogen anwenden* kann für diese Regel ebenfalls ausgewählt werden.

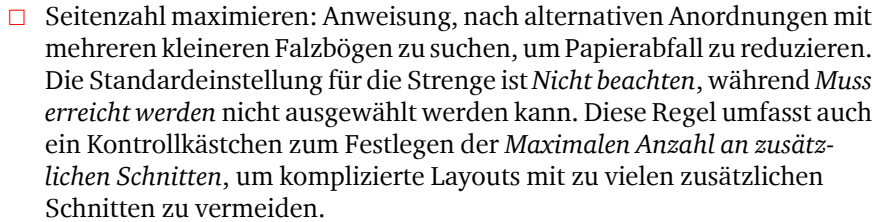

 $\Box$  Heftbare Falzbögen: eine integrierte Regel für ineinander gesteckte Zusammenstellungen, die sicherstellt, dass der resultierende Falzbogen geheftet werden kann, z.B. kann ein F8-2 geheftet werden, ein F8-5 dagegen nicht.

□ Einseitiges Blatt (F2-1): eine integrierte Regel, um das Falzschema F2-1 wo möglich zu vermeiden. Dieses Schema wird nur verwendet, wenn 2 Seiten übrig sind oder wenn es für die vorgegebene Druckbogenseite erforderlich ist.

**HINWEIS:** Die letztgenannten beiden Regeln sind nicht sichtbar und können nicht abgeschaltet werden.

**Platziere Falzbogen** Aktivieren Sie das Kontrollkästchen **Einreihige Schemen: Anhand der Seitenanordnung platzieren**, damit Umschläge und uneinheitliche einreihige Schemas den Einstellungen "Seitenanordnung" der Bindungsoptionen für Kopf und Fuß gemäß platziert werden.

**Alternativer Arbeitsstil** Diese Einstellung weist :Apogee Impose an, beim Drucken mehrerer Falzbögen auf einem einzigen Druckbogen, z.B. zum Drucken eines Umschlags oder zum Drucken von Teilen von Buchsignaturen auf einem größeren Druckbogen, einen anderen Arbeitsstil als den Standardarbeitsstil "Schön- und Widerdruck (Umschlagen)" zu verwenden.

**Wenn möglich, Mehrfachnutzen oder Teilsignaturen drucken mit** Wählen Sie diese Option, um mehrere Falzbögen mit einem alternativen Arbeitsstil zu drucken. Standardmäßig ist diese Option nicht aktiviert und die Druckbögen werden mit dem Arbeitsstil "Schön- und Widerdruck (Umschlagen)" gedruckt. Die beiden alternativen Arbeitsstile sind:

 $\square$  Umschlagen

 $\square$  Umstülpen

Mehrfachnutzen bedeutet, dass der alternative Arbeitsstil in den folgenden Fällen angewandt wird:

- wenn die gleiche Buchbindersignatur eine gerade Anzahl Male verwendet werden kann
- $\Box$  wenn mehrere Buchbindersignaturen alle eine gerade Anzahl Male verwendet werden können

**HINWEIS:** Alternative Arbeitsstile werden niemals zum Drucken auf einer Druckmaschine für Schön- und Widerdruck (Umstülpen) angewendet.

**Zusammenstellung** Diese Einstellungen handeln von der Reihenfolge der Buchbindersignaturen ein der Produktzusammenstellung und ob Teilstandbögen anders bearbeitet werden müssen.

> Reihenfolge der Buchbindersignaturen: Buchbindersignatur können in der Zusammenstellung auf zwei Arten angeordnet werden:

- $\Box$  Größte zuerst: Wenn ein Produkt aus Buchbindersignaturen verschiedener Größen besteht, sortiert :Apogee Impose sie in absteigender Reihenfolge mit der größten zuerst und der kleinsten zum Schluss.
- $\Box$  Kleinste zuerst: :Apogee Impose sortiert Buchbindersignaturen in aufsteigender Reihenfolge mit der kleinsten zuerst und der größten zum Schluss.

**HINWEIS:** Die Teile eines Produkts bestimmen auch die Reihenfolge der Buchbindersignaturen und haben Vorrang vor den Einstellungen für die Zusammenstellung hier. Mit anderen Worten: Eine Umschlag-Buchbindersignatur wird in der Zusammenstellung immer vor Body-Buchbindersignaturen platziert.

Partielle Buchbindersignaturen: Partielle Signaturen sind Buchbindersignaturen, die weniger Seiten als die größte Buchbindersignatur in der Zusammenstellung aufweisen. Idealerweise muss eine Zusammenstellung vollständige Buchbindersignaturen an beiden Enden und partielle Signaturen dazwischen haben. Aktivieren Sie das Kontrollkästchen *Vom Rand fernhalten bis* und geben Sie die Anzahl ganzer Buchbindersignaturen ein, die zwischen dem ersten und dem letzten Standbogen und dem Teilstandbogen liegen müssen.

# **Bindungsarten**

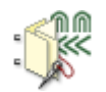

Die Ressource "Bindungsarten" definiert die Bindungen, die für ein Produkt und seine Teile zur Verfügung stehen. Die Bindung ist ein wesentlicher Aspekt eines Ausschießschemas, und diese Ressourcen liefern die Einstellungen für eine Vielzahl von gestapelten und ineinander gesteckten Buchbindersignaturzusammenstellungen.

♦ Doppelklicken Sie auf das Symbol "Bindungsarten" für eine Übersicht über die verfügbaren Regeln im Dialogfeld "Bindungsarten".

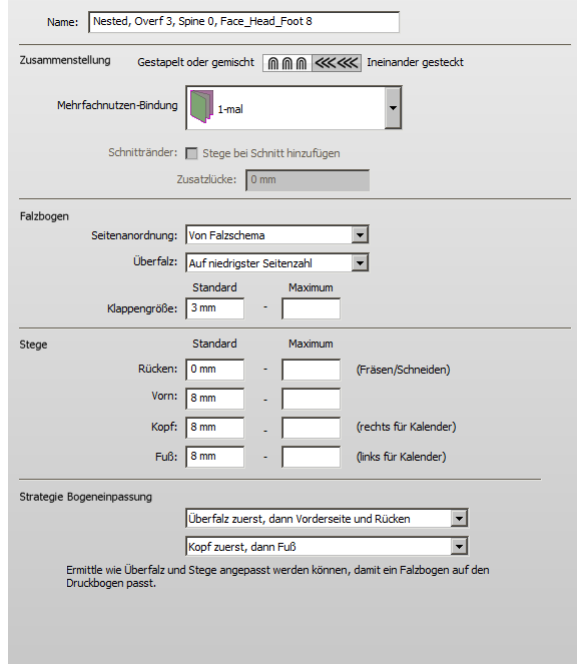

#### **Verknüpfte Taskprozessoren**

Die Ressourcenkategorie "Bindungsarten" steht zur Verfügung für:

■ Ausschießen

**Ausschießen** (Raster)

## **Bindungsarten – Übersicht**

Das Dialogfeld "Bindungsarten" listet alle verfügbaren Ressourcen "Bindungsarten" in der linken Spalte und die Einstellungen für jede Ressource in der rechten Spalte auf.

#### **Zusammenstellung**

Die Art der Zusammenstellung ist die oberste Einstellung für die Bindung und gilt für das gesamte Produkt.

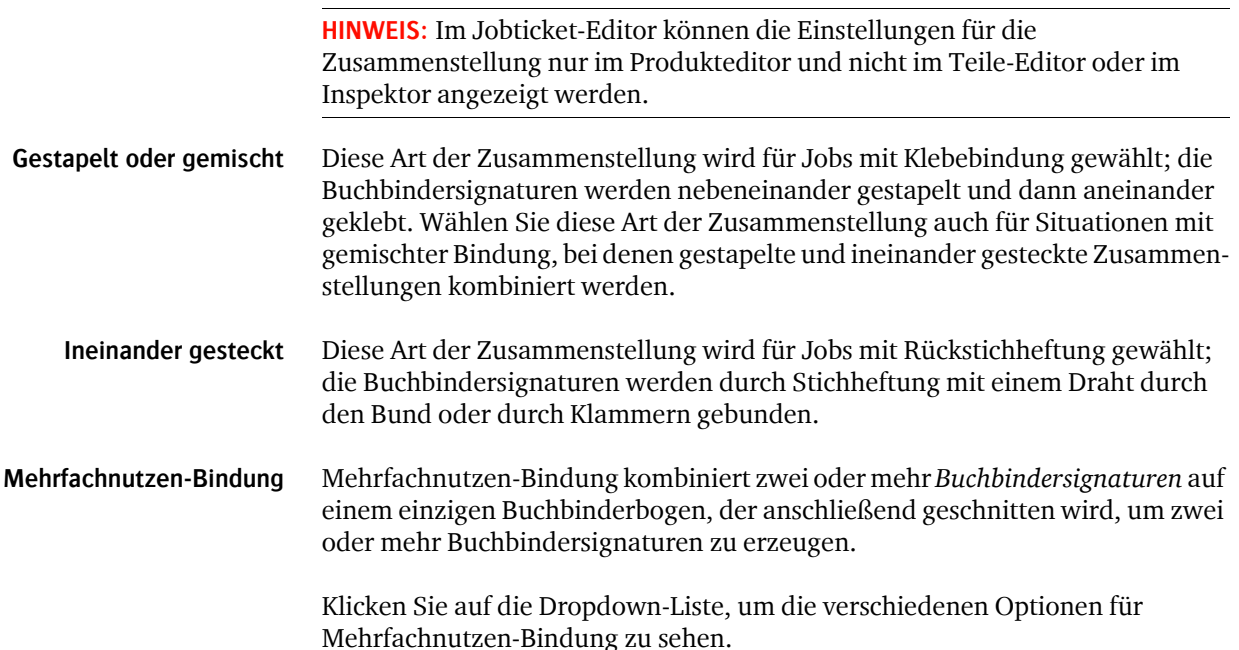

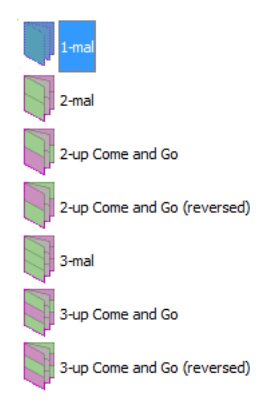

- 1-Nutzen ist der Standardwert und gilt für normale Aufträge.
- 2-Nutzen und 3-Nutzen: für normale Mehrfachnutzen-Aufträge; es werden zwei oder drei identische Buchbindersignaturen mit der gleichen Ausrichtung erzeugt.
- 2-Nutzen und 3-Nutzen Kommen und Gehen: Es werden zwei verschiedene Buchbindersignaturen erzeugt und die Ausrichtung der Buchbindersignaturen wird gewendet.
- 2-Nutzen und 3-Nutzen Kommen und Gehen (umgekehrt): Die Seitenreihenfolge und die Ausrichtung der Buchbindersignaturen wird umgekehrt.

**HINWEIS:** Ein so genannter Echter Kommen-und-Gehen-Auftrag ist möglich mit einer gestapelten Zusammenstellung und einer 2-Nutzen Kommen-und-Gehen-Bindung oder einer 2-Nutzen Kommen-und-Gehen-Bindung (umgekehrt).

**Schnittränder** Diese Option ist nur für Mehrfachnutzen-Bindungen aktiviert.

Stege bei Schnitt hinzufügen: Sie können wählen, ob Sie die unten festgelegten Schnittränder anwenden möchten oder nicht. Diese Option kann deaktiviert werden, wenn der Mittelschnitt als Beschnittschnitt gut genug ist.

Zusätzlicher Zwischenraum: Geben Sie hier einen Wert ein, wenn Sie zusätzlichen Bundstegfreiraum zwischen den Falzbögen wünschen, beispielsweise als Kompensation für die Breite der Schnittklinge.

Für einen so genannten toten Schnitt deaktivieren Sie das Kontrollkästchen und setzen Sie den zusätzlichen Zwischenraum auf 0.

#### **Falzbogen**

Diese Optionen steuern, wie Seiten auf dem Falzbogen angeordnet werden, und beeinflussen auch die Anordnung bei Mehrfachnutzen.

- **Seitenzusammenstellung E** Kopf an Kopf: ordnet Seiten auf eine solche Weise an, dass der Kopf der Seiten auf dem geschlossenen Kopf der Buchbindersignatur liegt; geeignet für Rütteln auf der Kopfseite.
	- Fuß an Fuß: ordnet Seiten auf eine solche Weise an, dass der Fuß der Seiten auf dem geschlossenen Kopf der Buchbindersignatur liegt; geeignet für Rütteln auf der Fußseite.
	- Von Falzschema: Es wird die im Falzschema festgelegte Seitenzusammenstellung verwendet.
	- **Vorfalz** Der Überfalz ist ein kleiner Bereich des gefalteten Bogens, der hervorsteht, so dass er von einem Greifer erfasst werden kann.

Keine: Es gibt keine Klappe

Auf niedrigster Seitenzahl: Erzeugt eine Klappe auf der Seite der gefalzten Buchbindersignatur, die die niedrigen Seitenzahlen enthält; typischerweise für Fuß-an-Fuß-Falzschemen verwendet

Auf höchster Seitenzahl: Erzeugt eine Klappe auf der Seite der gefalzten Buchbindersignatur, die die hohen Seitenzahlen enthält; typischerweise für Kopf-an-Kopf-Falzschemen verwendet

**Klappengröße** Die Standardgröße der Überfalzklappe und ein Maximum für Bogeneinpassung

#### **Beschnitt**

Diese Ränder fügen zusätzliches Papier zu den vier Kanten einer Seite hinzu, um Beschnittzugabe und Marken zu berücksichtigen, und bieten Platz für Beschneider. Die Einstellungen für diese Ränder hängen hauptsächlich von der verwendeten Bindungsart ab. Es kann ein Maximalwert eingegeben werden, um die Ränder für Bogeneinpassung zu erweitern.

Bund: Randbreite an der Bundkante einer Seite

Vorderseite: Randbreite an der Vorderkante einer Seite

Kopfstanze: Randbreite an der Oberseite einer Seite

Fuß: Randbreite an der Unterseite einer Seite

### **Strategie Bogeneinpassung**

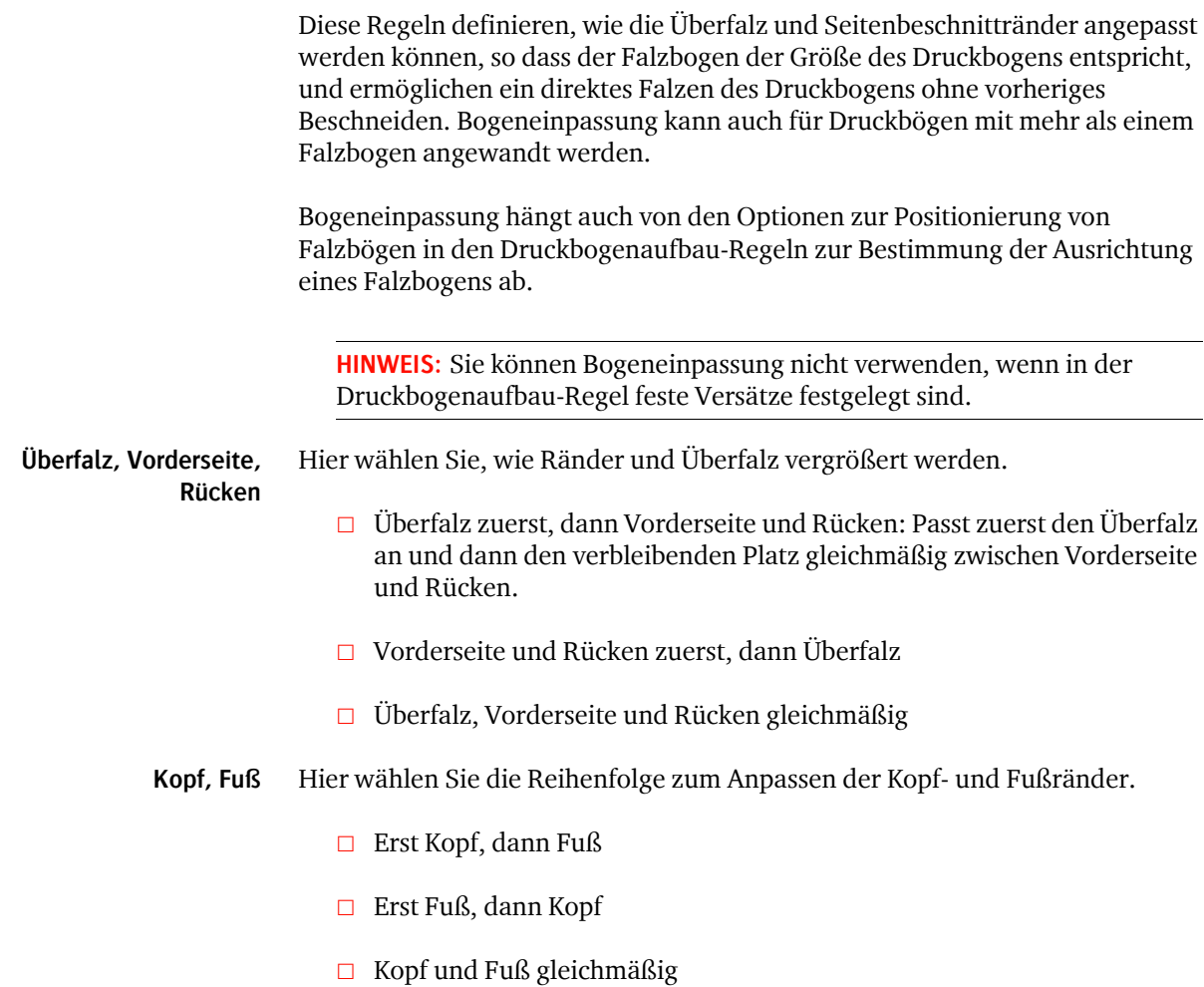

# **Falzschemen**

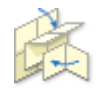

Die Ressource "Falzschemen" enthält Sätze mit Falzschemen, unter denen :Apogee Impose wählen kann, um automatisches Ausschießen durchzuführen, oder die Sie wählen können, um manuelles Ausschießen durchzuführen.

П

Ein Falzschema ist eine Beschreibung dafür, wie die Seiten eines Produkts auf dem Bogen in einem Zellengitter angeordnet werden. Das Schema enthält auch eine Abfolge mit Falzanweisungen: Ort, Richtung und Ausrichtung des Falzens sowie dessen Endresultat. Die Anzahl Seiten in einem Standbogen bestimmt, welche Falzschemen für den Falzbogen verfügbar sind.

◆ Doppelklicken Sie auf das Symbol "Falzschemen" für eine Übersicht über die verfügbaren Sätze und Schemen im Dialogfeld "Falzschemen".

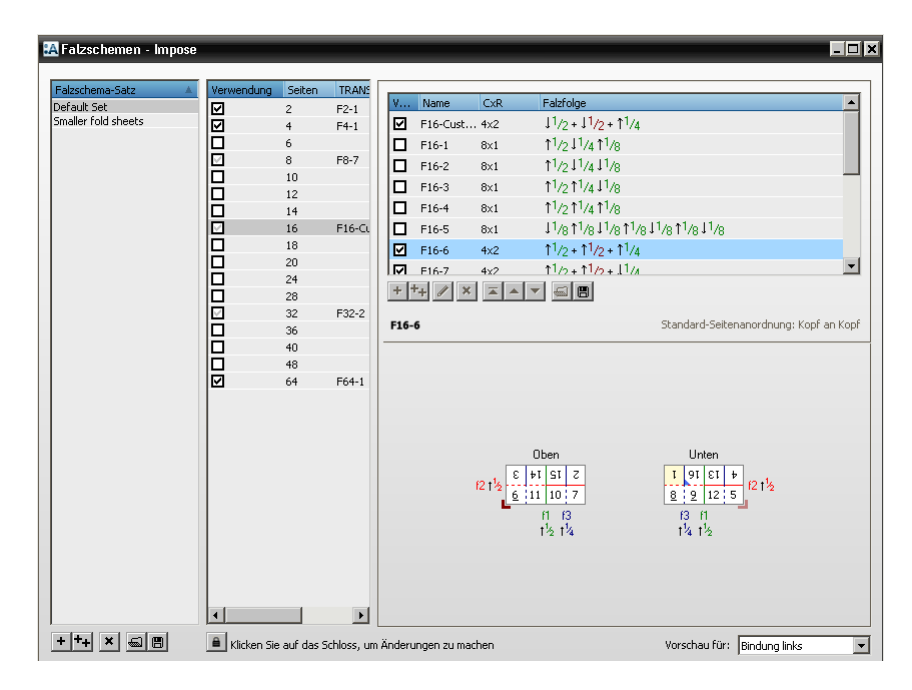

#### **Verknüpfte Taskprozessoren**

Die Ressourcenkategorie "Falzschemen" steht zur Verfügung für:

- Ausschießen
- Ausschießen (Raster)

### **Falzschemen – Übersicht**

Das Dialogfeld "Falzschemen" listet alle verfügbaren Falzschema-Sätze in der linken Spalte, die Falzschemen für den ausgewählten Satz in der mittleren Spalte und die Falzschemen für jede Anzahl Seiten in der rechten Spalte auf.

### **Falzschema-Sätze (linke Spalte)**

Diese Spalte listet den Standard-Falzschema-Satz und alle neuen oder geänderten Sätze, die Sie erstellt haben, auf.

Neue Sätze können erstellt werden für Jobs mit speziellen Anforderungen an die Seitenfalzung oder wenn Sie die Anzahl Schemen, unter denen :Apogee Impose wählen kann, begrenzen möchten.

Name Ein aussagekräftiger Name, wie "Heft", "Broschüre", usw.

#### **Falzschema-Liste (mittlere Spalte)**

Diese Liste zeigt die Falzschemen gruppiert nach der Anzahl der zu falzenden Seiten (2, 4, 6, ... Seiten) an. Jeder Eintrag in dieser Liste (z.B. F6-1) repräsentiert verschiedene Falzschemen für diese spezielle Anzahl von Seiten (F6-1, F6- 2, ...).

**Verwendung** Nur Schemen mit aktiviertem Kontrollkästchen werden von :Apogee Impose für die Funktion zum automatischen Ausschießen in Erwägung gezogen. Ein grauer Pfeil zeigt an, dass nicht alle Falzschemen für die spezielle Anzahl Seiten ausgewählt sind.

Alle Falzschemen sind für manuelles Ausschießen verfügbar.

- **Seiten** Falzschemen sind nach der Anzahl zu falzenden Seiten für den Falzbogen organisiert.
- **Top Pick** Gibt das Falzschema an, das die höchste Priorität für die ausgewählte Anzahl Seiten hat.

### **Falzschemen - Übersicht (rechte Spalte)**

Die verschiedenen Falzschemen werden für eine bestimmte Anzahl Seiten angezeigt.

Falzschemen können hinzugefügt, bearbeitet und gelöscht werden und auch in der Liste nach oben und unten verschoben werden, um ihre Priorität festzulegen. Das ausgewählte Schema, das das höchste in der Liste ist, ist der **Top Pick** und dasjenige, das in der mittleren Spalte für diese spezielle Anzahl Seiten angezeigt wird.

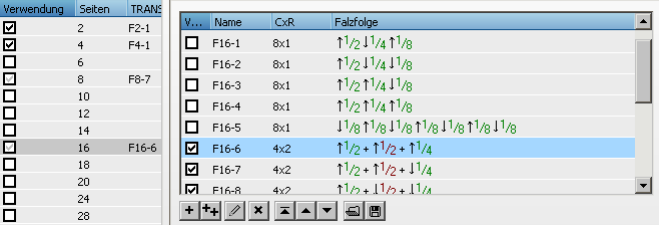

- **Verwendung** Nur Schemen mit aktiviertem Kontrollkästchen werden von :Apogee Impose für die Funktion zum automatischen Ausschießen in Erwägung gezogen. Alle Falzschemen sind für manuelles Ausschießen verfügbar.
	- **Name** Der standardisierte CIP4-Name oder ein anderer Name für ein benutzerdefiniertes Falzschema.
		- **CxR** Abkürzung für Spalten x Zeilen; 4 x 2 bedeutet z.B. 2 Spalten von 4 Seiten.
	- **Falzfolge** Die Notation dafür, wie der Falzbogen gefalzt wird.

### **Falzschema-Editor**

 In der Falzschema-Übersicht (rechte Spalte) klicken Sie auf die Schaltfläche "Neu" oder die Schaltfläche "Bearbeiten", um den Falzschema-Editor zu öffnen.

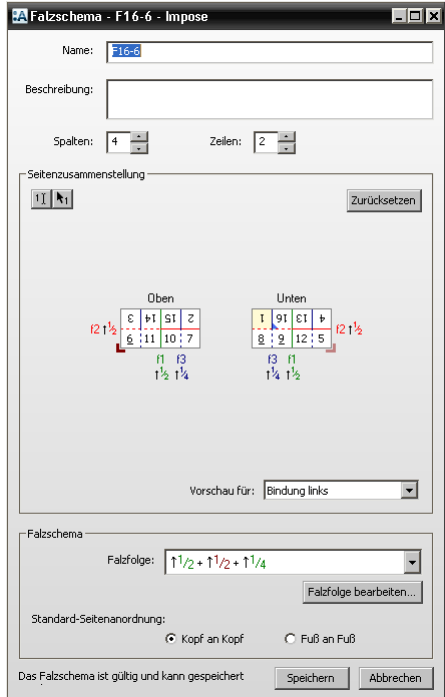

### **Allgemein**

**Name und Beschreibung** Geben Sie einen aussagekräftigen Namen und eine Beschreibung ein

**Spalten und Zeilen** Spalten geben die Anzahl horizontaler Zellen und Zeilen die vertikalen Zellen der Seitenzusammenstellung an.

#### **Seitenzusammenstellung**

Wenn Sie einen bestehenden Falzbogen haben, den Sie emulieren möchten, wird das Verfahren "Seitenzusammenstellung" verwendet, um ein Schema zu erstellen. Sie weisen einfach mithilfe der zwei Schaltflächen Seitenzahlen in den Zellen zu und wählen eine Bindekante, um eine Vorschau der Seitenausrichtung auf dem Falzbogen anzuzeigen.

**HINWEIS:** Die Seitenzahlen eines Falzschemas sind nicht unbedingt die Seitenzahlen eines Produkts. Die erste Seite ist immer 1 und die letzte Seite ist immer die Anzahl Seiten auf dem Falzbogen. Sie sehen die Seitenzahlen des Produkts nur, wenn Sie das Falzschema auf die Falzbögen anwenden.

#### **Falzschema-Diagramm**

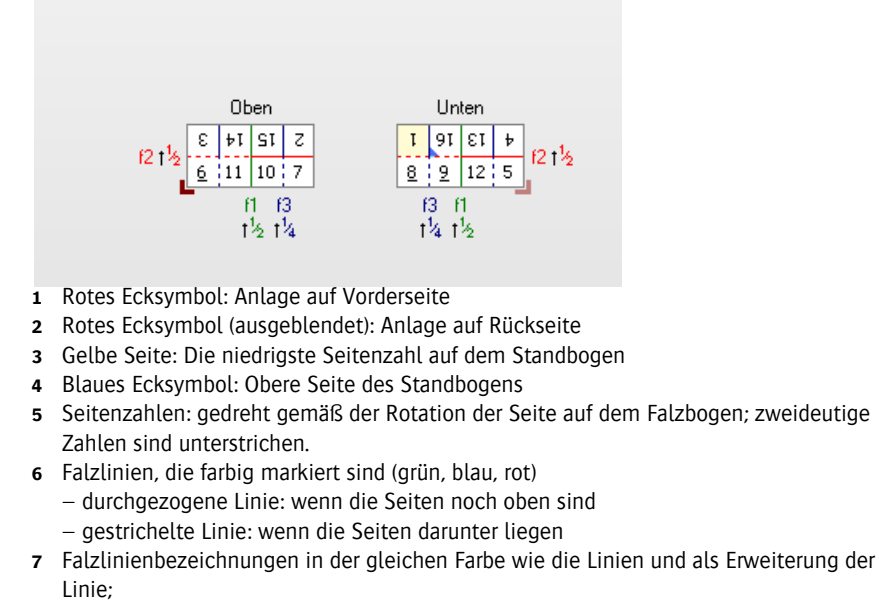

- f1, f2, f3 usw. geben die Abfolge der Falzungen an
- **8** Rüttelkanten in massivem Schwarz und Nicht-Rüttelkanten in grau

#### **Anordnungsschaltflächen**

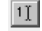

Cursor-Schaltfläche zum Eingeben der Seitenzahlen auf der Vorderseite oder Rückseite des Falzschemas; die Zahl für die andere Seite (Vorderseite oder Rückseite) wird automatisch hinzugefügt.

 $|\mathbf{R}_1|$ Zurücksetzen

Zeigerschaltfläche, die Seitenzahlen auf der Vorder- und Rückseite des Falzschemas einfügt

setzt das Schema zurück und leert die Zellen

**Vorschau für** Bindung links, rechts, oben oder unten für die Druckbogen-Vorschau.

**HINWEIS:** Die Bindungsart ist kein Teil der eigentlichen Einstellung des Falzschemas.

#### **Falzschema**

Wenn Sie keinen bestehenden Falzbogen als Grundlage haben, können Sie die Abfolge hier mithilfe der *Falzfolgennotation* eingeben.

**Falzfolge** Gibt die Abfolge für das Schema an

**Falzfolge bearbeiten** Diese Schaltfläche öffnet den Falzfolgen-Editor, in dem sie eine bestehende Falzfolge bearbeiten oder eine neue erstellen können

**Standard-Seitenzusammenstellung**

- Kopf an Kopf: ordnet Seiten auf eine solche Weise an, dass der Kopf der Seiten auf dem geschlossenen Kopf der Signatur liegt; geeignet für Rütteln auf der Kopfseite.
- Fuß an Fuß: ordnet Seiten auf eine solche Weise an, dass der Fuß der Seiten auf dem geschlossenen Kopf der Signatur liegt; geeignet für Rütteln auf der Fußseite.

#### $\triangleright$  So fügen Sie ein Falzschema hinzu, bearbeiten oder duplizieren es:

Sie können ein neues Falzschema zu einem bestehenden Satz hinzufügen oder erst einen neuen Satz erstellen und Ihr neues Falzschema zu diesem neuen Satz hinzufügen. Jedes Schema, das Sie hinzufügen, wird Teil jedes Satzes, ist aber nur in dem Satz aktiviert, in dem es ursprünglich hinzugefügt wurde.

- 1 Klicken Sie im Dialogfeld "Falzschemen" auf die Schaltfläche "Neu" oder die Schaltfläche "Bearbeiten", um den Falzschema-Editor direkt zu öffnen, oder klicken Sie auf die Schaltfläche "Duplizieren" und bearbeiten Sie dann das neu erstellte Schema in der Liste.
- **2** Geben Sie einen Namen und eine Beschreibung ein.
- **3** Geben Sie die Anzahl der Spalten und Zeilen ein.

**HINWEIS:** Wenn Sie eine Kopie eines vorhandenen Schemas gemacht haben, wird die Seitenzusammenstellung zurückgesetzt und die Zellen werden geleert, wenn Sie die Anzahl der Spalten oder Zeilen ändern.

Sie haben jetzt zwei Optionen, um das eigentliche Schema zu erstellen.

**4** Verwenden Sie die Schaltflächen "Seitenzusammenstellung", um das Schema zu erstellen. Durch Klicken auf die Schaltfläche "Zurücksetzen" wird ein leeres Schema angezeigt.

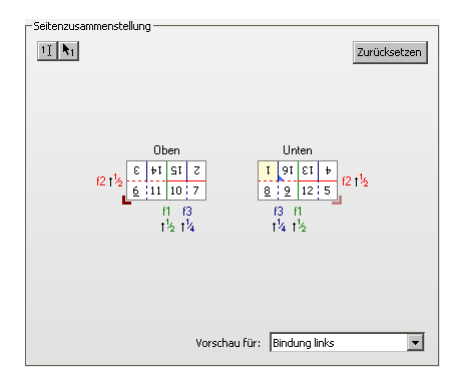

Geben Sie die Bindung für die Vorschau des Falzbogens ein. Dies kann auch das Layout der Seiten ändern, um Einschränkungen in Bezug auf Kopf an Fuß und Fuß zu erfüllen.

ODER

- **5** Klicken Sie auf "Falzfolge bearbeiten", um den Falzfolgen-Editor zu öffnen und die Folge mithilfe der Schaltflächen für die Falzfolge zu erstellen.
- **6** Klicken Sie auf "OK".

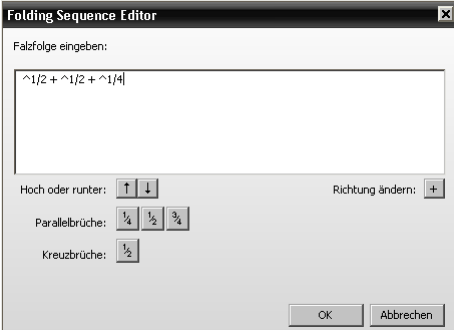

- **7** Wählen Sie die Standard-Seitenzusammenstellung.
- **8** Klicken Sie auf "Speichern".

Wenn bereits ein Falzschema mit der gleichen Falzfolge und der gleichen Seitenzusammenstellung vorhanden ist oder ein Falzschema mit dem gleichen Namen vorhanden ist, zeigt :Apogee Impose ein Warndialogfeld an.

**9** Klicken Sie auf "Trotzdem speichern" oder "Abbrechen".

#### **▷ So arbeiten Sie mit den Werkzeugen für die Seitenzusammenstellung:**

**1** Geben Sie Namen, Beschreibung und Spalten und Zeilen für das Falzschema ein.

Das Gitternetz für die Seitenzusammenstellung zeigt leere Zellen ein.

**2** Klicken Sie auf die Cursor-Schaltfläche und klicken Sie auf die Zelle, in der sich die erste Seite befinden soll.

 $|11|$ 

**3** Geben Sie "1" ein.

:APOGEE Prepress platziert die zugehörige Rückseite in der korrekten Zelle der Rückseite des Falzschemas.

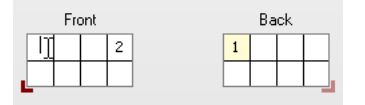

**HINWEIS:** Die Seitenzahl der Rückseite wird angezeigt, wenn Sie in eine folgende Zelle klicken.

#### ODER

**4** Klicken Sie auf die Zeigerschaltfläche und fahren Sie über die Zellen des Gitters.

 $R_1$ 

:APOGEE Prepress zeigt die Seitenzahl der ersten oder der nächsten Seite auf der Vorder- und Rückseite des Falzschemas an.

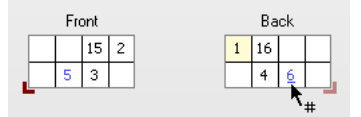

**5** Fahren Sie fort, bis alle Seiten angeordnet sind.

:Apogee Impose zeigt jetzt das fertige Falzschema an:

- $\Box$  die Falzlinien und die Falzfolge
- $\Box$  die Seite mit der niedrigsten Seitenzahl

**HINWEIS:** Wenn die Zusammenstellung der Seiten nicht gefalzt werden kann, wird eine Meldung angezeigt und Sie müssen die Folge ändern.

#### $>$  So verwenden Sie den Falzfolgen-Editor:

1 Klicken Sie im Falzschema-Editor auf die Schaltfläche "Falzfolge" bearbeiten, um den Falzfolgen-Editor zu öffnen.

Der Falzfolgen-Editor ist leer, wenn Sie ein neues Falzschema erstellen und Sie kein Schema mit den Werkzeugen für die Seitenzusammenstellung erstellt haben. Wenn Sie ein bestehendes Schema kopiert haben, wird die Falzfolge für das Schema angezeigt, wird aber gelöscht, sobald Sie mit der Bearbeitung beginnen.

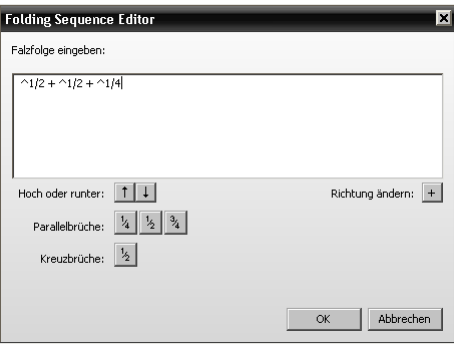

- 2 Klicken Sie in das Feld "Falzfolge" und verwenden Sie die folgenden Kürzel, um die Abfolge zu definieren.
- $|1|$ Aufwärts falzen: Nutzen Sie die Schaltfläche, oder geben Sie "^" ein.
- $\vert \downarrow \vert$ Abwärts falzen: Nutzen Sie die Schaltfläche, oder geben Sie "v" ein.
- 1/4 Parallelbrüche: Parallel zum ersten Falz und 1/4 der Gesamtlänge; nutzen Sie die Schaltfläche, oder geben Sie den Bruch ein
- 1/2 Parallelbrüche: Parallel zum ersten Falz und 1/2 der Gesamtlänge; nutzen Sie die Schaltfläche, oder geben Sie den Bruch ein
- 3/4 Parallelbrüche: Parallel zum ersten Falz und 3/4 der Gesamtlänge; nutzen Sie die Schaltfläche, oder geben Sie den Bruch ein
- 1/2 Kreuzbrüche: im rechten Winkel zum ersten Falz; verwenden Sie die Schaltfläche, oder geben Sie den Bruch ein
- + Richtung ändern; verwenden Sie die Schaltfläche oder geben Sie "+" ein

**HINWEIS:** Die Falzrichtung hängt von der Position der Anlage ab.

**3** Geben Sie die Falze ein, bis die Falzfolge komplett ist und die Meldung "Falzfolge ist noch nicht vollständig" nicht mehr unten im Dialogfeld angezeigt wird.

**4** Klicken Sie auf "OK".

**HINWEIS:** Die Schaltfläche "OK" ist nur aktiviert, wenn die Folge vollständig ist

#### **▷ So exportieren Sie ein Falzschema/einen Falzschemasatz:**

Sie können ein Falzschema/einen Falzschemasatz auf ein anderes :APOGEE Prepress-System exportieren.

**1** Klicken Sie in der Falzschema-Übersicht (rechte Spalte) oder der Falzschemasatz-Übersicht (linke Spalte) auf die Schaltfläche "Exportieren".

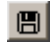

**2** Navigieren Sie zu dem Ordner, in dem Sie das Falzschema/den Falzschemasatz speichern möchten, und klicken Sie auf "Speichern".

#### $\triangleright$  So importieren Sie ein Falzschema/einen Falzschema-Satz:

Sie können ein Falzschema/einen Falzschema-Satz aus einem anderen :APOGEE Prepress-System importieren.

**1** Klicken Sie in der Falzschema-Übersicht (rechte Spalte) oder der Falzschemasatz-Übersicht (linke Spalte) auf die Schaltfläche "Importieren".

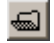

**2** Suchen Sie den Ordner, aus dem das Falzschema/der Falzschema-Satz importiert werden soll, und klicken Sie auf "Öffnen".

**HINWEIS:** Möglicherweise müssen Sie bestätigen, dass bestehende Falzschemen überschrieben werden dürfen.

# **Ränder**

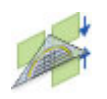

Diese Ressource ist für nicht gebundene Arbeiten wichtig und bietet zusätzliche Schnittränder rund um die verschiedenen Elemente der nicht gebundenen

Arbeiten. Diese Ränder sind ähnlich den Beschnitträndern für gebundene Arbeiten.

◆ Doppelklicken Sie auf das Symbol "Ränder" für eine Übersicht der verfügbaren Ränder.

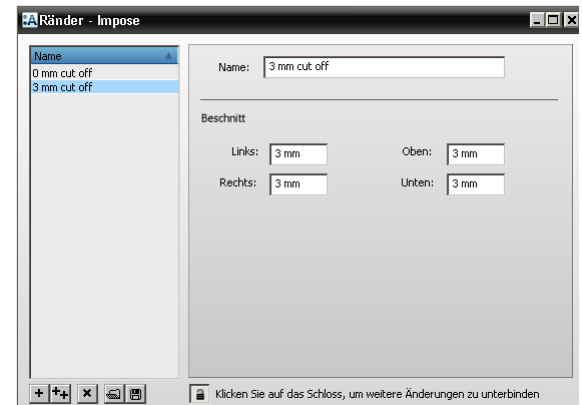

#### **Verknüpfte Taskprozessoren**

Die Ressourcenkategorie "Ränder" steht für die folgenden Taskprozessoren zur Verfügung:

- Ausschießen
- **Ausschießen (Raster)**

# **Ränder – Übersicht**

Das Dialogfeld "Ränder" listet alle verfügbaren Ressourcen für Ränder in der linken Spalte auf.

- Klicken Sie auf einen Rand in der linken Spalte, um seine Einstellungen anzuzeigen.
- **Name** Ein aussagekräftiger Name der Ressource

**Beschnitt** Geben Sie die Beschnittabstände in mm an. Dabei handelt es sich um die Ränder Oben, Unten, Links und Rechts für zusätzliches Papier rund um jedes Element.

# **Markeneditor**

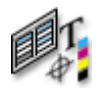

Der Markeneditor ist eine wichtige Ressource von :Apogee Impose, die dazu verwendet wird, Marken in Markensätzen zu organisieren und diese Markensätze zu den Seiten, Falzbögen und Druckbögen eines Ausschießschemas hinzuzufügen.

Die Marken werden anhand von Bedingungen automatisch platziert; es ist jedoch auch möglich, die Marken mithilfe der Marken-Palette in der Druckbogenansicht von :Apogee Impose manuell zu platzieren. Obwohl der Markeneditor nur für Administratoren ist, können alle Nutzer in der Druckbogenansicht auf die Einstellungen der verschiedenen Marken zugreifen.

#### **Verknüpfte Taskprozessoren**

Die Ressourcenkategorie "Markeneditor" steht zur Verfügung für:

- Ausschießen
- **Ausschießen** (Raster)

Klicken Sie auf das Symbol "Markeneditor" im Ressourcenteilfenster "Ausschießen", um den Markeneditor zu öffnen.

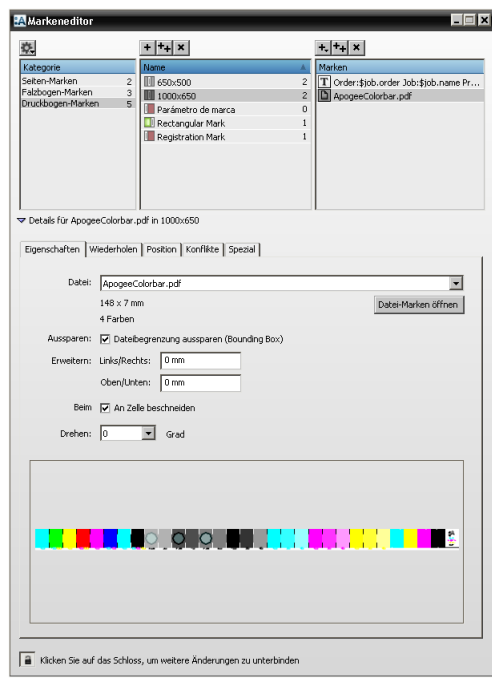

Oben im Markeneditor haben Sie eine Übersicht über Marken in den verschiedenen Kategorien.

Der Abschnitt unter der Übersicht zeigt die Bedingungen für den ausgewählten Markensatz oder die Details der einzelnen Marken innerhalb jedes Markensatzes. Dieser Abschnitt kann geöffnet werden, indem Sie auf das graue Dreieck klicken.

Standardmäßig sind die Bedingungen und Details gesperrt. Sie können die Bedingungen und Details zum Bearbeiten entsperren, indem Sie auf das Sperrsymbol in der linken unteren Ecke klicken.

### **Markensatzübersicht**

Die linke Spalte des Übersichtsabschnitts zeigt die drei Markensatzkategorien und die Anzahl Markensätze in jeder Kategorie an. Die Markensätze bestehen aus Marken, die gemäß der spezifizierten Positionierung und den Bedingungen kombiniert und platziert werden.

Die Markensätze sind in die folgenden Kategorien eingeteilt:

■ Seiten-Marken: Schneidmarken, Markendatei, Text, Linie, Rechteck

- Falzbogen-Marken (gebundene Produkte) Markendatei, Text, Linie, Rechteck, Passer, Schnitt-Marke, Flattermarke, Falzlinie
- Markenelemente (nicht gebundene gefalzte Produkte und solche ohne Bindung): Markendatei, Text, Linie, Rechteck, Schnitt-Marke, Falzlinie
- Druckbogen-Marken: Markendatei, Text, Linie, Rechteck, Passer, Schlitzmarke

Die mittlere Spalte listet alle Markensätze für eine bestimmte Kategorie und die Anzahl Marken im ausgewählten Markensatz auf. Vor dem Namen des Markensatzes steht ein Symbol, dass die auf den Markensatz angewandte Bedingung anzeigt.

Die rechte Spalte listet alle Marken des ausgewählten Markensatzes auf.

#### $\triangleright$  So fügen Sie einen Markensatz hinzu oder bearbeiten diesen:

- **1** Heben Sie die Sperre für den Markeneditor auf und klicken Sie auf eine Kategorie.
- 2 Klicken Sie auf die Schaltfläche "Neu" oder "Bearbeiten" über der Spalte "Name".

ODER

Klicken Sie mit der rechten Maustaste auf einen bestehenden Markensatz und wählen Sie "Neu" aus der Liste.

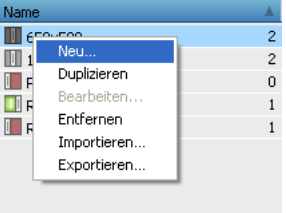

Ein neuer Markensatzname erscheint mit einem Standardnamen und 0 Marken in der Liste.

- **3** Legen Sie die Bedingungen für diesen neuen Markensatz fest.
- **4** Sperren Sie den Markeneditor.

#### $\triangleright$  So fügen Sie eine Marke hinzu:

**1** Heben Sie die Sperre für den Markeneditor auf und klicken Sie auf einen Markensatznamen.

2 Klicken Sie auf die Schaltfläche "Neu" über der Spalte "Marken".

Es wird eine Dropdown-Liste mit einer Liste der verschiedenen Markentypen angezeigt.

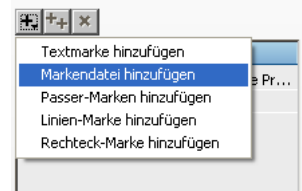

#### ODER

Klicken Sie mit der rechten Maustaste auf eine bestehende Marke in der Markenliste.

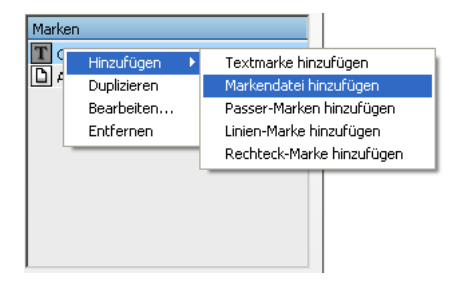

**3** Wählen Sie den benötigten Markentyp aus.

Die Marke wird mit einem Standardnamen zu Ihrem Markensatz hinzugefügt.

- **4** Bearbeiten Sie im Abschnitt "Details" die Einstellungen für Ihre neue Marke.
- **5** Sperren Sie den Markeneditor.

#### **▷ So duplizieren Sie eine Marke/einen Markensatz**

**1** Heben Sie die Sperre für den Markeneditor auf und klicken Sie mit der rechten Maustaste auf einen Marken-/Markensatznamen.

Es wird ein Menü angezeigt.

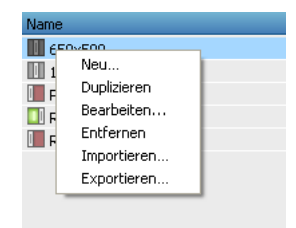

2 Wählen Sie "Duplizieren", um die Marke oder den Markensatz zu kopieren.

Der neue Markensatz enthält die gleichen Marken wie das Original und hat die gleichen Bedingungen. Die Marken haben die gleichen Details.

**3** Bearbeiten Sie die Einstellungen für den neuen Markensatz/die neue Marke nach Bedarf.

#### Z **So verschieben/kopieren Sie Marken zwischen Sätzen**

 Ziehen Sie eine Marke von einem Markensatz auf einen anderen oder drücken Sie beim Ziehen die Taste Strg, um die Marke zu duplizieren.

**HINWEIS:** Sie können Marken nicht zwischen Kategorien verschieben.

#### $\triangleright$  **So benennen Sie eine Marke/einen Markensatz (um)**

**1** Heben Sie die Sperre für den Markeneditor auf und klicken Sie mit der rechten Maustaste auf einen Marken-/Markensatznamen.

Es wird ein Menü angezeigt.

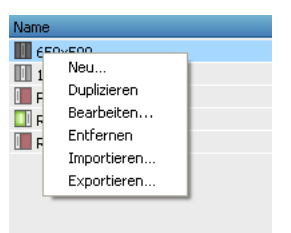

2 Wählen Sie "Bearbeiten", um die Marke oder den Markensatz umzubenennen.

### **Markensatzbedingungen**

Der Abschnitt "Bedingungen" des Markeneditors ist für die vier Kategorien von Markensätzen der gleiche. Standardmäßig sehen Sie eine Zeile, in der Sie Kriterien eingeben können. Kriterienzeilen können hinzugefügt, bearbeitet oder gelöscht werden. Das Drucken der Marken kann auch auf Proofs beschränkt werden.

Beispiele für Bedingungen:

Wenn alle Kriterien zutreffen anwenden mit Kriterium \$product.name gleich MyProduct.

Wenn einige Kriterien zutreffen anwenden mit Kriterium \$press\_sheet.side.press.name gleich Large Press.

 Klicken Sie auf eine Markensatzkategorie und dann den Namen eines Markensatzes, um den Abschnitt "Bedingungen" anzuzeigen.

#### **Nur an "Split for Proof" Ergebnissen anwenden**

Aktivieren Sie dieses Kontrollkästchen, wenn Sie möchten, dass der Markensatz nur auf den Proofs eines Druckbogens erscheint und nicht auf dem eigentlichen Druckbogen beim Druck. Wenn Sie diese Option auswählen, erscheinen die nur für den Proof bestimmten Marken weder im Markensatz-Inspektor noch in der Druckbogenansicht und keine Prüfungen auf Konflikte werden durchgeführt. Die Proofs beinhalten stets die tatsächlichen Druckbogen-Marken.

#### **Anwenden**

- Immer: Der Markensatz wird immer angewendet und berücksichtigt die Kriterien nicht.
- Nur manuell: Der Markensatz kann nur manuell platziert werden.
- Wenn alle Kriterien zutreffen: Der Markensatz wird nur angewendet, wenn alle Kriterienzeilen wahr sind.
- Wenn einige Kriterien zutreffen: Der Markensatz wird angewendet, wenn mindestens eine der Kriterienzeilen wahr ist.

Die ausgewählte Bedingung wird mit einem Symbol in der Liste "Markensätze" angezeigt.

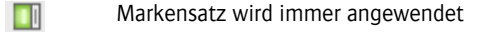

Markensatz wird nur manuell angewendet

Markensatz wird angewendet, wenn alle/einige Kriterien erfüllt sind

### **Variable**

 $\Box$ 

m

Diese Dropdown-Liste listet die Variablen auf, die Sie für Ihre Kriterien verwenden können.

#### **Ausdrücke**

Abhängig von der Variable, die Sie für Ihr Kriterium verwenden, sehen Sie Ausdrücke, die mit einem String (z.B. dem Namen einer Druckmaschine oder eines Produkts) oder einer Zahl vergleichen:

- gleich (String oder Zahl)
- ist nicht gleich (String oder Zahl)
- weniger als (Zahl)
- größer als (Zahl)
- kleiner als oder gleich (Zahl)
- größer als oder gleich (Zahl)
- ist gerade (Zahl)
- ist ungerade (Zahl)
- $\blacksquare$  beinhaltet (String)
- enthält nicht (String)

#### **Wert**

In dieses Feld geben Sie den Wert ein, den Sie für die Variable anwenden möchten:

- Einen String, z.B. Ihr Produkt, Ihre Druckmaschine
- Eine Zahl mit/ohne Einheit, z.B. 1000 mm

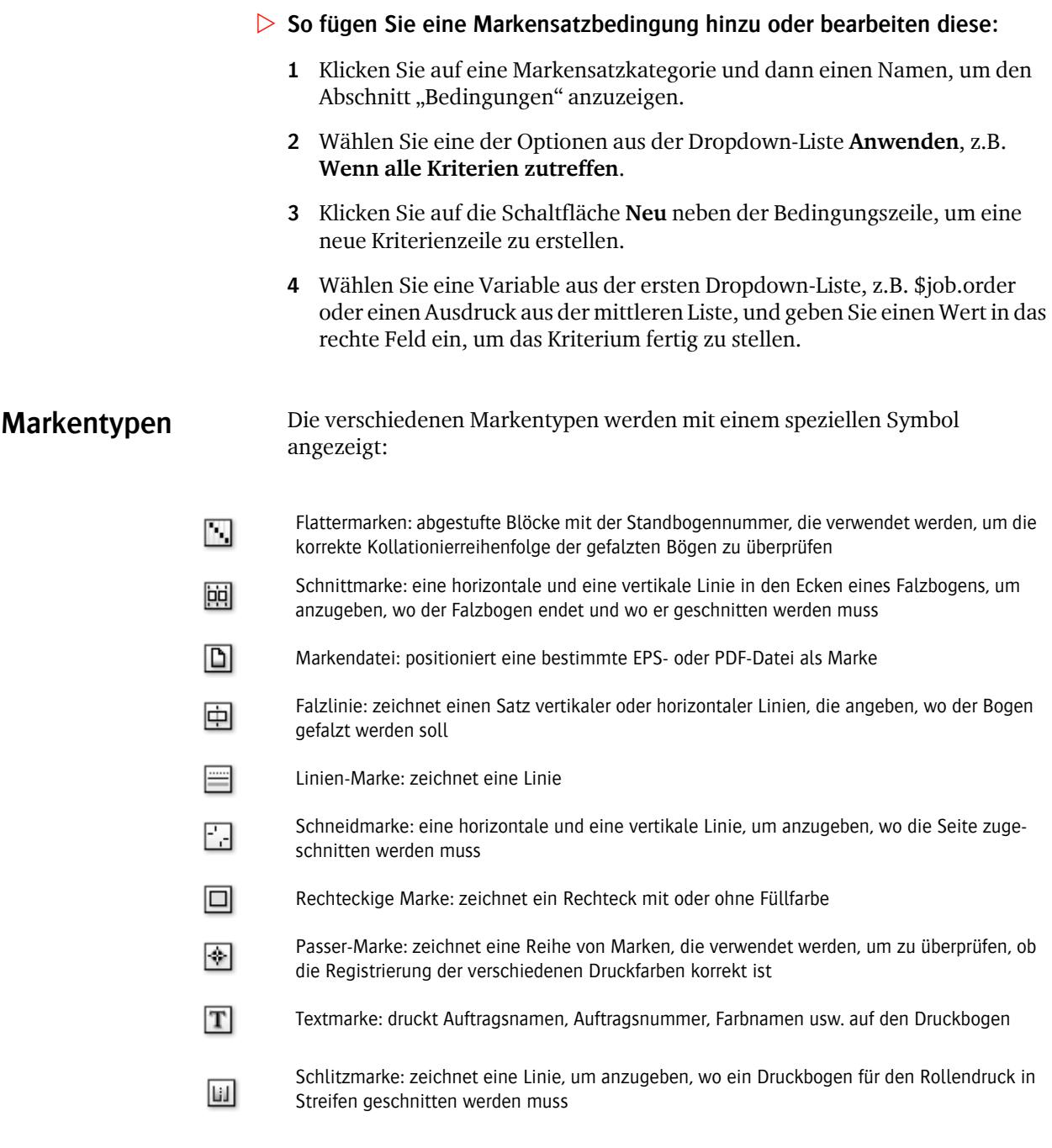

Diese Symbole werden auch im Markensatz-Inspektor in der Druckbogenansicht verwendet.

 $\blacksquare$ 

Jeder Markentyp hat seine eigenen Einstellungen, die im Abschnitt "Details" des Markeneditors angezeigt werden. Der Abschnitt "Details" hat abhängig vom Markentyp eine Reihe von Registerkarten:

- "Markeneigenschaften" auf Seite 135
- "Markenposition" auf Seite 146
- "Marken-Konflikte" auf Seite 148
- "Markenwiederholung" auf Seite 149
- "Marke Spezial" auf Seite 150

Die Eigenschaften werden für jeden Markentyp erklärt.

#### **Markeneigenschaften**

### **Flattermarkendetails**

Markensatzkategorie: Falzbogen

### N

•

Flattermarken sind abgestufte Blöcke mit der Standbogen-Indexnummer, die verwendet werden, um die korrekte Kollationierreihenfolge der gefalzten Bögen zu überprüfen.

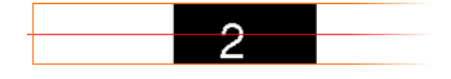

- **Marke** Die Marke ist die eigentliche Markierung auf dem Rücken oder der Falz. Sie wird in Schwarz gedruckt und kann optional auch eine Indexnummer enthalten.
	- Stärke: Die Stärke (oder Breite) der Marke. Mit dieser Option wird auch die Breite des Schrittweitenbereichs festgelegt. Die Standardeinstellung ist 3mm.
	- Länge: Die Länge der Marke. Mit dieser Option wird auch die Schrittgröße festgelegt, mit der die Marke versetzt wird. Beachten Sie, dass zwischen zwei angrenzenden Marken keine Lücke ist. Die Standardeinstellung ist 11 mm.

■ Farbe: Die Farbe der abgestuften Blöcke der Marke; der Text in der Marke ist immer weiß und aus den Blöcken ausgespart.

Klicken Sie auf die Schaltfläche für die Variable, und wählen Sie eine oder mehrere Optionen aus, um festzulegen, auf welcher (welchen) Platte(n) die Marke gedruckt werden soll:

#### <χ><sub>₩</sub>

Siehe "Über Farben zum Drucken von Marken" auf Seite 153 für weitere Informationen zum Nutzen von Farben zum Drucken von Marken.

- Aussparen: Wählen Sie diese Option, um den Bereich unter der Marke auszusparen. Der ausgesparte Bereich ist der Begrenzungsrahmen der Marke.
- Erweitern: Erweitert den ausgesparten Bereich der Marke; kann zur Überprüfung auf Konflikte verwendet werden.
- **Schrittweitenbereich** Der Schrittweitenbereich ist der Bereich, in dem sich die Marke bewegt. Die Marke startet ganz oben (oder unten) im Schrittweitenbereich und bewegt sich schrittweise mit jedem Abschnitt/Standbogen weiter.
	- Position: Sie können wählen, die Flattermarken automatisch, halbautomatisch oder manuell zu positionieren.
		- $\Box$  Automatisch durch Zusammenstellungs-Stil
		- Bund: Die Marken werden auf dem äußeren Bund platziert.
		- Geschlossener Kopf: Die Marken werden auf dem vorletzten Falz platziert.
		- $\Box$  Überfalz: Die Marken werden auf dem innersten Bund platziert.
		- $\Box$  Manuell: Sie können die Position der Marken auf der Registerkarte "Position" festlegen. Siehe "Markenposition" auf Seite 146.
	- Abstand von den Kanten: der Abstand des Schrittweitenbereichs von den Seiten-Beschnittkanten. Die Standardeinstellung ist 0 mm.
	- Schrittweitenlänge: Legt die Länge des Schrittweitenbereichs fest. Wenn Sie einen Wert eingeben, wird die "Anzahl der Schritte" von :APOGEE Prepress berechnet und angezeigt.
	- Anzahl der Schritte: Legt die Anzahl der Schritte im Schrittweitenbereich fest:
- $\Box$  Innerhalb verfügbaren Freiraum einpassen: :APOGEE Prepress berechnet die Anzahl Schritte, die im verfügbaren Platz möglich sind.
- $\Box$  Innerhalb fester Länge einpassen: Geben Sie eine Länge ein, und :APOGEE Prepress berechnet die Anzahl der Schritte.
- $\Box$  Fix: Legen Sie die Anzahl der Schritte fest, die Sie benötigen.
- **Drehen** Wenn Sie die manuelle Positionierung des Schrittweitenbereichs wählen, können sich entscheiden, die Marken zu drehen.
- **Versatzmuster** Das Muster definiert die Position der ersten Marke, die Richtung, in der die Marke schrittweise versetzt wird (normal oder umgekehrt) und die erforderliche Aktion bei Erreichen des Endes des Schrittweitenbereichs (Treppe oder Zickzack). :APOGEE Prepress stellt die vier Möglichkeiten grafisch dar. Standardmäßig wird die normale Richtung mit der so genannten Treppen-Bewegung verwendet.
	- **Index** Gibt die Ausrichtung der Indexnummer an: nicht gedruckt, bei 0 Grad, 90 Grad, 180 Grad, 270 Grad.
- **Script und Schrift** Zwei Dropdown-Listen für das zu verwendende Script und die Schrift für die Indexnummer. Das Standardscript ist lateinisch und verwendet standardmäßig die Schrift Helvetica.

Für Chinesisch oder Japanisch wählen Sie diese aus der Script-Dropdown-Liste und wählen Sie dann eine angemessene Schrift für diese Sprachen aus der Schrift-Dropdown-Liste. Wenn Sie Chinesisch oder Japanisch wählen, ändert sich die Schreibrichtung der Indexnummer zu vertikal. Diese Schreibrichtung kann mit der Option zur Ausrichtung der Indexnummer kombiniert werden.

**HINWEIS:** Dieses Dialogfeld zeigt immer eine arabische Zahl 1 als Beispiel. Das tatsächliche Rendering kann nur in der Druckbogenansicht oder der Rastervorschau angezeigt werden.

### **Schneidmarkendetails**

Markensatzkategorie: Seiten

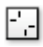

Eine Schneidmarke besteht aus einer horizontalen und einer vertikalen Linie, um anzugeben, wo die Seite zugeschnitten werden muss.

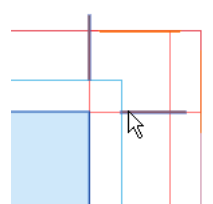

**Typ** Eine Dropdown-Liste mit 2 Optionen dafür, was die Schneidmarke angibt:

- Seite (Endformat): die endgültige Größe der Seiten
- Seiten-Beschnittzugabe: senkrechte Linien in der Ecke der Beschnittzugabezone einer Seite, die den Beschnittzugabebereich anzeigen
- **Abstand von Ecke** Gibt den Abstand zwischen der Mitte der Marke und der Seitenecke an; die Seitenecke kann für den Seitenbeschnitt oder die Seiten-Beschnittzugabe gelten.
	- **Linienlänge** Gibt die Länge der Marke an.
		- **Stift** Wählen Sie einen Stift, um die Linien zu ziehen; Linien haben unterschiedliche Dicken.
	- **Ausblenden** Standardmäßig ausgewählt; blendet die Markierungen zwischen benachbarten Seiten aus.
- **Seitenverdrängung** Wählen Sie, ob Seitenverdrängung angewendet werden soll oder nicht.

**HINWEIS:** Für Schneidmarken können nur die Ebeneneinstellungen auf der Registerkarte "Position" definiert werden.

### **Schnitt-Markendetails**

Markensatzkategorie: Falzbogen

### 崗

Eine Schnittmarke besteht aus einer horizontalen und einer vertikalen Linie in den Ecken eines Falzbogens, um anzugeben, wo der Falzbogen endet und wo er geschnitten werden muss.

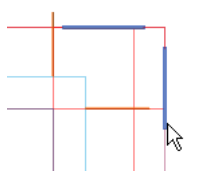

#### **Abstand von Ecke** Gibt den Abstand zwischen der Ecke der Marke und der Falzbogenecke an.

**Linienlänge** Gibt die Länge der Marke an.

**Stift** Wählen Sie einen Stift, um die Linien zu ziehen; Linien haben unterschiedliche Dicken.

**HINWEIS:** Es gibt keine Option zum Ausblenden von Marken zwischen benachbarten Falzbögen.

### **Markendateidetails**

Markensatzkategorien: Seiten, Falzbogen und Druckbogen

### D.

Nutzen Sie eine Markendatei, wenn Sie eine bestimmte EPS- oder PDF-Datei als Marke platzieren möchten.

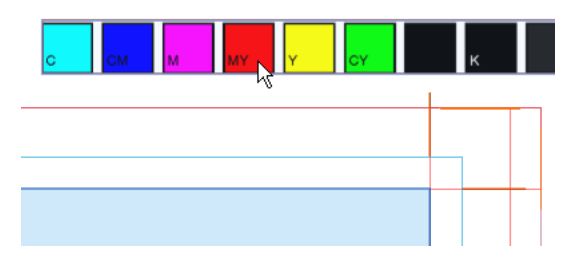

Datei Klicken Sie auf die Liste "Datei", und wählen Sie eine der verfügbaren EPS- oder PDF-Dateien aus. Die Datei wird als zu verwendende Marke ausgewählt und Sie sehen die Größe und die Anzahl Farben, die für die Marke verwendet wurden.

**HINWEIS:** Sie können die Ressource "Marken" öffnen, indem Sie auf die Schaltfläche "Datei-Marken öffnen" klicken, beispielsweise um eine neue Marke zu importieren.

- Aussparen: Wählen Sie diese Option, um den Bereich unter der Marke auszusparen. Der ausgesparte Bereich ist der Begrenzungsrahmen der Marke.
- Erweitern: Erweitert den ausgesparten Bereich der Marke; kann zur Überprüfung auf Konflikte verwendet werden.
- **Beim Beschneiden** Nur aktiviert, wenn die ausgewählte Datei eine interne Zellstruktur hat. Wählen Sie diese Option, wenn die Marke an den Zellgrenzen der Marke (z.B. Farbbalken) beschnitten werden soll; deaktivieren Sie sie, wenn es in Ordnung ist, die Marke an einer beliebigen Stelle zu beschneiden.
	- **Drehen** Geben Sie den Drehwinkel für die Marke in Grad an (0, 90, 180 oder 270).

**HINWEIS:** Die ausgewählte Datei wird in ein reserviertes Verzeichnis auf dem Server kopiert.

### **Falzlinien-Markendetails**

Markensatzkategorie: Falzbogen

### 靣

Eine Falzmarke zeichnet einen Satz vertikaler oder horizontaler Linien, die angeben, wo der Bogen gefalzt werden soll, hauptsächlich für gebundene Produkte. Falzmarken werden nicht auf überfüllungs-basierten Umschlägen oder nicht gebundenen Bogenelementen gezeichnet. Bei nicht gebundenen gefalzten Produkten werden die äußeren Falzlinien gezeichnet, aber nicht die Linien zwischen den Seiten.

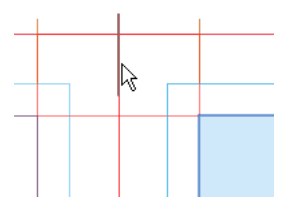

**Abstand vom Endformat** Gibt den Abstand zwischen der nächstgelegenen Kante der Marke und dem Endformat an.

**Linienlänge** Gibt die Länge der Marke an.

**Stift** Wählen Sie einen Stift, um die Linien zu ziehen; Linien haben unterschiedliche Dicken.

**HINWEIS:** Für Falzmarken können nur die Ebeneneinstellungen auf der Registerkarte "Position" definiert werden.

### **Linien-Markendetails**

Markensatzkategorien: Seiten, Falzbogen und Druckbogen

 $\equiv$ 

Die Linien-Marke zieht eine Linie, die für verschiedene Zwecke in der Produktion genutzt werden kann.

- **Länge** Gibt die Länge der Marke an.
	- **Stift** Wählen Sie einen Stift, um die Linien zu ziehen; Linien haben unterschiedliche Dicken.
- **Winkel** Geben Sie den Drehwinkel für die Marke in Grad an (0, 90, 180 oder 270).

### **Rechteck-Markendetails**

Markensatzkategorien: Seiten, Falzbogen und Druckbogen

### $\Box$

Die Rechteck-Marke zieht ein Rechteck mit einem Rand und Füllfarbe. Diese Marke wird immer als Aussparung gedruckt.

- **Breite** Gibt die horizontale Größe der Marke an.
- **Höhe** Gibt die vertikale Größe der Marke an.
- **Rand-Stift** Wählen Sie einen Stift, um die Linien zu ziehen; Linien haben unterschiedliche Dicken.

**HINWEIS:** Der Rand wird auf der *Innenseite* des Begrenzungsrahmens erstellt.

**Mit Farbe füllen** Diese Option ist standardmäßig ausgewählt.

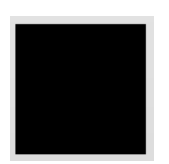

Klicken Sie auf die Schaltfläche für die Variable, und wählen Sie eine oder mehrere Optionen aus, um festzulegen, auf welcher (welchen) Platte(n) die Marke gedruckt werden soll:

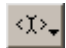

Siehe "Über Farben zum Drucken von Marken" auf Seite 153 für weitere Informationen zum Nutzen von Farben zum Drucken von Marken.

### **Passer-Markendetails**

Markensatzkategorie: Druckbogen, Falzbogen

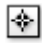

Eine Passer-Marke zeichnet eine Reihe von Marken, die verwendet werden, um zu überprüfen, dass die Registrierung der verschiedenen Druckfarben korrekt ist.

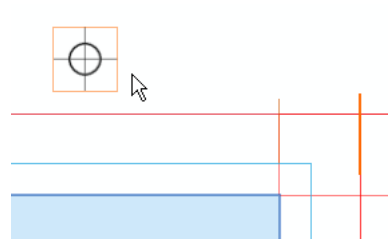

**Wobei** Klicken Sie in das Diagramm, um anzugeben, wo die Marke auf dem Druckbogen gedruckt wird: in die vier Ecken, die vier Seitenmittenpositionen oder eine andere Kombination.

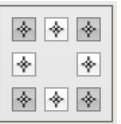

- **Abstand von den Kanten** Abstand zwischen der Mitte der Marke und den Kanten des Druckbogens (einschließlich der Anlage).
	- **Datei** Klicken Sie auf die Liste "Datei", und wählen Sie eine der verfügbaren EPS- oder PDF-Dateien aus. Die Datei wird als zu verwendende Marke ausgewählt und Sie sehen die Größe und die Anzahl Farben, die für die Marke verwendet wurden.

Das Vorschaufenster zeigt die ausgewählte Marke.

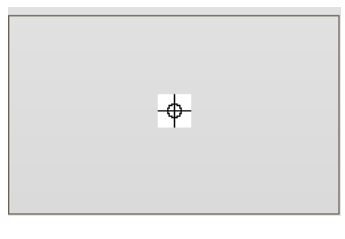

**HINWEIS:** Sie können die Ressource "Marken" öffnen, indem Sie auf die Schaltfläche "Datei-Marken öffnen" klicken, beispielsweise um eine neue Marke zu importieren.

**Drehen** Geben Sie den Drehwinkel für die Marke in Grad an (0, 90, 180 oder 270).

### **Schlitzmarkendetails**

Markensatzkategorien: Seiten, Falzbogen und Druckbogen

### 圃

Eine Schlitzmarke ist eine Linie, die angibt, wo ein Druckbogen wie beim Rollendruck in Streifen geschnitten werden muss. Eine Linie wird zwischen zwei nebeneinanderliegenden Streifen und nicht auf den äußeren Rändern der Bahn gezeichnet. Keine Marken werden gezeichnet, wenn nur ein Streifen vorliegt oder wenn Bogenoffset-Bögen verwendet werden. Die Position der Schlitzmarke wird auf der Registerkarte "Eigenschaften" und nicht auf der Registerkarte "Position" festgelegt.

**Abstand vom Endformat** Gibt den Abstand zwischen der Marke und dem Bahn-Endformat an.

**Linienlänge** Gibt die Länge der Marke an.

**Stift** Wählen Sie einen Stift, um die Linie zu ziehen; Linien haben unterschiedliche Dicken.

### **Textmarkendetails**

Markensatzkategorien: Seiten, Falzbogen und Druckbogen

### $|T|$

Textmarken werden verwendet, um Text auf einen Druckbogen zu drucken und Druckbögen zu identifizieren, indem Sie Auftragsnamen, Auftragsnummer, Farbnamen usw. drucken.

- **Text** Im Feld "Text" können Sie angeben, welcher Text als Marke verwendet werden soll. Sie haben die Wahl zwischen den folgenden drei Optionen:
	- Geben Sie einen Text im Feld "Text" ein.
	- Wählen Sie eine Variable in der Dropdown-Liste aus. Diese Liste erscheint, wenn Sie in das Textfeld oder die Schaltfläche neben dem Feld klicken.
	- Eine Kombination der beiden vorstehenden Methoden, z.B. Text gefolgt von einer Variablen
- **Schrift** Wählen Sie eine Schrift und einen Schriftgrad für die Textmarke aus.
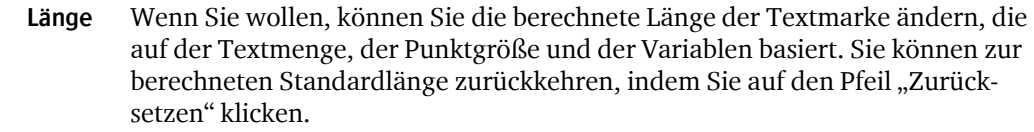

**Script** Wählen Sie ein lateinisches, chinesisches, hebräisches oder japanisches Script für die Textmarke Durch Wahl von Chinesisch oder Japanisch wird die Option "Schreibrichtung" aktiviert.

> **HINWEIS:** Wenn Sie Chinesisch oder Japanisch wählen, vergessen Sie nicht, eine entsprechende Schrift für diese Sprachen in der Schrift-Dropdown-Liste zu wählen.

**Schreibrichtung** Für lateinisches Script (z. B. europäische Sprachen) ist horizontal standardmäßig ausgewählt und kann nicht geändert werden. Die Auswahl von chinesischem oder japanischem Script aktiviert die folgenden Optionen:

> Horizontal: Wählen Sie diese Option, um die Textzeichen horizontal anzuordnen; der Text wird im Textfeld linksbündig angeordnet.

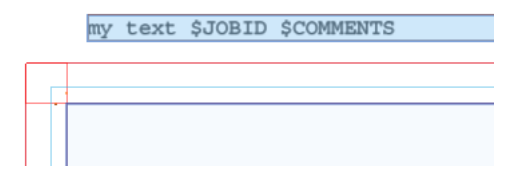

**HINWEIS:** Der Ankerpunkt auf der Registerkarte "Markenposition" wird auch zum Ausrichten einer Textmarke verwendet. Wenn Sie beispielsweise eine Textmarke in der oberen rechten Ecke platzieren, wächst der Text von rechts nach links und ist im Textfeld rechtsbündig angeordnet.

Vertikal: Wählen Sie diese Option, um die Textzeichen untereinander zu platzieren (bestimmte asiatische Sprachen).

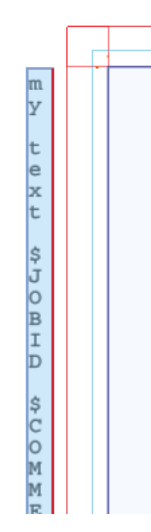

Verwende arabische Ziffern: Wählen Sie diese Option, um in vertikalem Text arabische Ziffern zu verwenden.

**Farbe** Klicken Sie auf die Schaltfläche für die Variable, und wählen Sie eine oder mehrere Optionen aus, um festzulegen, welche Platte(n) die Marke drucken soll(en):

### <ĭ>.

Siehe "Über Farben zum Drucken von Marken" auf Seite 153 für weitere Informationen zum Nutzen von Farben zum Drucken von Marken.

**Textrahmen aussparen** Spart den Bereich unter dem Text aus, wenn ausgewählt.

- Aussparen: Wählen Sie diese Option, um den Bereich unter der Marke auszusparen. Der ausgesparte Bereich ist der Begrenzungsrahmen der Marke.
- Erweitern: Erweitert den ausgesparten Bereich der Marke; kann zur Überprüfung auf Konflikte verwendet werden.
- **Drehen** Geben Sie den Drehwinkel für die Marke in Grad an (0, 90, 180 oder 270).

### Markenposition Die Registerkarte "Position" im Teilfenster "Details" enthält Einstellungen, die für alle Markentypen gelten. Diese Einstellungen werden in diesem Abschnitt für alle Markentypen erklärt.

### **Marke**

**Ankerpunkt** Sie können die genaue Position der Marke angeben. Diese Position wird durch den horizontalen und vertikalen Abstand von verschiedenen Teilen des Bogens oder der Platte bestimmt.

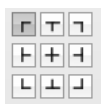

### **Ziel**

**Referenz** Die Marken mit dieser Einstellung müssen relativ zu einer Referenz positioniert werden. Diese Referenz ist abhängig vom Markentyp:

- Seiten-Marken
	- Seiten-Beschnitt
- Falzbogen-Marken
	- □ Falzbogen
	- Äußerer Überfalz
	- $\Box$  Innerer Überfalz
	- Rücken (außen)
	- $\Box$  Rücken (innen)
	- Kleinste Seite
	- Größte Seite
	- Obere Seite
	- $\Box$  Untere Seite
- **Druckbogen-Marken** 
	- $\Box$  Druckbogen
	- □ Greifer
	- Falzbogenblock

г

**Horizontal** Wählen Sie für die horizontale Position:

- Entfernung...
- rechts oder links von...
- Linke Kante, Rechte Kante oder Zentrieren.

**Vertikal** Wählen Sie für die vertikale Position:

- Entfernung...
- unter oder über...
- Kopfkante, Fußkante oder Zentrieren.

### **Drucken auf** Vorderseite

- **Rückseite**
- Beidseitig. Bei Auswahl dieser Option werden die folgenden Kontrollkästchen aktiviert:
	- $\Box$  Position auf Rückseite spiegeln
	- $\Box$  Inhalt auf Rückseite spiegeln

**Marken-Konflikte** Konflikte können auftreten, wenn eine Marke eine andere Marke überlappt, eine Marke in den Seiteninhalt oder eine Beschnittzone verläuft oder eine Marke *außerhalb des Interessenbereichs* oder Rahmens liegt. Die Interessenbereiche sind die Seiten, Bundstege, Greifer, Druckbogen usw. für jeden Markentyp. Beispielsweise müssen die Druckbogen-Marken innerhalb des Druckbogens liegen.

### **Beschnitten**

Dies sind die möglichen Aktionen, wenn eine Marke außerhalb des Rahmens oder Bereichs liegt, wo sie gezeichnet werden sollte (Interessenbereich).

- Beschnitten drucken: Die Marke wird so beschnitten, dass sie in den Rahmen passt, und gedruckt.
- Nicht drucken: Die Marke wird ignoriert.
- Fehlgeschlagen: Der Job wird abgebrochen. Die Aktion "Benachrichtigen" wird ausgewählt und es wird ein Fehler für den Job angezeigt.

**HINWEIS:** Sie können wählen, ob Sie benachrichtigt werden möchten, indem Sie das Kontrollkästchen **Benachrichtigen** aktivieren.

### **Überlappt**

Dies sind die möglichen Aktionen, wenn eine Marke Seiteninhalt (Endformat), Seiten-Beschnittzugabe oder eine andere Marke überlappt.

- **Drucken: Die Marke wird gedruckt, auch wenn sie außerhalb des Rahmens** fällt.
- Nicht drucken: Die Marke wird ignoriert.
- **Fehlgeschlagen: Der Job wird abgebrochen. Die Aktion "Benachrichtigen"** wird ausgewählt und es wird ein Fehler für den Job angezeigt.

**HINWEIS:** Sie können wählen, ob Sie benachrichtigt werden möchten, indem Sie das Kontrollkästchen **Benachrichtigen** aktivieren.

### **Aussparen für Konfliktbehandlung einbeziehen**

Wenn diese Option aktiviert ist, wird der Aussparungsbereich für die Konfliktüberprüfung mit einbezogen.

### **Markenwiederholung**

Auf der Registerkarte "Wiederholen" im Abschnitt "Details" können Sie eine Marke wiederholen, indem Sie das Kontrollkästchen **Marke wiederholen** aktivieren. Die Felder sind deaktiviert, wenn dieses Kontrollkästchen nicht aktiviert ist.

HINWEIS: Die Registerkarte "Wiederholen" ist nur für Markendateien verfügbar und diese Einstellungen werden verwendet, um Farbbalken zu wiederholen.

### **Schrittweitenbereich**

Die Schrittweite ist der Bereich, in dem eine Marke wiederholt wird.

- Ausrichtung Wählen Sie "Horizontal" oder "Vertikal", um die Ausrichtung für die Wiederholung der Marke zu definieren.
- **Anzahl der Schritte** Sie haben die folgenden Optionen, um zu definieren, wie oft die Marke wiederholt wird:
- Innerhalb verfügbaren Freiraum einpassen: Die Marke wird innerhalb des verfügbaren Platzes wiederholt.
- Innerhalb fester Länge einpassen: Die Wahl dieser Option aktiviert ein zusätzliches Feld, in dem Sie die Länge des Schrittweitenbereichs eingeben können.
- Fix: Geben Sie in das zusätzliche Feld, das angezeigt wird, die Anzahl (Schritte) ein, wie oft die Marke wiederholt werden soll.

### **Versatz**

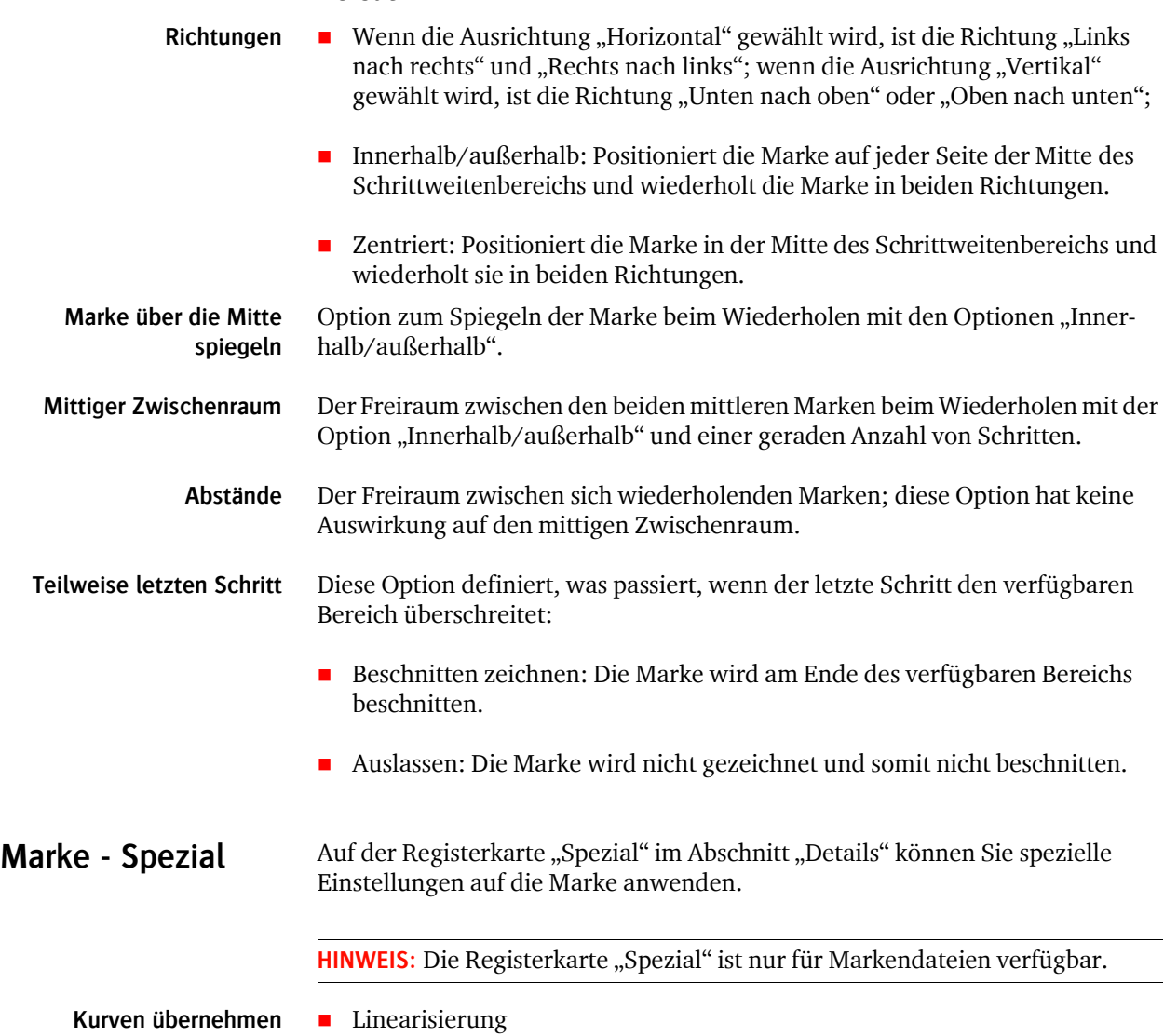

- **Kalibrierung**
- Simulation

**Markenstifte** Stifte werden verwendet, um Dicke und Stil für Linien und Kanten zu definieren, die zum Zeichnen bestimmter Marken verwendet werden.

**Breite** Die Breite der Linie in Punkten.

**Farbe** Klicken Sie auf die zugehörige Schaltfläche für die Variablen, und wählen Sie eine oder mehrere Optionen aus, um festzulegen, auf welcher (welchen) Platte(n) die Marke gedruckt werden soll.

### <Y>.

Siehe "Über Farben zum Drucken von Marken" auf Seite 153 für weitere Informationen zum Nutzen von Farben zum Drucken von Marken.

**Um den Stift aussparen** Wählen Sie diese Option, um den Bereich unter der Stiftlinie auszusparen.

**Gestrichelte Linie** Aktivieren Sie dieses Kontrollkästchen für einen Stift mit einer gestrichelten Linie. Geben Sie die Größe des Striches und den Abstand zwischen den Strichen in Punkten ein. Die Standardwerte sind 12 Punkte für den Strich und 6 Punkte für den Abstand.

### $>$  **So erstellen/bearbeiten Sie Markenstifte**

**1** Klicken Sie im Markeneditor auf das Zahnrad in der oberen linken Ecke, und wählen Sie **Stifte verwalten**.

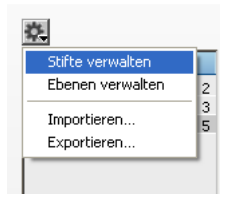

**2** Klicken Sie auf die Schaltfläche **Neu**, und ein neuer Stift erscheint in der Liste.

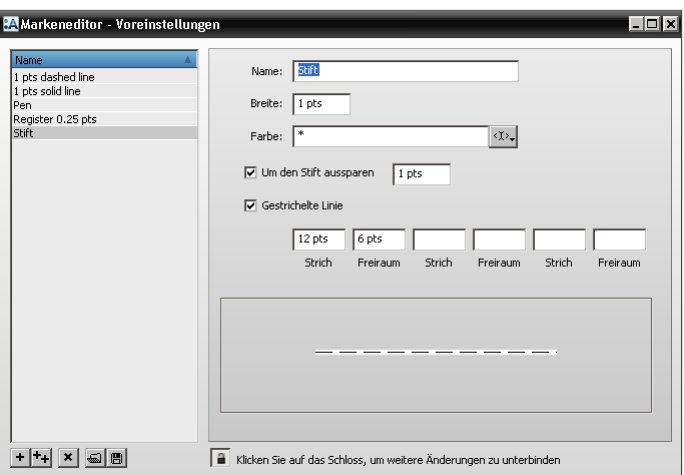

- **3** Geben Sie einen Namen in das Feld **Name** ein.
- **4** Füllen Sie das Feld nach Bedarf aus.

**Markenebenen** :Apogee Impose arbeitet mit Ebenen, um Marken in einer bestimmten Reihenfolge zu organisieren, wobei die höchste Ebene höchste Priorität hat.

> Ebenen werden unten auf der Registerkarte "Position" gesteuert. Es gibt drei Standardebenen, die nicht gelöscht werden können:

- **Obere Marken** Marken, die über dem Seiteninhalt gedruckt werden sollen, z.B. Schneidmarken
- **Mitte (Seiteninhalt)** Die Referenzebene.

**Untere Marken** Enthält Marken, die unter dem Seiteninhalt gedruckt werden sollen, z.B. alle Marken außer Schneidmarken.

Zusätzliche Ebenen können erstellt und gelöscht werden.

- $\triangleright$  So erstellen Sie Markenebenen im Markeneditor:
	- **1** Klicken Sie im Markeneditor auf das Zahnrad in der oberen linken Ecke, und wählen Sie **Ebenen verwalten**.

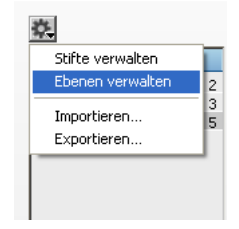

**2** Klicken Sie auf die Schaltfläche **Neu**, und eine neue Ebene erscheint in der Liste.

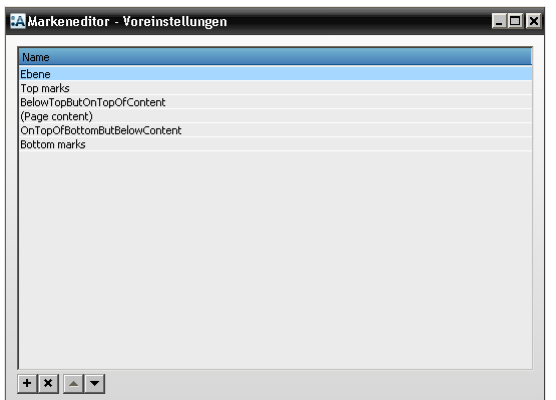

- **3** Klicken Sie auf diese neue **Ebene**, um ihren Namen zu bearbeiten.
- **4** Verwenden Sie die **Pfeilschaltflächen**, um die neue Ebene in der Liste zu verschieben und die Reihenfolge zu ändern.

Für gewisse Marken können Sie wählen, in welcher Farbe sie gedruckt werden. Um dies zu tun, wählen Sie die Platten und geben optional auch die Dichte an.

Im Feld "Farbe" wählen Sie eine der Platten oder erstellen eine durch Kommata getrennte Liste mit mehreren Platten.

 Klicken Sie auf die zugehörige Schaltfläche für die Variablen, und wählen Sie eine oder mehrere Optionen aus, um festzulegen, auf welcher (welchen) Platte(n) die Marke gedruckt werden soll.

### ∢ॅ्र>ू|

Die Standardeinstellung ist ein Sternchen (\*), was bedeutet, dass die Marke auf allen Platten in der Dropdown-Liste gedruckt wird; dies entspricht "Registration (Alle Auszüge)". Sie haben auch die Auswahl zwischen den folgenden Optionen:

■ Prozessfarben: Nur Platten C, M, Y, K, nicht Sonderfarben

### **Über Farben zum Drucken von Marken**

- Cyan
- Magenta
- Gelb
- Schwarz
- Sonderfarben

Sie können auch die Dichte zum Drucken der Marke angeben und Farben kombinieren, z.B.:

- \*:50 bedeutet alle Farben mit 50% drucken
- Cyan:40 bedeutet Druck auf der Cyan-Platte mit 40%
- Cyan:40, Magenta:50 bedeutet Druck auf Cyan mit 40% und Magenta mit 50%

### **Paginierungsschemen**

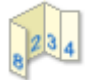

Die Ressource "Paginierungsschemen" liefert Schemen zur Seitenanordnung für nicht gebundene gefalzte Produkte in :Apogee Impose. Diese ähneln Falzschemen, allerdings können die Seiten des Teils willkürlich angeordnet werden, und einzelne Seiten oder Seitenplatzhalter können kleiner, gleich oder größer als die Teilegröße sein.

Paginierungsschemen beinhalten *keine* Informationen für die Falzfolge.

♦ Doppelklicken Sie auf das Symbol "Paginierungsschemen" für eine Übersicht über die verfügbaren Schemen im Dialogfeld "Paginierungsschemen".

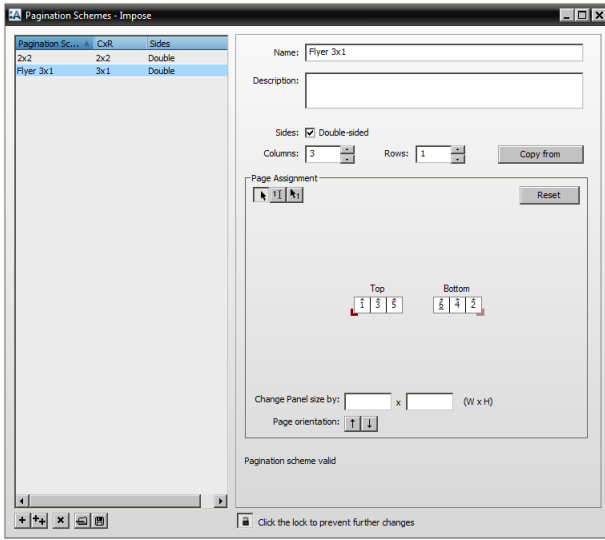

### **Verknüpfte Taskprozessoren**

Die Ressourcenkategorie "Paginierungsschemen" steht zur Verfügung für:

- Ausschießen
- Ausschießen (Raster)

### **Paginierungsschemen – Übersicht**

Das Dialogfeld "Paginierungsschemen" listet alle verfügbaren Paginierungsschemen im linken Teilfenster und die Einstellungen für die einzelnen Schemen im rechten Teilfenster auf.

### Liste "Paginierungsschemen"

In dieser Liste werden die Standard-Paginierungsschemen und neue oder geänderte Schemen angezeigt, die Sie erstellt haben.

**CxR** Abkürzung für Spalten x Zeilen; 4 x 2 bedeutet z.B. 2 Spalten von 4 Seiten.

### **Einstellungen für Paginierungsschemen**

**Name und Beschreibung** Geben Sie einen aussagekräftigen Namen ein, z.B. Faltblatt, Flugblatt, Briet etc., und eine Beschreibung.

> Seiten Die Standardeinstellung ist "Einseitig". Aktivieren Sie das Kontrollkästchen, wenn Sie ein doppelseitiges Schema erstellen möchten. Die Schemen werden mit dieser Einstellung gefiltert, wenn im Teil-Editor ein Schema ausgewählt wird.

- **Spalten und Zeilen** Die Spalten geben die Anzahl der horizontalen Zellen und die Zeilen die vertikalen Zellen im Gitternetz für die Seitenzuweisung an, wie unten im Teilfenster "Seitenzuweisung" dargestellt.
	- **Kopieren von** Klicken Sie auf diese Schaltfläche, um eine Seitenzuweisung aus einem Falzschema zu kopieren. Die Spalten und Zeilen werden entsprechend gefüllt. Dies kann als Ausgangspunkt für ein neues Schema hilfreich sein.

### **Seitenzuweisung**

In diesem Teilfenster wird der Teil als eine Anordnung von Seitenplatzhaltern in einem Gitternetz mit der oben angegebenen Anzahl von Zeilen und Spalten dargestellt. Verwenden Sie die Zusammenstellungs-Schaltflächen, um die Seitenzahlen einzugeben.

**HINWEIS:** Die Seiten können willkürlich zugewiesen werden, damit keine Seitenzahlen automatisch im Paginierungsschema oben oder unten hinzugefügt werden.

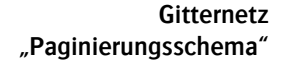

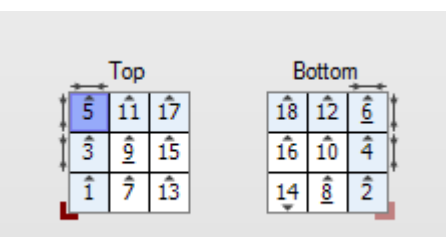

- **1** Blaue Seite: Seitenplatzhalter mit Zeigerschaltfläche ausgewählt
- **2** Messpfeile: Größe des Seitenplatzhalters hat sich geändert
- **3** Hellblaue Zellen: sind von der geänderten Größe der Platzhalter betroffen
- **4** Graues Dreieckssymbol: Seitenausrichtung
- **5** Seitennummer mit Unterstrich: zweideutige Seitennummern: 6, 9, 8
- **6** Rotes Ecksymbol: Anlage auf Vorderseite
- **7** Rotes Ecksymbol (ausgeblendet): Anlage auf Rückseite

### **Anordnungsschaltflächen**

 $\left| \cdot \right|$ 

Zeigerschaltfläche für die Auswahl eines Platzhalters im Gitternetz

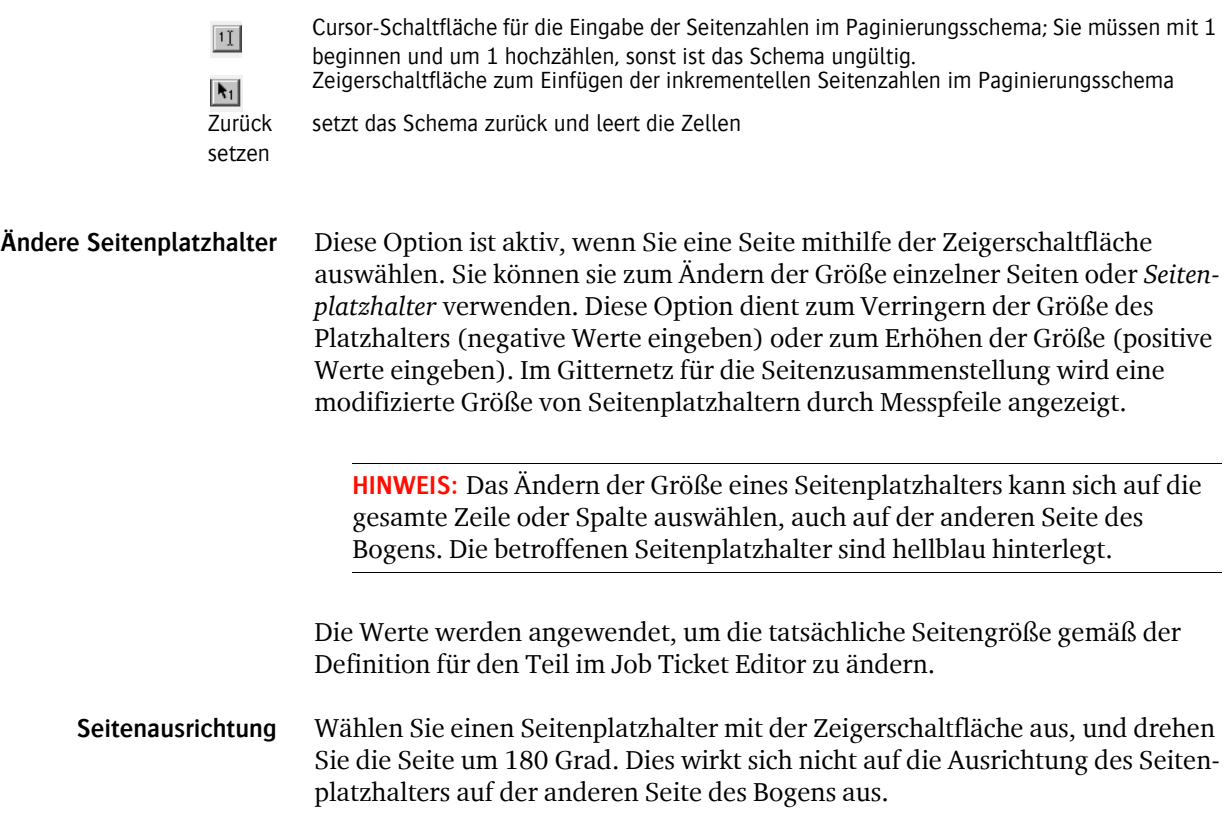

## **Papierbestand**

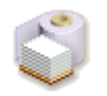

Diese Ressourcenkategorie fasst das Papier, das Sie für alle Druckmaschinen verwenden können, als Gruppe zusammen und dient zum Beschreiben von Oberflächenart und Gewicht des Papiers. Die Papierauswahl wirkt sich ganz wesentlich auf die Verarbeitung eines Auftrags aus. Der Papiertyp definiert das zu verwendende Profil und die zu verwendende Kalibrierung und dient auch zur Auswahl der Farbbibliotheken. Wenn sich ein bestimmtes Papier anders als erwartet verhält, sollten Sie einen neuen Papiertyp dafür erstellen.

Ein Papierbestand wird einem der Standard-Papiertypen und einer Reihe von Gewichten zugeordnet.

◆ Klicken Sie auf das Symbol "Papierbestand" im Teilfenster für allgemeine Druckmaschinenressourcen, um das Dialogfeld "Papierbestand" zu öffnen.

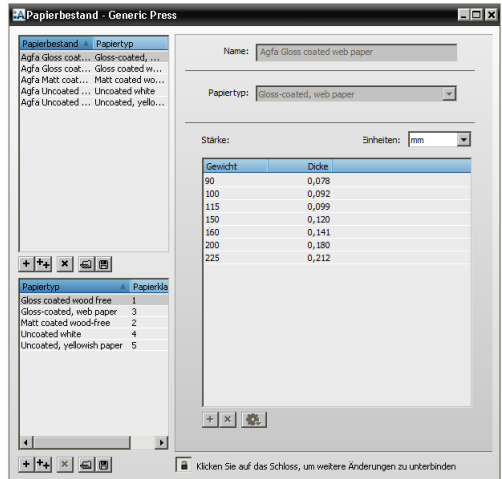

### **Verknüpfte Taskprozessoren**

Die Ressourcenkategorie "Papierbestand" steht für die folgenden Taskprozessoren zur Verfügung:

- Druckmaschine
- Generische Druckmaschine

### **Papierbestand – Übersicht**

Das Dialogfeld "Papierbestand" listet alle verfügbaren Papierbestände in der oberen Liste und die verfügbaren Papiertypen in der unteren Liste auf.

Klicken Sie auf einen Bestand, um Papiertyp und -gewicht anzuzeigen.

### **Papierbestand**

- **Name** Ein einzigartiger und aussagekräftiger Name wie die Marke des Papiers, wofür es verwendet wird (z.B. Umschlag) oder eine allgemeine Beschreibung (z.B. matt beschichtet).
- **Papiertyp** Der Typ, der die Oberfläche des Papiers beschreibt; diese Typen sind wie unten beschrieben den JDF-Papiertypen zugeordnet.

**Gewicht und Dicke** Diese Tabelle zeigt die verfügbaren Gewichte mit der zugehörigen Dicke in mm oder mil an.

### **Papiertyp**

Papiertypen sind **JDF-Papiertypen** für die automatische Auswahl durch :Apogee Impose oder **Nicht zugeordnet** für manuelle Auswahl zugeordnet.

- **Name** Ein einzigartiger und aussagekräftiger Name, der sich auf den Papiertyp bezieht.
- **JDF-Papiertyp** Eine Zahl von 1 bis 5 für die folgenden JDF-Papierklassen:
	- $\Box$  1 für glänzend gestrichenes Bilderdruckpapier
	- $\Box$  2 für matt gestrichenes Bilderdruckpapier
	- $\Box$  3 für glänzend gestrichenes Rollenoffsetdruckpapier (LWC)
	- $\Box$  4 für ungestrichenes, weißes Offsetdruckpapier
	- $\Box$  5 für ungestrichen, gelblich
	- $\Box$  0 für "nicht zugeordnet": manuelle Auswahl, keine JDF-Zuordnung ausgewählt

### $\triangleright$  So arbeiten Sie mit Papierbeständen:

Sie können einen Papierbestand erstellen, bearbeiten oder löschen, ihn einem Papiertyp zuordnen und dann die Gewichte wählen, die Sie für Ihre Produktion zur Verfügung stellen möchten. Das geschieht mit den üblichen Verfahren für die Arbeit mit Ressourcen.

Sie können auch eine .txt-Datei mit den Gewichten und Dicken für einen bestimmten Papierbestand importieren.

**HINWEIS:** Der Papiertyp bestimmt das Profil, die Kalibrierung und die Farbbibliotheken. Wenn sich ein bestimmtes Papier anders verhält, sollten Sie einen neuen Papiertyp erstellen.

### **▷ So fügen Sie ein Papiergewicht hinzu:**

**1** Klicken Sie auf die Schaltfläche "Neu" unter dem Rahmen "Dicke".

ODER

Klicken Sie auf das Zahnrad und wählen Sie **Kopieren von**; wählen Sie dann den Papierbestand, von dem Sie das Papiergewicht kopieren möchten.

Ein neues Gewicht und eine neue Dicke erscheinen oben in der Liste.

- **2** Bearbeiten Sie diese beiden Einstellungen nach Bedarf.
- **3** Sperren Sie die Einstellungen für den Papierbestand.

### $\triangleright$  So importieren Sie einen Papierbestand aus einer durch Tabulatoren **getrennten Textdatei:**

Sie können eine Papierbestand-Datenbank aus einer reinen Textdatei importieren. Die Textdatei muss so formatiert sein, dass jede Zeile einen Papierdatensatz enthält, und jeder Papierdatensatz muss durch Tabulatoren getrennte Werte für Bestandsnamen, Gewicht, Dicke, Dickeneinheit und Papiertyp enthalten.

Klicken Sie auf die Schaltfläche "Importieren" unter der Tabelle "Papierbestand", und wählen Sie die .txt-Datei, die Sie importieren möchten.

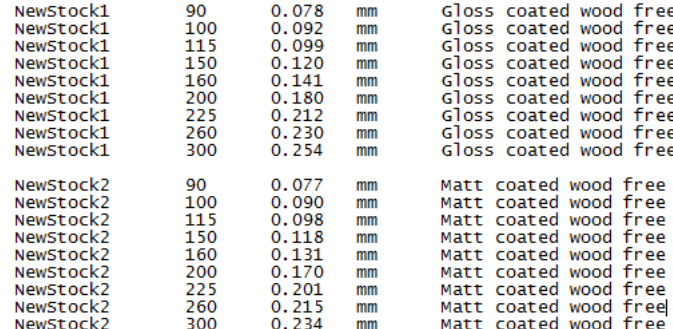

Die Datei wird auf Gültigkeit geprüft, und wenn zutreffend wird ein Bericht erstellt, der angibt, wie Importprobleme behoben werden können.

Das Beispiel oben erzeugt zwei neue Papierbestände jeweils mit einer eigenen Dickentabelle und den Werten aus den Datensätzen, die Sie importiert haben.

## **Druckbogenaufbau-Regeln**

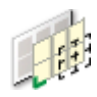

Eine Druckbogenaufbau-Regel ist eine Reihe von Einstellungen zur Positionierung eines oder mehrerer Falzbögen (d.h. eines Falzbogenblocks) auf einem Druckbogen.

Diese Regeln sind in der Dropdown-Liste im Teilfenster "Ausschießen" auf der Registerkarte "Produkt" des Jobticket-Editors verfügbar. Eine Druckbogenaufbau-Regel muss aus dieser Liste ausgewählt werden, bevor ein Ausschießschema für das Produkt erzeugt werden kann.

:Apogee Impose bietet reichlich Flexibilität für die Positionierung, und Sie können wählen:

- was ausgerichtet werden soll
- die horizontale und vertikale Referenz für die Ausrichtung
- und/oder Sie können einen festen Versatz hinzufügen

**HINWEIS:** Druckbogenaufbau-Regeln werden nicht angewendet für JDF-Jobs mit absoluter Positionierung.

### **Verknüpfte Taskprozessoren**

Die Ressourcenkategorie "Druckbogenaufbau-Regeln" steht zur Verfügung für:

- Ausschießen
- **Ausschießen (Raster)**

◆ Klicken Sie auf das Symbol "Druckbogenaufbau-Regeln" im Ressourcen-Teilfenster "Ausschießen", um das Dialogfeld "Druckbogenaufbau-Regeln" zu öffnen.

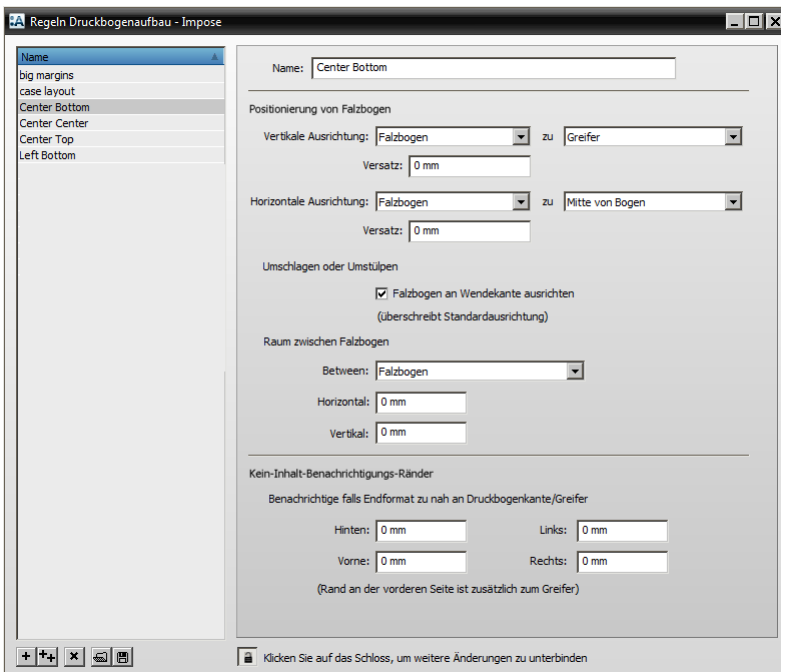

### **Druckbogenaufbau-Regeln – Übersicht**

### **Regelliste**

Die linke Spalte des Dialogfelds "Druckbogenaufbau-Regeln" zeigt eine Liste der mit :Apogee Impose mitgelieferten Standardregeln und aller neuen Regeln, die Sie erstellt haben, an.

Regeln sind alphabetisch sortiert, und Sie können durch Klicken auf den Spaltentitel "Name" eine aufsteigende oder absteigende Reihenfolge wählen.

### **Regeleinstellungen**

Name Ein aussagekräftiger Name, wie "Mitte Unten", "Mitte Mitte" usw.

### **Positionierung von Falzbögen**

Hier können Sie eine Reihe von Referenzen für die Ausrichtung des Falzbogens wählen.

- **Markierte Fläche** Die Zielfläche für die Positionierung eines Falzbogens kann der komplette Druckbogen sein oder die Fläche innerhalb der Druckbogenränder.
- **Vertikale/Horizontale Ausrichtung** Falzbogen: der gesamte Falzbogen oder Falzbogenblock wird ausgerichtet, einschließlich Beschnitt und Überfalzraum.

Seiten-Beschnitt: die Standardeinstellung; der Falzbogen wird unter Berücksichtigung des kleinsten Rechtecks rund um die endgültigen Beschnittkanten aller Seiten ausgerichtet.

In Bogen einpassen: Der Falzbogen wird erweitert, indem die Seitenbeschnittränder und die Überfalzklappe vergrößert werden, wobei die in der Einpassungsstrategie der Bindeoptionen festgelegten Prioritäten verwendet werden. Diese Option übersteuert alle festen Positionierungseinstellungen und dient dazu, zusätzliche Schnitte vor dem Falzen zu vermeiden, besonders für Mehrfachnutzen-Aufträge.

**Vertikale Ausrichtung auf** Vorderkante: der Falzbogen wird auf die Vorderkante des Druckbogens ausgerichtet.

> Greifer: Ausrichtung auf den Greifer, wie im Druckmaschinen-Taskprozessor festgelegt.

Mitte von Bogen: Der Falzbogen wird auf die Mitte des Druckbogens ausgerichtet.

Hinterkante: der Falzbogen wird auf die Hinterkante des Druckbogens ausgerichtet.

**Horizontale Ausrichtung auf** Seitenanlage: Der Falzbogen wird auf die Seitenanlage des Druckbogens ausgerichtet.

Linke Kante: Ausrichtung auf die linke Kante des Druckbogens.

Mitte von Bogen: Der Falzbogen wird auf die Mitte des Druckbogens ausgerichtet.

Rechte Kante: Ausrichtung auf die rechte Kante des Druckbogens.

**Versatz** Verfügbar für horizontale und vertikale Positionierung. Der Wert kann sein:

- $\Box$  Positiver Offset: Verschiebt den Falzbogen weg von der Ausrichtungsreferenz; bei Zentrierung auf dem Bogen: nach oben und nach rechts.
- $\Box$  Negativer Offset: Bewegt den Falzbogen hin zur Ausrichtungsreferenz. Beispielsweise könnten Sie den Falzbogen in den Greifer bewegen; beim Zentrieren auf dem Bogen: nach unten und nach links.

**HINWEIS:** :Apogee Impose überprüft immer, dass der Falzbogen vollständig auf den Druckbogen passt, und zeigt einen Fehler in der Problemliste an, wenn das nicht der Fall ist.

### **Umschlagen oder Umstülpen**

Für Jobs mit Umschlagen oder Umstülpen platziert :Apogee Impose die Vorderund Rückseite eines Falzbogens auf eine Seite eines Druckbogens und spiegelt diese Anordnung auf der anderen Seite des Druckbogens.

**Umschlagen oder Umstülpen** Falzbogen an Wendekante ausrichten: setzt die Standard-Ausrichtung (einschließlich Versatz und Referenzkante) außer Kraft und zentriert den Falzbogen um die Wendekante.

### **Raum zwischen Falzbogen**

**Horizontal/Vertikal** Legt die horizontalen und vertikalen Freiräume zwischen den Seiten von Falzbögen in mm fest. Diese Freiräume werden bei Verwendung des Arbeitsstils "Umschlagen" auch auf den Abstand zwischen mehreren Falzbögen und bei nicht gebundenen Aufträgen auf den Abstand zwischen den auf einem Druckbogen angeordneten Elementen angewendet.

### **Druckbogenrand**

Ränder sind Zonen, in denen Sie keine Seiteninhalte wünschen; werden auch als Kein-Inhalt-Zonen bezeichnet. Wenn Inhalt in einer solchen Zone entdeckt wird, zeigt :Apogee Impose eine Warnung in der Problemliste an.

**HINWEIS:** :Apogee Impose berücksichtigt diese Zone nicht bei der Berechnung des Ausschießschemas.

Sie können die folgenden Ränder entlang der vier Seiten des Druckbogens, von der Druckbogenkante und vom Greifer festlegen:

- **Hinten** Rand vom Seiten-Beschnittrahmen zur Hinterkante des Druckbogens
- **Vorne** Zusätzlicher Rand vom Seiten-Beschnittrahmen zum Greifer

**Links/Rechts** Rand zur linken und rechten Druckbogenkante

### $\triangleright$  So fügen Sie eine Druckbogenregel hinzu oder bearbeiten diese:

- 1 Klicken Sie auf die Schaltfläche "Neu".
- **2** Wählen Sie die Einstellungen für diese neue Druckbogenaufbau-Regel.
- **3** Sperren Sie die Einstellungen.

### $\triangleright$  So benennen Sie eine Druckbogenregel (um):

- **1** Entsperren Sie die Einstellungen und klicken Sie auf eine Druckbogenregel.
- 2 Bearbeiten Sie den Namen im Feld "Name" und sperren Sie die Einstellungen erneut.

### **Verdrängungsregeln**

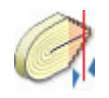

Diese Ressourcenkategorie ermöglicht es Ihnen, Bundzuwachs automatisch zu kompensieren, indem Sie bei der Einrichtung des Produkts eine Verdrängungsregel wählen. Bundzuwachs ist das Ergebnis des Verschachtelns von Seiten ineinander für einen einzigen Standbogen und für mehrere Standbögen.

Bundzuwachs kann auf zwei Wegen kompensiert werden: entweder durch Versatz des Inhalts auf einer Seite oder durch Skalieren des Inhalts. Diese Regel erlaubt keine Kombination aus Verschieben und Skalieren. Die Standardeinstellung für eine neue Regel ist, in beide Richtungen in Richtung der Beschnittkante zu verschieben.

Verdrängungsregeln verwenden keine absoluten Werte. Sie stellen sicher, dass die optimale Kompensation verwendet wird, basierend auf der Anzahl Ebenen in einem Auftrag und der Dicke des Bestandes. :Apogee Impose erfordert die Einstellung der Dicke des Papierbestands in der Ressource "Papierbestand", um die Verdrängungsberechnung auszuführen.

:Apogee Impose berechnet die Seitenverdrängung für einfache ineinander gesteckte und gestapelte Produkte, die den gleichen Papierbestand nutzen, aber auch für komplexere Produkte, die Teile mit unterschiedlichem Papierbestand pro Teil enthalten.

◆ Klicken Sie auf das Symbol "Verdrängungsregeln" im Ressourcen-Teilfenster "Ausschießen", um das Dialogfeld "Verdrängungsregeln" zu öffnen.

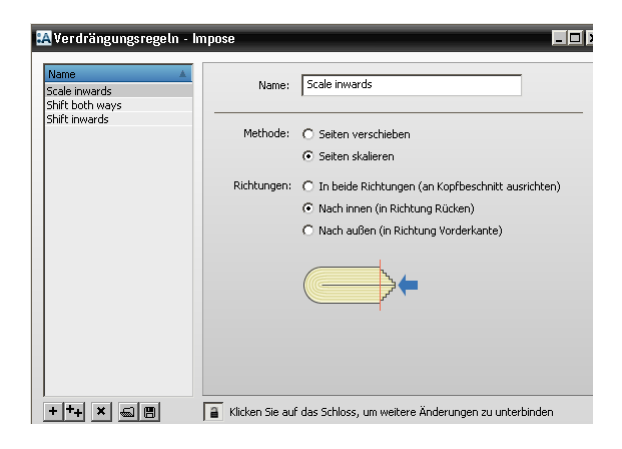

### **Verknüpfte Taskprozessoren**

Die Ressourcenkategorie "Verdrängungsregeln" steht zur Verfügung für:

- Ausschießen
- Ausschießen (Raster)

### **Verdrängungsregeln – Übersicht**

Das Dialogfeld "Verdrängungsregeln" listet alle verfügbaren Verdrängungsregeln in der Liste links und die Einstellungen für jede Regel rechts auf.

Bundzuwachs kann auf zwei Wegen kompensiert werden: durch Versatz des Inhalts auf einer Seite oder durch Skalieren, sodass alle Seiten letztendlich eine gemeinsame Seiten-Beschnittkante haben. Die Standardeinstellung für eine neue Regel ist, in beide Richtungen in Richtung der Beschnittkante zu verschieben.

Die folgenden Regeln werden mit :Apogee Impose mitgeliefert:

- Nach innen skalieren
- Versatz in beide Richtungen
- Versatz nach außen

Klicken Sie auf eine Verdrängungsregel, um die Einstellungen anzuzeigen.

### **Verdrängungsregel**

- **Name** Ein aussagekräftiger Name, wie "Nach innen skalieren", "Versatz nach innen", usw.
- **Methode** Seiten verschieben: Der Inhalt der Seiten wird nach innen oder außen verschoben, um die Beschnittrahmen der verschiedenen Seiten auszurichten.

Seiten skalieren: Der Inhalt wird leicht in die gleiche Richtung wie der Bundzuwachs skaliert.

**Richtungen** In beide Richtungen (an Kopfbeschnitt ausrichten): Verschiebt/skaliert die inneren Seiten in Richtung des Bundes und die äußeren Seiten zur Vorderkante. Das Ziel dieser Verdrängung ist die endgültige Beschnittweite des Produkts, die durch die rote Linie angegeben wird.

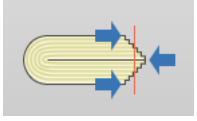

Nach innen (in Richtung Rücken): Verschiebt/skaliert alle Seiten außer den äußeren in Richtung Bund. Das Ziel dieser Verdrängung ist die Vorderkante der äußeren Seiten.

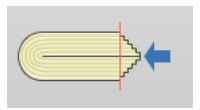

Nach außen (in Richtung Vorderkante): Verschiebt/skaliert alle Seiten außer den inneren in Richtung Vorderkante. Das Ziel dieser Verdrängung ist die Vorderkante der inneren Seiten.

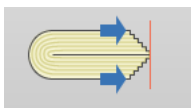

# **Rollenproduktionsschemas**

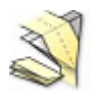

◆ Doppelklicken Sie auf das Symbol "Rollenproduktionsschemas" für eine Übersicht über die verfügbaren Schemas im Dialogfeld "Rollenproduktionsschemas".

### **Verknüpfte Taskprozessoren**

Die Ressourcenkategorie "Rollenproduktionsschemas" steht zur Verfügung für:

- **Ausschießen**
- **Ausschießen (Raster)**

### **Rollenproduktionsschemas – Übersicht**

Im Dialogfeld "Rollenproduktionsschemas" sind alle verfügbaren Rollenproduktionsschemas aufgelistet. Diese Schemas sind nach den einzelnen Druckmaschinen untergliedert. Im Teilfenster "Druckmaschine" werden die Standardschemas und neue oder geänderte Schemas angezeigt, die Sie erstellt haben. Bei der Erstellung eines neuen Schemas können Sie eine vorhandene Kategorie auswählen oder eine neue Kategorie anlegen. Im rechten Teilfenster sind die Schemas nach Druckmaschine und Kategorie aufgelistet. Ein Schema kann für mehrere Druckmaschinen, Auslagen und Kategorien laut Angabe in den jeweiligen Spalten verwendet werden. Wählen Sie ein Schema in der Liste aus, um eine Übersicht über das Schema im unteren Teilfenster anzuzeigen. Geben Sie Suchkriterien in das Filterfeld oben rechts ein, um die Schemas zu organisieren.

### **Editor für Rollenproduktionsschemas**

 Klicken Sie in der Übersicht über die Rollenproduktionsschemas auf die Schaltfläche "Neu" oder die Schaltfläche "Bearbeiten", um den Editor zu öffnen.

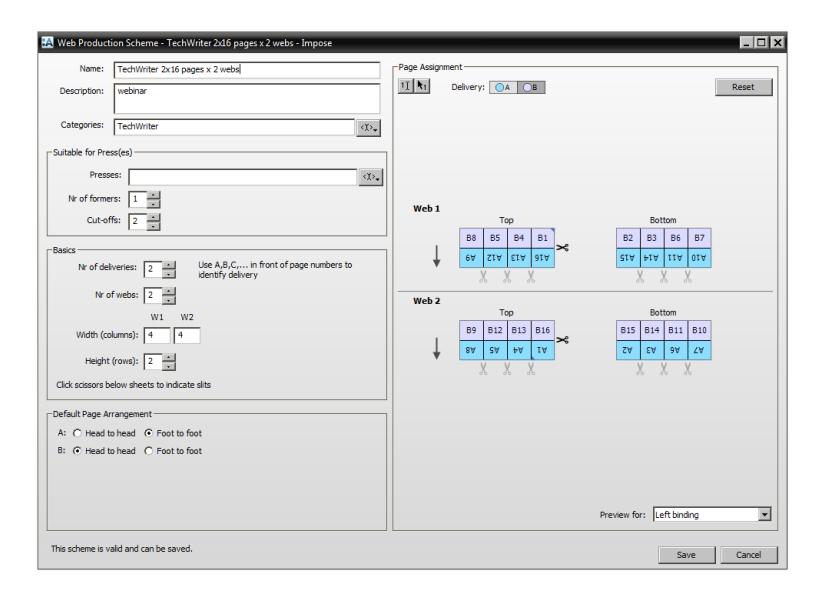

### **Allgemein**

**Name und Beschreibung** Geben Sie einen aussagekräftigen Namen und eine Beschreibung ein.

**Kategorien** Wählen Sie eine vorhandene Kategorie aus der Dropdown-Liste aus, oder geben Sie eine neue Kategorie ein. Sie können auch vorhandene Kategorien aus der Liste auswählen und neue eingeben, indem Sie diese durch Kommata trennen. Die Kategorien werden in der Produktansicht in die Dropdown-List "Arbeitsstil" des Druckbogens aufgenommen.

### **Für Druckmaschinen geeignet**

Rollenproduktionsschemas werden oftmals erstellt, um die Anforderungen an eine dedizierte Rollendruckmaschine zu erfüllen, obwohl es möglich ist, dasselbe Schema auf unterschiedlichen Druckmaschinen zu verwenden.

- **Druckmaschinen** Wählen Sie die Druckmaschine(n) aus der Dropdown-Liste. Lassen Sie das Feld leer, wenn Sie das Schema für alle Rollendruckmaschinen verwenden möchten.
- **Anzahl Trichter** Geben Sie die Anzahl der Trichter ein, die die Druckmaschine zum Falzen aufweist.

**Abschnitte** Geben Sie die Anzahl der Abschnitte pro Zylinderumfang ein. Abschnitte sind im Teilfenster mit der Seitenzuweisung durch ein Scherensymbol gekennzeichnet.

### ≍€

### **Grundlagen**

- **Anzahl Auslagen** Ein einzelne Bahn kann eine oder mehrere Auslagen erzeugen. Geben Sie mindestens 1 und maximal 8 ein. Die einzelnen Auslagen sind im Teilfenster mit der Seitenzuweisung durch einen Buchstaben gekennzeichnet.
	- **Anzahl Bahnen** Einige Rollendruckmaschinen weisen mehrere Bahnen auf. Geben Sie mindestens 1 und maximal 8 ein. Die einzelnen Bahnen werden im Teilfenster mit der Seitenzuweisung angezeigt. Bahn 1, Bahn 2 usw.
- **Breite (Spalten)** Geben Sie die Anzahl der Spalten für die Breite pro Bahn ein. Mehrere Bahnen werden über dem jeweiligen Feld durch W1, W2, W3 usw. gekennzeichnet.
	- **Höhe (Zeilen)** Geben Sie die Anzahl der Zeilen (maximal 100) für die Höhe des Schemas an. Die Zahl der Zeilen muss ein ganzzahliges Vielfaches der Anzahl der Abschnitte sein.

**Schlitzpunkt-Scheren** Eine Bahn kann zwischen den einzelnen Spalten in Streifen geschnitten werden. Klicken Sie im Teilfenster für die Seitenzuweisung auf die Schere, um die Schlitzpunkte anzugeben.

### X

### **Standard-Seitenzusammenstellung**

Sie können für jede Auslage eine Seitenzusammenstellung auswählen. Jeder Buchstabe (A, B, C usw.) bezieht sich auf eine Auslage.

- **Kopf an Kopf:** Ordnet Seiten auf eine solche Weise an, dass der Kopf der Seiten auf dem geschlossenen Kopf des Standbogens liegt; geeignet für Rütteln auf der Kopfseite.
	- **Fuß an Fuß** Ordnet Seiten auf eine solche Weise an, dass der Fuß der Seiten auf dem geschlossenen Kopf des Standbogens liegt; geeignet für Rütteln auf der Fußseite.

### **Seitenzuweisung**

Die Seitenzusammenstellung wird in einer Tabelle mit Zellen dargestellt. In diesem Teilfenster weisen Sie einfach mithilfe einer der beiden Schaltflächen Seitenzahlen in den Zellen zu und wählen eine Bindekante, um eine Vorschau der Seitenausrichtung auf dem Rollendruckbogen anzuzeigen.

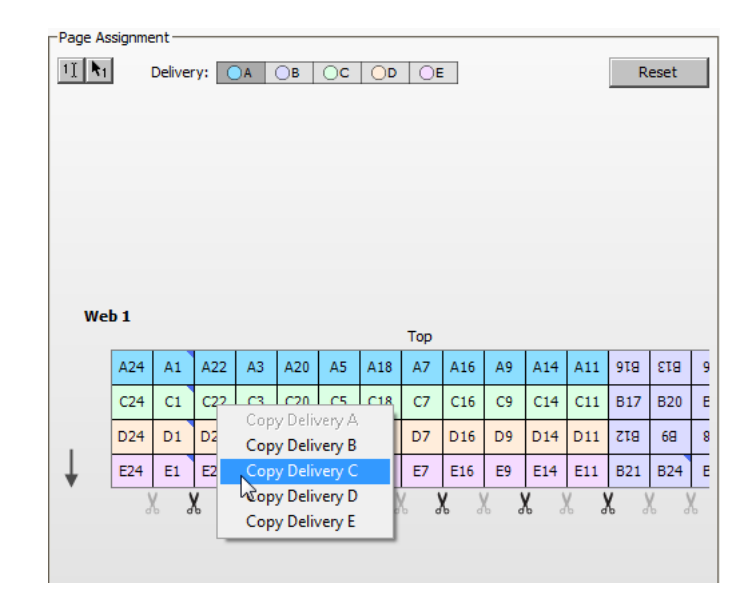

Der Pfeil links von der Tabelle zeigt die Laufrichtung der Bahn an, damit Sie wissen, wo sich die Hinter- und Vorderkanten des Rollenproduktionsschemas befinden. Klicken Sie mit der rechten Maustaste in die Tabelle, um Auslagen zu kopieren.

**HINWEIS:** Das Rollenproduktionsschema muss gültig sein, damit es gespeichert werden kann. Gehen Sie nach der Dokumentation Ihrer Druckmaschine vor, um eine gültige Seitenzusammenstellung zu erstellen.

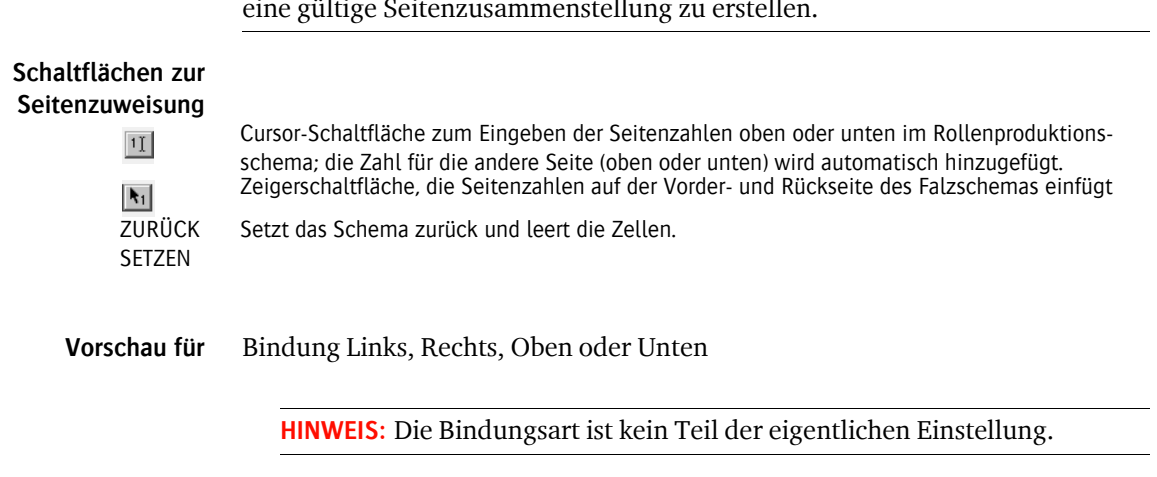

### **▷ So arbeiten Sie mit den Werkzeugen für die Seitenzuweisung**

Es gibt zwei Methoden, um Seiten zu einem Gitternetz für Rollendruckbögen zuzuweisen.

**1** Klicken Sie auf die Cursor-Schaltfläche und klicken Sie auf die Zelle, in der sich die erste Seite befinden soll.

 $1$   $\left| \right|$ 

**2** Geben Sie " $1$ " ein.

:APOGEE Prepress platziert die zugehörige Rückseite in der korrekten Zelle unten im Schema.

**HINWEIS:** Die Seitenzahl der Rückseite wird angezeigt, wenn Sie in eine folgende Zelle klicken.

ODER

**3** Klicken Sie auf die Zeigerschaltfläche und fahren Sie über die Zellen des Gitters.

 $R_1$ 

:APOGEE Prepress zeigt die Seitenzahl der ersten oder der nächsten Seite oben oder unten im Schema an.

- **4** Fahren Sie fort, bis alle Seiten angeordnet wurden und das Gitternetz voll ist.
- **5** Klicken Sie auf das grau abgeblendete Scherensymbol auf der Breitseite des Bogens, um anzugeben, wo der Bogen in Streifen geschnitten werden soll.
- **6** Klicken Sie auf "Speichern".

**HINWEIS:** Wenn das Schema nicht gültig ist, bleibt die Schaltfläche "Speichern" grau abgeblendet.

# **KAPITEL**

# **3 Vorbereiten von :Apogee Impose-Tickets auf der Registerkarte "Produkt"**

Auf der Registerkarte "Produkt" können Sie das Produkt, seine Teile und Verarbeitungssätze bearbeiten und auch auf die wichtigsten Fenster von :Apogee Impose zugreifen. Die Registerkarte "Produkt" wird angezeigt, ist aber deaktiviert, wenn der Job nicht über einen Taskprozessor "Ausschießen" verfügt.

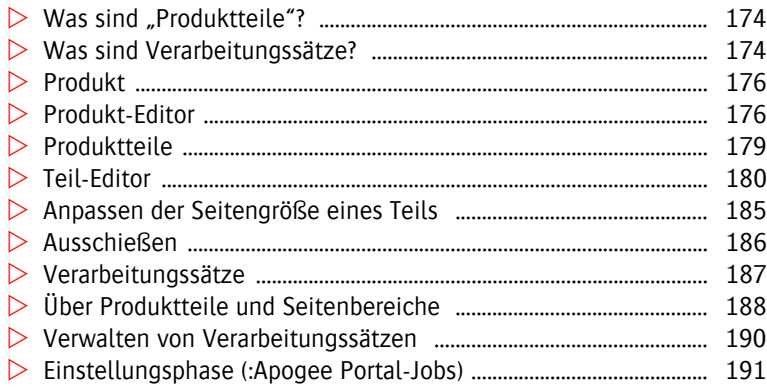

<span id="page-173-1"></span><span id="page-173-0"></span>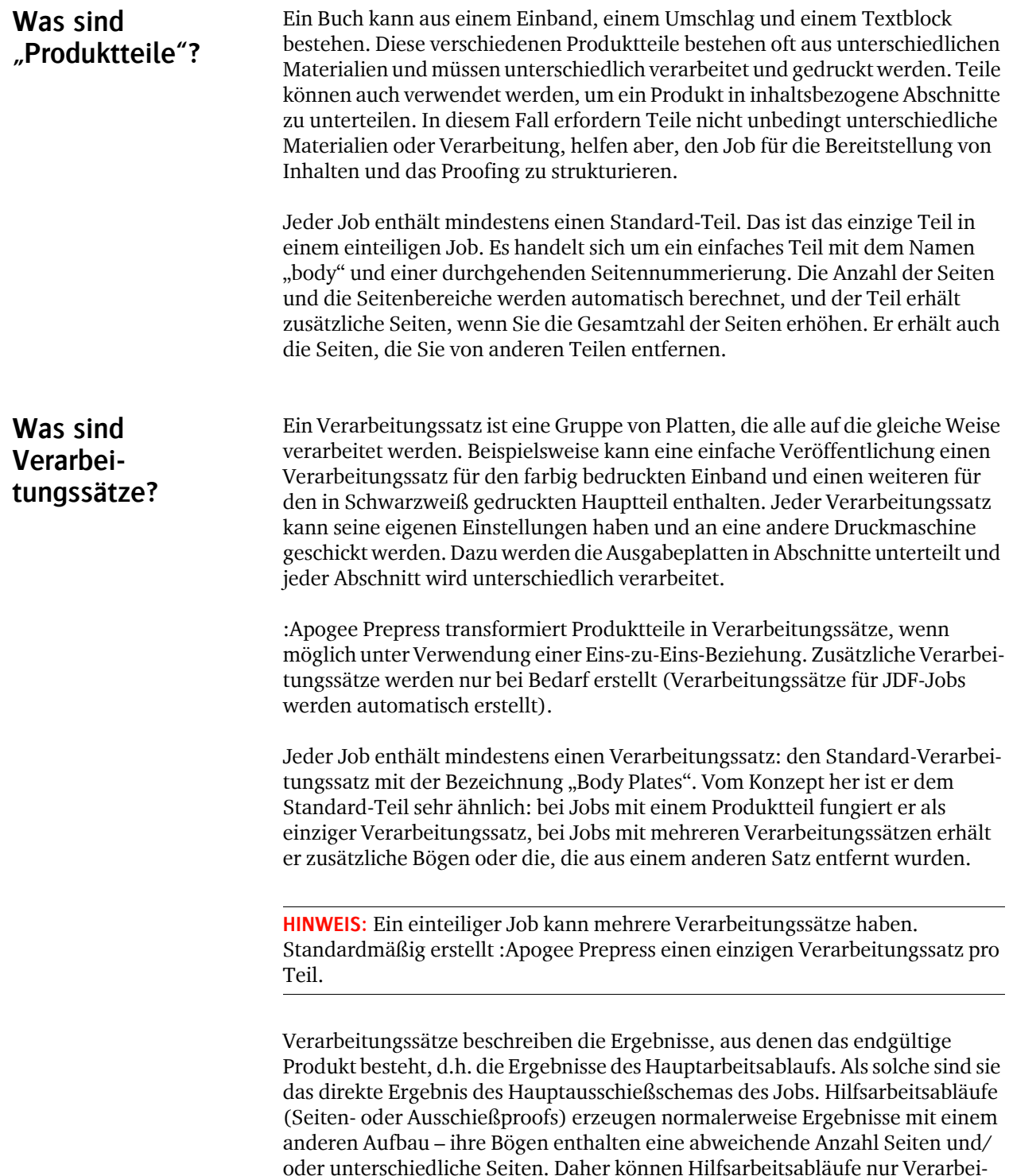

Е

tungssätze verwenden, wenn ihre Ergebnisse direkt vom Hauptarbeitsablauf abgeleitet werden und unverändert bleiben.

Verarbeitungssätze ermöglichen eine andere Art der Aufteilung einer Veröffentlichung, indem sie berücksichtigen, wie die verschiedenen Produktteile der Veröffentlichung produziert werden müssen, und Verarbeitungssätze erstellen, die spezielle Produktteile (z.B. Bögen) anders verarbeiten als andere.

Für einfache Veröffentlichungen können Sie einen Verarbeitungssatz für jeden Produktteil erstellen. Beispielsweise kann ein Taschenbuch mit einem farbigen Einband und einem Schwarz-Weiß-Textblock mit zwei Sätzen von Einstellungen (zwei Verarbeitungssätzen) produziert werden, einem Satz für den Einband und einem für den Text.

Dieser einfache Ansatz funktioniert jedoch nicht, wenn der Textblock einige Seiten in Farbe enthält (die anders verarbeitet werden müssen). Um dieses Problem zu lösen, können Sie entweder einen zusätzlichen Produktteil oder einen zusätzlichen Verarbeitungssatz erzeugen.

Verarbeitungssätze geben dem Drucker die Freiheit, das Problem nach seinen Vorstellungen zu lösen, ohne andere Produktteile zu beeinflussen. Der Drucker kann die farbigen Seiten auf einem separaten Bogen anordnen, sie mit nur schwarzen Seiten auf einem größeren Bogen kombinieren oder ein anderes geeignetes Produktionsverfahren wählen. Der Drucker könnte auch Standbögen verschiedener Produktteile auf dem gleichen Bogen kombinieren (vorausgesetzt, die verschiedenen Teile sind kompatibel). Bei einem Job mit mehreren Produktteilen gibt es keine einfache Eins-zu-Eins-Beziehung zwischen Teilen und Verarbeitungssätzen.

Das kleinste Ergebnis, das ein Verarbeitungssatz erzeugen kann, ist eine einzige Seite eines Druckbogens (alle Farbauszüge für die Seite). Daher haben alle Seiten, die von einem einzigen Verarbeitungssatz erzeugt werden, die gleichen Produktionseinstellungen.

Wenn Hilfsarbeitsabläufe einen abweichenden Taskprozessor zum Ausschießen verwenden (z.B. zum Erstellen eines Einzelbogen-Seitenproofs), sind die Ergebnisse dieses Ausschießens nicht Teil des Verarbeitungssatzes.

**HINWEIS:** Jobs mit mehreren Produktteilen unterstützen keine Produktionspläne mit zwei (oder mehr) Arbeitsabläufen, die jede ihren eigenen Taskprozessor für Ausschießen, CtP/CtF und Druckmaschine haben. Sie müssen den Produktionsplan vereinfachen oder einen einteiligen Job ohne Produktteile oder Verarbeitungssätze verwenden.

### <span id="page-175-0"></span>**Produkt**

Dieser Abschnitt enthält einen Überblick über die wichtigsten Einstellungen des Jobs in Verbindung mit der Struktur: die Anzahl der Seiten und das Ausschießschema, mit Verknüpfungen zu Ausführungsliste und Ausschießeinstellungen.

### **Anzahl Seiten**

Die Anzahl der Seiten bestimmt den Seitenbereich, den Sie in der Definition der Produktteile verwenden können. Dies ist der gleiche wie in der Ausführungsliste: Sie können diesen Wert an beiden Stellen ändern.

Wenn Sie auf das Pfeilsymbol klicken, gelangen Sie in die Parametersatzansicht "Ausführungsliste" auf der Registerkarte "Plan", wo Sie weitere Ausführungslistendetails angeben können. Sie können die Anzahl Seiten nur ändern, wenn der Plan einen Taskprozessor "Ausführungsliste" enthält und die Einstellungen nicht gesperrt sind. Dieses Feld ist leer und schreibgeschützt, wenn es keine Ausführungsliste gibt; in diesem Fall gelangen Sie beim Klicken auf das Symbol einfach auf die Registerkarte "Plan".

In der Kopfzeile des Abschnitts "Produktteile" wird eine Warnung angezeigt, wenn die Ausführungsliste und die Seitenbereiche in den Produktteilen nicht übereinstimmen (zusätzlich zu den üblichen Problemberichtmeldungen).

### <span id="page-175-1"></span>**Produkt-Editor**

Klicken Sie auf die Schaltfläche "Bearbeiten" neben der Dropdown-Liste "Produkt" auf der Registerkarte "Produkt", um den Produkteditor zu öffnen. Der Produkt-Editor zeigt die gleichen Einstellungen an, die in der Systemressource "Produkt" zu finden sind.

Die Einstellungen, die Sie für das Produkt wählen, werden von den verschiedenen Teilen des Produkts geerbt.

- **Name** Der Name des aktuellen Produkts. Wenn Sie eine Voreinstellung wählen, um Ihr Produkt zu erstellen, können Sie den Namen hier ändern. Sie können auch eine andere Voreinstellung wählen, indem Sie auf das Zahnrad unten im Editor klicken.
- **Produkttyp:** Wenn Sie einen dieser Typen wählen, werden verschiedene Einstellungen im Editor angezeigt.

Gebunden: Für Produkte, die zusammengestellt und gebunden werden müssen; haben einen oder mehr Produktteile

Nicht gebunden: Für Produkte, die eine Mischung aus Bogen, Falzbogen oder Step & Repeat sind

Kalender: für Produkte zum Umklappen und mit Überfüllen

### **Gebundene Produkte**

**Bindungsarten** Wählen Sie eine der Bindungsarten aus der Dropdown-Liste aus. Die graue Pfeilschaltfläche ist eine Verknüpfung zur Ressource "Bindungsart", in der Sie die Bindungsarten speziell für den aktuellen Job ändern können.

**Kante** Die Kante zum Binden: Links, rechts, oben oder unten

### **Teil-Eigenschaften**

**Bestand und Gewicht** Wählen Sie einen "Papierbestand" in der Dropdown-Liste aus. Diese Optionen werden in der Ressource "Papierbestand" der Druckmaschine erstellt.

**Seitengröße** Die Seitengröße des fertigen Produkts.

**Beschnittzugabe** Stellt die Beschnittzugabe auf allen Seiten auf den gleichen Wert ein. Das kann später für einzelne Teile, Seiten und Druckbogenseiten geändert werden.

**Seitenverdrängung** Wählen Sie, ob Seitenverdrängung angewendet werden soll oder nicht.

Keine: Es wird keine Verdrängung angewendet

Manuell: Legen Sie die Werte für Versatz oder Skalierung manuell fest

Aus einer Ressource: Wählen Sie eine Verdrängungsregel, die in den Ressourcen eingerichtet wurde

Verdrängungsregeln verwalten: Eine Verknüpfung zur Ressource "Verdrängungsregeln", wo Sie eine Regel bearbeiten oder neue erstellen können

### **Nicht gebundene Produkte**

Wenn Sie als Produkttyp "Nicht gebunden" wählen, werden die Bindungsarten abgeschaltet. Die Teile werden Elemente, die auf dem gleichen Bogen platziert werden können.

**HINWEIS:** Produktteil-Typ und Paginierung werden nicht von den vorhandenen Teilen geerbt, nur von neuen Teilen, die Sie zum Produkt hinzufügen.

**Anzahl Kopien** Die Anzahl der Kopien für jedes Element.

**Ränder** Fügt zusätzlichen Platz rund um jedes Element ein, ähnlich den Beschnitträndern bei der Bindungsart für gebundene Produkte. Der zusätzliche Platz kann für Aktivitäten nach dem Drucken erforderlich sein. Wählen Sie eine Ressource für Ränder aus der Dropdown-Liste, oder klicken Sie auf das graue Pfeilsymbol, um einen benutzerdefinierten Rand einzustellen.

### **Kalenderprodukte**

Wenn Sie als Produktart "Kalender" auswählen, werden spezielle Optionen für den Kalenderstil angezeigt.

**Kalenderstil** Wenden: Die Blätter werden gewendet, wobei sich der Bund normalerweise oben befindet und die Rückseite frei gelassen wird

> Überfüllen: Die Blätter werden nicht gewendet, sondern nach oben geklappt, sodass das untere Blatt eine Fortsetzung der Rückseite des oberen Blatts ist

### **Zahnrad**

Durch Klicken auf die Zahnradschaltfläche wird eine Liste mit Produktvoreinstellungen und zwei Befehlen angezeigt.

- **Speichern als** Verwenden Sie diesen Befehl, wenn Sie Ihre Produktdefinition als neue Voreinstellung speichern möchten.
- **Produkte verwalten** Eine Verknüpfung zur Systemressource "Produkte", wo Sie eine Produktressource hinzufügen, bearbeiten oder löschen können.

### <span id="page-178-0"></span>**Produktteile**

In der Tabelle "Produktteile" werden die wichtigsten Eigenschaften jedes Teils angezeigt. Die Tabelle zeigt die Produktteile nach der ersten Seite sortiert an (erste Seite oben). Sie können auf einen Produktteil doppelklicken, um alle Eigenschaften im Teil-Editor anzuzeigen und zu bearbeiten.

**Symbol** Ein Symbol, das den Produktteil-Typ repräsentiert (farbcodiert).

- ñ Umschlag
- ñ Ohne
- ń Innenteil
- Nicht gebunden, ohne Bindung, einseitig  $\Box$
- ا⊠ Nicht gebunden, ohne Bindung, doppelseitig
- 同 Nicht gebunden, gefalzt, einseitig
- 闶 Nicht gebunden, gefalzt, doppelseitig
- **Name Produktteil:** Der Name des Teils.

**Seitenausführungslisten-Indizes** Die Seitenausführungslistenposition und die Gesamtanzahl Seiten.

**Seiten der Seitenausführungsliste**

Gleich den Seitenausführungslisten-Indizes, wenn "Anzahl unabhängiger Seiten" für den Produktteil nicht ausgewählt ist. Wenn das Produkt einen Umschlag aufweist, werden einer oder mehrere der folgenden 9 Seitenplatzhalter-Bezeichner verwendet:

- OFC: outside front cover (Außenseite vorderer Umschlag)
- OFF: outside front flap (Außenseite vordere Klappe)
- $\Box$  IFF: inside front flap (Innenseite vordere Klappe)
- $\Box$  IFC: inside front cover (Innenseite vorderer Umschlag)
- $\Box$  IBC: inside back cover (Innenseite hinterer Umschlag)

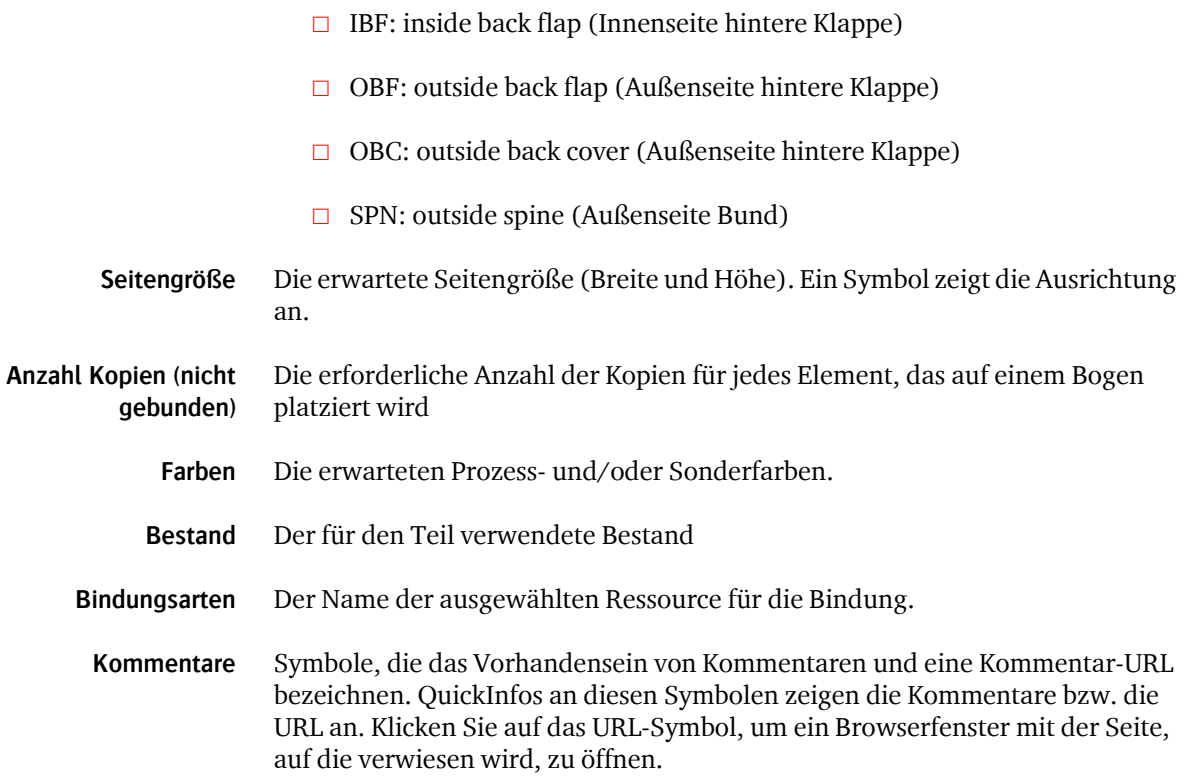

### <span id="page-179-0"></span>**Teil-Editor**

Sie können die Einstellungen eines Produktteils, die vom Produkt geerbt wurden, bearbeiten, indem Sie darauf doppelklicken oder auf die Schaltfläche "Bearbeiten" klicken, um den Teil-Editor aufzurufen. Sie können einige Einstellungen auf die des Produkts zurücksetzen, indem Sie auf die graue Schaltfläche "Zurücksetzen" rechts klicken.

**Produktteil-Typ** Der Produktteil-Typ legt die Anzahl der Seiten, den Seitenbereich und die Eigenschaften für die unabhängige Seitennummerierung fest. Es gibt drei Standardtypen für gebundene Produkte:

> Umschlag: Ein Umschlag-Teil enthält die ersten beiden Seiten und die letzten beiden Seiten einer Veröffentlichung, unabhängig davon, wie viele Seiten die Veröffentlichung umfasst. Ein Job kann nur einen Umschlag-Teil enthalten: Sie können diesen Typ nicht wählen, wenn bereits einer vorhanden ist. Wenn diese Option ausgewählt wird, sind die Optionen "Anzahl Seiten" und "Seitenausführungslistenposition" schreibgeschützt.
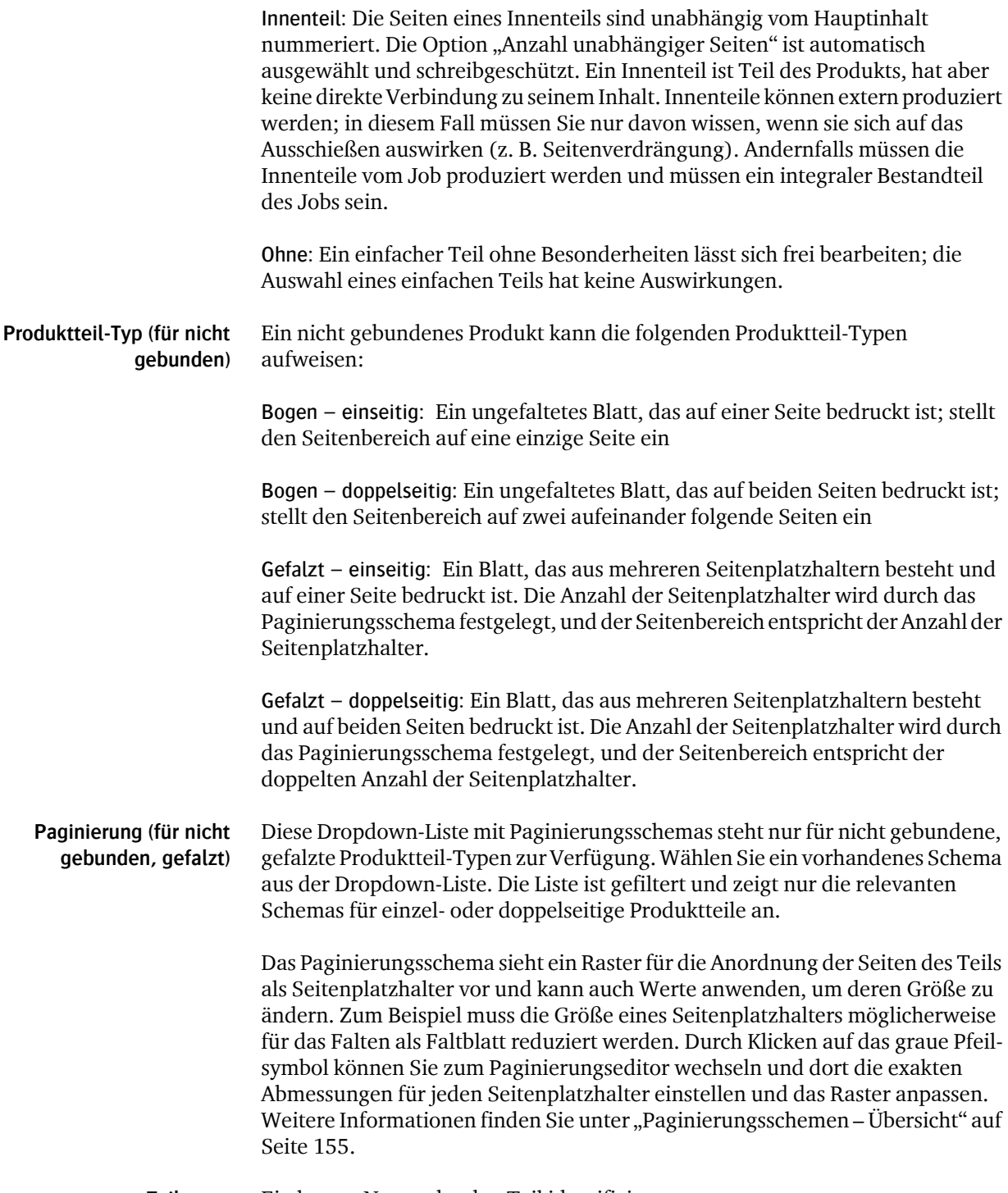

**Teilname** Ein kurzer Name, der den Teil identifiziert.

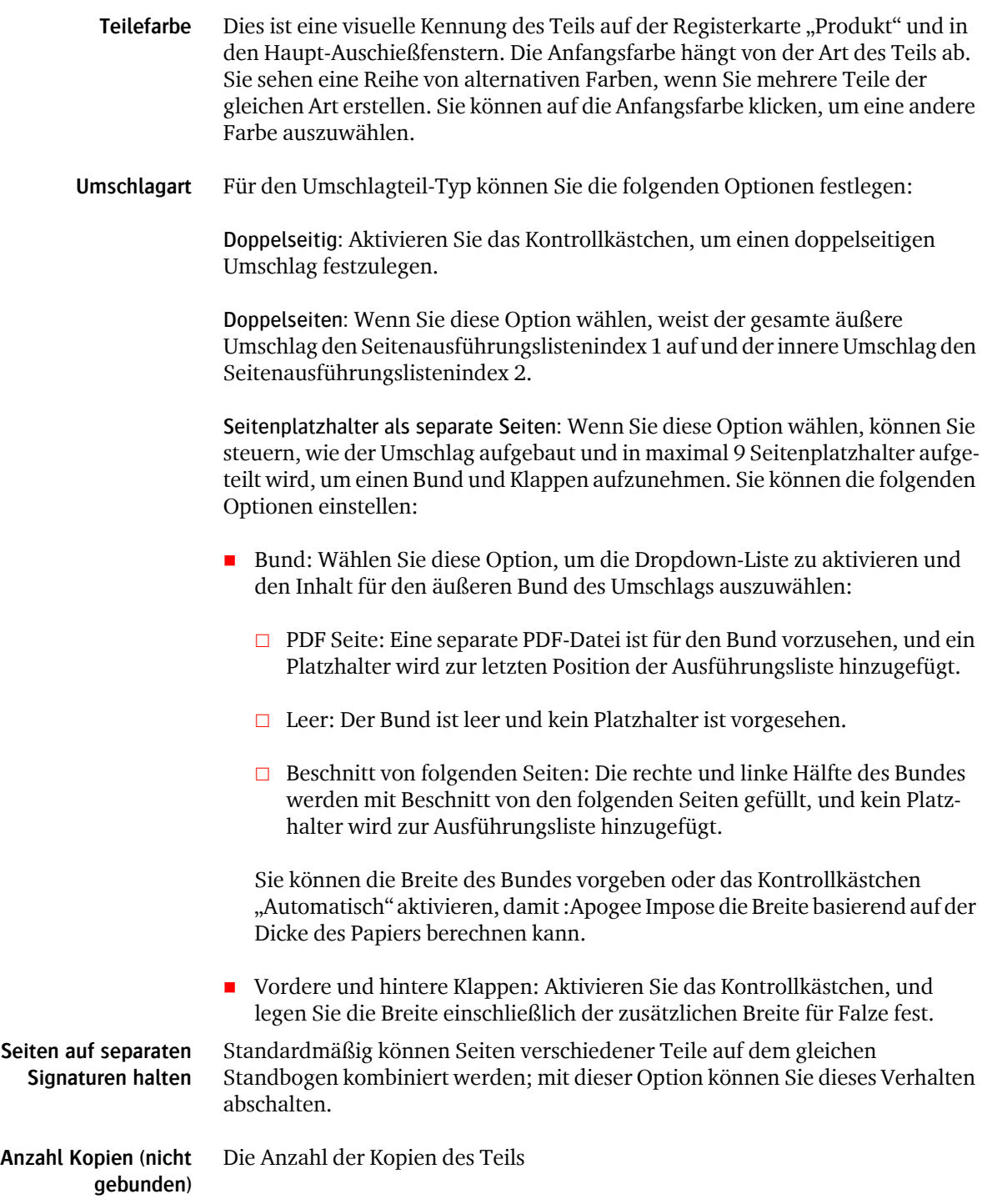

Е

#### **Seitenausführungslisten-Indizes**

Dieses Feld gibt an, wo die Seiten des Teils platziert werden sollten. Sie können einzelne Seiten, einen Satz fortlaufender Seiten oder eine Mischung spezifizieren. Beispielsweise bedeutet 1-3, 5 die Seiten 1, 2, 3 und 5. Dieses Feld ist für die Standardteile, d. h. den zuerst erstellten Umschlag und die zuerst erstellten Body-Teile schreibgeschützt.

Die maximale Anzahl der Seiten für einen Umschlag beträgt 9: die ersten vier Seiten für die Seitenplatzhalter des vorderen Umschlags plus die letzen 5 Seiten für die Seitenplatzhalter des hinteren Umschlags und den Bund (allerletzte Seite in der Ausführungsliste).

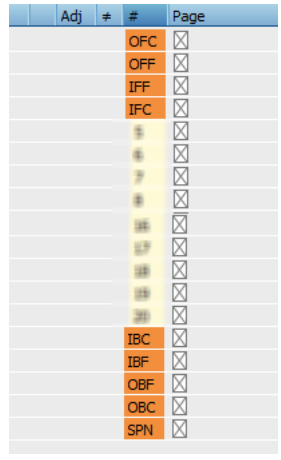

**HINWEIS:** :Apogee Prepress ignoriert Leerzeichen in der Bereichsangabe.

**Anzahl unabhängiger Seiten** Aktivieren Sie dieses Kontrollkästchen, um die Seitenausführungslistenposition unabhängig vom Rest der Ausführungsliste zu nummerieren. Dem ersten Platz der Ausführungsliste für den Teil wird die Nummer 1 zugewiesen usw. Der Rest der Ausführungsliste wird nummeriert, als ob es den Teil nicht gäbe.

Die folgenden Regeln gelten für unabhängige Teile:

- Die Seitennummerierung eines unabhängigen Teils fängt unabhängig von der Position des Teils in der Ausführungsliste bei 1 an.
- Die Seitennummerierung eines unabhängigen Teils ist fortlaufend.
- Die Nummerierung unabhängiger Teile hat keine Auswirkung auf die Nummerierung anderer Teile (ob unabhängig oder nicht).

 Die Nummerierung unabhängiger Teile hat Auswirkungen auf die Variable \$RLPAGE und wird bei automatischer Positionierung von Dateien berücksichtigt.

Die Tabelle "Produktteile" zeigt den Seitenbereich eines unabhängigen Teils in Klammern an (z. B. [3, 4, 7, 8]). Auf der Registerkarte "Ausführungsliste" werden Seiten von unabhängigen Teilen eingerückt, sodass sie einfacher identifiziert werden können.

- **Seitengröße** Das erwartete Endformat aller Seiten im Teil. Sie können aus einer Liste mit Standardgrößen wählen. Die Größe, die Sie wählen, legt die Werte für Breite und Höhe fest. Die Seitengröße wechselt automatisch auf "Benutzerdefiniert", wenn Sie die Breite oder Höhe bearbeiten.
- **Breite, Höhe** Die Seitenabmessungen in den von Ihnen gewählten Einheiten. Die Abmessungen werden von der ausgewählten Seitengröße festgelegt, können aber bearbeitet werden.
- **Ausrichtung** Stellt die Ausrichtung der Seitenabmessungen dar.
- **Beschnittzugabe** Stellt die Beschnittzugabe auf allen Seiten auf den gleichen Wert ein. Das kann später für einzelne Teile, Seiten und Druckbogenseiten geändert werden.
- **Seitenverdrängung** Wählen Sie aus, ob die Seitenverdrängung angewendet werden soll oder nicht. Diese Option steht für nicht gebundene Produkte nicht zur Verfügung.
	- **Bindungsarten** Wählen Sie eine der Bindungsarten aus der Dropdown-Liste aus. Die graue Pfeilschaltfläche ist eine Verknüpfung zur Ressource "Bindungsart", in der Sie die Bindungsarten speziell für den aktuellen Job ändern können.
- **Ränder (nicht gebunden)** Fügt zusätzlichen Platz rund um jedes Element ein, ähnlich den Beschnitträndern bei der Bindungsart für gebundene Produkte. Der zusätzliche Platz kann für Aktivitäten nach dem Drucken erforderlich sein. Wählen Sie eine Ressource für Ränder aus der Dropdown-Liste aus, oder klicken Sie auf die Schaltfläche mit dem grauen Pfeil, um einen benutzerdefinierten Rand festzulegen.
	- **Farben** Die ausgewählte Farbraumressource (Prozessfarben).

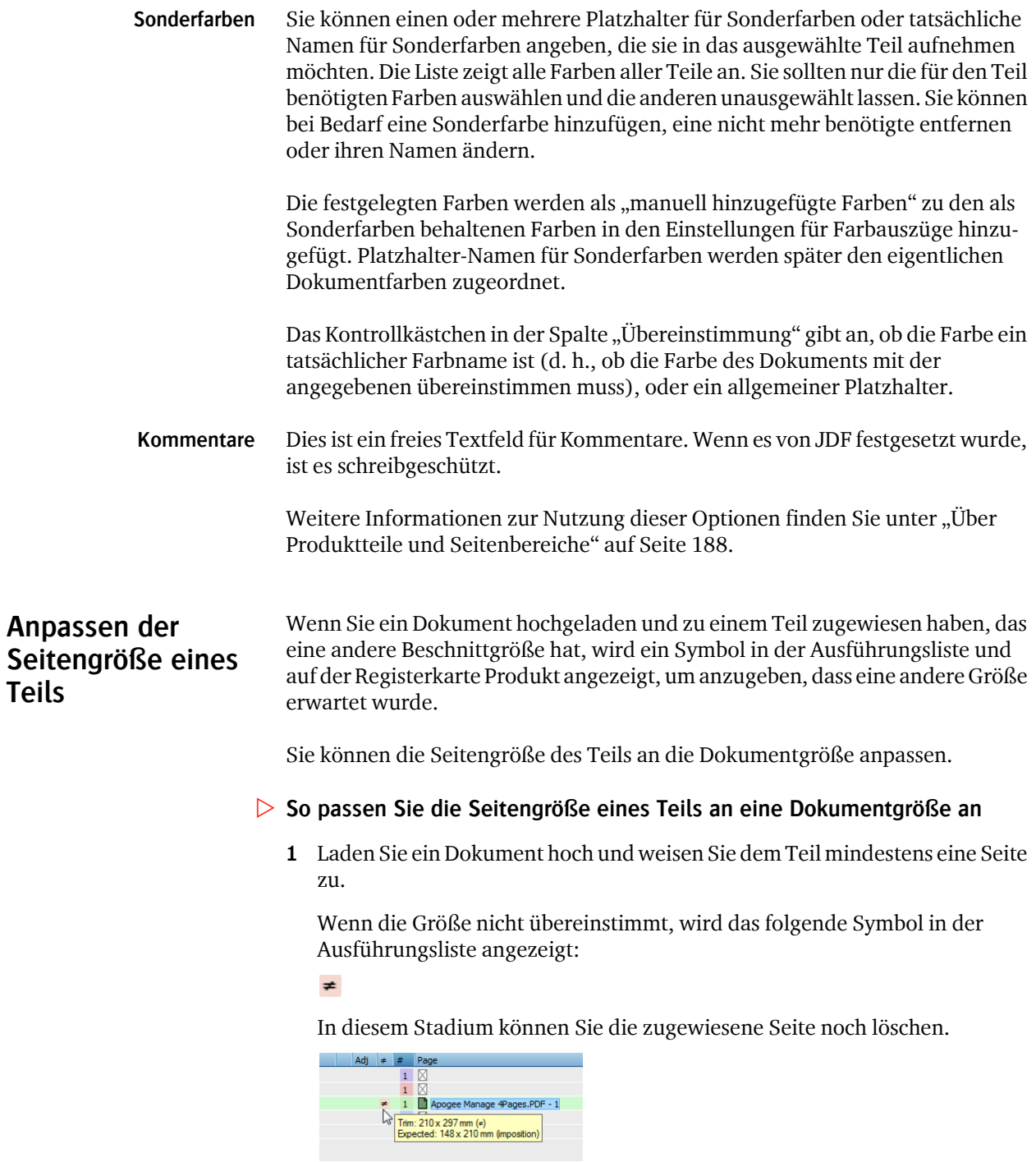

**Teils**

2 Wählen Sie auf der Registerkarte "Produkt" den Produktteil, den Sie anpassen möchten. Es ist durch das gleiche Symbol gekennzeichnet.

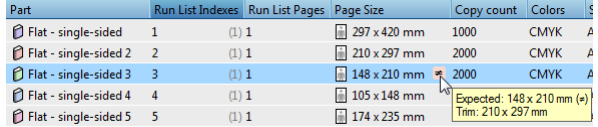

**3** Wählen Sie "Bearbeiten" > "An Produktteil-Seitengröße anpassen", und die Seitengröße des Teils wird geändert.

**WARNUNG:** Dieser Befehl kann nicht rückgängig gemacht werden.

Beim Ändern der Seitengröße eines Teils wird möglicherweise eine Ausschießwarnung erzeugt, beispielsweise wenn der Teil nicht mehr auf den Druckbogen passt.

## **Ausschießen**

Das Teilfenster "Ausschießen" gibt Zugriff auf die Hauptfenster und Einstellungen von :Apogee Impose.

#### **Schaltfläche "Automatisch ausschießen"**

Öffnet das Fenster "Automatisch ausschießen", in dem Sie die Einstellungen für automatisches Ausschießen definieren.

### **Schaltfläche "Ausschießen bearbeiten"**

Öffnet die Produktansicht, in der Sie das Ausschießschema interaktiv erstellen können.

#### **Druckbogenaufbau**

Durch Klicken auf das Pfeilsymbol gelangen Sie zum Editor für den Druckbogenaufbau, in dem Sie die Bindungsarten speziell für den aktuellen Job ändern können.

#### **Ausschießen**

Durch Klicken auf das Pfeilsymbol gelangen Sie zur Parametersatzansicht "Ausschießen" auf der Registerkarte "Plan", wenn diese im Plan vorhanden ist. Andernfalls gelangen Sie nur auf die Registerkarte "Plan".

## **Verarbeitungssätze**

:Apogee Impose kombiniert Bögen mit den gleichen Druckmaschinen, Papier und Farbräumen (CMYK, grau) in Verarbeitungssätzen.

Die Tabelle "Verarbeitungssätze" auf der Registerkarte "Produkt" zeigt Ihnen die wichtigsten Eigenschaften jedes Verarbeitungssatzes. Die Teile werden nach dem ersten Bogen sortiert (erste Seite oben). Sie können auf einen Verarbeitungssatz doppelklicken, um alle Eigenschaften zu sehen und zu bearbeiten.

#### **Tabelle "Verarbeitungssätze"**

- **Verarbeitungssatz** Der Name des Verarbeitungssatzes, Bogens oder der Einzelseite, basierend auf dem Namen des zugehörigen Teils. :APOGEE Prepress nutzt die gleichen Namen für Bögen und Einzelseiten wie auf der Registerkarte "Ergebnisse". Vor dem Namen steht ein Symbol, das den Verarbeitungssatz, einen Bogen oder eine Einzelseite repräsentiert. Verarbeitungssätze und Bögen können erweitert und reduziert werden.
	- **Bogenindizes** Die Bogenindizes des Verarbeitungssatzes (schreibgeschützt).
	- **Bogen/Seiten** Die Bogenseiten des Verarbeitungssatzes (schreibgeschützt).
	- **Produktteile** Die Namen der Ursprungsteile, die von den Seiten im Satz repräsentiert werden (schreibgeschützt).
	- **Druckmaschine:** Der Name der Druckmaschine, die im Produktionsplan ausgewählt ist (schreibgeschützt).
		- **Ausgabegerät** Der Name des Ausgabegeräts, das im Produktionsplan ausgewählt ist (schreibgeschützt).

#### **Ausschießen aktualisieren**

Diese Schaltfläche ist aktiv, wenn Sie Änderungen im Produktionsplan vorgenommen haben. Sie können das Ausschießen anschließend aktualisieren, um diese Änderungen wiederzuspiegeln.

#### **Produktionssätze aktualisieren**

Sie können diese Schaltfläche verwenden, um die Verarbeitungssätze in Übereinstimmung mit neuen oder gelöschten Teilen und dem Ausschießschema zu aktualisieren.

# <span id="page-187-0"></span>**Über Produktteile und Seitenbereiche**

Wenn Sie Ihr Produkt erstellen oder einen JDF-Job ändern, können Sie Produktteile manuell bearbeiten und erstellen/kombinieren. Es gibt eine Reihe möglicher Szenarien, bei denen das Standardteil Body eine besondere Rolle spielt:

- Erstellen eines neuen Teils: Fügen Sie die Seiten zum Seitenbereich hinzu, und :APOGEE Prepress entfernt die hinzugefügten Seiten vom Standardteil.
- Zuweisen von Seiten zu einem anderen Teil: Bearbeiten Sie den Teil, zu dem die Seiten gehören sollen, und fügen Sie diese Seiten zum Seitenbereich hinzu. :APOGEE Prepress entfernt die hinzugefügten Seiten vom Standardteil.
- Entfernen eines Teils: Wählen Sie den Teil aus, und klicken Sie auf die Schaltfläche "Löschen". Die Seiten des Teils kehren zum Standardteil zurück.

#### **Anzahl Seiten beibehalten**

Beim Definieren von Teilen und Seitenausführungslistenpositionen stellen Sie möglicherweise fest, dass die Anzahl der Seiten nicht mit der Summe der Teile übereinstimmt (wenn sich die Teile überschneiden). In diesem Fall zeigt :APOGEE Prepress eine Warnung an, und Sie können den Auftrag nicht übertragen; Sie müssen die Bereiche erst korrigieren.

In einem einfachen Job verbirgt das Standardteil die Komplexität der Teile: Bei einer Änderung der Anzahl der Seiten der Seitenausführungsliste werden einfach Seiten am Ende des Standardteils hinzugefügt oder entfernt. In einem mehrteiligen Job fungiert das Standardteil als Body-Teil.

In einem einfachen mehrteiligen Job können Sie einen Umschlag-Teil und das Standard-Body-Teil haben. Eine solche Struktur macht es einfach, die Gesamtzahl der Seiten zu ändern, ohne die Teile bearbeiten zu müssen: Wenn Sie die Anzahl der Seiten erhöhen, wächst der Standardteil und der Umschlag wird dicker; wenn Sie die Anzahl der Seiten verringern, schrumpft der Standardteil und der Umschlag wird dünner.

Wenn Sie ein Produkt mit zusätzlichen Teilen abgesehen vom Umschlag haben, enthält der Standardteil die "Überreste" der anderen Teile: Sie geben die Seiten in den anderen Teilen an, und der Standardteil enthält die restlichen Seiten. Es ist eine gültige Möglichkeit, keine (null) Seiten in einem Teil zu haben, sowohl im Standardteil als auch in anderen.

#### **Verfolgen von Seitenbereichen**

:APOGEE Prepress versucht nicht, die Seitenbereiche teileübergreifend gültig zu halten, während Sie Ausführungsliste, Teile und Seitenbereiche bearbeiten.

Stattdessen verlässt es sich auf einige wenige grundlegende Regeln und überprüft die Bereiche, wenn Sie sie ändern.

- :APOGEE Prepress passt die Bereiche von benutzerdefinierten Teilen nie automatisch an, ausgenommen die des Umschlagteils (wenn vorhanden).
- Der Umschlagteil wird automatisch an die Ausführungsliste angepasst: Seine ersten beiden Seiten werden auf die Nummern der ersten beiden Ausführungslistenpositionen gesetzt, und seine letzten beiden Seiten werden auf die Nummern der letzten beiden Ausführungslistenpositionen gesetzt.
- Wenn Sie die Ausführungsliste vergrößern, werden die hinzugefügten Seiten zum Standardteil hinzugefügt.
- Wenn Sie die Ausführungsliste reduzieren, werden die entfernten Seiten vom Standardteil entfernt, sofern sie vorhanden sind. Sie werden nie von benutzerdefinierten Teilen genommen.
- Wenn Sie einen neuen Teil erstellen, wird der Standardbereich auf den Bereich des Standardteils festgelegt.
- Wenn Sie einen Teilbereich kleiner machen, wechseln die entfernten Seiten zurück zum Standardteil.
- Wenn Sie einen Teilbereich größer machen, werden die hinzugefügten Seiten vom Standardteil genommen, sofern sie vorhanden sind.

#### **Bereichsplausibilitätsprüfung**

:APOGEE Prepress versucht nicht, die Bereiche über verschiedene Teile beizubehalten; stattdessen überprüft es, ob der gesamte von allen Teilen abgedeckte Bereich der gesamten Ausführungsliste entspricht und es keine Überlappungen gibt. Andernfalls platziert es eine Warnmeldung im Problembericht und zeigt sie im Bereich über der Teiletabelle an. Teile mit widersprüchlichen Seitenbereichen zeigen den Bereich in rotem Text an. Sie müssen Konflikte der Seitenbereiche manuell korrigieren, bevor Sie den Job übertragen können.

# **Verwalten von Verarbeitungssätzen**

#### **▷ So erstellen Sie einen neuen Verarbeitungssatz manuell**

1 Klicken Sie im Teilfenster "Verarbeitungssätze" auf die Schaltfläche "Neu".

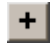

- **2** Geben Sie einen Namen für den Verarbeitungssatz ein.
- **3** Geben Sie den Bereich von Bögen und Einzelseiten ein, den dieser Produktionsbereich abdeckt.

Seitenbereiche können auf die gleiche Weise wie bei der Aktion "Verwerfen" angegeben werden (weitere Informationen finden Sie in der :Apogee Prepress-Online-Hilfe).

4 Klicken Sie auf "OK".

:APOGEE Prepress erstellt einen neuen Verarbeitungssatz, der die ausgewählten Bögen (oder Einzelseiten) enthält.

Die Erstellung eines neuen Verarbeitungssatzes wirkt sich auf die Bearbeitungen im Produktionsplan aus, die je nach Verarbeitungssatz eine unterschiedliche Verarbeitung haben. Die folgenden Regeln werden verwendet, um dem neuen Verarbeitungssatz einen neuen Parametersatz zuzuweisen:

 $\Box$  Wenn alle Artikel im neuen Verarbeitungssatz aus einem einzigen Verarbeitungssatz stammen:

Die Betriebsparameter für den neu erstellten Verarbeitungssatz sind eine Kopie der ursprünglichen. Infolgedessen erzeugt der Job, wenn sonst nichts geändert wird, genau die gleiche Ausgabe wie zuvor.

 Wenn die Artikel im neuen Verarbeitungssatz aus verschiedenen Verarbeitungssätzen stammen:

Der neu erstellte Verarbeitungssatz nimmt den Parametersatz, der einfacher Verarbeitung zugeordnet ist. Infolgedessen kann der Job, wenn sonst nichts geändert wird, eine andere Ausgabe als zuvor erzeugen.

#### $>$  **So löschen Sie Verarbeitungssätze**

:APOGEE Prepress löscht Verarbeitungssätze nicht automatisch. Sie müssen sie manuell löschen.

# **Einstellungsphase (:Apogee Portal-Jobs)**

Dieses Teilfenster ist nur sichtbar, wenn der Job vom Kunden eines Druckers in :Apogee Portal erstellt wurde. Die Schaltflächen geben den Status der Jobeinrichtung an und ermöglichen es dem :Apogee Prepress-Bediener, zu steuern, wie die von einem Kunden erstellten Jobs bearbeitet werden.

**HINWEIS:** Die Gebäudeschaltfläche repräsentiert den Kunden des Druckers; das Fabriksymbol repräsentiert den Drucker.

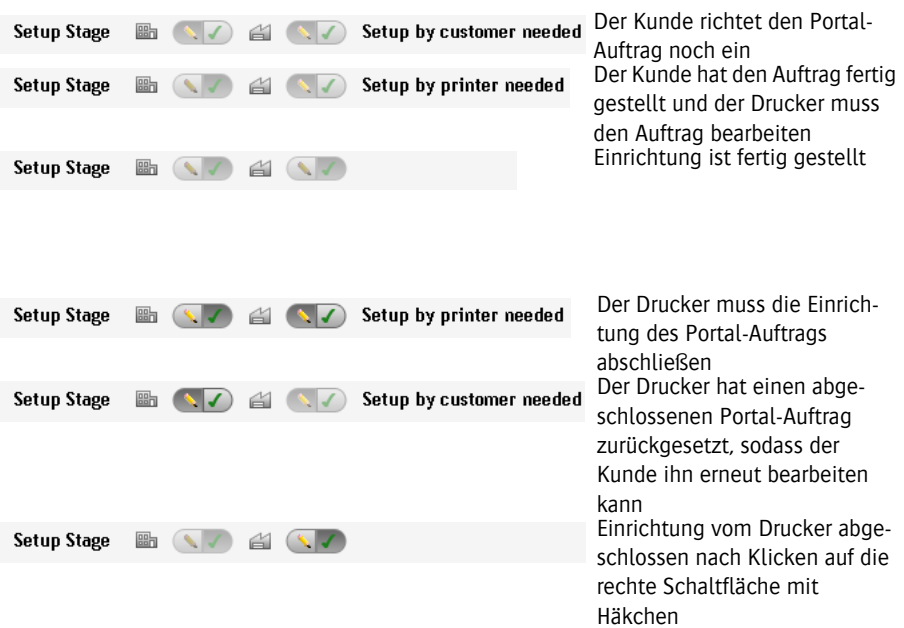

Е

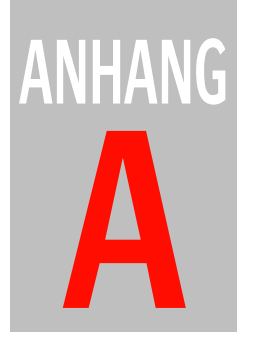

# **A Symbolübersicht**

Dieser Abschnitt enthält eine Liste von Symbolen, die in der :Apogee Impose-Benutzeroberfläche erscheinen.

#### **:Apogee Impose - Werkzeuge in der Produktansicht**

Auto Impose...

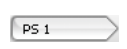

k

₾

Schaltfläche "Druckbogenansicht". Wählen Sie einen Druckbogen oder eine Druckbogenseite in den Knoten Druckbogen oder Druckmaschine und klicken Sie auf diese Schaltfläche, um die Druckbogenansicht zu öffnen und die ausgewählte Druckbogenseite anzuzeigen.

Auswahlwerkzeug. Verwenden Sie dieses Werkzeug, um eine Komponente oder einen Bereich auszuwählen und die zugehörigen Eigenschaften anzuzeigen. Dies ist das Standardwerkzeug.

Werkzeug Knoten aufteilen. Verwenden Sie dieses Werkzeug, um Blöcke im Knoten aufzuteilen.

Werkzeug Wiederholen: Verwenden Sie dieses Werkzeug, um ausgewählte Komponenten zu wiederholen.

Schaltfläche "Automatisch ausschießen". Klicken Sie auf diese Schaltfläche, um die Aufgabe "Automatisch ausschießen" auszuführen, beispielsweise nach dem Neuanordnen von Knoten oder dem Ändern der Eigenschaften eines Falzbogens, Druckbogens oder einer Druckmaschine.

Werkzeug zum Drehen gegen den Uhrzeigersinn (nur wenn Falzbogen ausgewählt ist). Dreht  $\blacktriangleleft$ ausgewählte Falzbögen auf dem Druckbogen 90 Grad gegen den Uhrzeigersinn.

Werkzeug zum Drehen im Uhrzeigersinn (nur wenn Falzbogen ausgewählt ist). Dreht aus- $\rightarrow$ gewählte Falzbögen auf dem Druckbogen 90 Grad im Uhrzeigersinn.

Werkzeug "Wenden" (nur wenn Falzbogen ausgewählt ist). Vertauscht die Vorder- und Rück-┿ seite des ausgewählten Falzbogens auf dem Druckbogen.

- ì Blendet das Inspektorfenster ein/aus.
- Blendet das Markensatz-Inspektor-Fenster ein/aus ≣g⊤

Blendet die Positions-Palette ein/aus.  $\Box$ 

Schaltfläche "Übertragen". Überträgt den Auftrag mit der bearbeiteten Ausschießung. Submit Job

Schaltfläche "Schließen". Im Ausschieß-Fenster speichert diese Schaltfläche Ihre Änderungen Close und schließt das Ausschieß-Fenster. Das Verhalten wird in den Voreinstellungen festgelegt.

#### **:Apogee Impose - Werkzeuge für Bogenansicht**

Product

k

Schaltfläche "Produktansicht". Rückkehr zur Produktansicht von der Druckbogenansicht.

Auswahlwerkzeug. Verwenden Sie dieses Werkzeug, um eine Komponente oder einen Bereich auszuwählen und die zugehörigen Eigenschaften anzuzeigen. Dies ist das Standardwerkzeug.

Auswahlwerkzeug für eine Instanz. Verwenden Sie dieses Zeigewerkzeug, um eine einzige ı. Instanz von Marken, die an verschiedenen Stellen auf dem Druckbogen positioniert sind, oder einen Teil einer kombinierten Marke auszuwählen.

- Schaltfläche für Palette "Ansichts-Optionen: blendet die Palette "Ansichts-Optionen" ein/aus
- Schaltfläche "Marker-Palette": blendet die Marker-Palette ein/aus ۰
- Zum vorherigen Druckbogen oder zur vorherigen Rolle 4
- Zum nächsten Druckbogen oder zur nächsten Rolle 心
- Schaltfläche "Bogen wenden". Klicken Sie in der Druckbogenansicht auf diese Schaltfläche, 屒 um die andere Seite eines Druckbogens anzuzeigen.
- Messungen. Verwenden Sie dieses Werkzeug, um Messungen auf dem Druckbogen vorzu-رسع nehmen.
- Vermaßung entfernen (nur aktiviert, wenn der Bogen Messungen aufweist). Klicken Sie auf ∠ diese Schaltfläche, um alle auf dem Druckbogen angezeigten Messungen zu entfernen.
- Submit Job

Schaltfläche "Übertragen". In der Druckbogenansicht schließt diese Schaltfläche das Fenster und leitet den Job weiter, ohne zur Produktansicht zurückzukehren.

#### **:Apogee Impose - Seitensymbole**

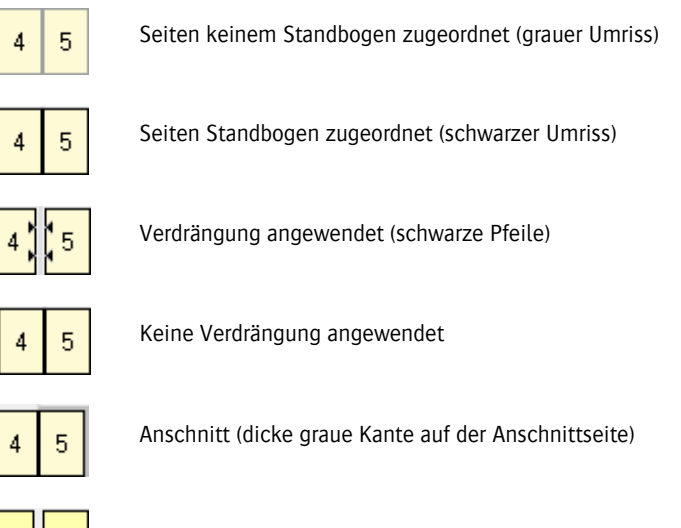

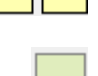

3

Kein Bund (ungebundenes Produkt)

Doppelseitiger Teil (ungebundenes Produkt - Falzbogenknoten)

#### **:Apogee Impose - Markertypen**

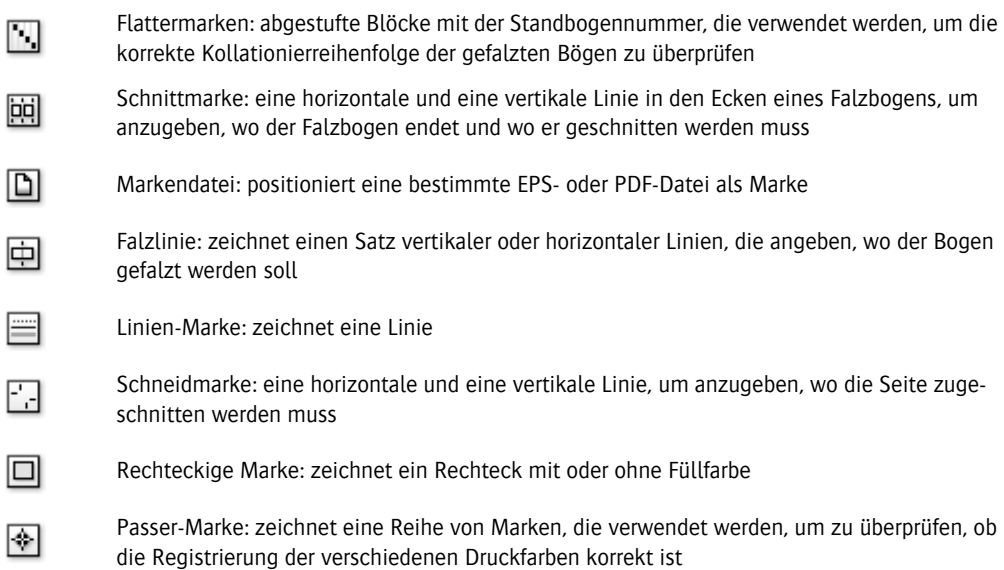

П

 $T$ 

Textmarke: druckt Auftragsnamen, Auftragsnummer, Farbnamen usw. auf den Druckbogen

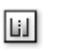

 $\blacksquare$ 

 $\mathbf{H}$ 

m

Schlitzmarke: zeichnet eine Linie, um anzugeben, wo ein Druckbogen für den Rollendruck in Streifen geschnitten werden muss

#### **:Apogee Impose - Markensatzbedingungen**

Markensatz wird immer angewendet

Markensatz wird nur manuell angewendet

Markensatz wird angewendet, wenn alle/einige Kriterien erfüllt sind

# **ANHANG**

# **B Kurzbefehle**

## ▶ Schnellzugriff auf die Produkt- und Druckbogenansicht

Die folgenden Kurzbefehle ermöglichen einen schnellen Zugriff auf die Produktansicht oder die Druckbogenansicht.

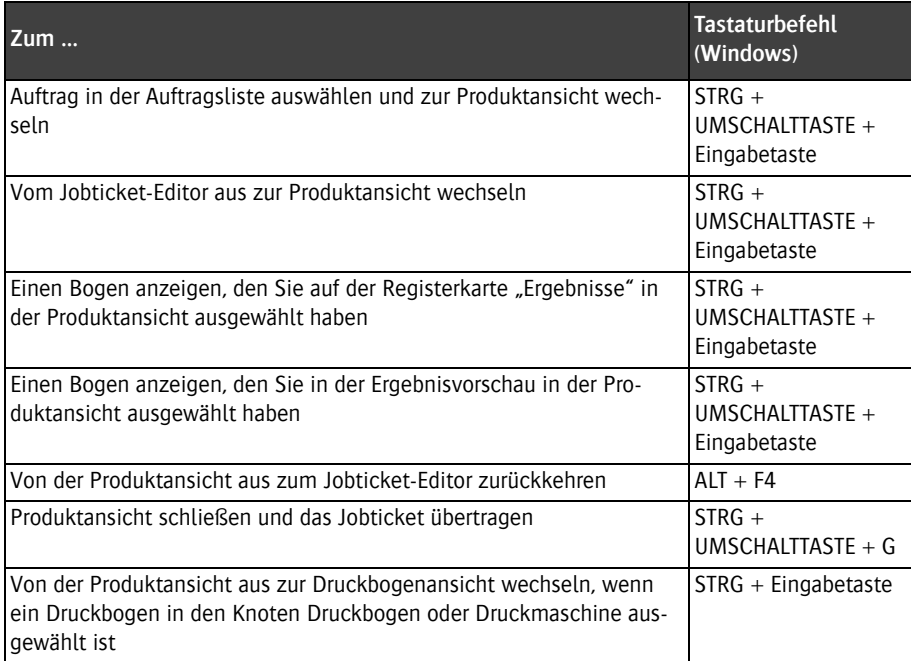

### Z **Werkzeuge in der Produktansicht**

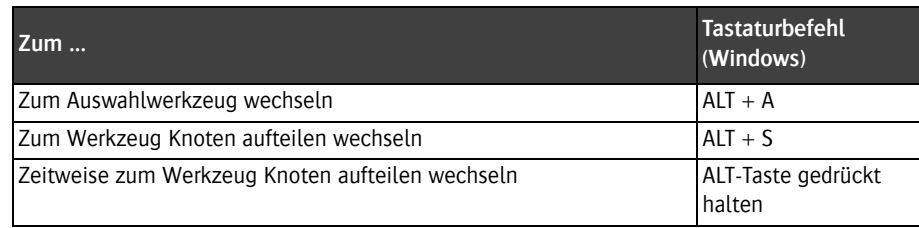

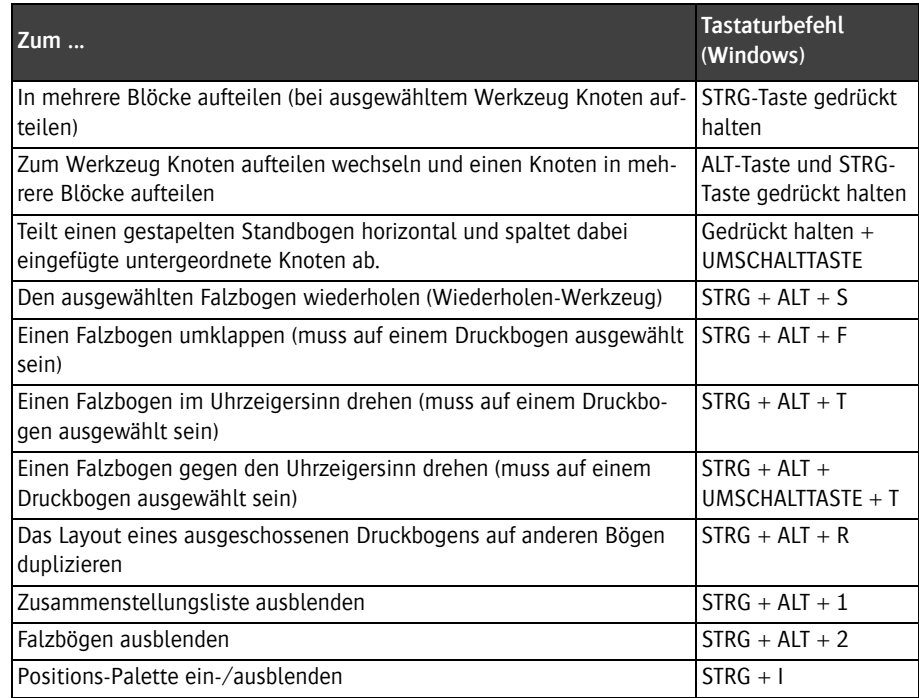

## Z **Werkzeuge in der Druckbogenansicht**

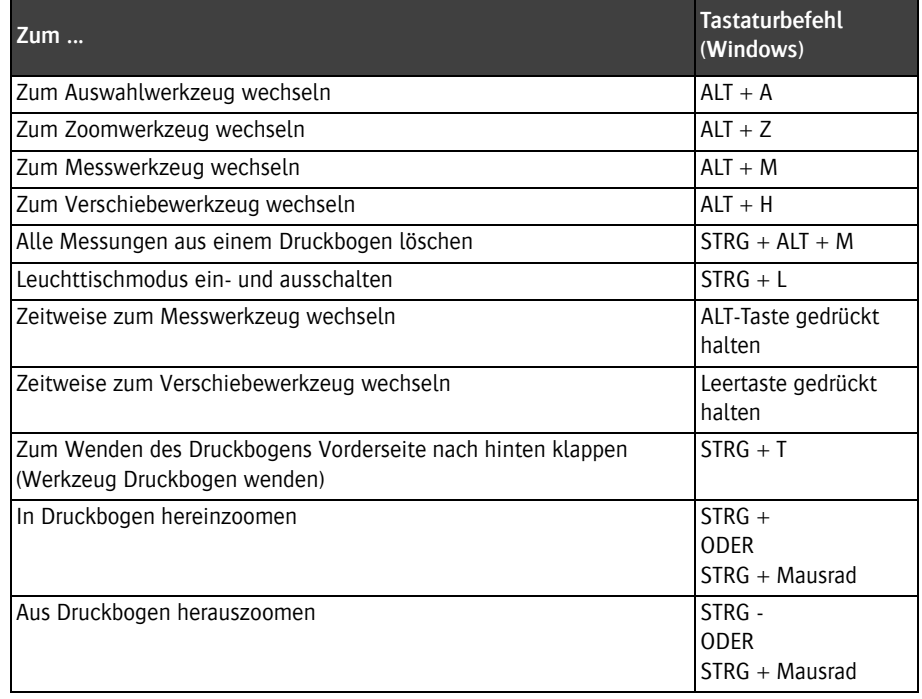

Е

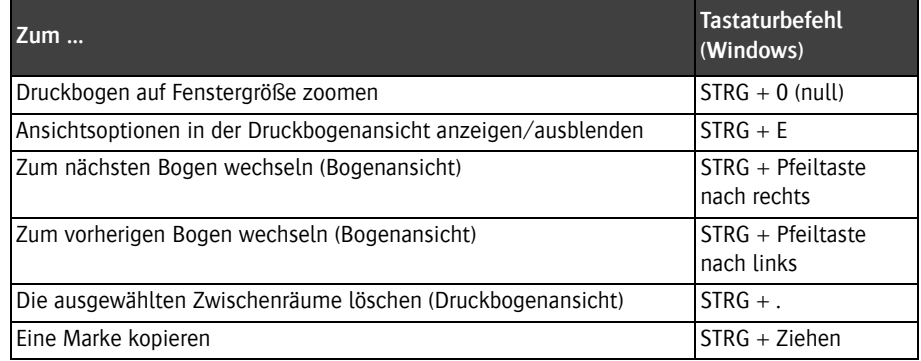

# $\triangleright$  Andere Menü-Kurzbefehle

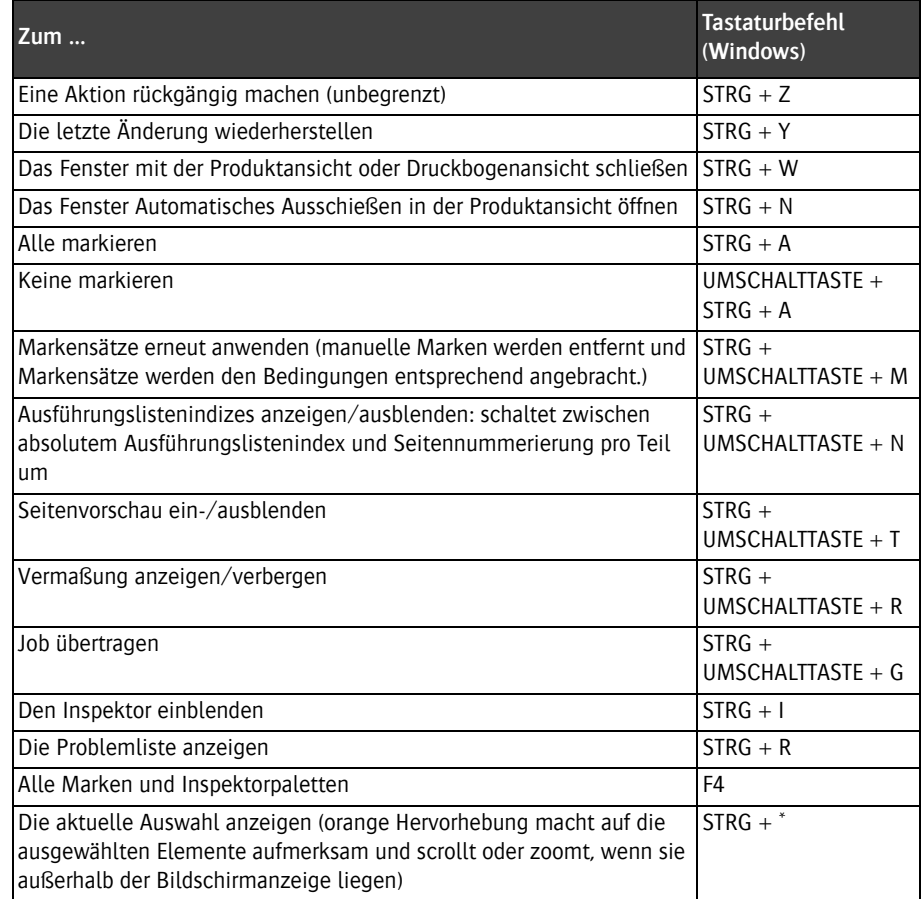

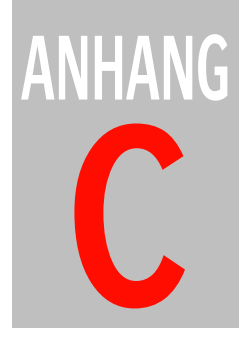

# **C Variablen**

Dies sind die Variablen, die Sie im :Apogee Impose-Modul von :Apogee Prepress verwenden können.

**HINWEIS:** Diese Variablen können nicht in anderen Modulen von :Apogee Prepress verwendet werden.

Tabellenlegende:

- $C = \text{Variable}$  kann als Bedingung verwendet werden
- $T =$  Variable kann verwendet werden, um Daten in Textmarken einzufügen
- Druckbogenansicht In dieser Spalte wird angezeigt, ob eine Variable in der Druckbogenansicht aufgelöst werden kann (V) oder nicht (X). Die Ausgabe ist in Ordnung, auch wenn die Variable in der Druckbogenansicht nicht aufgelöst wird.
- Apogee Prepress: In dieser Spalte werden die jeweiligen Variablen aufgelistet, die im Rand oder in der Dateinamensvorlage etc. verwendet werden können.
- Preps: In dieser Spalte werden die jeweiligen Variablen aufgelistet, die in Preps-Vorlagen verwendet werden können.

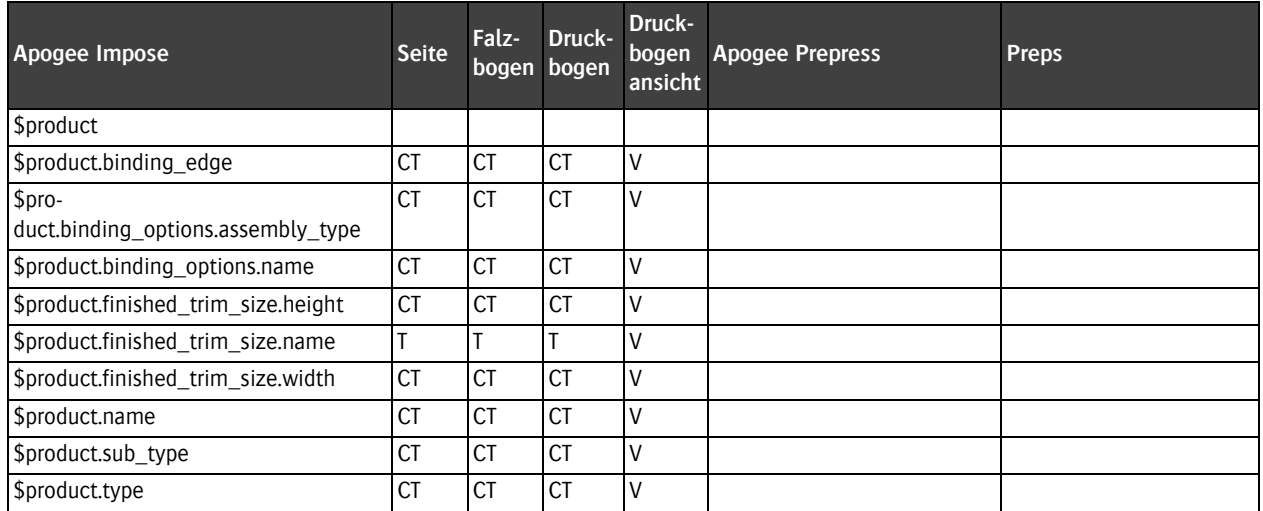

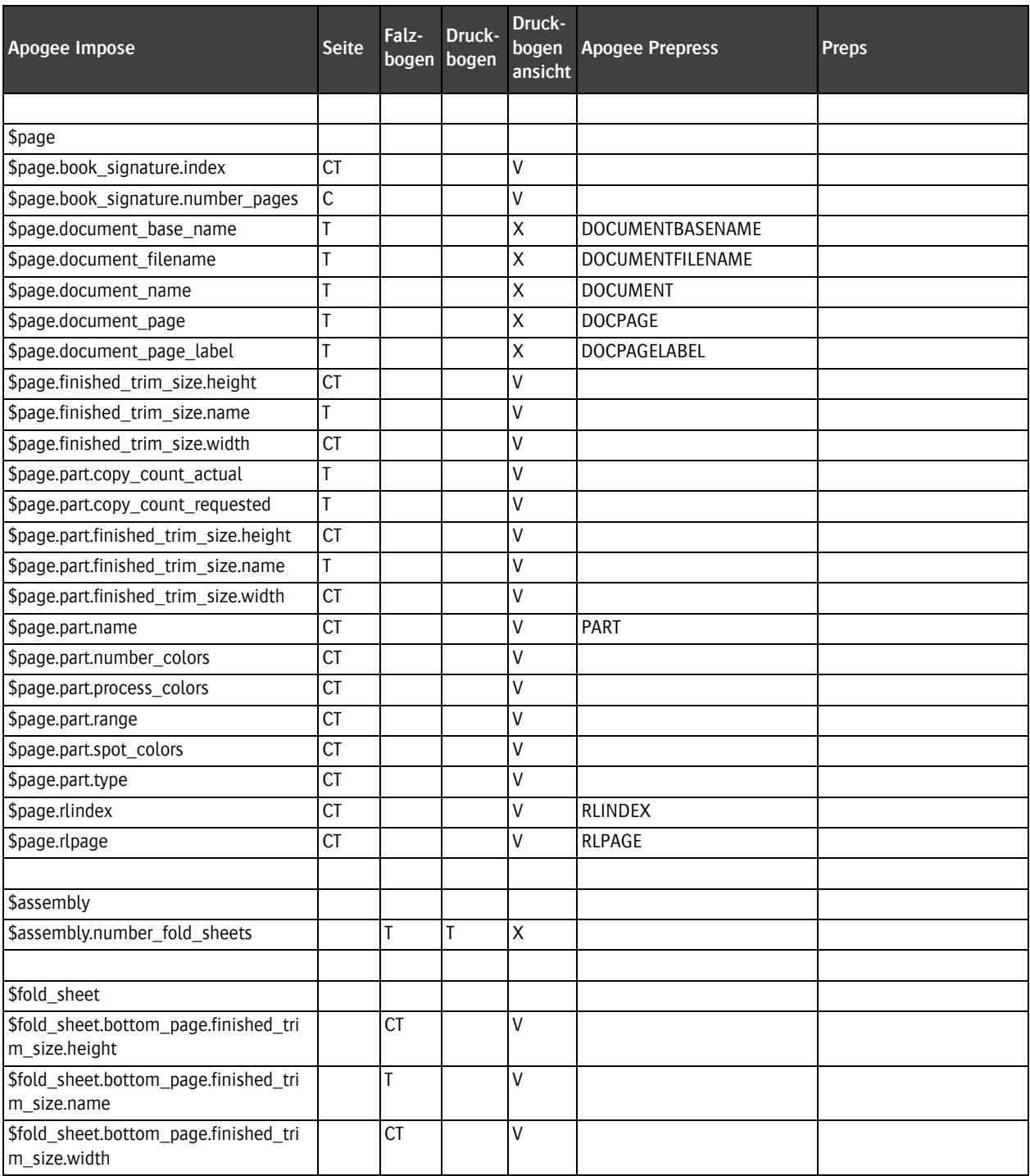

Е

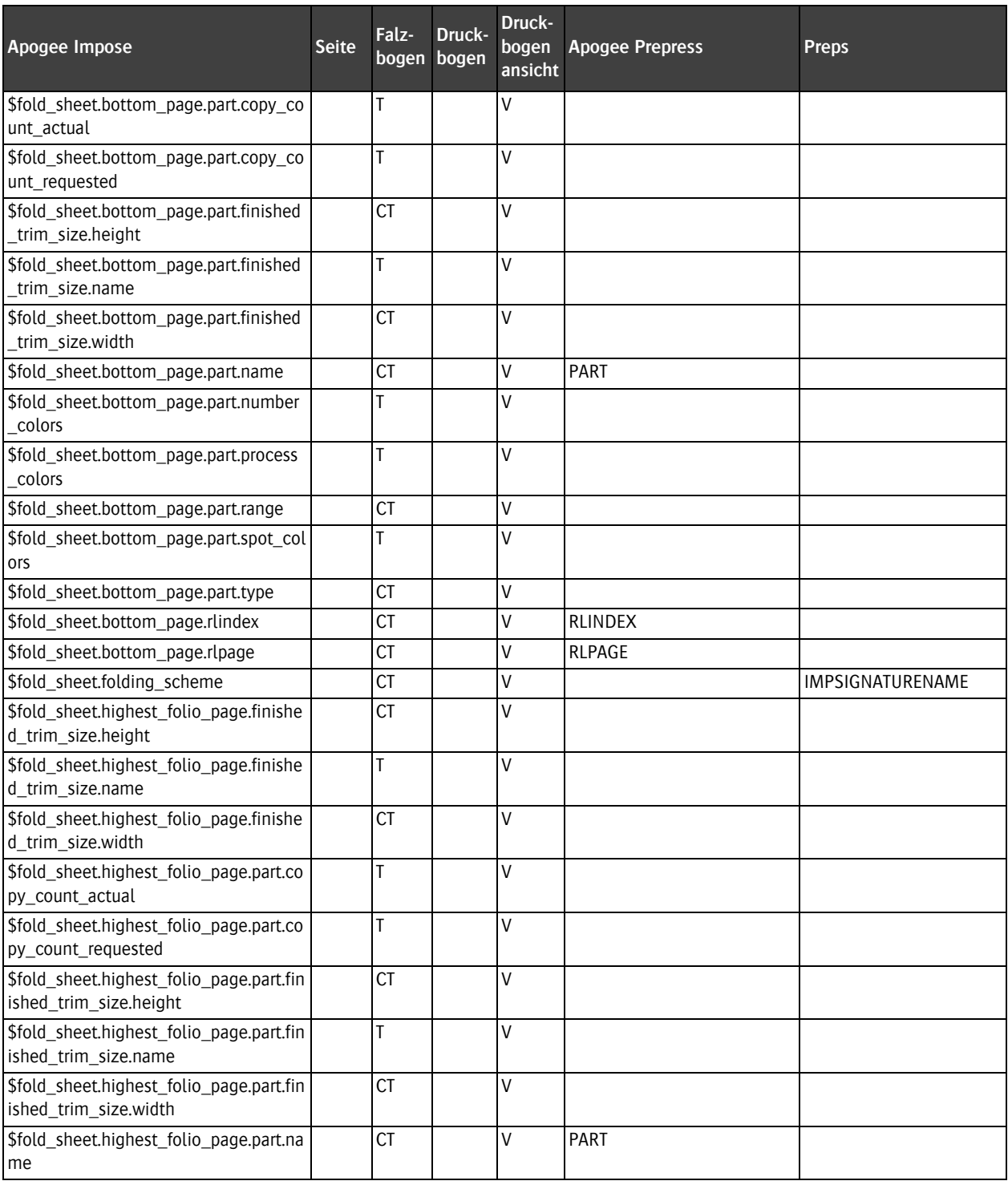

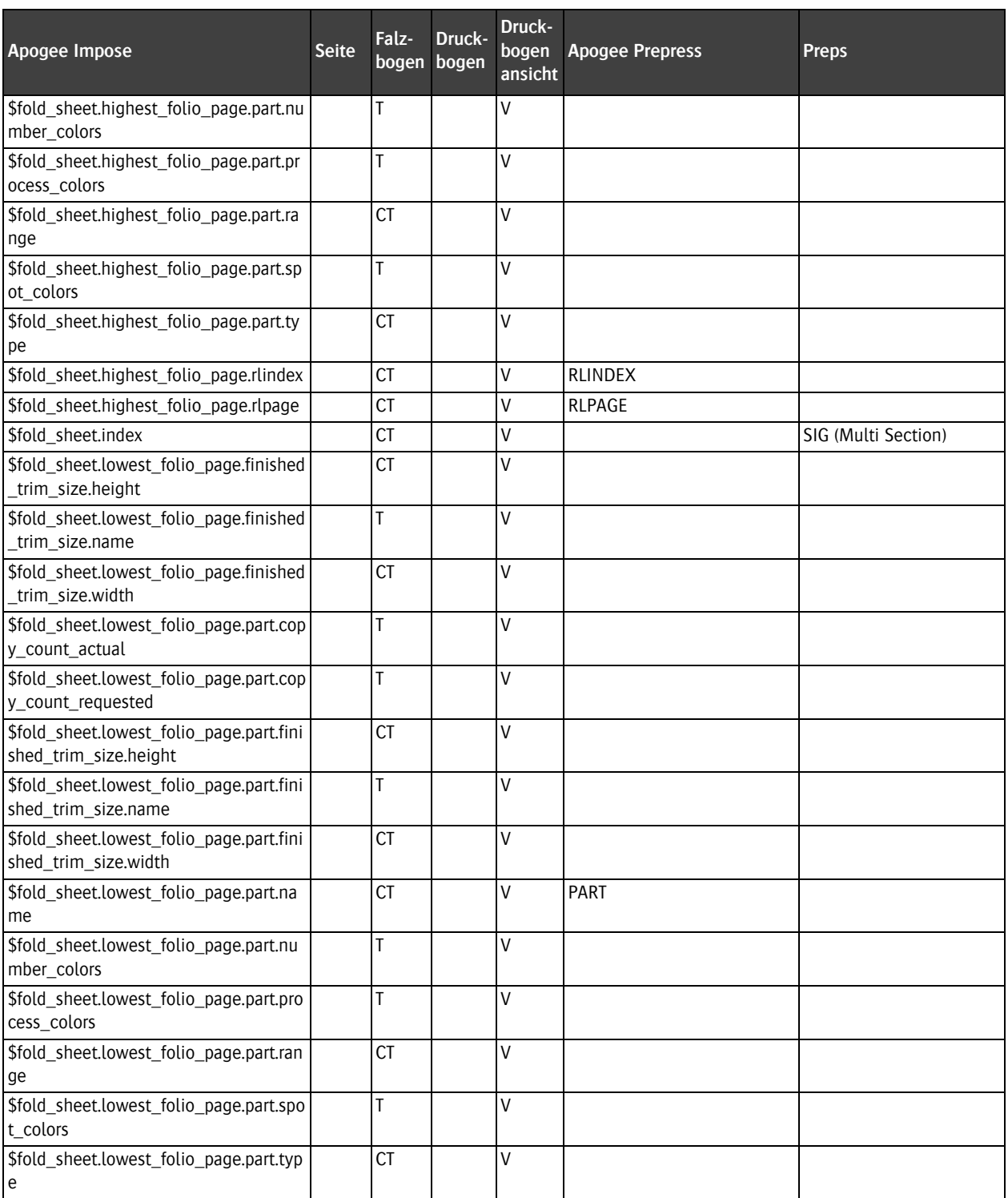

П

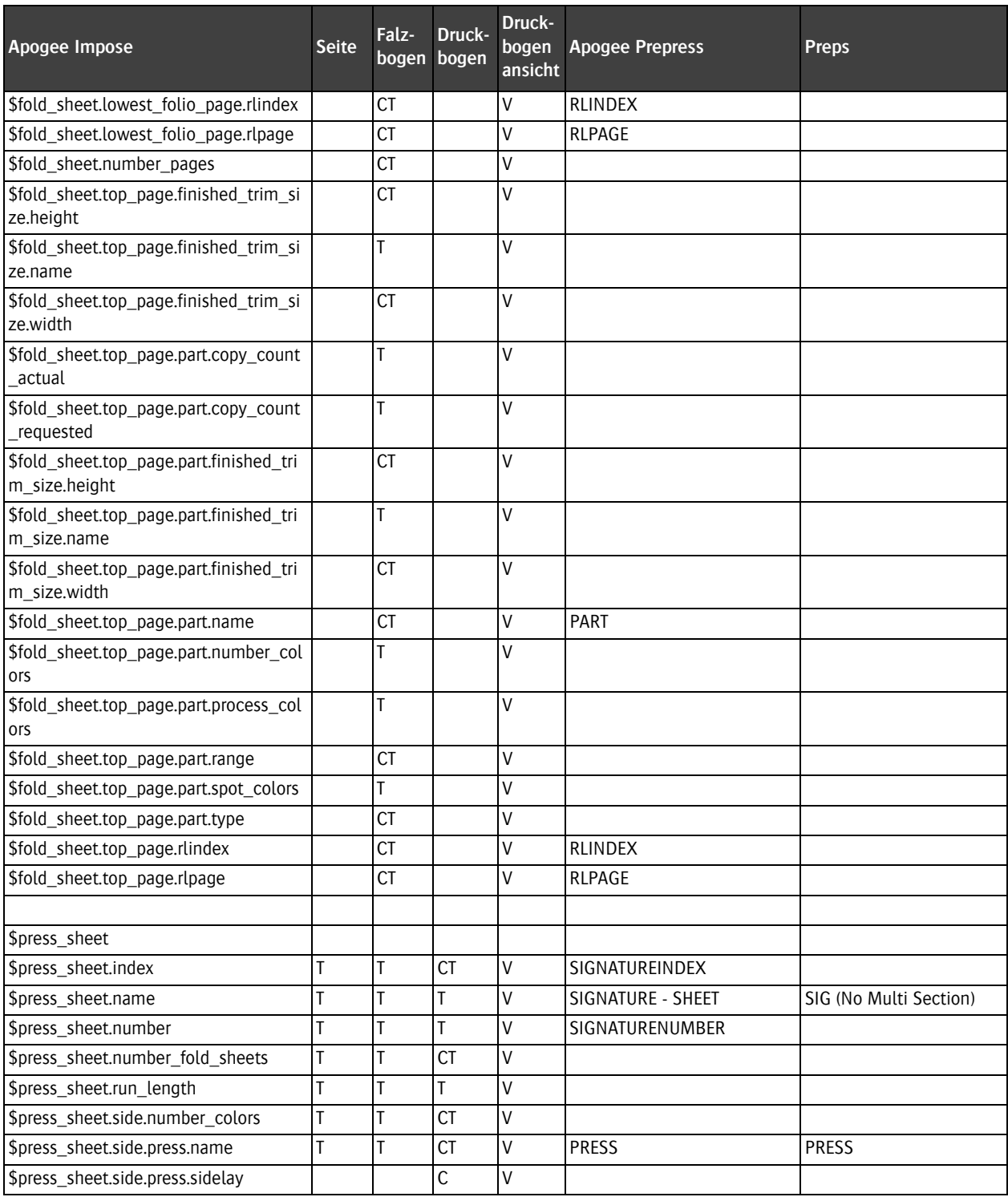

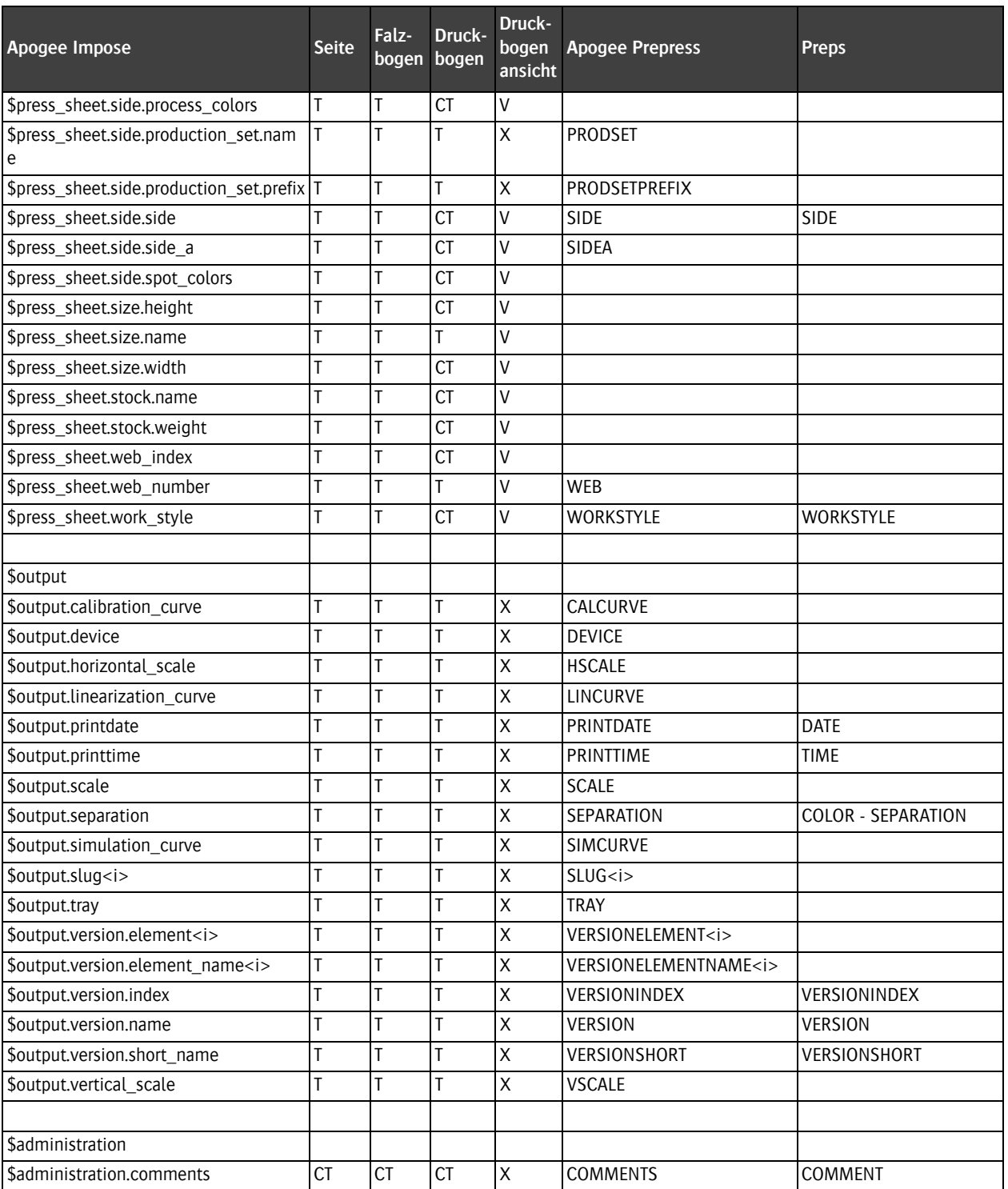

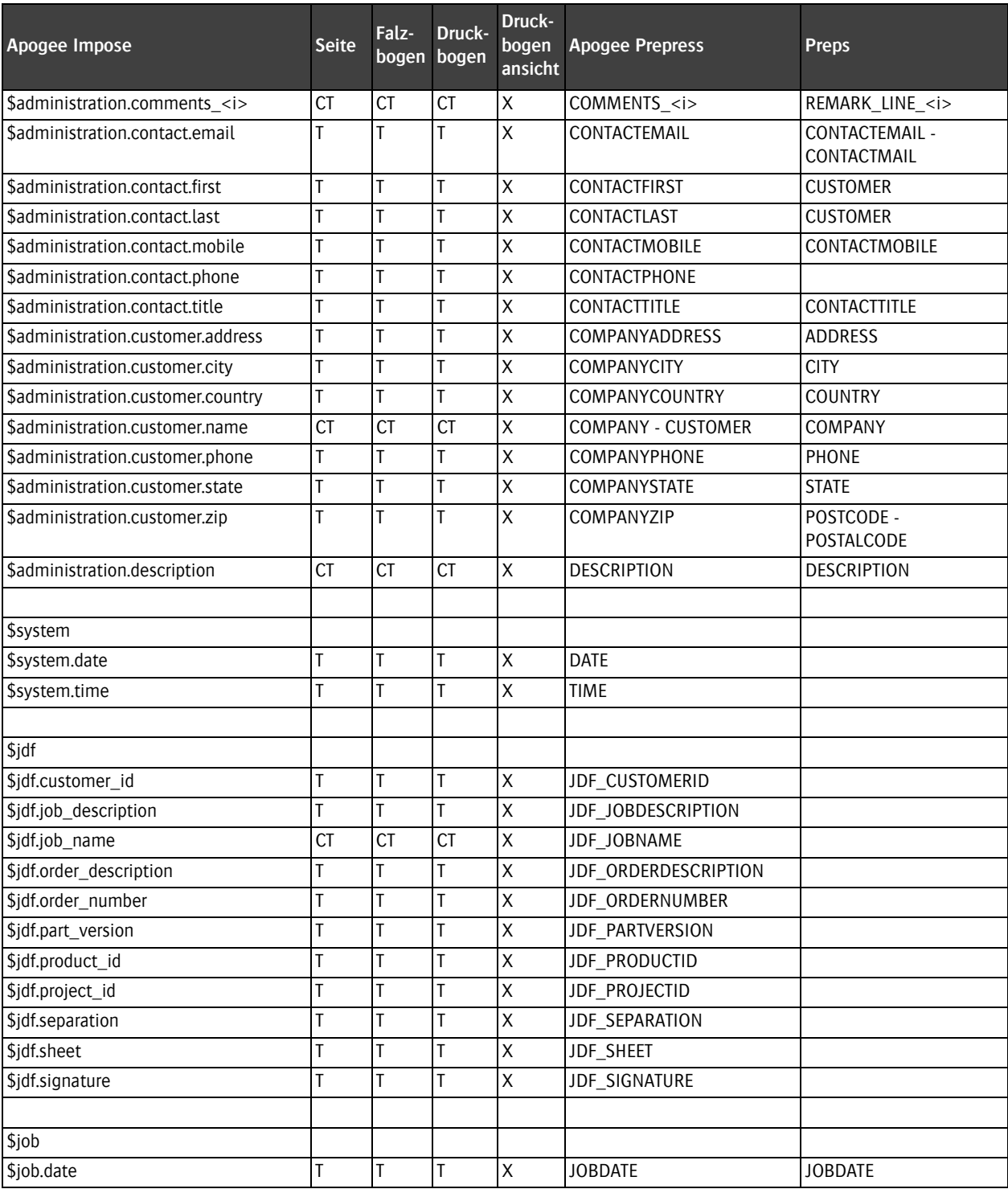

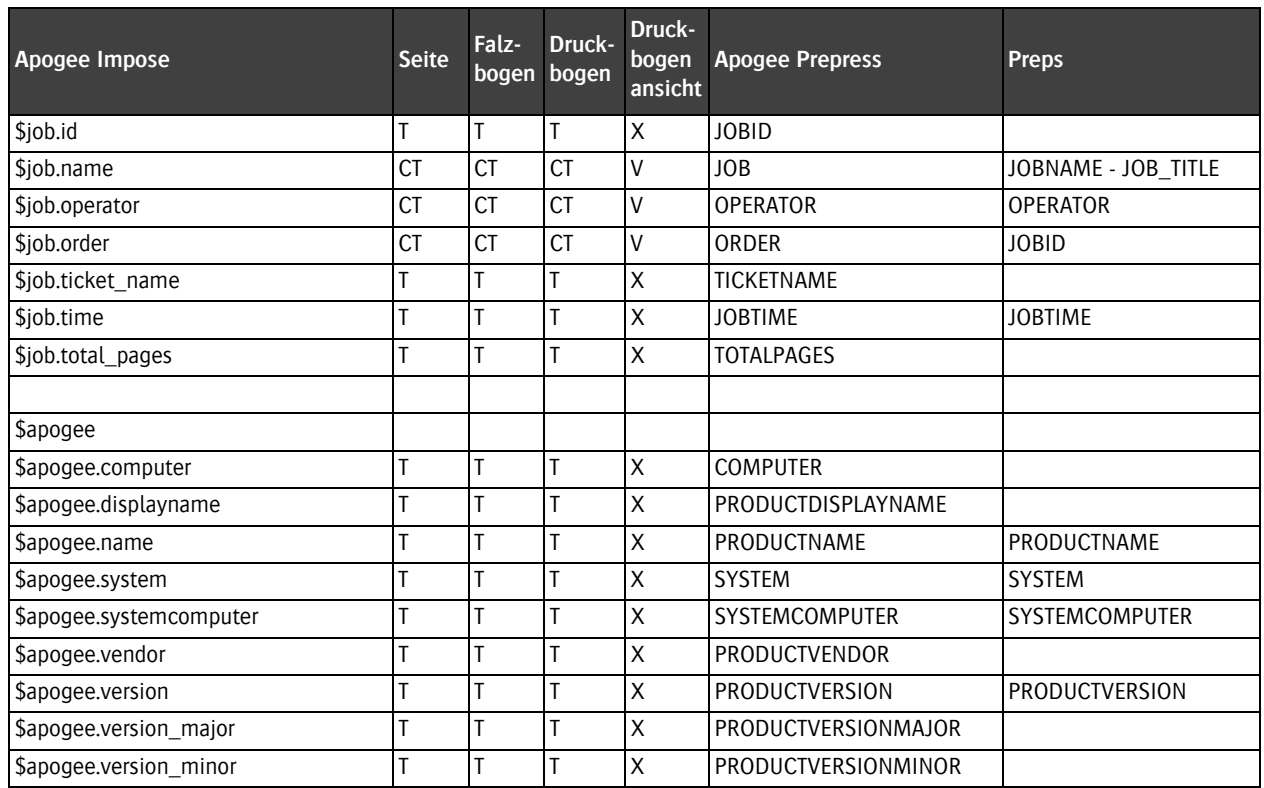

Е

# **ANHANG**

# **D Glossar**

In diesem Glossar werden viele der in diesem Handbuch verwendeten Begriffe erklärt, mit denen der Leser u. U. noch nicht vertraut ist.

- **Aktion** Es gibt 2 Aktionstypen: Aktionen für die Arbeitsablaufkontrolle dienen zur Steuerung des Auftragsdatenflusses durch einen Produktionsplan. Ergebnisspezifische Aktionen dienen zum Verfolgen der Auftragsergebnisse in der Verarbeitungskette.
- **Anlage** Eine Angabe, wie ein Druckbogen in eine Druckmaschine eingeführt werden muss.
- **Anlagenkante** Die Kante des Druckbogens, die in eine Druckmaschine eingeführt wird. Siehe auch *Greiferrand*.
- **Anschnittrand** Gibt an, um wie viel ein Druckbild über die Beschnittgröße einer Seite hinausreicht, um zu verhindern, dass im beschnittenen Produkt an den Seitenkanten ein weißer Rand erscheint.
- **:Apogee Prepress-System** Das :Apogee Prepress-System verwaltet alle Daten und Verarbeitungsfunktionen und läuft auf einem oder mehreren speziellen Windows-Servern.
- **Arbeitsstil** Ein Begriff, der bezeichnet, wie Druckbögen auf einer Druckmaschine gedruckt werden; siehe auch *Seitenverdrängung*, *[Verschachteln](#page-222-0)*, *[Zusammenstellung](#page-223-0)*, *[Vorsepariert](#page-223-1)*.
- **Archiv** Ein in einer \*.arch-Datei gespeicherter Auftrag. In den Job Ticket-Optionen können Sie festlegen, welche Auftragsbestandteile gespeichert werden sollen (Eingabedateien, markierte Ergebnisse, alle Ergebnisse, Ausschieß-Ressourcen, Preflight-Profile usw.)
- **Auflösung** Ein Maß für die Aufzeichnungs- oder Wiedergabefeinheit eines Geräts. Je höher die Auflösung, desto feiner bzw. genauer die Detailwiedergabe. Die Auflösung wird in Elementen pro Längeneinheit ausgedrückt, zum Beispiel bei Scannern und Monitoren in Pixeln pro Zoll (ppi).
- **Ausführungsliste** Eine Ausführungsliste bestimmt, welche Seiten eines Auftrags verarbeitet werden. Beim Einfügen einer "Ausführungsliste" in Ihren Produktionsplan erscheint eine Liste von Platzhaltern auf der Registerkarte "Seiten". Dann können Sie PDF-Seiten aus dem Page Store auswählen und mittels Drag & Drop in die Ausführungsliste ziehen. Nicht alle Platzhalter müssen gefüllt werden. Ein Platzhalter kann leer sein oder eine Leerseite enthalten. Für jedes Job Ticket ist eine "Ausführungsliste" erforderlich, während ein Hot Ticket eine solche Liste enthalten kann, jedoch nicht muss.
- **Ausgabegerät** Ein Hardware-Gerät zur Ausgabe von Rasterdaten auf einem Material wie Film, Druckplatte oder Papier. Es gibt zwei Typen von Ausgabegeräten: Generische (nicht physisch vorhandene) und physische Ausgabegeräte. Zu den typischen Ausgabegeräten zählen Drucker, Proofgeräte, Filmund Plattenbelichter.
- **Ausgabezweig** Eine Reihe von Komponenten (Taskprozessoren und Aktionen) in einem Produktionsplan. Ein Produktionsplan besteht aus mindestens einem Hauptverarbeitungsablauf, wobei sich bei Bedarf beliebig viele zusätzliche Abläufe aufnehmen lassen. Als Ausgabeziel hat jeder Ausgabezweig ein eindeutiges Ausgabegerät.
- **Ausschießen** Die Anordnung von Seiten auf einem Druckbogen, so dass sich die Seiten nach dem Falten nacheinander lesen lassen. Die Anordnung der Seiten auf dem Druckbogen hängt von der Größe des Druckbogens und der Seiten und von der Art der Faltung und Heftung des Auftrags ab.
- **Auszug** Vor der Ausgabe eines Bildes auf einem Ausgabegerät wird es in die Auszugsfarben unterteilt (separiert). Die gängigen Auszugsfarben sind Cyan, Magenta, Gelb und Schwarz (CMYK). Beim Kombinieren dieser Farbauszüge wird das endgültige Bild auf der Druckmaschine erstellt.
- **Bahnzuwachs** Die Verformung (Dehnung) des Papiers beim Drucken auf den verschiedenen Farbdruckwerken einer

Rollendruckmaschine. Die physische Verformung tritt ein, wenn das Papier Druckfarbe und Wasser absorbiert, und wird durch Druck und Spannung beschleunigt.

- **Bildraster** Üblicherweise werden Halbtonvorlagen (wie Fotografien) durch ein Kreuzlinien- oder Kontaktraster reproduziert. Das so entstehende Rasterbild setzt sich aus einer Matrix von Punkten, Ellipsen, Quadraten bzw. Linien verschiedener Größe zusammen, die über das Offsetdruckverfahren reproduziert werden.
- **Bildschirmproof** Bei dieser Methode wird der Proof nicht physisch auf einem Drucker ausgegeben. Stattdessen werden die Auftragsdaten auf dem Bildschirm angezeigt. Raster- oder PDF-Bildschirmproofs zeigen Informationen zum Überfüllen und Überdrucken. Diese können dann an Kunden weitergeleitet und mit Acrobat oder Photoshop geprüft werden.
- **Bildschirmschrift** Die Bitmap-Darstellung einer Schrift, die zur Anzeige der Zeichen auf dem Bildschirm benutzt wird.
- **Bindungsart** Das Verfahren, das zum Binden der Standbögen eines gedruckten Produkts verwendet wird. Siehe *[Schriftbereich](#page-221-0)*, *[Vorsepariert](#page-223-1)*, *[Kommen und Gehen](#page-215-0)*, *[Schneiden und Stapeln](#page-220-0)*, *[Ohne](#page-216-0)  [Bindung](#page-216-0)*, *Mechanisch*.
- **Bogen** Ein Filmbogen zum Belichten einer Druckplatte. Ein Bogen kann die Vorder- oder Rückseite eines Standbogens sein.
- **Bottling** Die Anpassung, die erforderlich ist, um die unerwünschte Drehung von Seiten zu kompensieren, die infolge des Falzens eines Druckbogens, um einen Standbogen zu erhalten, entsteht.
- **Buchbindersignatur** Ein Bereich eines Buchs, der durch Falten und Beschneiden eines Druckbogens mit 4 oder mehr Seiten entsteht. Jede Buchbindersignatur besteht aus den Seiten für die Vorder- und Rückseite des Druckbogens. Aufträge mit mehreren Seiten, die auf nur einem Druckbogen ausgegeben werden können, bestehen aus vielen Buchbindersignaturen.
- **Bundzuwachs** Das unerwünschte Ergebnis des Verschachtelns von Seiten ineinander, wobei die inneren Seiten leicht über die äußeren Seiten überstehen.
- **CID-Schrift** Das Schrift-Dateiformat CID wurde für Schriften mit großen Zeichensätzen entwickelt und eignet sich für den Einsatz mit PostScript-Drucksoftware. Dieses Format eignet sich insbesondere für chinesische, japanische oder koreanische Schriften und kann auch für Schriften vom Typ "Roman" mit sehr großen Zeichensätzen verwendet werden. "CID" (Character ID) bezieht sich auf die Zeichenkennungen (ID-Nummern), die zum Indizieren und Aufrufen der Zeichen in der Schrift dienen.
- **CIELab** CIELab ist der Farbraum, den ICC-Profile und CMM-Systeme häufig als Zwischenraum bei der Farbumwandlung verwenden. So

werden Farben bei der Abstimmung von einem Monitor auf einen Drucker aus dem Farbraum des Monitors (RGB) in den Farbraum des Druckers (z. B. CMYK) umgewandelt. Die Komponente L ist die Helligkeit (aus dem Englischen "Lightness") der Farbe. Die Komponente a ist die Rot/Grün-Skala (+a ist Rot, -a ist Grün). Die Komponente b ist die Blau/-Gelb-Skala (+b ist Gelb, -b ist Blau).

- **Client** Die :Apogee Prepress-Clientanwendung, mit der Sie von jedem beliebigen Macintosh oder PC im Netzwerk einen Zugriff auf das :Apogee Prepress System haben und dieses System mittels Fernsteuerung überwachen können.
- **CMYK** Cyan, Magenta, Yellow (Gelb) und Black (Schwarz) sind die Standarddruckfarben beim Vierfarbdruck. CMYK ist ein Farbmodell, das auf der subtraktiven Farbtheorie beruht. Es wird beim Offsetdruckverfahren zur Farbreproduktion eingesetzt.
- **Composite** Ein Begriff, der im Zusammenhang mit Mehrfarbdateien verwendet wird.
- **Copy Dot** Scansoftware mit hoher Auflösung zur Erstellung von Dateien, die für die Eingabe in das :Apogee Prepress System geeignet sind.
- **CPSI** Configurable PostScript Interpreter
- **CSA** Eine Farbraummatrix (kurz CSA aus dem Englischen "Color Space Array") ist das PostScript-Profil für

eine Farbe. In der CSA sind die Informationen zur Umwandlung der Farbdaten aus dem ursprünglichen Farbraum in den XYZ-Farbraum enthalten. Sie wird beim Drucken des Bildes entweder in den PostScript-Druckprozess eingefügt und ist in einem EPS-Bild gespeichert. CSA-Farben sind geräteunabhängig oder so genannte CIE-basierte Farben.

**CSR** Customer Service Representative (Kundendienstmitarbeiter): Person, die für einen Druckdienstanbieter arbeitet und den Hauptansprechpartner für einen oder mehrere Kunden des Anbieters darstellt.

- **CtF** Computer-to-Film: eine analoge Workflow-Lösung, bei der die gerenderten Daten zum Erstellen von Filmen zuerst an einen Filmbelichter weitergeleitet werden. Diese Filme dienen dann zum Erstellen der Druckplatten.
- **CtP** Computer-to-Plate: eine volldigitale Workflow-Lösung, bei der kein Film hergestellt wird. Stattdessen wird "Digitalfilm" direkt vom Taskprozessor "Rendern" an den Plattenbelichter weitergeleitet.
- **DCS** Desktop Color Separation: Hierbei handelt es sich im Wesentlichen um eine Verbesserung der EPS-Definition für Grafiken, die die Vierfarbauszüge eines Bildes in einer Datei bzw. in fünf getrennten PostScript-Dateien speichern kann.

**Deckfarbe** Farbe, die die darunter liegenden Farben völlig abdeckt.

- **Densitometer** Ein von Druckereien und Fotografen verwendetes optisches Gerät zum Messen und Steuern der Farbdichte.
- **Dichte** Der Tonwert, der Dunkelheitsgrad oder das Farbgewicht in einem Foto oder einer Reproduktion; dieser Wert kann von einem Densitometer gemessen werden.
- **Digitalfilm** Die Ergebnisse von Dokumenten nach dem Rendern im :Apogee Prepress System. Dieser hoch aufgelöste Digitalfilm kann in der Voransicht in Form von 1-Bit-Daten angezeigt (wobei jeder Rasterpunkt einem Pixel auf dem Bildschirm entspricht) und direkt auf einem Plattenbelichter ausgegeben werden.
- **Display-Auflösung** Die tatsächlichen Abmessungen des Bereichs (ausgedrückt in Pixel x Pixel), auf den der Anzeigetreiber des Betriebssystems eingestellt ist. Unter Umständen stehen mehrere Auflösungen zur Verfügung (z. B. 1920 x 1080, 1680 x 1050, 1344 x 800).

**Display-Proof (Bildschirmproof) mit Farbmanagement** Dient zur Anzeige der Auftragsdaten auf dem Bildschirm in der "Raster Vorschau". In diesem Fall erhalten Sie jedoch eine Vorschau des gerenderten Ergebnisses mit Farbmanagement, um den Farbraum der Druckmaschine anhand von ICC-Profilen in den Farbraum des Monitors umzuwandeln. Bei einer kalibrierten Monitorumgebung und einem richtig konfigurierten

Monitorprofil sollte die Qualität von Vertrags-Proofs erzielt werden.

**Downsampling** Der Taskprozessor "Normalisieren" dient zur Verringerung der Dateigröße von hochaufgelösten Bitmap-Bildern (Downsampling). Beim Downsampling wird die Anzahl der Pixel in einer Datei verringert, indem aus der Farbe der einzelnen Pixel in einem bestimmten Bereich ein Durchschnitt gebildet und dieser Bereich dann durch ein Pixel mit der Durchschnittsfarbe ersetzt wird.

- **DQS** Digital Quick Strip: ein Betriebsmodus in :Apogee Prepress, der den Modus "PrintDrive DOS" von Apogee Series3 unterstützt. In diesem Modus werden die Bogenhintergründe und Seiten in :Apogee Prepress separat erstellt und gerendert. Dann werden diese als separate Objekte an PrintDrive weitergeleitet. PrintDrive montiert die Seiten auf die Hintergründe und gibt die Ergebnisse dann als vollständigen Job aus. Dadurch bleibt Ihr Seiten-Arbeitsablauf unabhängig von Ausschießschemata.
- **Druckdienstanbieter** Ein Unternehmen, das Druckdienstleistungen und verwandte Dienste anbietet, auch als Drucker bezeichnet.
- **Druckkäufer** Die Person in einem Unternehmen, die für den Einkauf der Dienstleistungen eines Druckdienstanbieters zuständig und als solches der Kunde des Druckdienstanbieters ist.

#### **Druckmaschine für Schön- und**

**Widerdruck (Umstülpen)** Eine Druckmaschine, die beide Seiten eines Druckbogens auf einmal bedrucken kann.

#### **Dynamisches erneutes Verarbeiten**

Nach dem Bearbeiten und Weiterleiten eines Auftrags bestimmt :Apogee Prepress automatisch, welche Ergebnisse reproduziert werden müssen, und verarbeitet diese dann dementsprechend.

- **Eilauftrag** Sie können jeden beliebigen Auftrag in der "Jobliste" zu einem "Eiljob" machen. Dadurch wird der Auftrag ganz nach oben in die Warteschlange der Aufträge gesetzt, die von :Apogee Prepress verarbeitet werden sollen. Ein Eiljob wird verarbeitet, sobald :Apogee Prepress die Verarbeitung des aktuellen Auftrags abgeschlossen hat.
- **Eingabekanal** Ein Kanal, über den Dokumente zur Verarbeitung in :Apogee Prepress eingegeben werden (z. B. Hot Folder).
- **Einschnitt** Ein Term, der beim Binden verwendet wird, um gestapelte Seiten anzugleichen, um sie für die Bindung vorzubereiten.
- **Elliptischer Rasterpunkt** Bildraster, bei denen die Rasterpunkte zur Verbesserung der Mitteltöne verlängert werden.
- **EPS** Encapsulated PostScript: ein Standardformat zur Übertragung von Zeichnungen, Bildern oder vollständigen Seiten-Layouts in andere Dokumente. EPS-Dateien

enthalten im Normalfall eine Bildschirmvorschau mit niedriger Auflösung.

- **Ergebnis** Ein Ergebnis ist die konkrete, von einer Taskprozessor-Komponente erzielte Ausgabe. Dabei kann es sich um ein Dokument (PDF-, TIFF- oder sonstige Datei) oder um ein Bild auf einem Film, einer Druckplatte oder einem Bogen Papier handeln. Es gibt Zwischen- oder Endergebnisse. Das Endergebnis wird von der letzten Komponente im Arbeitsablauf eines Produktionsplans erstellt. Alle anderen Ergebnisse sind vorläufig, werden von einer Komponente zur nächsten weitergeleitet und können gelöscht werden, wenn sie nicht mehr erforderlich sind.
- **Ergebnis behalten** Bei der Weiterleitung der Ergebnisse eines Taskprozessors wird standardmäßig keine Kopie der Ergebnisse gespeichert. Durch die Aktion "Ergebnis behalten" wird :Apogee Prepress jedoch angewiesen, die Ergebnisse dieses Taskprozessors zu speichern. Dadurch ist gewährleistet, dass diese Zwischenergebnisse im System gespeichert werden.
- **Farbauszug** In der traditionellen Druckvorstufe die Aufteilung eines Farbbilds in vier Ebenen, die den beim Vierfarbdruck verwendeten Prozessfarben (Cyan, Magenta, Gelb und Schwarz, d. h. CMYK) entsprechen.
- **Farbebene** Ein einzelner Farbauszug in einem Farbbild.
- **Farbkontrollstreifen** Ein Farbteststreifen, der auf den nicht verwendeten Teil eines Druckbogens gedruckt wird. Mit diesem Streifen kann ein Druckmaschinen-Operator die Qualität des Druckmaterials bezogen auf die Farbdichte, die Registrierung und den Punktzuwachs ermitteln. Dieser Streifen enthält auch Sternmarken, ein ähnliches System zur Erkennung von Druckfarbproblemen.
- **Farbsatz** Enthält die Farbspezifikationen für die Prozessfarben des jeweils verwendeten Farbraums. Euro, Swop, Toyo und Dic sind Beispiele für Farbsätze. Sie verwenden alle den CMYK-Standardfarbraum.
- **Filmbelichter** Hoch auflösender Drucker zur Ausgabe qualitativ hochwertiger Seiten auf Papier oder Film (Auflösung üblicherweise zwischen 1.200 und 5.000 dpi).
- **Fräsen** Ein Begriff, der beim Binden verwendet wird, um die Vorbereitung der Bundkante von gefalzten Standbögen zu bezeichnen, so dass der Kleber besser an den Seiten haftet.
- **Fuß an Fuß** Ausschießschema, bei dem die Unterkanten der Seiten an den Unterkanten anderer Seiten angeordnet sind.
- **FTP** File Transfer Protocol: eines der Standardprotokolle zur Verwendung in einem TCP/IP-Netzwerk.
- **Generische Geräte** Diese Geräte verarbeiten Dateien zur Belichtung

auf physischen Ausgabegeräten anderer Hersteller (nicht von Agfa), ohne direkt an diese angeschlossen zu sein. Generische Geräte lassen sich zu Test- oder Demozwecken verwenden. Sie können beispielsweise das Timing eines physischen Ausgabegeräts emulieren, ohne echte Ausgabedateien zu erstellen.

- **Gestrichenes Papier** Jedes Papier hat eine mineralische Beschichtung, die nach der Papierherstellung aufgebracht wird und die Oberflächenbeschaffenheit des Papiers verbessert.
- **Glätten** Dieser Vorgang dient zum "Glätten" mehrschichtiger Bilder und Umwandeln der Schichten mit transparenten Objekten in Schichten ohne transparente Objekte.
- **Graustufen** Grautöne in Abstufungen von Schwarz bis Weiß.
- **Graustufenbild** Ein aus Graustufen bestehendes Ein-Kanal-Bild (bis zu 256 Graustufen mit 8 Datenbits pro Pixel)
- **Greiferrand** Die Greifer der Druckmaschine sorgen für den Papier- oder Bogentransport durch die Druckmaschine, wobei der Bogen an der Vorderkante festgehalten wird. Dieser Rand ist der sog. Greiferrand.
- **Hi-Fi-Farbe** Jeder Prozess, der den Farbfächer eines Ausgabegeräts (Drucker) erhöht. Dabei werden in der Regel zusätzliche Druckfarben und Platten zum herkömmlichen CMYK-Satz hinzugefügt, um den

Farbfächer von Offsetlithografien zu erhöhen.

- **Hot Folder (Überwachter Ordner)** Ein Eingabekanal für die dateibasierte Eingabe. Diese Eingabeart basiert auf dem Ziehen von Dateien in bestimmte Ordner. :Apogee Prepress fragt alle konfigurierten Hot Folder ab und ruft die Dokumente, die darin abgelegt werden, automatisch ab und verarbeitet sie.
- **Hot Ticket** Da bei Bedarf mehrere Aufträge erstellt werden können, dienen Hot Tickets zur Automatisierung der Auftragserstellung. Beim Weiterleiten eines Dokuments an einen Hot Ticket-Eingabekanal dient das Hot Ticket zum Erstellen eines neuen Auftrags (durch Verknüpfung einer Kopie des zugehörigen Tickets mit dem Eingabedokument) und zum automatischen Weiterleiten an das :Apogee Prepress System. Hierzu ist kein weiterer Benutzereingriff erforderlich.
- **ICC-Profil** Das ...International Color Consortium" wurde zur Schaffung eines offenen, herstellerunabhängigen, plattformübergreifenden Standards für das Farbmanagement gegründet. ICC-Profile sind Standards zur Beschreibung der Farbeigenschaften verschiedener Geräte.
- **InkDrive-Datei** Diese Datei enthält niedrig aufgelöste Bilder, anhand derer der Druckmaschinen-Operator erkennen kann, wie viel Druckfarbe für den Druckauftrag benötigt wird.
- **JDF** Bei der JDF-Technologie (Job Definition Format) handelt es sich um ein erweiterungsfähiges, XMLgestütztes Format, das auf dem PJTF-Format (Portable Job Ticket Format) von Adobe basiert und mit einer größeren Vielzahl von Dienstprogrammen zur Erstellung von Aufträgen kompatibel ist. :Apogee Prepress kann die in Apogee Series3 oder in Anwendungen anderer Hersteller erstellten JDF-Dateien importieren und in :Apogee Prepress Job Tickets umwandeln. :Apogee Prepress interpretiert JDF-Anweisungen für die durchgängige Job Ticket-Spezifikation, wodurch der gesamte Produktionsprozess von der Erstellung bis zur Lieferung rationalisiert wird.
- **Job Ticket** Job Tickets legen fest, wie die Seiten eines einzelnen Auftrags zu montieren sind, welche Bearbeitungsfunktionen zu verwenden sind (Ausschießen, Erstellen von Farbauszügen, Überfüllen, Überdrucken, Rastern usw.) und an welches Ausgabegerät der gerenderte Auftrag weiterzuleiten ist. Ein Job Ticket ist stets mit einem oder mehreren eindeutigen Eingabekanälen (Hot Folder, AppleTalk-Kanälen usw.) verknüpft.
- **Kalibrierung** Beschreibt den Prozess zur Berechnung und zum Ausgleich von Unregelmäßigkeiten bei der Ausgabe auf einer Druckmaschine oder einem Belichtungsgerät aufgrund des Punktzuwachses. Tonwert- oder Punktzuwachs tritt auf, wenn die Farbpunkte, aus denen ein gedrucktes Bild besteht,

größer als im Bildraster sind (z. B. weil sie auf Papier auslaufen).

- **Klebebindung** Ein Begriff zur Beschreibung des Bindeverfahrens, bei dem die Standbögen eines Buchs mit einem flexiblen Klebeband gebunden (zusammengehalten) werden.
- <span id="page-215-0"></span>**Kommen und Gehen** Ein Begriff, der eine Bindungsart bezeichnet, bei der der gebundene Standbogen zwei vollständige Produkte enthält; der gebundene Standbogen wird anschließend in zwei geteilt.
- **Kopf** Rand von der Oberkante einer Seite zum Schriftbereich.
- **Kopf an Kopf** Ausschießschema, bei dem die Oberkanten der Seiten an den Oberkanten anderer Seiten angeordnet sind.
- **Linearisierung** Dieser Kalibrierungstyp wird insbesondere bei Film- und Plattenbelichtern verwendet. Durch die Linearisierung können Sie die Stimuli-Werte anpassen (linearisieren), damit sie bei der Ausgabe mit den Sollwerten übereinstimmen. Im Unterschied zur Kalibrierung verläuft die Kurve nicht unbedingt linear.
- **Linierung** Ein Druckbogen mit Regeln, um die verschiedenen Bestandteile wie die ausgeschossenen Seiten, den Falzbogen, Beschnittbereich usw. anzugeben.
- **LPR** LPR/LPD ist die gängigste Druckmethode in TCP/IP-Netzwerken. Das LPR/LPD-Proto-
koll besteht aus zwei Komponenten, nämlich LPR und LPD. LPR (Line Printer Request) ist die clientseitige Komponente des Protokolls und dient zur Weiterleitung der Druckanforderung. LPD (Line Printer Daemon) ist die serverseitige Komponente, bei der die Anforderung eingeht und verarbeitet wird.

- <span id="page-216-2"></span>**Materialoptimierung** Das Sammeln bzw. Bündeln von zwei oder mehr unterschiedlichen Druckprojekten auf dem gleichen Material (Druckträger).
- <span id="page-216-0"></span>**Mechanisch** Ein Begriff, der eine Bindungsart bezeichnet, bei der Spiralen, Spulen, Ringe usw. verwendet werden, um die Standbögen eines Produkts zusammenzubinden.
- **Mehrteiliger Job** Diese Art von Job umfasst normalerweise eine Reihe von Abschnitten (Umschlag, Leitartikel, Sportseiten usw.) jeweils mit unterschiedlichen Eigenschaften (Papiertyp, Farbe oder S&W, Bindungsart usw.). Verschiedene Standbögen können auf einem einzigen Bogen kombiniert werden, Farbauszüge können auf einer einzigen Platte kombiniert werden, verschiedene Bögen können auf verschiedenen Druckmaschinen gedruckt werden usw.

<span id="page-216-4"></span>**Meilenstein** Durch die Option "Meilenstein" werden die Auftragszwischenergebnisse vom zugehörigen Taskprozessor ohne Unterbrechung an den nächsten Taskprozessor im Ausgabezweig weitergeleitet. Es wird jedoch eine

Benachrichtigung erstellt, wenn der zugehörige Taskprozessor nicht alle Auftragszwischenergebnisse bis zum vordefinierten Datum und bis zur vordefinierten Uhrzeit weiterleitet.

- <span id="page-216-5"></span>**MIME** Multipurpose Internet Mail Extensions: ein Internet-Standard zur Übertragung von binären Dateien (Textverarbeitungsdokumente, Dokumente aus Tabellenkalkulationsprogrammen, Bilder, Töne usw.) zwischen kompatiblen Mailprogrammen.
- <span id="page-216-6"></span>**Moiré** Ein unerwünschtes Rastermuster, das durch ungünstige Rasterwinkel entsteht.
- <span id="page-216-7"></span>**Nahtloser Druck** Dient bei Verpackungsdruckaufträgen zur Druckausgabe eines sich wiederholenden Musters, wie beispielsweise bei Tapeten oder Geschenkpapier. Diese Aufträge werden in der Regel im Flexodruck erstellt.
- <span id="page-216-8"></span>**Normalisieren** Dient zum Umwandeln von PostScript-, EPS- oder PDF-Dateien in standardisierte bzw. "normalisierte" PDF-Dateien. Bei diesem Prozess wird eine PDF-Datei erstellt, die für eine zuverlässige, qualitativ hochwertige Druckvorstufenproduktion geeignet ist.
- <span id="page-216-3"></span><span id="page-216-1"></span>**Ohne Bindung** Ein Begriff, der eine Bindungsart bezeichnet, bei der Druckbogen nicht gefalzt werden müssen, um ein Produkt zu erstellen.
- <span id="page-216-9"></span>**OPI** Open Prepress Interface: eine Spezifikation zur Beschreibung, wie

ein Dokument auf externe Bilder (mit niedriger oder mittlerer Auflösung) zugreift, ohne diese in das Dokument aufzunehmen. Beim Drucken ersetzt ein OPI-Server diese Bilder mit niedriger oder mittlerer Auflösung durch die entsprechenden hoch aufgelösten Bilder.

- <span id="page-217-0"></span>**Parametersatz** Jeder Taskprozessor wird mit Voreinstellungen installiert, die von :Apogee Prepress automatisch zugewiesen werden und nicht geändert oder gelöscht werden können. Sie können jedoch weitere Einstellungsgruppen basierend auf den Voreinstellungen definieren und diese dann unter einem anderen Namen speichern. Diese zusätzlichen Einstellungsgruppen werden "Parametersätze" genannt.
- <span id="page-217-1"></span>**PDF** Portable Document Format: ein Dateiformat zur Beschreibung plattformunabhängiger Dokumente, die mit Adobe Acrobat Exchange oder Acrobat Distiller hergestellt und mit Adobe Acrobat Reader auf dem Bildschirm angezeigt und ausgedruckt werden können.
- <span id="page-217-2"></span>**PDF-Job** Sowohl die im Job Ticket enthaltenen Informationen als auch die Seiten, auf die verwiesen wird, können in einer einzelnen, zusammengesetzten (Composite) PDF-Datei, einem sog. "PDF-Job", gespeichert werden. Beim Öffnen eines PDF-Jobs zeigen die eingebetteten Job Ticket-Verweise nicht mehr auf die lokalen PDF-Dateien, sondern direkt auf den PDF-Job. Sie können die erforderlichen Verarbeitungs- und Ausgabeparameter

angeben und den Auftrag zur Verarbeitung weiterleiten.

- <span id="page-217-3"></span>**Pica** Eine typografische Maßeinheit, die etwa 1/6 Zoll (0,42 cm) entspricht.
- <span id="page-217-4"></span>**PJTF** Ein Ausschießschema legt die Anordnung der Seiten auf einem Druckbogen fest, damit die Seiten nacheinander gefaltet und gelesen werden können. Die Anordnung der Seiten auf dem Druckbogen hängt von der Größe des Druckbogens und der Seiten und von der Art der Faltung und Heftung des Auftrags ab. Alle Informationen zum Ausschießen lassen sich in einer PJTF-Datei (Portable Job Ticket Format) sammeln. Die PJTF-Datei bestimmt, wie ein Auftrag komplett ausgeschossen wird.
- <span id="page-217-5"></span>**Plattenbelichter** Ein produktives CTP-Belichtungssystem (Computerto-Plate) wie beispielsweise Galileo von Agfa zur direkten, druckfertigen Ausgabe ganzer Seiten mit Bildern aus einem Computer auf eine Druckplatte für den Offsetdruck.
- <span id="page-217-6"></span>**Platzhalter** Eine reservierte Stelle in einem Job Ticket, an der Sie eine Seite eines Dokuments oder eine leere Seite einfügen können.
- <span id="page-217-7"></span>**PostScript** Eine ursprünglich von Adobe entwickelte Seitenbeschreibungs- und Programmiersprache zur Übertragung von Text- und Bilddaten an digitale Laserdrucker. PostScript beschreibt komplexe digitale Grafiken auf eine geräteunabhängige Weise. Die Sprache verfügt über wirkungsvolle Funktionen zur Behandlung unter-

schiedlicher Schriftarten und Grafiken.

- <span id="page-218-0"></span>**PPD** PostScript Printer Description: eine maschinenlesbare Textdatei mit Syntaxanalyse, die ein einheitliches Verfahren zur Nutzung der Sonderfunktionen von Geräten mit PostScript-Interpretern bereitstellt. Zu diesen Funktionen gehören unterschiedliche Seitenformate, verschiedene Verfahren zum Umgang mit Papier und Film, Speichergröße, Verfügbarkeit von Schriften sowie Duplexdruck, Sortieren und Heften. Die verschiedenen Geräte verfügen nicht alle über dieselben Funktionen. Selbst bei Geräten, die mit denselben Funktionen arbeiten, werden diese nicht unbedingt in gleicher Weise aktiviert. Die PPD-Datei enthält den PostScript-Code zum Starten der einzelnen Funktionen.
- <span id="page-218-1"></span>**Preflight** Unter dem Begriff "Preflight" versteht man das Überprüfen eines PDF-Dokuments anhand verschiedener Kriterien, um sicherzustellen, dass das Dokument sämtliche Anforderungen für die Ausgabe oder Veröffentlichung erfüllt. In der Regel hängen die Kriterien vom Ausgabe- oder Veröffentlichungsprozess ab.
- <span id="page-218-2"></span>**Preflight-Profil** Bestimmte Kriterien, die den Anforderungen für einen bestimmten Ausgabe- oder Veröffentlichungsprozess entsprechen.
- <span id="page-218-3"></span>**Private Page Store** Der Page Store ist ein Verzeichnis der Seiten, die für einen einzelnen Auftrag zur

Verfügung stehen. Beim Eingeben von Dokumenten in :Apogee Prepress werden die Dokumentseiten im "Private Page Store" gespeichert, der mit dem von Ihnen ausgewählten Job-Eingabekanal verknüpft ist.

- <span id="page-218-4"></span>**Produkt** Ein Buch, Magazin, Broschüre, Flugblatt, das der Käufer von Druckprodukten vom Drucker produzieren lassen möchte.
- <span id="page-218-5"></span>**Produktionsplan** Eine Reihe von Komponenten (Taskprozessoren und Aktionen), die zur Schaffung eines oder mehrerer Verarbeitungsabläufe miteinander verknüpft werden. Diese Komponenten lassen sich konfigurieren, um genau definieren zu können, wie Aufträge einzugeben, zu verarbeiten und auszugeben sind.
- <span id="page-218-8"></span>**Proof** Eine Reihe von Auftragsergebnissen, die vor der Endausgabe zu Prüfzwecken auf einem Filmoder Plattenbelichter ausgegeben werden. Dadurch können Sie verschiedene Aspekte eines Auftrags vor seiner endgültigen Ausgabe auf einer Druckmaschine prüfen und korrigieren. In :Apogee Prepress können Sie einen Seitenproof, einen Ausschießproof oder einen Produktions-Proof erstellen.
- <span id="page-218-7"></span>**Proofgerät** Ein Druckgerät mit hoher Auflösung (wie beispielsweise das Proofgerät Sherpa) zur Druckausgabe von Farbproofs (Hardproofs).
- <span id="page-218-6"></span>**Proofen** Punkt für Punkt" (Dot for Dot) Dadurch können Sie "gerasterte" Proofs drucken. Diese unterscheiden sich von den

normalen EDS-Proofs (Error Diffusion Screening) (bei denen kleine Farbtröpfchen im Bild positioniert werden). Gerasterte Proofs können kleine Farbtröpfchen nur an den Stellen positionieren, an denen sich Rasterpunkte befinden, wodurch mehr Druckfarbe auf einen kleinen Bereich aufgetragen wird. Zur Erzeugung der richtigen Farbe benötigen diese kleinen Bereiche (die Rasterpunkte) ein Farbmanagement. Die Punkt-für-Punkt-Verarbeitung sollte nur auf Proofgeräten mit mindestens 7 Farben vorgenommen werden.

- <span id="page-219-0"></span>**Prozessfarbe** Alle Farben (außer Cyan, Magenta, Gelb, Schwarz, Weiß und bestimmte Pantone-Farben) lassen sich als Sonder- oder Prozessfarben definieren. Beim Drucken von Farbauszügen werden alle Prozessfarben auf einer Seite in die jeweiligen Komponenten Cyan, Magenta, Gelb und Schwarz aufgeteilt, wobei jede Farbe auf einer separaten Platte bzw. einem separaten Auszug gedruckt wird. Im Zusammendruck können farbige Seitenvorlagen reproduziert werden.
- <span id="page-219-1"></span>**Public Page Store** Ein für alle Aufträge zur Verfügung stehendes Seitenverzeichnis. Zur Eingabe von Dokumenten in einen "Public Page Store" müssen Sie einen Eingabekanal verwenden, der mit einer leeren Auftragsvorlage für den Page Store konfiguriert wurde.
- <span id="page-219-2"></span>**Punkt** Eine typografische Maßeinheit. Ein Punkt entspricht etwa 1/72 Zoll bzw. 0,3525 mm.
- <span id="page-219-3"></span>**Punktabstand** Der Abstand zwischen zwei nebeneinander liegenden Hardware-Pixeln. Der Punktabstand ist die Umkehrfunktion der Display-Hardwareauflösung (0,258 mm entspricht beispielsweise ca. 98 dpi).
- <span id="page-219-4"></span>**Punktzuwachs** Begriff zur Beschreibung des Phänomens, wodurch Rasterpunkte größer als gewollt gedruckt werden.
- <span id="page-219-5"></span>**QMS X** Die Qualitätsmanagementsoftware QMS X von Agfa gewährleistet ein einheitliches Tonwertverwalten bei den verschiedenen Sherpa-Modellen und dient zur Überprüfung der Ausgabegenauigkeit. Dadurch ist die Ausgabequalität bei allen Sherpa-Modellen garantiert identisch.
- <span id="page-219-6"></span>**Raster** Die Wiedergabe eines Halbtonbildes, in dem die sich kontinuierlich ändernden Farbwertbereiche durch Aufteilung in verschieden große Rasterpunkte dargestellt werden.
- <span id="page-219-7"></span>**Rasterfrequenz** Die Punktdichte bei der Bildrasterung (amplitudenmodulierte oder autotypische Rasterung) wird normalerweise in Linien pro Zoll (bzw. pro cm) gemessen.
- <span id="page-219-8"></span>**Rastern** Die Umwandlung von Halbtonbildern in Rasterpunkte. Die dabei entstehenden Bilder sind Bitmap-Dateien, die direkt an ein Ausgabegerät weitergeleitet werden können.

<span id="page-220-2"></span>**Rasterpunkt** Die kleinste Einzelkomponente eines Rasters.

<span id="page-220-3"></span>**Rasterweite** Eine Maßeinheit, die der Anzahl von Linien oder Punkten pro Zoll (lpi oder dpi) in einem Raster entspricht.

<span id="page-220-4"></span>**Rasterwinkel** Die Winkel, in denen Raster im Verhältnis zueinander angeordnet werden.

**Register- bzw. Passermarken** Referenzmarkierungen, die auf für die Belichtung vorbereitetem Material erscheinen, im Allgemeinen bei CMYK-Farbauszügen, anhand derer die Druckplatten übereinander ausgerichtet werden können.

**Remote Proofer Controller** Der Taskprozessor "RPC" bietet eine kostengünstige Prooflösung für extern arbeitende Kunden. Diese Kunden benötigen lediglich ein Proofgerät von Agfa und das RPC-Softwarepaket für die Proof-Ausgabe. Ein Druckvorstufenunternehmen, das mit einem vollständigen :Apogee Prepress-System ausgerüstet ist, kann RPC-Dateien erstellen und exportieren. Dann werden diese Dateien an den externen Standort weitergeleitet, wo sie in die RPC-Anwendung des Kunden importiert werden.

<span id="page-220-7"></span>**Render-Auslösung** Das Verhältnis von Pixeln pro Zoll, das der Taskprozessor "Rendern" beim Erstellen eines Bildes verwendet (ausgedrückt in dpi).

<span id="page-220-8"></span>**Rendern** Ein Taskprozessor "Rendern" wandelt ein PostScriptoder PDF-Dokument zur Ausgabe auf einem bestimmten Ausgabegerät wie einem Film- oder Plattenbelichter, einem Proofgerät oder einem Farbdrucker in eine Punktmatrix um.

<span id="page-220-9"></span><span id="page-220-5"></span>**Ressource** Eine Sammlung oder Gruppe von Objekten (wie beispielsweise Schriften, Preflight-Profile oder Kalibrierungskurven), die für bestimmte Geräte oder Taskprozessoren erforderlich sind. Standardmäßig bietet Ihnen :Apogee Prepress einige Basisressourcen für jede verfügbare Ressourcenkategorie. Sie können auch eigene Ressourcen zu diesen zum Lieferumfang gehörigen Basisressourcen hinzufügen.

- <span id="page-220-10"></span><span id="page-220-6"></span>**RGB** Rot, Grün, Blau: Dies sind die Primärfarben beim additiven Farbmodell. Das RGB-Modell wird in Farbfernsehern, Monitoren, Scannern und Farbfilmaufzeichnungsgeräten verwendet.
- <span id="page-220-0"></span>**Rückstichheftung** Ein Bindeverfahren für Broschüren oder andere Drucksachen, bei dem die Seiten auf dem Falz, auch Sattel genannt, geheftet werden.
- <span id="page-220-1"></span>**Schneiden und Stapeln** Ein Begriff, der eine Bindungsart bezeichnet, bei der Druckbogen geschnitten werden und die Hälften gestapelt werden, um ein Produkt zu erstellen.
- <span id="page-220-11"></span>**Schneidmarken** Kurze horizontale und vertikale Linien zur Kennzeichnung des bedruckten Seitenbereichs, wenn das Ausgabematerial größer ist als das Seitenformat des Dokuments.

Ein Arbeitsstil, bei dem Vorderund Rückseite eines Druckbogens nicht den gleichen Inhalt haben. Die Bögen werden so gedreht, dass sich der Greiferrand auf der gleichen Seite befindet.

**Schön- und Widerdruck (Umstülpen)** Ein Arbeitsstil, bei dem beide Seiten eines Druckbogens in einem einzigen Durchgang durch die Druckmaschine gedruckt werden. Siehe auch *[Vorsepariert](#page-223-0)*

<span id="page-221-3"></span>**Schrift** Ein aus Buchstaben, Zahlen, Satzzeichen und Symbolen bestehender Zeichensatz mit einheitlichem Design. Dieses Design wird als Schriftart bezeichnet.

<span id="page-221-2"></span>**Schriftbereich** Bereich innerhalb der Ränder einer Seite.

- <span id="page-221-4"></span>**Schriftumrissfunktion** Fehlende oder falsche Schriften verursachen häufig Probleme für Druckvorstufen-Operator. Mit der Schriftumrissfunktion können selbst verschlüsselte und geschützte Schriften in eine normalisierte PDF-Datei aufgenommen werden.
- <span id="page-221-6"></span>**Server** Im Zusammenhang mit :Apogee Prepress ist dies der Windows 2003/2008-Server, auf dem das :Apogee Prepress-System läuft (am 2. Symbols im Fenster "Systemübersicht" zu erkennen). Bei späteren Versionen können Sie das :Apogee Prepress System auf mehreren Servern installieren.

<span id="page-221-5"></span>**Seitenverdrängung** Anpassung für die Seiten in einem Ausschieß<span id="page-221-0"></span>schema und Aufträge, um den Bundzuwachs auszugleichen, der auftritt, wenn Standbögen gefalzt und ineinander gelegt werden.

<span id="page-221-7"></span><span id="page-221-1"></span>**Simulation** Mit diesem Kalibrierungstyp können Sie unterschiedliche Arten von Ausgabeergebnissen simulieren oder testen. Sie können eine nicht lineare Kurve beispielsweise absichtlich verwenden, um einen bestimmten Punktzuwachs oder andere Spezialeffekte zu erzielen. Für die Simulation gibt es keine "Messwerte". Die Kurve basiert nur auf "Sollwerten" (d. h. dem gewünschten Kurvenverlauf).

**SISR** Smart Input Space Recognition

<span id="page-221-8"></span>**Sonderfarbe** Alle Farben (außer Cyan, Magenta, Gelb, Schwarz, Weiß und bestimmte Pantone-Farben) können als Sonderfarben oder Prozessfarben definiert werden. Beim Druck von Farbauszügen wird jede Sonderfarbe auf einer Seite auf einen eigenen Auszugsfilm ausgegeben. Prozessfarben hingegen werden in ihre jeweiligen Cyan-, Magenta-, Gelb- und Schwarzkomponenten aufgeteilt, die dann auf den entsprechenden Auszugsfilmen ausgegeben werden.

**Standbogen** Siehe *[Buchbindersignatur](#page-210-0)*.

<span id="page-221-9"></span>**Stanzkalibration** Dadurch kann :Apogee Prepress die genaue Position der Stanzlöcher berechnen, damit das Druckbild auf dem Ausgabematerial einwandfrei positioniert ist.

- <span id="page-222-2"></span>**Taskprozessor** Taskprozessoren sind Softwarekomponenten zur Durchführung eines oder mehrerer Arbeitsschritte (sog. "Tasks", die im Ticket angegeben sind), wie beispielsweise die Eingabe über Hot Folder, Normalisieren, Preflight, Überfüllen, Rendern usw. Mehrere Taskprozessoren können in einem Produktionsplan miteinander verknüpft werden.
- <span id="page-222-3"></span>**TCP/IP** Transmission Control Protocol / Internet Protocol: ein Übertragungsprotokoll zum Datenaustausch zwischen zwei Computern in einem Netzwerk, besonders im Internet.
- <span id="page-222-4"></span>**TIFF** Tagged Image File Format: Dieses Standarddateiformat dient zum Austauschen von Bitmap-Bildern zwischen Anwendungen oder Plattformen.
- <span id="page-222-7"></span><span id="page-222-5"></span>**Überdrucken** Ein Druckverfahren, bei dem eine dunklere Farbe über eine hellere Farbe gedruckt wird (d. h. schwarzer Text auf einen hellfarbigen Hintergrund), so dass sich ein Überfüllen erübrigt.
- <span id="page-222-6"></span>**Überfüllen** Bei diesem Druckverfahren ("Trapping") werden angrenzende Farben zum Ausgleich von Passerfehlern auf der Druckmaschine leicht überlappend gedruckt. In der Regel dient die dunklere Farbe zum Festlegen der Ränder eines Elements, wobei die hellere Farbe in dieses Element hineinreicht (überfüllt).

<span id="page-222-0"></span>**Umschlagen** Ein Arbeitsstil, bei dem Vorder- und Rückseite eines

Druckbogens den gleichen Inhalt haben. Die Bögen werden so gedreht, dass sich der Greiferrand auf der gleichen Seite befindet.

- <span id="page-222-1"></span>**Umstülpen** Ein Arbeitsstil, bei dem Vorder- und Rückseite eines Druckbogens den gleichen Inhalt haben. Die Bögen werden so gedreht, dass sich der Greiferrand auf der gegenüber liegenden Seite befindet.
- **Verschachteln** Dabei handelt es sich um einen Ausschießtyp zur optimalen Materialnutzung.
- <span id="page-222-8"></span>**Versionierung** Ermöglicht das Erstellen von Aufträgen, die mehrere Versionen enthalten, in der Regel verschiedene Versionen für bestimmten und den gesamten Text (beispielsweise verschiedene Sprachversionen oder Preise), und die Auswahl des optimalen Plattensatzes für die Herstellung. Wenn Sie beispielsweise eine Broschüre in sechs verschiedenen Sprachen veröffentlichen möchten, können Sie den Taskprozessor "Versionierung" in Ihren Produktionsplan aufnehmen und dann die verschiedenen Sprachversionen der Broschüre mit nur einem Auftrag ausgeben. Der grundlegende Produktionsplan ist ganz einfach: Anstelle eines Taskprozessors "Ausführungsliste" wird die Versionierung verwendet.
- <span id="page-222-9"></span>**VLF** Sehr großformatiger Plattenbelichter, wie der Xcalibur von Agfa, zur Herstellung von Platten mit einem Format von max. 2030 x 1475 mm.

<span id="page-223-1"></span>**Vorfalz** Eine kleine Klappe auf einer der Seiten eines gefalzten Standbogens, die von der Heftmaschine genutzt wird, um den Standbogen zu greifen.

<span id="page-223-2"></span><span id="page-223-0"></span>**Vorsepariert** Eine vorseparierte PDFoder PostScript-Datei enthält eine separate Platte pro Farbe im jeweiligen Dokument. Ein standardmäßiger Vierfarbjob hätte beispielsweise vier Platten (Seiten), die nur die Farbinformationen für

jede einzelne CMYK-Farbe enthalten. Bei Sonderfarben gibt es eine Seite pro Sonderfarbe.

<span id="page-223-3"></span>**Webbrowser** Software zum Navigieren durch und Anzeigen von Webdokumenten.

<span id="page-223-4"></span>**Zusammenstellung** Die Zusammenstellung von Standbögen, die gebunden werden, um ein fertiges gedrucktes Produkt zu schaffen.

# **Index**

## **A**

Aktionen Definition [209](#page-208-0) Anlage [209](#page-208-1) Definition [209](#page-208-2) Anlagenkante Definition [209](#page-208-1) Anschnittrand Definition [209](#page-208-3) Apogee Impose [13](#page-12-0) Apogee Prepress-Client Definition [211](#page-210-1) Apogee Prepress-System Definition [209](#page-208-4) Arbeitsstil Definition [209](#page-208-5) Schön- und Widerdruck (Umschlagen) [222](#page-221-0) Schön- und Widerdruck (Umstülpen) [222](#page-221-1) Umschlagen [223](#page-222-0) Umstülpen [223](#page-222-1) Archiv Definition [209](#page-208-6) Auflösung Definition [209](#page-208-7) Ausführungsliste Definition [209](#page-208-8) Ausgabegerät Definition [210](#page-209-0) Ausgabezweige Definition [210](#page-209-1) Ausschießen Definition [210](#page-209-2) Auszug Definition [210](#page-209-3)

#### **B**

**Bahnzuwachs** Definition [210](#page-209-4) Bildraster Definition [210](#page-209-5) Bildschirmproof

Definition [210](#page-209-6) Bildschirmschrift Definition [210](#page-209-7) **Bindungsart** Definition [210](#page-209-8) Klebebindung [216](#page-215-0) Kommen und Gehen [216](#page-215-1) mechanisch [217](#page-216-0) Ohne Bindung [217](#page-216-1) Rückstichheftung [221](#page-220-0) Schneiden und Stapeln [221](#page-220-1) Bögen Definition [210](#page-209-9) Bottling Definition [211](#page-210-2) Buchbindersignatur Definition [211](#page-210-3) **Bundzuwachs** Definition [211](#page-210-4)

#### **C**

CID-Schriften Definition [211](#page-210-5) CIELab Definition [211](#page-210-6) **CMYK** Definition [211](#page-210-7) Composite Definition [211](#page-210-8) Copy Dot Definition [211](#page-210-9) CPSI Definition [211](#page-210-10) CSR Definition [212](#page-211-0) CtF/CtP Definitionen [212](#page-211-1)

# **D**

DCS Definition [212](#page-211-2)

Definition [212](#page-211-3) Densitometer Definition [212](#page-211-4) Dichte Definition [212](#page-211-5) Digitalfilm Definition [212](#page-211-6) Display-Auflösung Definition [212](#page-211-7) Display-Proof (Bildschirmproof) mit Farbmanagement Definition [212](#page-211-8) Downsampling Definition [213](#page-212-0) DQS Definition [213](#page-212-1) Druckdienstanbieter Definition [213](#page-212-2) Druckkäufer Definition [213](#page-212-3) Druckmaschine für Schönund Widerdruck (Umstülpen) Definition [213](#page-212-4) Druckpapier [157](#page-156-0) Dynamisches erneutes Verarbeiten Definition [213](#page-212-5)

**Deckfarbe** 

# **E**

Eilaufträge Definition [213](#page-212-6) Eingabekanal Definition [213](#page-212-7) Einschnitt Definition [213](#page-212-8) Elliptischer Rasterpunkt Definition [213](#page-212-9) EPS Definition [213](#page-212-10) Ergebnis behalten Definition [214](#page-213-0)

Ergebnisse Definition [214](#page-213-1)

# **F**

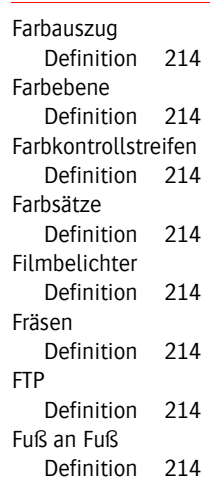

# **G**

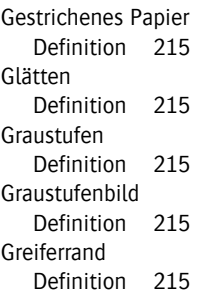

#### **H**

Hi-Fi-Farbe Definition [215](#page-214-5) Hot Folder (Überwachter Ordner) Definition [215](#page-214-6) Hot Tickets Definition [215](#page-214-7)

#### **I**

ICC-Profile Definition [215](#page-214-8) InkDrive-Datei Definition [215](#page-214-9)

JDF Definition [216](#page-215-2) Job Tickets Definition [216](#page-215-3)

# **K**

**J**

Kalibrierung Definition [216](#page-215-4) Klebebindung Definition [216](#page-215-0) Kleben Definition [216](#page-215-0) Kommen und Gehen Definition [216](#page-215-1) Kopf Definition [216](#page-215-5) Kopf an Kopf Definition [216](#page-215-6) Kurzbefehle Tastatur [197](#page-196-0) Kurzbefehle (Tastenkombinationen) [1](#page-196-0) [97](#page-196-0)

# **L**

Linearisierung Definition [216](#page-215-7) Linierung Definition [216](#page-215-8) LPR Definition [216](#page-215-9)

# **M**

Materialoptimierung Definition [217](#page-216-2) Mechanisch Definition [217](#page-216-0) Mehrteiliger Job Definition [217](#page-216-3) Meilenstein Definition [217](#page-216-4) MIME Definition [217](#page-216-5) Moiré Definition [217](#page-216-6)

#### **N**

**O**

Nahtloser Druck Definition [217](#page-216-7) Normalisieren Definition [217](#page-216-8)

Ohne Bindung Definition [217](#page-216-1) OPI Definition [217](#page-216-9)

# **P**

Parametersätze Definition [218](#page-217-0) PDF-Dateien Definition [218](#page-217-1) PDF-Job Definition [218](#page-217-2) Pica Definition [218](#page-217-3) PJTF Definition [218](#page-217-4) Plattenbelichter Definition [218](#page-217-5) Platzhalter Definition [218](#page-217-6) PostScript Definition [218](#page-217-7) PPD Definition [219](#page-218-0) Preflight Definition [219](#page-218-1) Preflight-Profile Definition [219](#page-218-2) Private Page Store Definition [219](#page-218-3) Produkt Definition [219](#page-218-4) Produktionsplan Definition [219](#page-218-5) Proofen "Punkt für Punkt" (Dot for Dot) Definition [219](#page-218-6) Proofgeräte Definition [219](#page-218-7) Proofs Definition [219](#page-218-8) Prozessfarbe

Definition [220](#page-219-0) Public Page Store Definition [220](#page-219-1) Punkt Definition [220](#page-219-2) Punktabstand Definition [220](#page-219-3) Punktzuwachs Definition [220](#page-219-4)

# **Q**

**OMS** Definition [220](#page-219-5)

### **R**

Raster Definition [220](#page-219-6) **Rasterfrequenz** Definition [220](#page-219-7) Rastern Definition [220](#page-219-8) **Rasterpunkt** Definition [221](#page-220-2) Rasterweite Definition [221](#page-220-3) Rasterwinkel Definition [221](#page-220-4) Register- bzw. Passermarken Definition [221](#page-220-5) Remote Proofer Controller Definition [221](#page-220-6) Render-Auflösung Definition [221](#page-220-7) Rendern Definition [221](#page-220-8) Ressourcen [103](#page-102-0) ->Druckpapier [157](#page-156-0) Definition [221](#page-220-9)

RGB Definition [221](#page-220-10) Rückstichheftung Definition [221](#page-220-0)

# **S**

Schneiden und Stapeln Definition [221](#page-220-1) Schneidmarken Definition [221](#page-220-11) Schön- und Widerdruck (Umschlagen) Definition [222](#page-221-0) Schön- und Widerdruck (Umstülpen) Definition [222](#page-221-1) **Schriftbereich** Definition [222](#page-221-2) **Schriften** Definition [222](#page-221-3) Umrissfunktion [222](#page-221-4) Seitenverdrängung Bundzuwachs [211](#page-210-4) Definition [222](#page-221-5) Server Definition [222](#page-221-6) Signatur Definition [211](#page-210-3) Simulation Definition [222](#page-221-7) Sonderfarben Definition [222](#page-221-8) Stanzkalibration Definition [222](#page-221-9)

### **T**

Taskprozessoren Definition [223](#page-222-2) TCP/IP Definition [223](#page-222-3) Teile [174](#page-173-0) TIFF Definition [223](#page-222-4)

#### **U**

Überdrucken Definition [223](#page-222-5) Überfüllung Definition [223](#page-222-6) Umschlagen Definition [223](#page-222-0) Umstülpen Definition [223](#page-222-1)

#### **V**

Verarbeitungssätze [174](#page-173-1) Verschachteln Definition [223](#page-222-7) Versionierung Definition [223](#page-222-8) VLF Definition [223](#page-222-9) Vorfalz Definition [224](#page-223-1) Vorsepariert Definition [224](#page-223-2)

# **W**

Webbrowser Definition [224](#page-223-3)

# **Z**

Zusammenstellung Definition [224](#page-223-4)

Щ